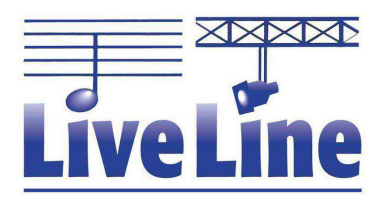

www.liveline.be

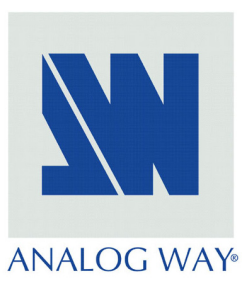

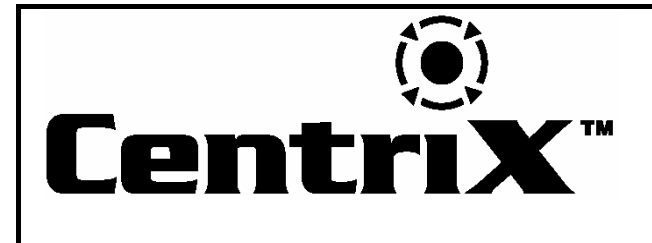

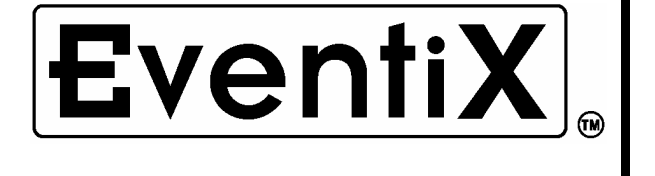

MODELS: CTX8022 & CTX8022-D MODELS: EVX8022, EVX8022-D

& EVX8022HD-D

# User's Manual Manuel Utilisateur

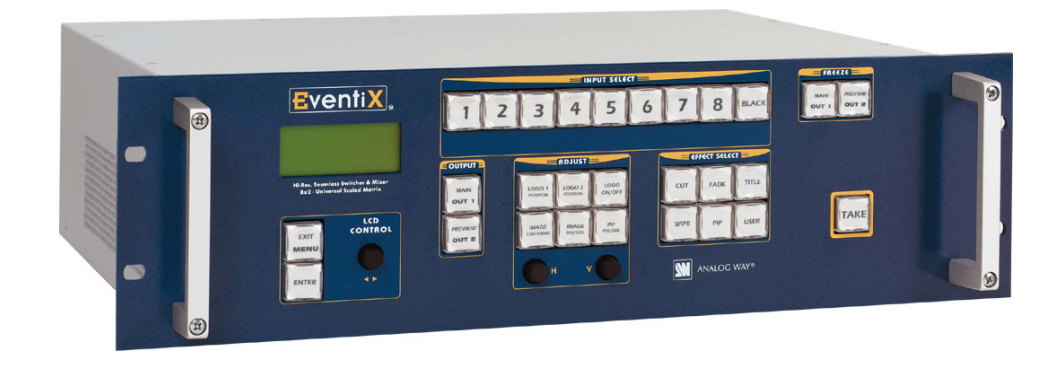

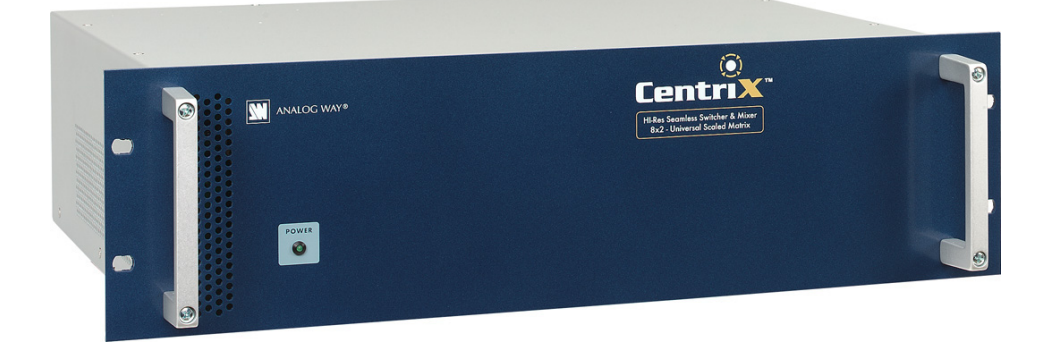

**ANALOG WAY®** CENTRIX™ & EVENTIX™ **ANALOG WAY®** EDITION : 07/05

www.liveline.be

#### **TABLE OF CONTENTS**

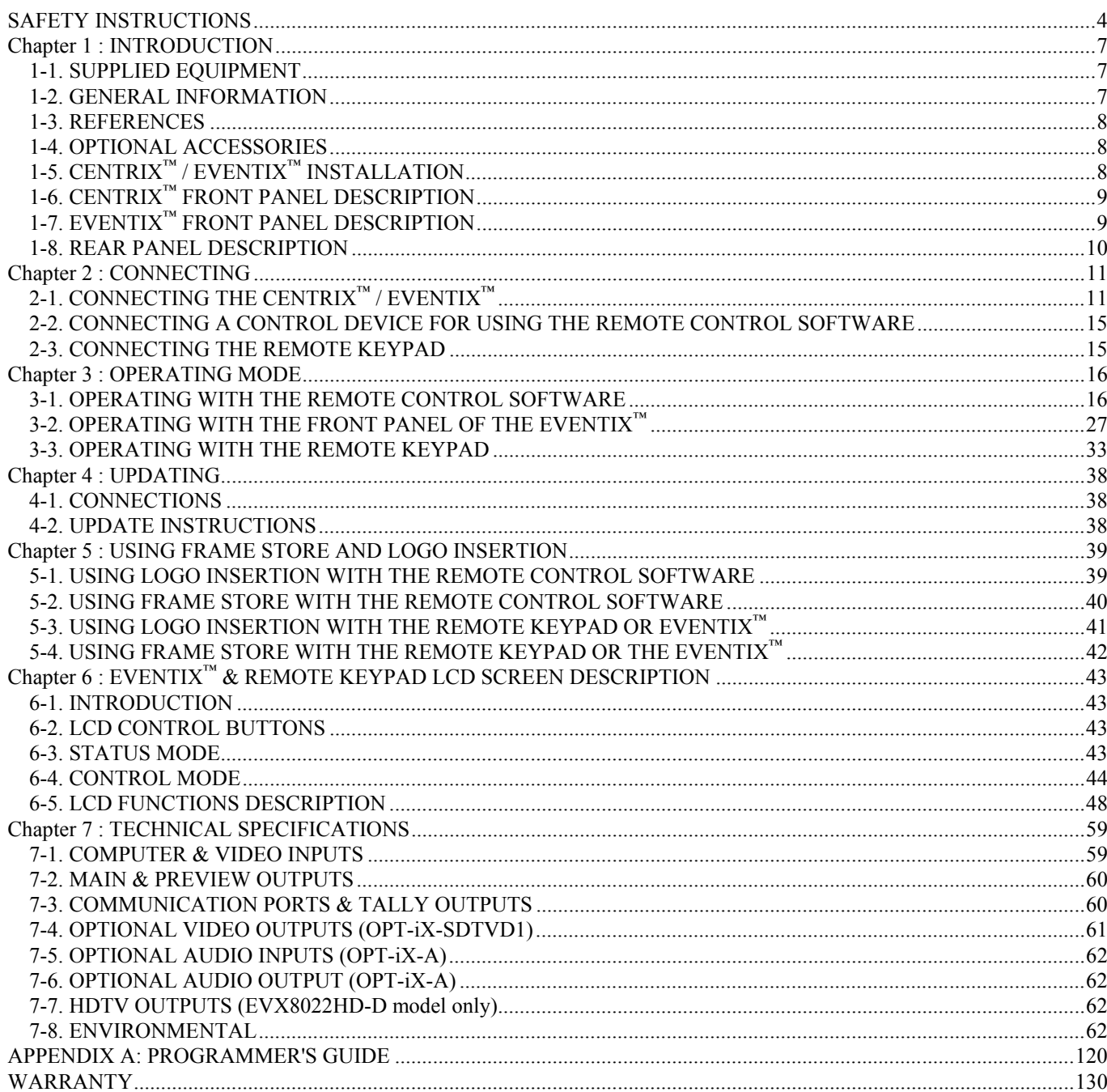

#### **SAFETY INSTRUCTIONS**

All of the safety and operating instructions should be read before the product is operated and should be retained for further reference. Please follow all of the warnings on this product and its operating instructions.

#### CAUTION:

- WARNING: To prevent the risk of electric shock and fire, do not expose this device to rain, humidity or intense heat sources (such as heaters or direct sunlight). Slots and openings in the device are provided for ventilation and to avoid overheating. Make sure the device is never placed on or near a textile surface that could block the openings. Also keep away from excessive dust, vibrations and shocks.
- POWER: Only use the power supply indicated on the device or on the power source. Devices equipped with a grounding plug should only be used with a grounding type outlet. In no way should this grounding be modified, avoided or suppressed.
- POWER CORD: Use the On (I) / Off (O) switch to power On or Off devices equipped with that switch. All other devices should be plugged and unplugged from wall outlet. In both cases, please follow these instructions:

- The power cord of the device should be unplugged from the outlet when left unused for several days.

- To unplug the device, do not pull on the power cord but always on the plug itself.
- The outlet should always be near the device and easily accessible.

- Power supply cords should be routed so that they are not likely to be walked on or pinched by items placed upon or against them.

If the power supply cord is damaged, unplug the device. Using the device with a damaged power supply cord may expose you to electric shocks or other hazards. Verify the condition of the power supply cords once in a while. Contact your dealer or service center for replacement if damaged.

CONNECTIONS: All inputs and outputs (except for the power input) are TBTS defined under EN60950.

- SERVICING: Do not attempt to service this product yourself by opening or removing covers and screws since it may expose you to electric shocks or other hazards. Refer all problems to qualified service personnel.
- OPENINGS: Never push objects of any kind into this product through the openings. If liquids have been spilled or objects have fallen into the device, unplug it immediately and have it checked by a qualified technician.

#### **INSTRUCTIONS DE SÉCURITÉ**

Afin de mieux comprendre le fonctionnement de cet appareil nous vous conseillons de bien lire toutes les consignes de sécurité et de fonctionnement de l'appareil avant utilisation. Conserver les instructions de sécurité et de fonctionnement afin de pouvoir les consulter ultérieurement. Respecter toutes les consignes marquées dans la documentation, sur le produit et sur ce document.

ATTENTION : Afin de prévenir tout risque de choc électrique et d'incendie, ne pas exposer cet appareil à la pluie, à l'humidité et aux sources de chaleur intense.

INSTALLATION : Veillez à assurer une circulation d'air suffisante pour éviter toute surchauffe à l'intérieur de l'appareil. Ne placez pas l'appareil sur ou proximité de surface textile susceptible d'obstruer les orifices de ventilation. N'installez pas l'appareil à proximité de sources de chaleur comme un radiateur ou une bouche d'air chaud, ni dans un endroit exposé au rayonnement solaire direct, à des poussières excessives, à des vibrations ou à des chocs mécaniques. Ceci pourrait provoquer un mauvais fonctionnement et un accident.

ALIMENTATION : Ne faire fonctionner l'appareil qu'avec la source d'alimentation indiquée sur l'appareil ou sur son bloc alimentation. Pour les appareils équipés d'une alimentation principale avec fil de terre, ils doivent être obligatoirement connectés sur une source équipée d'une mise à la terre efficace. En aucun cas cette liaison de terre ne devra être modifiée, contournée ou supprimée.

CORDON D'ALIMENTATION : Pour les appareils équipés d'un interrupteur général (Marche I / Arrêt O), la mise sous tension et la mise hors tension se fait en actionnant cet interrupteur général. Pour les appareils sans interrupteur général, la mise sous tension et la mise hors tension se fait directement en connectant et déconnectant le cordon d'alimentation de la prise murale.

Dans les 2 cas ci-dessus appliquer les consignes suivantes :

- Débrancher le cordon d'alimentation de la prise murale si vous prévoyez de ne pas utiliser l'appareil pendant quelques jours ou plus.
- Pour débrancher le cordon, tirez le par la fiche. Ne tirez jamais sur le cordon proprement dit.
- La prise d'alimentation doit se trouver à proximité de l'appareil et être aisément accessible.
- Ne laissez pas tomber le cordon d'alimentation et ne posez pas d'objets lourds dessus.

Si le cordon d'alimentation est endommagé, débranchez le immédiatement de la prise murale. Il est dangereux de faire fonctionner cet appareil avec un cordon endommagé, un câble abîmé peut provoquer un risque d'incendie ou un choc électrique. Vérifier le câble d'alimentation de temps en temps. Contacter votre revendeur ou le service après vente pour un remplacement.

CONNEXIONS : Toutes les entrées et sorties (exceptée l'entrée secteur) sont de type TBTS (Très Basse Tension de Sécurité) définies selon EN 60950.

RÉPARATION ET MAINTENANCE : L'utilisateur ne doit en aucun cas essayer de procéder aux opérations de dépannage, car l'ouverture des appareils par retrait des capots ou de toutes autres pièces constituant les boîtiers ainsi que le dévissage des vis apparentes à l'extérieur, risque d'exposer l'utilisateur à des chocs électriques ou autres dangers. Contacter le service après vente ou votre revendeur ou s'adresser à un personnel qualifié uniquement.

OUVERTURES ET ORIFICES : Les appareils peuvent comporter des ouvertures (aération, fentes, etc...), veuillez ne jamais y introduire d'objets et ne jamais obstruer ses ouvertures. Si un liquide ou un objet pénètre à l'intérieur de l'appareil, débranchez immédiatement l'appareil et faites le contrôler par un personnel qualifié avant de le remettre en service.

#### **ISTRUZIONI DI SICUREZZA**

Allo scopo di capire meglio il funzionamento di questa apparecchiatura vi consigliamo di leggere bene tutti i consigli di sicurezza e di funzionamento prima dell'utilizzo. Conservare le istruzioni di sicurezza e di funzionamento al fine di poterle consultare ulteriormente. Seguire tutti i consigli indicati su questo manuale e sull'apparecchiatura.

ATTENZIONE : Al fine di prevenire qualsiasi rischio di shock elettrico e d'incendio, non esporre l'apparecchiatura a pioggia, umidità e a sorgenti di eccessivo calore.

INSTALLAZIONE : Assicuratevi che vi sia una sufficiente circolazione d'aria per evitare qualsiasi surriscaldamento all'interno dell'apparecchiatura. Non collocare l'apparecchiatura in prossimità o su superfici tessili suscettibili di ostruire il funzionamento della ventilazione. Non installate l'apparecchiatura in prossimità di sorgenti di calore come un radiatore o una fuoruscita d'aria calda, né in un posto esposto direttamente ai raggi del sole, a polvere eccessiva, a vibrazioni o a shock meccanici. Ció potrebbe provocare un erroneo funzionamento e un incidente.

ALIMENTAZIONE : Far funzionare l'apparecchiatura solo con la sorgente d'alimentazione indicata sull'apparecchiatura o sul suo alimentatore. Per le apparecchiature fornite di un'alimentazione principale con cavo di terra, queste devono essere obbligatoriamente collegate su una sorgente fornita di una efficiente messa a terra. In nessun caso questo collegamento potrà essere modificato, sostituito o eliminato.

CAVO DI ALIMENTAZIONE : Per le apparecchiature fornite di interruttore generale (Acceso I / Spento O), l'accensione e lo spegnimento dell'apparecchiatura si effettuano attraverso l'interruttore. Per le apparecchiature senza interruttore generale, l'accensione e lo spegnimento si effettuano direttamente inserendo o disinserendo la spina del cavo nella presa murale.

In entrambe i casi applicare i seguenti consigli :

- Disconnettere l'apparecchiatura dalla presa murale se si prevede di non utilizzarla per qualche giorno.
- Per disconnettere il cavo tirare facendo forza sul connettore.
- La presa d'alimentazione deve trovarsi in prossimità dell'apparecchiatura ed essere facilmente accessibile.
- Non far cadere il cavo di alimentazione né appoggiarci sopra degli oggetti pesanti.

Se il cavo di alimentazione é danneggiato, spegnere immediatamente l'apparecchiatura. E' pericoloso far funzionare questa apparecchiatura con un cavo di alimentazione danneggiato, un cavo graffiato puó provocare un rischio di incendio o uno shock elettrico. Verificare il cavo di alimentazione spesso. Contattare il vostro rivenditore o il servizio assistenza per una sostituzione.

CONNESSIONE : Tutti gli ingressi e le uscite (eccetto l'alimentazione) sono di tipo TBTS definite secondo EN 60950.

RIPARAZIONI E ASSISTENZA : L'utilizzatore non deve in nessun caso cercare di riparare l'apparecchiatura, poiché con l'apertura del coperchio metallico o di qualsiasi altro pezzo costituente la scatola metallica, nonché svitare le viti che appaiono esteriormente, poiché ció puó provocare all'utilizzatore un rischio di shock elettrico o altri rischi.

APERTURE DI VENTILAZIONE : Le apparecchiature possono comportare delle aperture di ventilazione, si prega di non introdurre mai oggetti o ostruire le sue fessure. Se un liquido o un oggetto penetra all'interno dell'apparecchiatura, disconnetterla e farla controllare da personale qualificato prima di rimetterla in servizio.

**TALIANO** 

#### **SICHERHEITSHINWEISE**

Um den Betrieb dieses Geräts zu verstehen, raten wir Ihnen vor der Inbetriebnahme alle Sicherheits und Betriebsanweisungen genau zu lesen. Diese Sicherheits- und Betriebsanweisungen für einen späteren Gebrauch sicher aufbewahren. Alle in den Unterlagen, an dem Gerät und hier angegebenen Sicherheitsanweisungen einhalten.

#### VORSICHT & WARNUNG

ACHTUNG: um jegliches Risiko eines Stromschlags oder Feuers zu vermeiden, das Gerät nicht Regen, Feuchtigkeit oder intensiven Wärmequellen aussetzen.

EINBAU : Eine ausreichende Luftzufuhr sicherstellen, um jegliche Überhitzung im Gerät zu vermeiden. Das Gerät nicht auf und in Nähe von Textiloberflächen, die Belüftungsöffnungen verschließen können, aufstellen. Das Gerät nicht in Nähe von Wärmequellen, wie z.B. Heizkörper oder Warmluftkappe, aufstellen und es nicht dem direkten Sonnenlicht, übermäßigem Staub, Vibrationen oder mechanischen Stößen aussetzen. Dies kann zu Betriebsstörungen und Unfällen führen.

STROMVERSORGUNG : Das Gerät nur mit der auf dem Gerät oder dem Netzteil angegebenen Netzspannung betreiben. Geräte mit geerdeter Hauptstromversorgung müssen an eine Stromquelle mit effizienter Erdung angeschlossen werden. Diese Erdung darf auf keinen Fall geändert, umgangen oder entfernt werden.

STROMKABEL : Für Geräte mit einem Hauptschalter (Ein/Aus) erfolgt die Stromversorgung und unterbrechung mittels dieses Hauptschalters. Geräte ohne Hauptschalter werden durch das Einstecken oder Herausziehen des Steckers in den Wandanschluß ein- oder ausgeschaltet. Für beide Fälle gelten folgende Richtlinien :

- Den Stecker aus dem Wandanschluß herausziehen wenn Sie das Gerät mehrere Tage oder länger nicht benutzen.
- Das Kabel mittels dem Stecker herausziehen. Niemals am Stromkabel selbst ziehen.
- Die Steckdose muß sich in der Nähe des Geräts befinden und leicht zugänglich sein.
- Das Stromkabel nicht fallen lassen und keine schweren Gegenstände auf es stellen.

Wenn das Stromkabel beschädigt ist, das Gerät sofort abschalten. Es ist gefährlich das Gerät mit einem beschädigten Stromkabel zu betreiben; ein abgenutztes Kabel kann zu einem Feuer oder Stromschlag führen. Das Stromkabel regelmäßig untersuchen. Für den Ersatz, wenden Sie sich an Ihren Verkäufer oder Kundendienststelle.

ANSCHLÜSSE : Bei allen Ein- und Ausgängen (außer der Stromversorgung) handelt es sich, gemäß EN 60950, um Sicherheits Kleinspannunganschlüsse.

REPARATUR UND WARTUNG : Der Benutzer darf keinesfalls versuchen das Gerät selbst zu reparieren, die Öffnung des Geräts durch Abnahme der Abdeckhaube oder jeglichen anderen Teils des Gehäuses sowie die Entfernung von außen sichtbaren Schrauben zu Stromschlägen oder anderen Gefahren für den Benutzer führen kann. Wenden Sie sich an Ihren Verkäufer, Ihre Kundendienststelle oder an qualifizierte Fachkräfte.

ÖFFNUNGEN UND MUNDUNGEN : Die Geräte können über Öffnungen verfügen (Belüftung, Schlitze, usw.). Niemals Gegenstände in die Öffnungen einführen oder die Öffnungen verschließen. Wenn eine Flüssigkeit oder ein Gegenstand in das Gerät gelangt, den Stecker herausziehen und es vor einer neuen Inbetriebnahme von qualifiziertem Fachpersonal überprüfen lassen.

#### **INSTRUCCIONES DE SEGURIDAD**

Para comprender mejor el funcionamiento de este aparato, le recomendamos que lea cuidadosamente todas las consignas de seguridad y de funcionamiento del aparato antes de usarlo. Conserve las instrucciones de seguridad y de funcionamiento para que pueda consultarlas posteriormente. Respete todas las consignas indicadas en la documentación, relacionadas con el producto y este documento.

#### PRECAUCIONES Y OBSERVACIONES

CUIDADO : Para prevenir cualquier riesgo de choque eléctrico y de incendio, no exponga este aparato a la lluvia, a la humedad ni a fuentes de calorintensas.

INSTALACIÓN : Cerciórese de que haya una circulación de aire suficiente para evitar cualquier sobrecalentamiento al interior del aparato. No coloque el aparato cerca ni sobre una superficie textil que pudiera obstruir los orificios de ventilación. No instale el aparato cerca de fuentes de calor como radiador o boca de aire caliente, ni en un lugar expuesto a los rayos solares directos o al polvo excesivo, a las vibraciones o a los choques mecánicos. Esto podría provocar su mal funcionamiento o un accidente.

ALIMENTACIÓN : Ponga a funcionar el aparato únicamente con la fuente de alimentación que se indica en el aparato o en su bloque de alimentación. Los aparatos equipados con una alimentación principal con hilo de tierra deben estar conectados obligatoriamente a una fuente equipada con una puesta a tierra eficaz. Por ningún motivo este enlace de tierra deberá ser modificado, cambiado o suprimido.

CABLE DE ALIMENTACIÓN : Para los aparatos equipados con un interruptor general (Marcha I / Paro O), la puesta bajo tensión y la puesta fuera de tensión se hace accionando este interruptor general.. En los aparatos que no tienen interruptor general, la puesta bajo tensión y la puesta fuera de tensión se hace directamente conectando y desconectando el enchufe mural.

En ambos casos, se deberá respetar las siguientes consignas:

- Desconectar el aparato del enchufe mural si no piensa utilizarlo durante varios días.
- Para desconectar el cable, tire de la clavija. No tire nunca del cable propiamente dicho.
- El enchufe de alimentación debe estar cerca del aparato y ser de fácil acceso.
- No deje caer el cable de alimentación ni coloque objetos pesados encima de él.

Si el cable de alimentación sufriera algún daño, ponga el aparato inmediatamente fuera de tensión. Es peligroso hacer funcionar este aparato con un cable averiado, ya que un cable dañado puede provocar un incendio o un choque eléctrico. Verifique el estado del cable de alimentación de vez en cuando. Póngase en contacto con su distribuidor o con el servicio de posventa si necesita cambiarlo.

CONEXIONES : Todas las entradas y salidas (excepto la entrada del sector) son de tipo TBTS (Muy Baja Tensión de Seguridad) definidas según EN 60950

REPARACIÓN Y MANTENIMIENTO : Por ningún motivo, el usuario deberá tratar de efectuar operaciones de reparación, ya que si abre los aparatos retirando el capó o cualquier otra pieza que forma parte de las cajas o si destornilla los tornillos aparentes exteriores, existe el riesgo de producirse una explosión, choques eléctricos o cualquier otro incidente. Contacte el servicio de posventa, a su distribuidor o dirigirse con personal cualificado únicamente.

ABERTURAS Y ORIFICIOS : Los aparatos pueden contener aberturas (aireación, ranuras, etc.). No introduzca allí ningún objeto ni obstruya nunca estas aberturas. Si un líquido o un objeto penetra al interior del aparato, desconéctelo y hágalo revisar por personal cualificado antes de ponerlo nuevamente en servicio.

ESPAÑOL

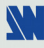

## CENTRIX<sup>™</sup> / EVENTIX<sup>™</sup>

#### **Chapter 1 : INTRODUCTION**

#### **1-1. SUPPLIED EQUIPMENT**

#### • 1 **CENTRIX™** or 1 **EVENTIX™**.

- 1 AC power supply cord.
- 1 CD-ROM (Remote Control Software).
- 1 User's Manual.

#### **Supplied equipment with the OPT-iX-SDTVD1 option and the EVX8022HD-D model:**

• 1 "video output" cable (DB9 M to 4BNC + mini DIN 4).

#### **Supplied equipment with the OPT-iX-A option:**

• 1 set of 11 MCO (5-pin) female connector (for audio connection).

#### **1-2. GENERAL INFORMATION**

**CENTRIX™ & EVENTIX™** are Computer & Video Up/Down Mixer Scaler Switchers **featuring numerous Effects (Cut, Fade, Wipes, PIP, Title)** together with **Hi-Res. LOGO insertion and FRAME Store** functions. Fitted with 8 universal inputs, it can be used as a 8 x 2 Scaled Matrix as well as a Mixer.

#### **MIXER MODE**

**CENTRIX™ & EVENTIX™** scale all the sources - video and computer - and performs seamless switching transitions between any 2 inputs. It also realizes various effects (CUT, PIP, Fade, Title). The 2 Main outputs match the native resolution of any videoprojector or Hi-Res. Display device, and the Preview outputs allow to monitor the sequences before they are displayed on the main screens, preventing errors during a presentation.

**PIP Effect**: High performance picture insertion from any input. The PIP can be sized and moved anywhere on the background image. Both background image and PIP can be fast & smoothly switched through a fade to black or customized color.

**FADE Effect**: CENTRIX™ / EVENTIX™ features Fade, Dissolve, Black & Cut effects between any input (computer or video). It also allows to adjust the cross-fading duration.

**TITLE Effect:** The title remains on the screen during the transition. The shadow title function, with settable vertical size and position, increases readability on bright images. CENTRIX™ / EVENTIX™ enables to display a title over a computer or a video image.

**CUT**: Seamless Switching between any 2 inputs.

**WIPES** (available with **EVENTIX™** only): Numerous Horizontal and vertical wipe transitions.

#### **NATIVE MATRIX MODE**

**CENTRIX<sup>™</sup> & EVENTIX<sup>™</sup>** when used as a Hi-Res. Matrix, allow to switch any of the 8 inputs to one of the 2 outputs. The inputs are scaled and can be displayed with different resolutions on outputs 1 and 2.

#### **FEATURES IN BOTH MATRIX & MIXER MODE**

**CENTRIX™ & EVENTIX™** provide you with a **high quality image** thanks to its integrated digital decoder, improved 3:2 and 2:2 Pull down circuitry, auto-adaptive pixel by pixel 3D motion compensation, Time Base Corrector, Frame Rate Converter & Follower. Each input image control can be individually set and stored in non-volatile memories.

**LOGO INSERTION & FRAME STORE**: true Hi-Res. 16 million colors image defined either by keying or image cut-out: The FRAME STORE and LOGO(S) can be flashed captured from any video or computer sources into a non volatile memory. Up to **2 logos** can be allocated **per input** and positioned anywhere on the screen. The Frame Store can be used as a Welcome Image or as a Transition Image while switching between 2 sources.

**CENTRIX™** is specially designed for Hi-res. A/V Presentation Displays, Conference Room Installations, Boardrooms and Exhibition Centers. It offers a user-friendly interface and can be easily remote controlled & upgraded via its RS232 or TCP/IP ports, or using the optional remote keypad.

**EVENTIX™** is specially designed with a Full Control front panel for Hi-res. A/V Presentation Displays, Large Events, Rentals as well as installation. It offers a user-friendly interface and can be easily controlled & upgraded via its RS232 or TCP/IP ports, or by using the optional remote keypad.

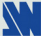

#### **1-3. REFERENCES**

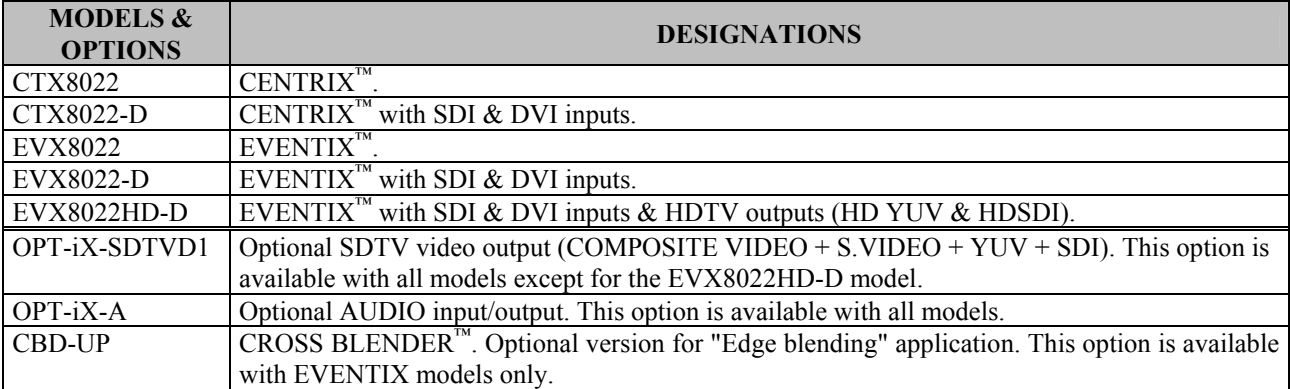

#### **1-4. OPTIONAL ACCESSORIES**

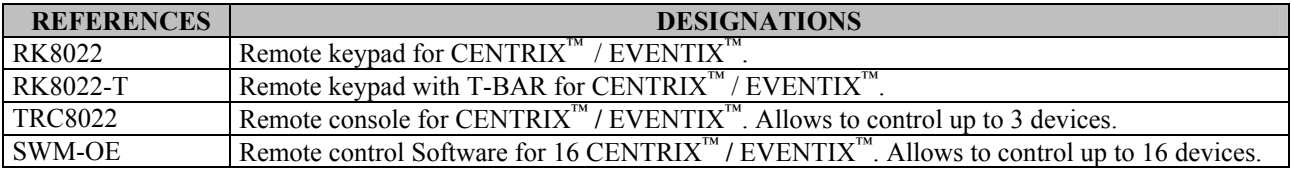

#### **1-5. CENTRIX™ / EVENTIX™ INSTALLATION**

#### **IMPORTANT: Please read all of the safety instructions (pages 4 to 6) before starting.**

- Table top mounting: The device can be used directly on a table: the unit is equipped with 4 plastic feet.
- Rack mounting: The device is compatible with a 19" enclosure. Please follow the instructions below to install the device in a 19" rack.

c Place the device in your rack.

#### **NOTE: Your rack must be equipped with some braces.**

d Attach the device to the rack by using 4 screws in the front panel holes (screws are not included).

e Connect all of the cables of the device and attach them to the rack with some tie wraps.

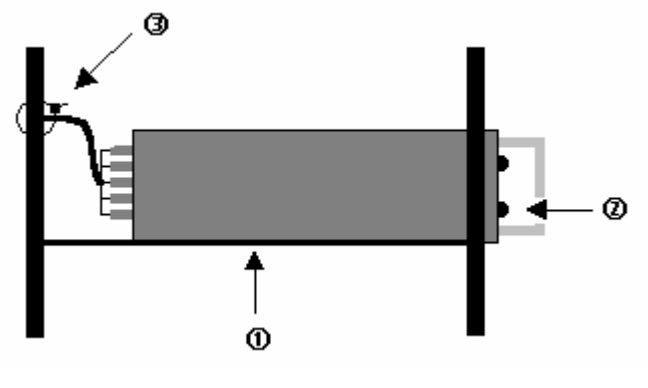

**Figure 1** 

**IMPORTANT: - The openings in the side and in the rear panel are for cooling. Do not cover these openings.** 

- **Be sure that no weight in excess of 2 kg (4.4 Lbs.) is added onto the CENTRIX™ / EVENTIX™.** 
	- **The maximum ambient operating temperature must not exceed 40 °C (104 °F).**
	- **The rack and all mounted equipment in it must be reliably grounded to national and local electrical codes.**

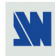

#### **1-6. CENTRIX™ FRONT PANEL DESCRIPTION**

**POWER:** LED ON: device ON.

LED OFF: device OFF.

LED blinking slowly: update in progress.

LED blinking quickly: update/start error. You should restart the device.

## **1-7. EVENTIX™ FRONT PANEL DESCRIPTION**

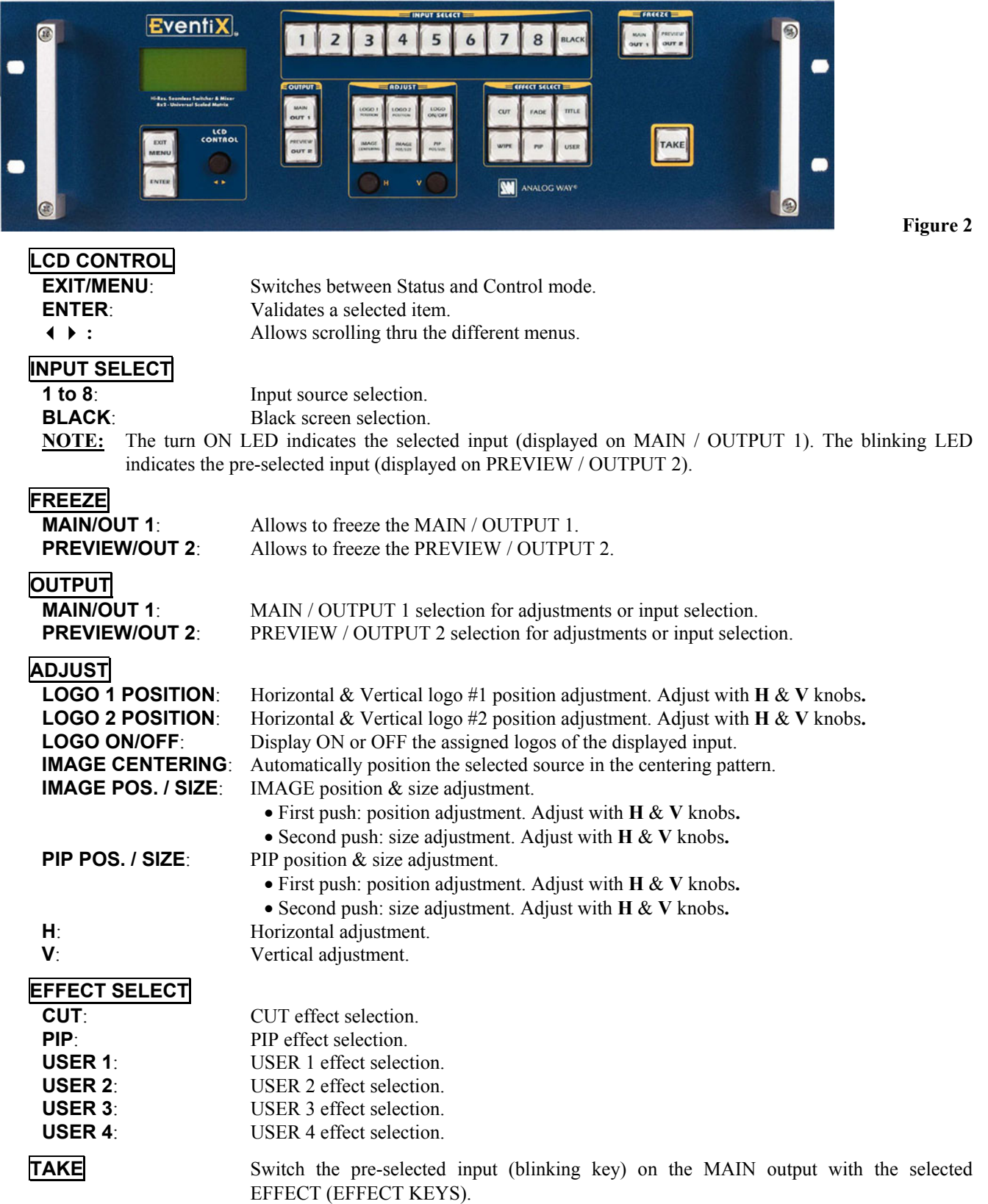

#### **1-8. REAR PANEL DESCRIPTION**

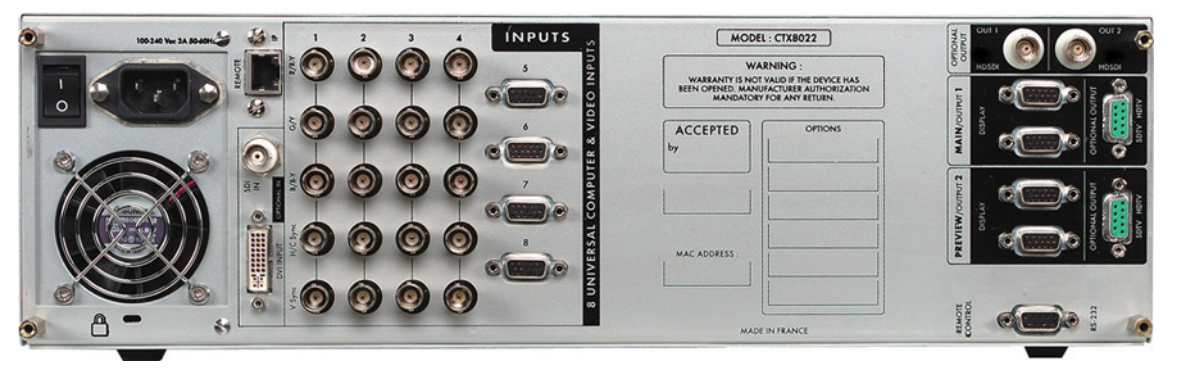

 **Figure 3** 

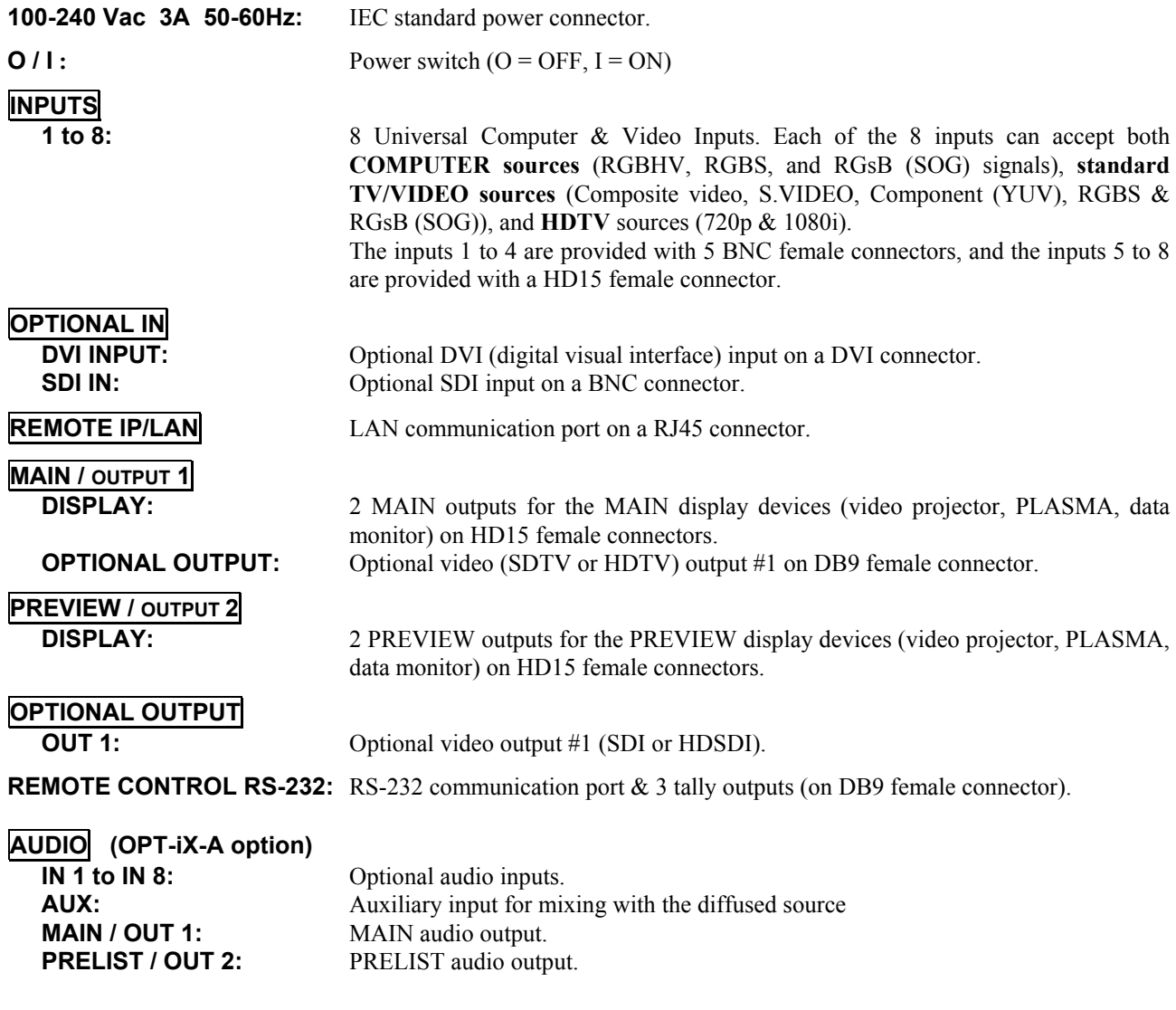

#### **Chapter 2 : CONNECTING**

#### **2-1. CONNECTING THE CENTRIX™ / EVENTIX™**

- c Turn OFF all of your equipment before connecting.
- d Connect your computers (PC, MAC, workstation) and your video sources to the inputs (1 to 8) of the device.
- e Connect your MAIN display device (data projector, plasma screen...) to the "MAIN" output.
- **EXECUTE:** Connect your control monitors to the PREVIEW & MAIN outputs.
- g Connect the AC power supply cord to the device and to a power outlet.
- $\circ$  Turn ON the projector, the local monitors, the device (rear panel switch) and then all of your input sources.

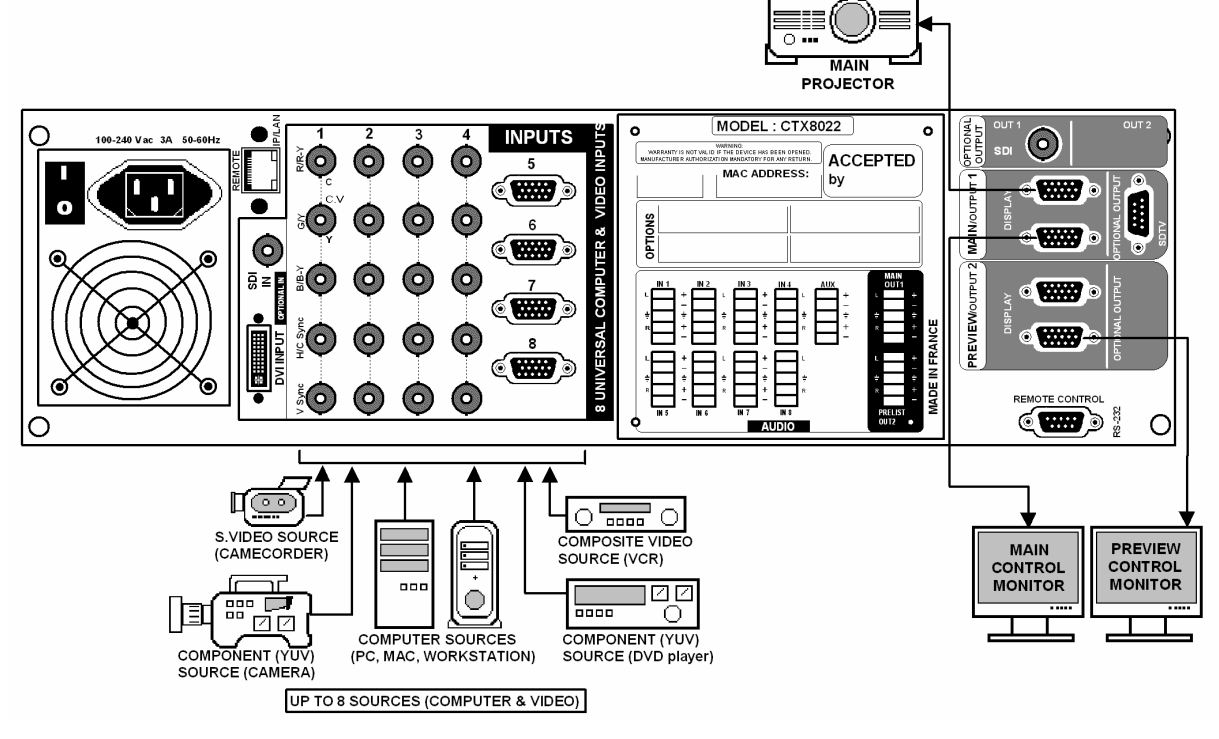

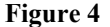

#### 2-1-1. UNIVERSAL COMPUTER & VIDEO INPUTS

The UNIVERSAL INPUTS can accept both **COMPUTER sources** (RGBHV, RGBS, and RGsB (SOG) signals), **standard TV/VIDEO sources** (Composite video, S.VIDEO, Component (YUV), RGBS & RGsB (SOG)), and **HDTV sources** (720p & 1080i).

#### c **COMPUTER SOURCES:**

The device accepts COMPUTER signals (RGBHV, RGB/S, and RGsB) on its 8 inputs. The inputs #1 to #4 are provided with a 5x BNC female connectors. The inputs #5 to #8 are provided with a HD15 female connector. **NOTE:** For RGBS signals connect the Sync cable to the **H/C sync** BNC connector.

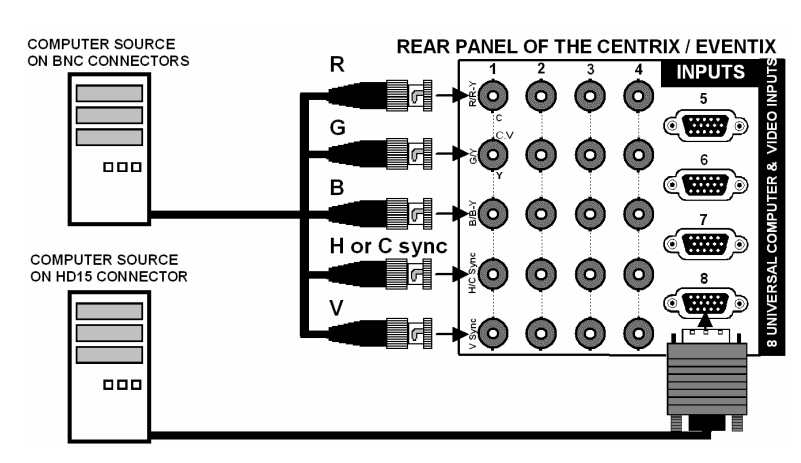

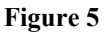

#### **2-1. CONNECTING THE CENTRIX™ / EVENTIX™ (continued)**

#### 2-1-1. UNIVERSAL COMPUTER & VIDEO INPUTS (continued)

#### d **COMPOSITE VIDEO SOURCES:**

The **Composite Video** signal, usually called COMPOSITE or VIDEO, is available on most video equipment (VCR, DVD, CAMCORDER…), but is also the lowest in picture quality. The video standard of this signal can be NTSC, PAL or SECAM. The signal is transmitted on a single coaxial cable, and is connected to the video equipment with a RCA or a BNC connector.

For the inputs #1 to #4: connect a BNC coaxial cable between your Composite video sources and the **C.V (G/Y)** BNC connector of the device.

For the inputs #5 to #8: connect a HD15 to BNC cable between the HD15 connector of the device and your Composite source as follow:

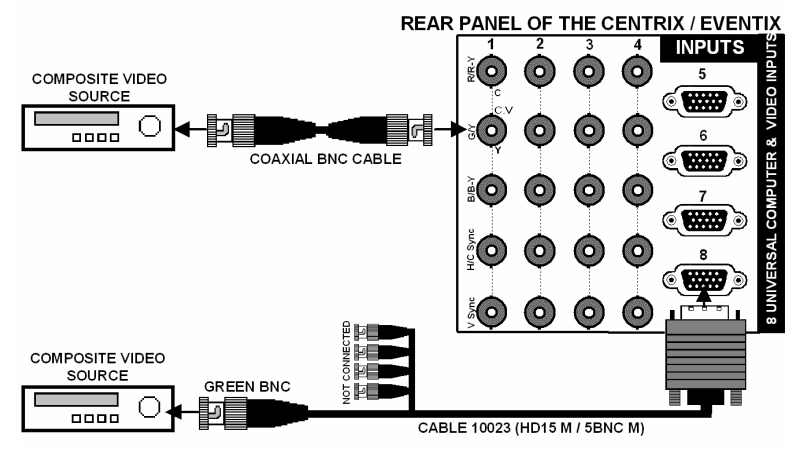

**Figure 6** 

#### e **S.VIDEO SOURCES:**

The **S.VIDEO** signal, also called Y/C, HI-8<sup>™</sup>, or S.VHS<sup>™</sup>, is available on DVD players and high quality VCRs (S.VHS). The S.VIDEO signal in which the Luminance (Y) and Chrominance (C) information are separately transmitted (2 wires) gives a higher quality picture than the Composite video signal. The S.VIDEO connector is usually a 4 pin Mini-DIN connector also called Oshiden™ connector.

For the inputs #1 to #4: connect a BNC to 4-pin mini DIN cable between your S.VIDEO sources and the **Y (G/Y)** & **C (R/R-Y)** BNC connectors of the device.

For the inputs #5 to #8: connect a HD15 to BNC cable between the HD15 connector of the device and your S.VIDEO source as follow:

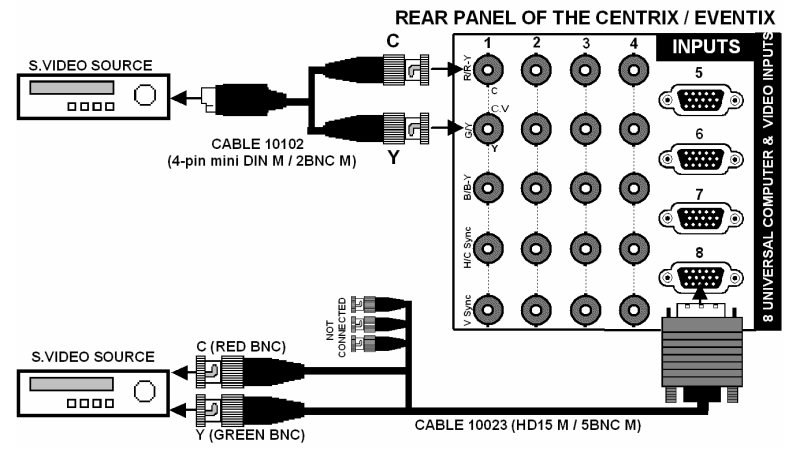

**Figure 7** 

#### **2-1. CONNECTING THE CENTRIX™ / EVENTIX™ (continued)**

#### 2-1-1. UNIVERSAL COMPUTER & VIDEO INPUTS (continued)

#### $\circ$  **COMPONENT VIDEO SOURCES:**

The Component Video signal, also called YUV (Y, R-Y, B-Y) or BETACAM™ is widely used in broadcasting and is available on high-quality DVD players. The COMPONENT signal is transmitted with 3 coaxial cables, and also has a better quality picture than COMPOSITE and S.VIDEO signals. The COMPONENT connectors are usually  $RCA (x3)$ , or BNC  $(x3)$ .

For the inputs #1 to #4: connect a 3 x BNC cable between your Component sources and the **Y**, **R-Y & B-Y** BNC connectors of the device.

For the inputs #5 to #8: connect a HD15 to BNC cable between the HD15 connector of the device and your Component source as follow:

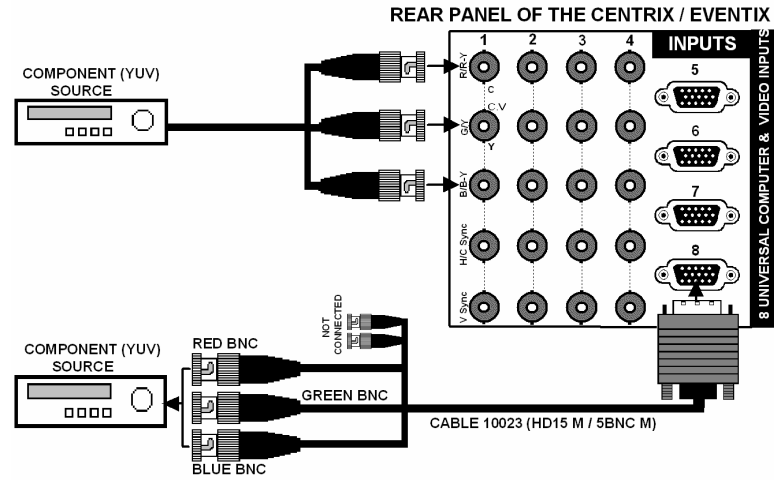

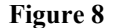

#### g **RGBS VIDEO SOURCES:**

This signal is widely used in broadcasting and is available on European DVD player. The RGB/S signal is transmitted with 4 coaxial cables, and also has a better picture quality than COMPOSITE and S.VIDEO signals. The RGB/S connectors are usually BNC connectors for Broadcasting equipment, and SCART connector for DVD players.

For the inputs #1 to #4: connect a 3xBNC cable between your RGB/S sources and the **R, G, B & H/C sync** BNC connectors of the device.

For the inputs #5 to #8: connect a HD15 to BNC cable between the HD15 connector of the device and your RGB/S source as follow:

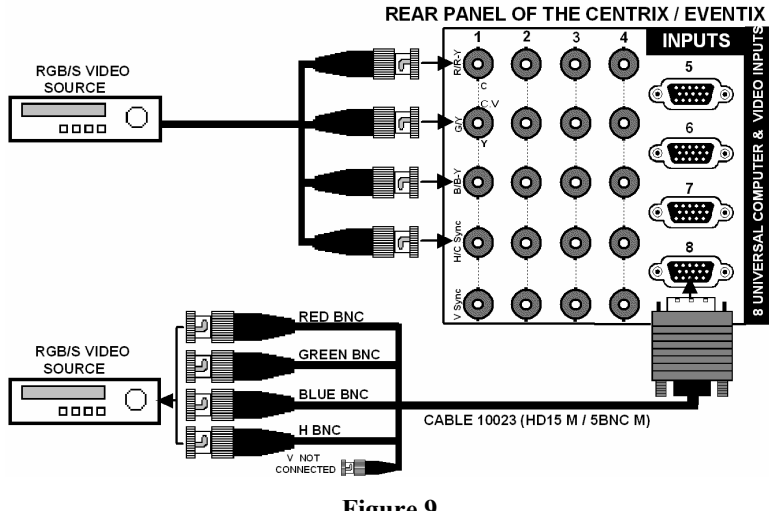

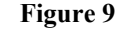

#### $\circ$  **HDTV SOURCES:**

The device accepts the 720p & 1080i HDTV formats. Connect your HDTV signal as a Component source.

#### **2-1. CONNECTING THE CENTRIX™ / EVENTIX™ (continued)**

#### 2-1-2. MAIN (OUTPUT 1) AND PREVIEW (OUTPUT 2) OUTPUTS

The device is equipped with 2 MAIN outputs on HD15 female connector, and two PREVIEW outputs on HD15 female connector. Connect the MAIN display device onto the MAIN output. Connect the monitoring devices onto the MAIN & PREVIEW outputs.

#### 2-1-3. OPTIONAL SDTV VIDEO OUTPUTS (OPT-iX-SDTVD1 option)

The device equipped with this option provides simultaneously 4 SDTV video output signals (composite video, S.VIDEO, YUV and SDI). These four video outputs display the same image as the MAIN output.

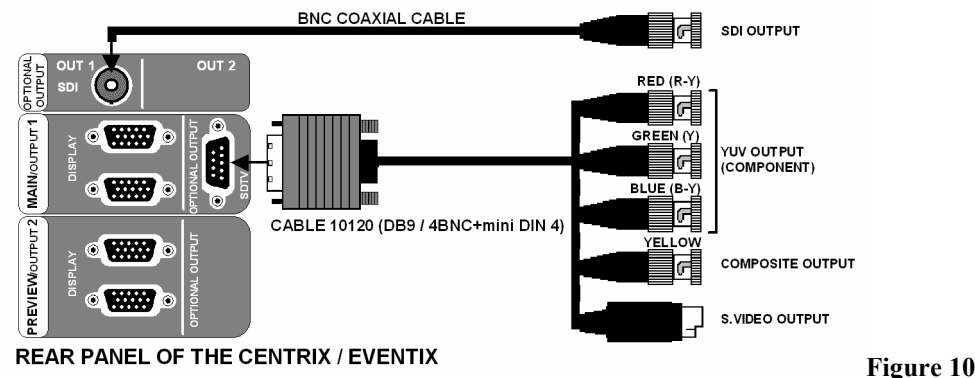

#### 2-1-4. HDTV VIDEO OUTPUTS (available on the EVX8022HD-D model only)

The device provides simultaneously HD YUV  $&$  HDSDI signals. These two video outputs display the same image as the MAIN output.

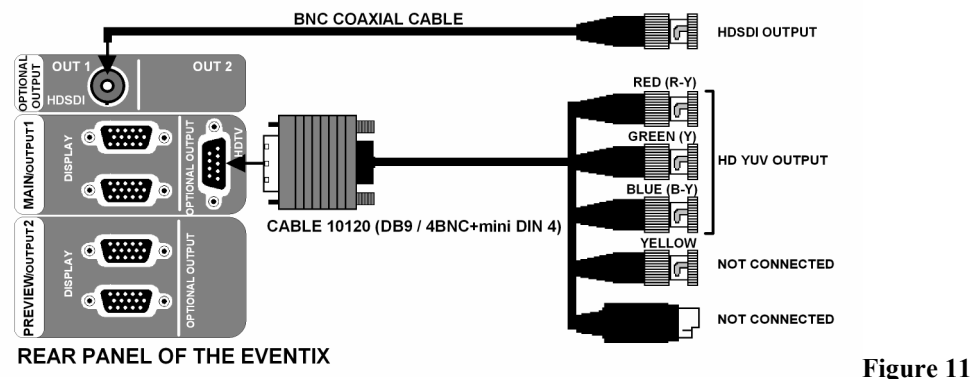

#### 2-1-5. OPTIONAL AUDIO INPUTS

The devices with the OPT-iX-A option are equipped with 8 audio inputs  $\&$  1 auxiliary input (on 5-pin MCO male connectors). This connector allows connecting BALANCED or UNBALANCED audio sources. Connect your audio sources as follow:

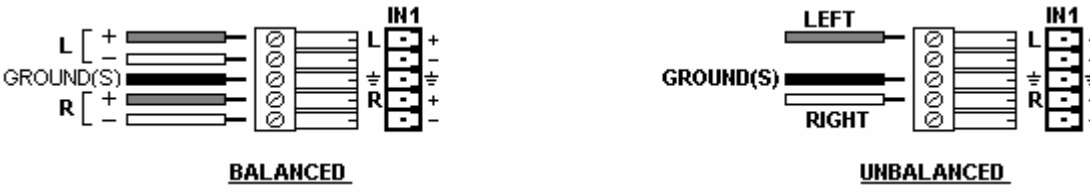

#### 2-1-6. OPTIONAL AUDIO OUTPUTS

The devices with the OPT-iX-A option are equipped with 2 audio outputs (MAIN / OUT1 & PRELIST / OUT2 on 5-pin MCO male connectors). This connector allows connecting BALANCED or UNBALANCED audio systems. Connect your audio systems as follow:

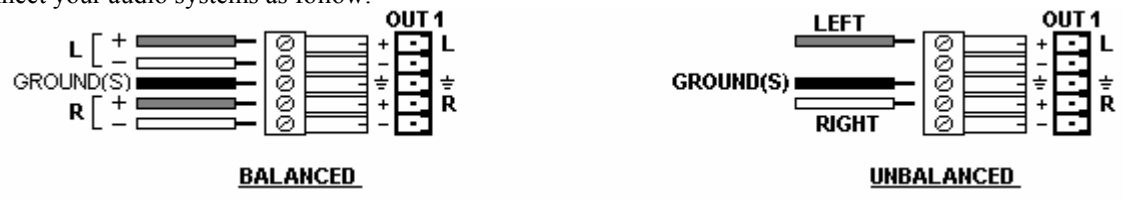

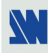

#### **2-2. CONNECTING A CONTROL DEVICE FOR USING THE REMOTE CONTROL SOFTWARE**

Your CENTRIX<sup>™</sup> & EVENTIX<sup>™</sup> are shipped with a Windows compatible Remote Control Software (3.5" disk). This software allows you to control and make all adjustments by a simple mouse click. **NOTE:** Preferably use Windows NT, 2000, or XP for LAN operation.

#### 2-2-1. CONNECTING TO THE RS-232 PORT

- Connect the serial port of your control device to the **RS-232** port (DB9 Female connector) of the CENTRIX™ / EVENTIX<sup>™</sup> with a **straight** cable (DB9 Female / DB9 Male).

**- Speed transmission:** 9600 bauds, 8 data bits, 1 stop bit, no parity bit, no flow control.

**- Pin-out:** 

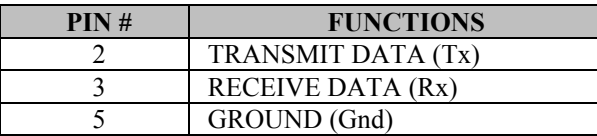

DB9 female (Rear panel of the CTX/EVX8022)

#### 2-2-2. CONNECTING TO THE LAN PORT

- Connect the LAN port (RJ45 connector) of the CENTRIX<sup>™</sup> / EVENTIX<sup>™</sup> to your network according to your installation.

#### **2-3. CONNECTING THE REMOTE KEYPAD**

#### 2-3-1. CONNECTING TO A CENTRIX™ / EVENTIX™ WITH THE RS-232 PORT

- $①$  Turn OFF your CENTRIX™ / EVENTIX™ (rear panel switch).
- d Connect the RS-232 connector (DB9 female) of your CENTRIX™ / EVENTIX™ to the DB9 male connector of the REMOTE KEYPAD with the supplied DB9 M/F cable.
- e Turn ON your CENTRIX™ / EVENTIX™ (REAR panel switch).

**NOTE:** The REMOTE KEYPAD is powered by the CENTRIX™ / EVENTIX™ via its DB9 (RS-232) connector.

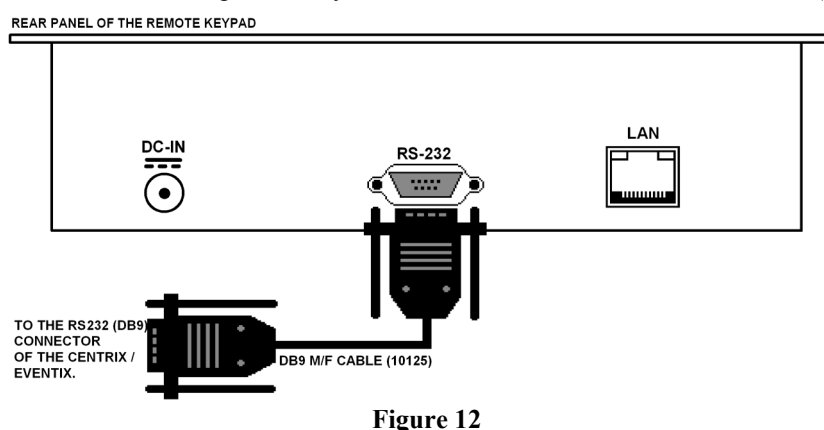

#### 2-3-2. CONNECTING TO A NETWORK (LAN)

- c Connect the power supply to a power outlet and to the DC-IN connector (rear panel).
- d Connect the REMOTE KEYPAD to your network according to your installation.

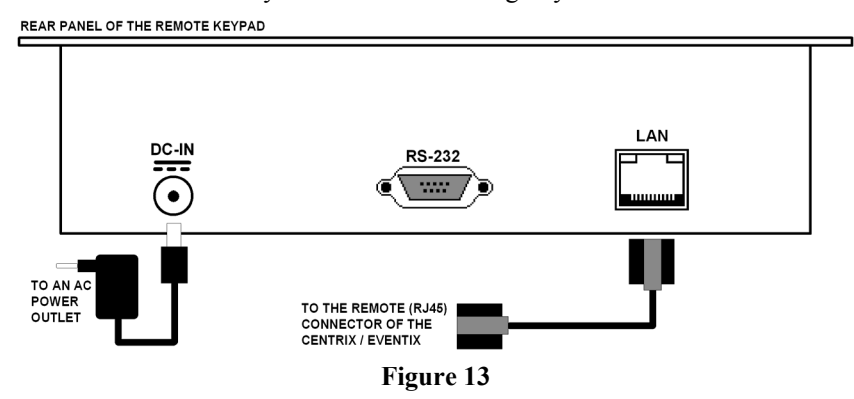

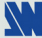

#### **Chapter 3 : OPERATING MODE**

#### **3-1. OPERATING WITH THE REMOTE CONTROL SOFTWARE**

Your CENTRIX<sup>™</sup> / EVENTIX<sup>™</sup> is shipped with a WINDOWS compatible software. This software allows you to control and make adjustments by a simple mouse click.

#### 3-1-1. SOFTWARE INSTALLATION

- c Turn your computer ON and wait for Windows to completely start.
- d Insert the CD-ROM into your drive: the ANALOG WAY home window will open automatically.
- e Select the language of the CD-ROM menus, then click on "Install a Remote Control Software and select a name of your device.

**IMPORTANT**: If the autorun is not enabled: From the windows desktop, open My Computer and select the CD-ROM drive. Select the Autorun folder, and then select the autorun.exe file.

f Follow the Windows installation instructions.

#### 3-1-2. COMMUNICATION SETUP

#### • **CASE OF RS-232 PORT:**

- $\overline{O}$  Connect the RS-232 cable between the CENTRIX<sup>™</sup> / EVENTIX<sup>™</sup> and the control device according to your installation, as indicating in the section 2-2-1.
- d Then only power ON all of the devices.
- e Click on the program files **iX8022** in **Start > program >ANALOGWAY > iX8022** to run the software.
- f Click on **Controls** menu and select **RS232/LAN setup**, then:
- With the **Controls** menu of the software, select **RS232/LAN setup,** then select the **COM** port number corresponding to the connection of the CENTRIX<sup>™</sup> / EVENTIX<sup>™</sup> device.

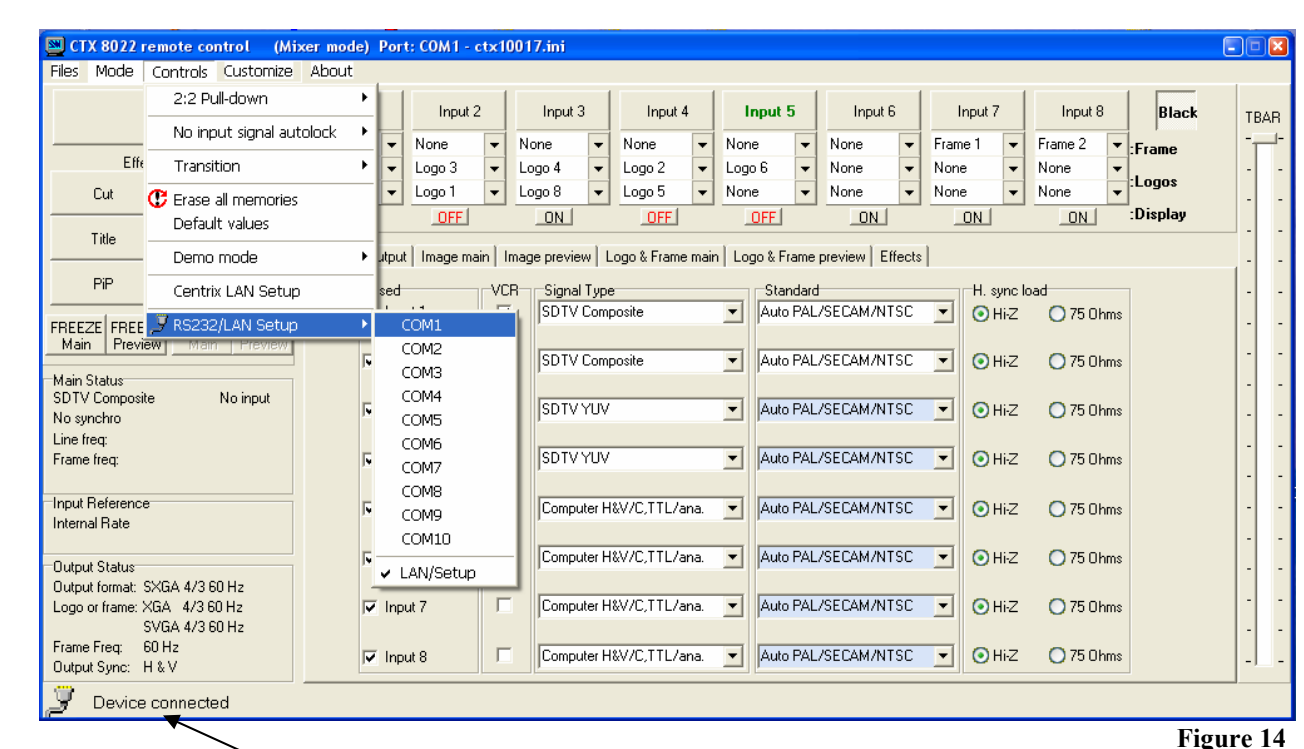

If the communication is OK, the message "**Device connected**" is displayed.

#### 3-1-2. COMMUNICATION SETUP (continued)

#### • **CASE OF LAN PORT:**

- $\odot$  Connect the control device to the CENTRIX™ / EVENTIX™ with the RS-232 port as indicated in the previous page, then configure the LAN communication port (local address & port, remote address & port, netmask and gateway) of the device with the Remote Control Software (**CONTROL menu > CENTRIX LAN setup**).
- d Connect the LAN port (RJ45 connector) of the device to your network according to your installation.
- e Select the LAN communication port of the device with the remote control software (**CONTROL menu > RS232/LAN setup >LAN setup**) and configure the control device (**Local port, Remote IP address & Remote Port**). Click on **Apply** to setup the new values. The software will also display **Device connected**. Then you can disconnect the RS232 cable.
- **NOTE:** If the communication doesn't work (CENTRIX™ only), you need to reconnect the RS-232 communication port to your control device, and restart the device. The device will also automatically detect and activate the RS232 communication port.

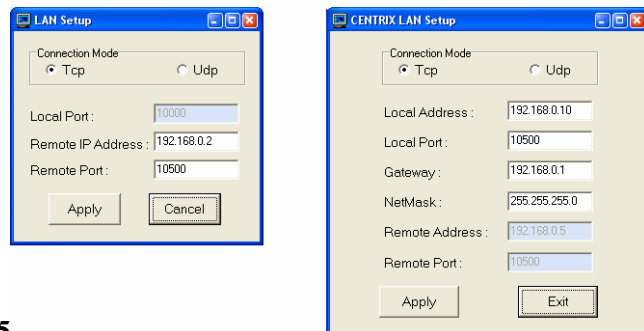

#### **Figure 15**

**IMPORTANT:** The CENTRIX™ & EVENTIX™ can be used in two different modes: the **MIXER MODE** and the **MATRIX MODE**. The **MIXER MODE** allows switching seamlessly, fading and titling between all the inputs. The **MATRIX MODE** allows displaying the inputs onto two independents display devices. The default mode is the **MIXER MODE**. To set the CENTRIX™ / EVENTIX™ in **MATRIX MODE**, please refer to the section: 3-1-4.

#### 3-1-3. OPERATING IN MIXER MODE

- • **SETTINGS**
	- c We recommend resetting the device to its default values (**Controls** menu **> default value**) before proceeding.
	- d Verify the device is set in MIXER MODE (**Mode** menu **> Mixer).**
	- e Click on the **Input** tab and select the **signal type** of each source connected to the inputs.
	- f Click on the **Output** tab and select the **output sync**. according to your display device.
	- g Select the **output rate** mode (Internal rate or follow input...). Then select the **frame rate**.
	- h Select one of the **output formats**.
	- **NOTE:** For fixed pixels display device (DMD, LCD, PLASMA…), always select the output format corresponding to the native resolution of your display device. Thus, the display device will not have to scale the image and the result will be better.
	- i Select the **type of screen** (4/3 or 16/9), according to your wall mounted projection screen shape.

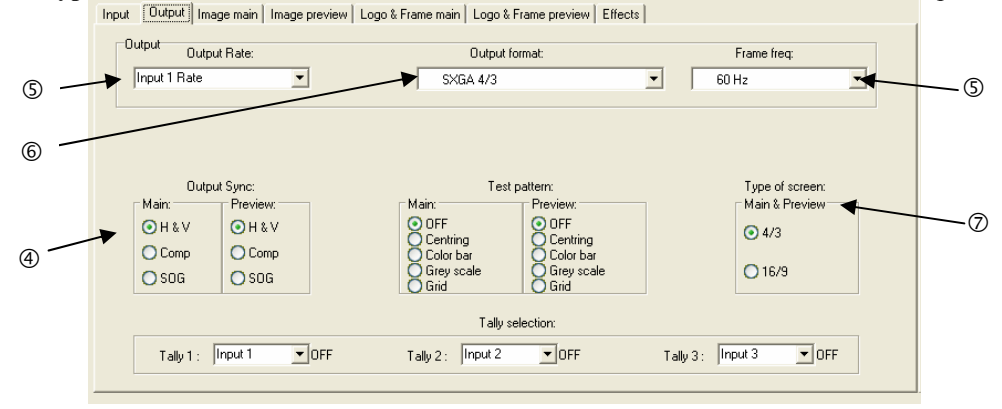

**Figure 16** 

### 3-1-3. OPERATING IN MIXER MODE (continued)

#### • **INPUT SELECTION**

- c Pre-select an input with the INPUT SELECT keys. The key starts blinking.
- d Select an effect with the EFFECT keys.
- e Press on TAKE or move the T-BAR to do the transition.

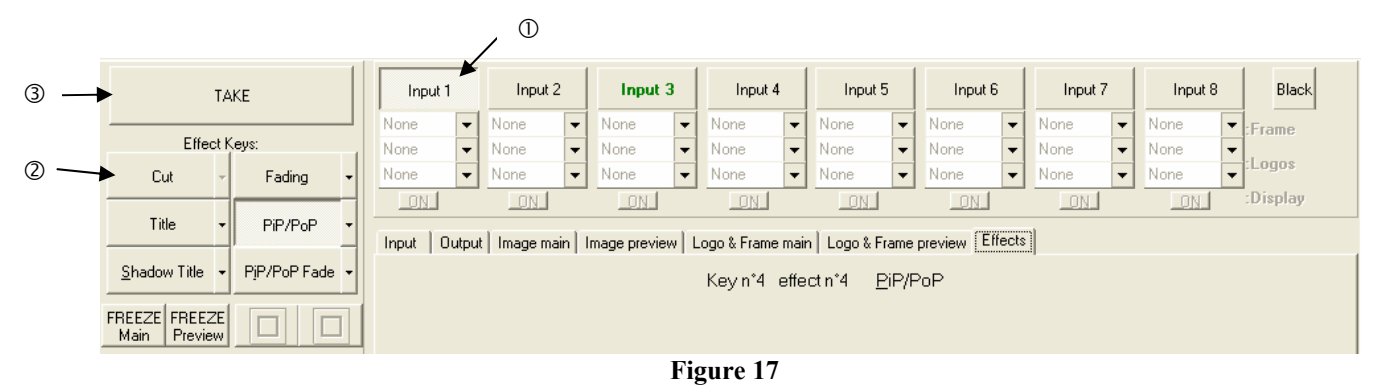

#### • **DISPLAY DEVICES ADJUSTMENTS**

- c Click on the **Output** tab and select the **MAIN centering pattern**.
- d Adjust directly the display device itself, using its controls, to fill the centering pattern in full screen.

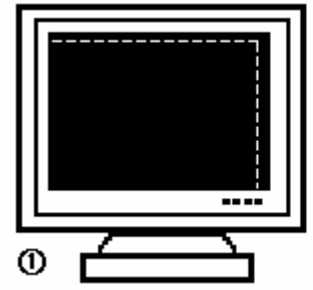

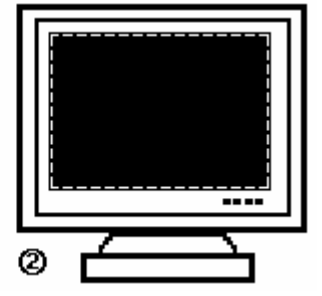

**Figure 18: Centering pattern.** 

e Renew the same process to adjust your **PREVIEW** display device.

**NOTE:** Now the display devices are identically adjusted, you can also make the image adjustments of each source on the display device of your choice. When you are in a live display, you can make corrections on the PREVIEW monitor only, without disturbing the MAIN display device.

#### • **IMAGE ADJUSTMENTS**

For each input source connected to the **CENTRIX™** / **EVENTIX™** make the following adjustments:

- $\odot$  Select the source you want to adjust.
- d Click on the **Image main** or **Image preview** tab.
- e Use the **Centering** function to automatically position the image in the **Centering pattern**.
- **IMPORTANT:** For best results, display a full size bright image (no black border) to perform a centering. If necessary, correct the adjustment with the position  $\&$  size functions.
- **NOTE:** The centering function is only available for computer sources.
- **NOTE:** In case of same Input/Output resolution, the centering also achieves automatic pixel clock adjustments. It may be useful, to improve manually the pixel **clock** and **phase**.

f If needed, make the others adjustments, available in the **IMAGE** menu (color, brightness…).

- **NOTE:** To set the image adjustments to the factory settings, use the **Preset** function.
- **NOTE:** The adjustments are automatically stored in NON-volatile memories. The CENTRIX™ & EVENTIX™ are provided with 40 NON-volatile image memories. Each of these memories contains the input channel number, the input and output format parameters and all of the image adjustments (position, size, brightness...). When the 40 memories are used, each new memorization erases the oldest record.

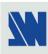

#### 3-1-3. OPERATING IN MIXER MODE (continued)

#### • **EFFECT ADJUSTMENTS**

- c Click on the **Effects** tab, then click on the **Effect** button and select an Effect.
- d Click on the **EFFECT ANIMATION** button, select an **Effect opening** and an **Effect closing,** and select the durations.

**NOTE:** The **Effect opening** and **Effect closing** available are write in black and depend of the selected **Effect**.

e Then, make the effect adjustment available in the Effects windows.

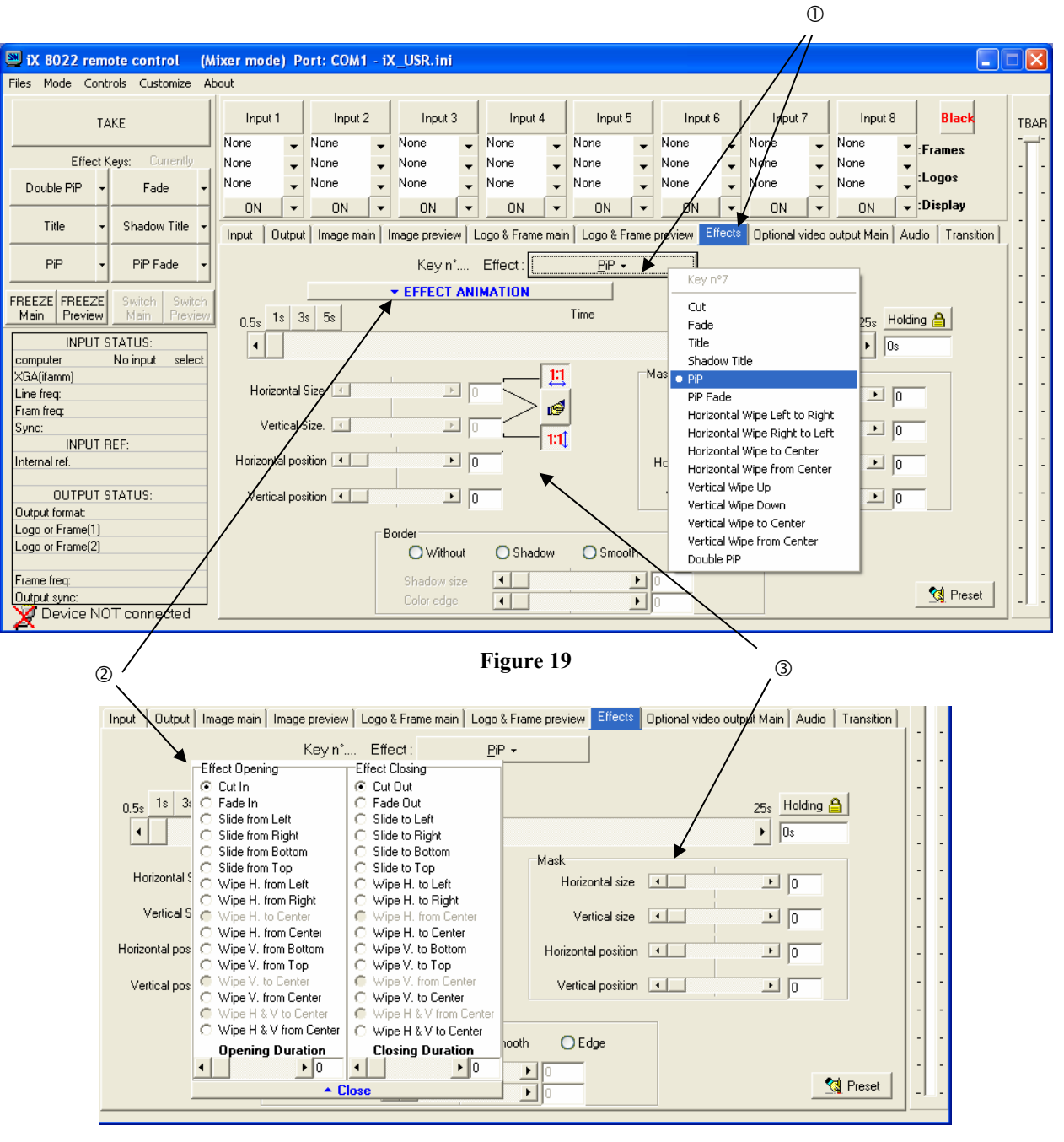

**Figure 20** 

#### 3-1-3. OPERATING IN MIXER MODE (continued)

#### • **EXAMPLES OF TRANSITION**

#### c **PIP effect:**

The PIP effect allows to insert an image into another one.

• Click on the **Effects** tab.

• Assign a **PIP** to one of the EFFECT keys: Click on the arrow of an **EFFECT** key and select **PIP** or **PIP FADE**, then make all the needed adjustments (duration, size, position...) in the **Effects** windows.

• Press the **TAKE** key to activate the effect (ACTION 1 in the example below): the PREVIEW image is now inserted into the MAIN image.

**NOTE:** • You can change the image in the PIP (PREVIEW image) by selecting another input of the PREVIEW output (ACTION 2): Press the **SWITCH PREVIEW** key and select the needed input (the transition operates with a fading to black).

• You can change the background image (MAIN image) by selecting another input of the MAIN output (ACTION 3): Press the **SWITCH MAIN** key and select the needed input (the transition operates with a fading to black).

• To remove the PIP effect, press the **TAKE** key.

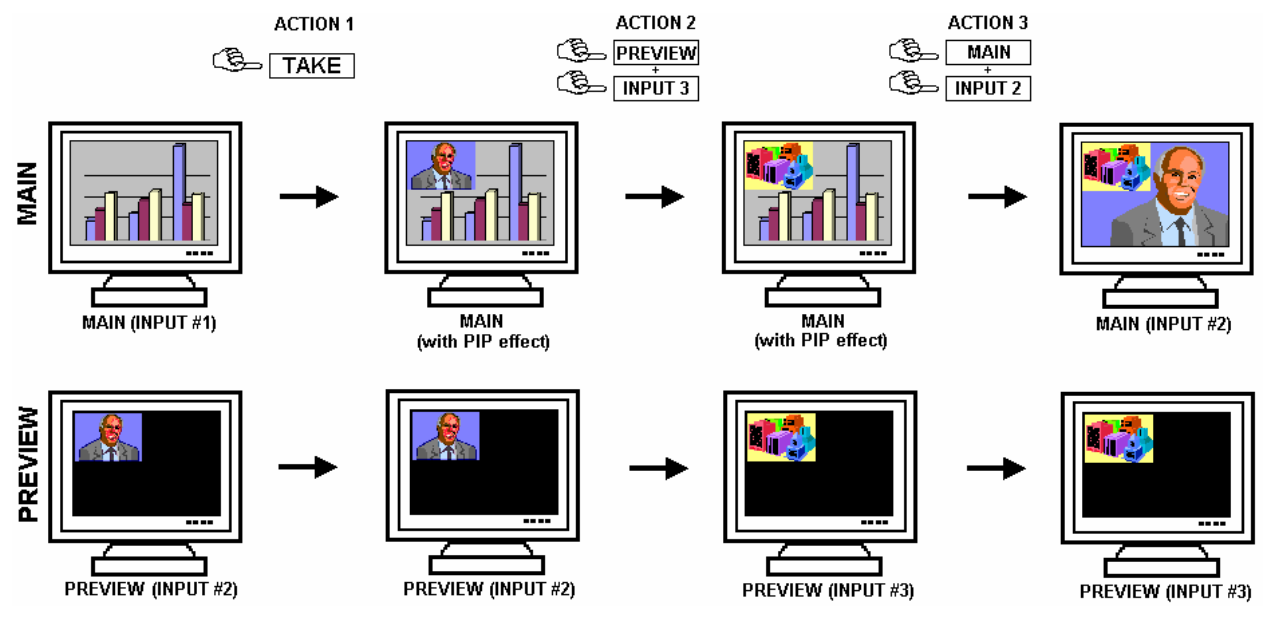

**Figure 21: PIP effect.** 

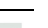

#### 3-1-3. OPERATING IN MIXER MODE (continued)

#### d **Title effect (or shadow title):**

The TITLE effect allows displaying a text onto the MAIN image. For a better readability you also can display a shadow bar onto your text.

• Create the text to display with the computer connected to the CENTRIX™ / EVENTIX™ thanks to a drawing software like PowerPoint® (text in white onto a black background).

• Display on the MAIN output the source to titling (INPUT #2 in the example below), then pre-select the source used for create the text: the image appears on the PREVIEW output (INPUT #1 in the example below).

• Click on the **Effects** tab.

• Assign the TITLE effect to one of the **EFFECT** keys: Click on the arrow of an **EFFECT** key and select **title** or **shadow title**, then make all the needed adjustments (duration...) in the **Effects** windows.

• Press the **TAKE** key to activate the effect (ACTION 1): the text is now displayed onto the image of the MAIN output.

**NOTE:** You can change the background image (MAIN image) by selecting another input of the MAIN output (ACTION 2): Press the **SWITCH MAIN** key and select the needed input (the transition operates with a fading to black). To remove the TITLE effect, press the TAKE key (ACTION 3).

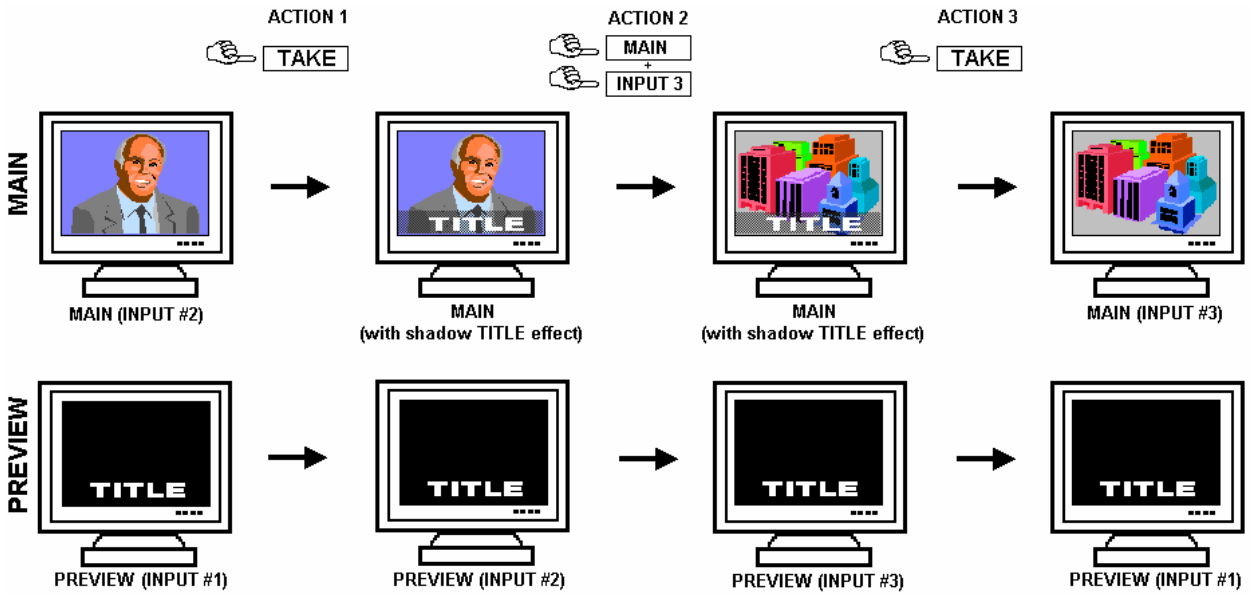

**Figure 22: Title effect.** 

3-1-3. OPERATING IN MIXER MODE (continued)

#### e **Wipe transition:**

• Click on the **Effects** tab.

• Assign a WIPE to one of the **EFFECT** keys: Click on the arrow of an **EFFECT** key and select a WIPE (for example: **hor wipe from left**). Select an **effect opening** and **closing** then select the duration in the Effects windows. • Press the **TAKE** key to activate the transition: the PREVIEW image appears onto the MAIN display with a wipe

transition.

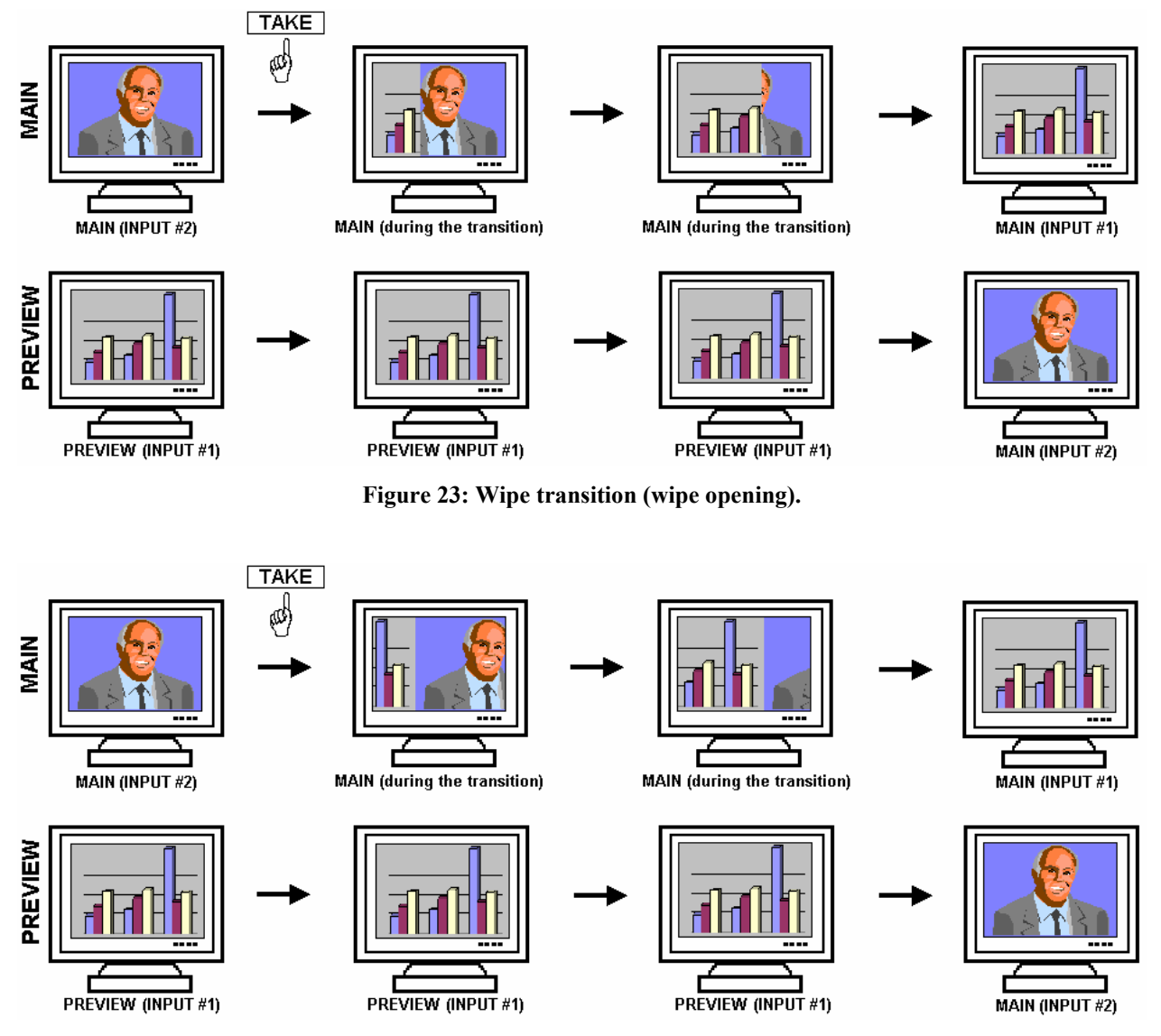

**Figure 24: Wipe transition (slide opening).** 

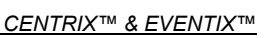

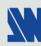

#### 3-1-3. OPERATING IN MIXER MODE (continued)

#### f **Double PIP transition:**

• Create a frame with 2 black areas with a standard drawing software. The 2 black areas will be receiving the PIP sources.

• Connect to the EVENTIX the source providing the frame to be stored, and select the source.

• Click on the **Logo & Frame** tab, then click on the **record frame** tab: the device displays a white rectangle corresponding to the frame selection area. If necessary adjust the position and size of the frame selection area with the **position** & **size** functions.

• Adjust the **Luma Key** level to get to the desired Luma Keying.

• Click on **STORE** and select 1 or 2 to store the frame into a memory. The memorization starts and will take about 2 minutes.

• Display onto the **MAIN** & **PREVIEW** outputs, the 2 sources to be used for the PIPs.

• Select an **EFFECT** key. Then click on the **Effect** tab and select **Double PIP** type. Then select the **holding** duration.

- Click on the **Background and Inlay** button and select a frame.
- Click on **TAKE**: the frame store is displayed onto the MAIN output together with the 2 PIP.
- Adjust the position & size of each PIP.
- Adjust the mask size & position of each PIP in such manner that the 2 PIP will not be superposed into the black areas.
- Click on the Background and Inlay button and select **inlay = yes** if you want to set the PIP in background.

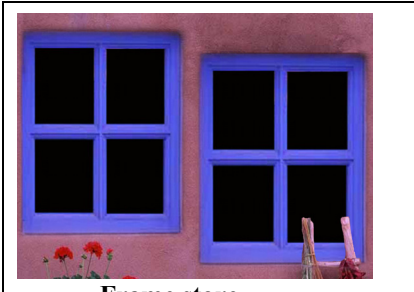

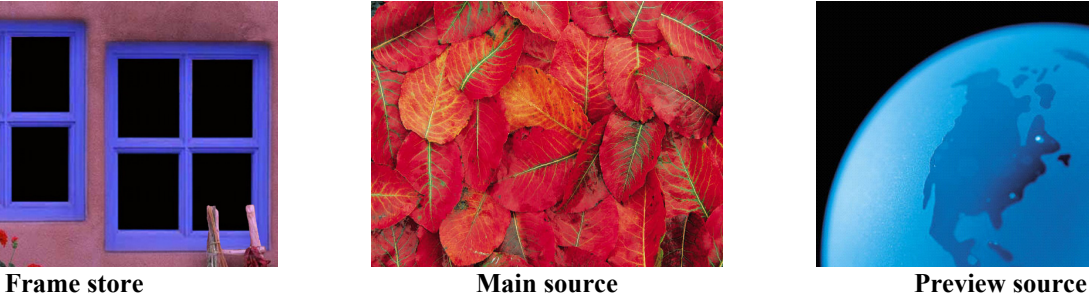

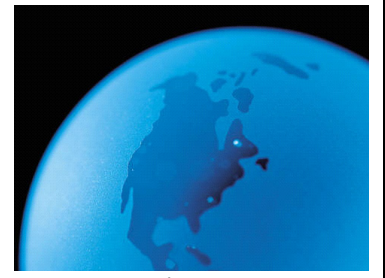

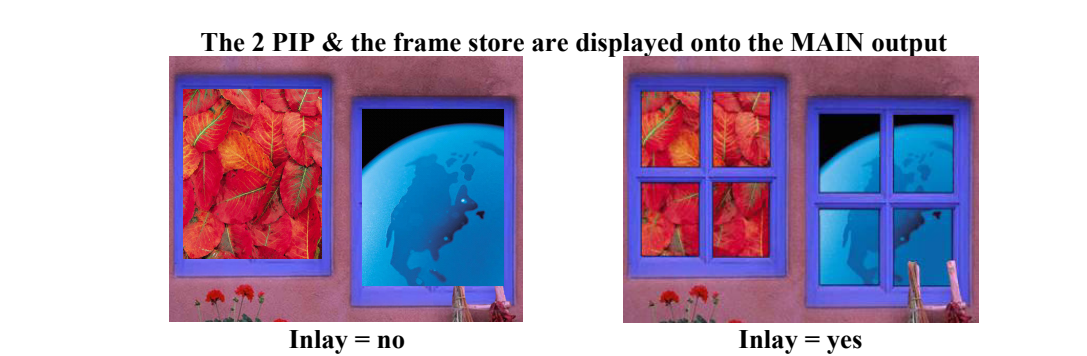

**Figure 25: Double PIP.** 

| Input                                    | Effects<br>Output   Image main   Image preview   Logo & Frame main   Logo & Frame preview | Optional video output Main   Audio<br>Transition |
|------------------------------------------|-------------------------------------------------------------------------------------------|--------------------------------------------------|
| Key n'5<br>Effect:   <br>Double PiP +    |                                                                                           |                                                  |
| 3s<br>1s<br>5s<br>0.5s                   | ▼ Background & Inlay<br>Time                                                              | $25s$ Holding $\triangle$                        |
|                                          |                                                                                           | 1.5s<br>٠                                        |
| Horizontal Size                          | $\blacksquare$ 117<br>Horizontal Size                                                     | 204<br>$\mathbf{F}$                              |
| Vertical Size. 4                         | ť<br>$\blacksquare$ 117<br>Vertical Size. 4                                               | 204<br>$\blacktriangleright$                     |
| Horizontal position   4                  | Horizontal position<br>$\frac{1}{10}$                                                     | 255<br>$\mathbf{F}$                              |
| Vertical position<br>▬                   | $\sqrt{95}$<br>Vertical position<br>$\left  \cdot \right $                                | 186<br>$\mathbf{F}$                              |
| ⊤Mask <sup>-</sup>                       | Mask <sup>-</sup>                                                                         |                                                  |
| Horizontal size<br>$\vert \vert$         | 255<br>Horizontal size<br>$\blacktriangleright$<br>$\vert$ +                              | 255<br>$\blacktriangleright$                     |
| Vertical size<br>$\vert \cdot \vert$     | Vertical size<br>255<br>$\mathbf{F}$<br>$\vert \vert$                                     | 255<br>$\mathbf{E}$                              |
| Horizontal position 4                    | 128<br>Horizontal position 4<br>$\left  \cdot \right $                                    | 128<br>$\left  \cdot \right $                    |
| Vertical position<br>$\vert \cdot \vert$ | Vertical position<br>128                                                                  | 128                                              |

**Figure 26: Double PIP effect window.** 

#### 3-1-3. OPERATING IN MIXER MODE (continued)

#### • **VIDEO OUTPUT ADJUSTMENTS**

Click on the **Video** tab, and then make the following adjustment:

- c Select the output standard (**video standard**).
- d Select the video "**output rate**".
- e Select a level of anti-flicker (**flicker adjustment**) and a zoom mode (**U/Over scan**).

#### • **AUDIO ADJUSTMENTS**

Click on the **Audio** tab, and make for each AUDIO output the following adjustment:

- $\circledR$  Adjust the master volume.
- d Select the mono or stereo audio mode.
- e Select an AUDIO input (**breakaway** mode**)** or automatic (**auto follow** mode):
	- **auto follow** = the audio switching follows automatically the video switching.
	- **breakaway** = the selected audio input is permanently diffused.
- f For each audio input, adjust the level (**audio level**) and the balance (**audio balance**).

**IMPORTANT:** If the auxiliary audio input (AUX) is used, don't forget to activate it (**AUX input = ON**).

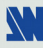

#### 3-1-4. OPERATING IN MATRIX MODE

#### • **SETTINGS**

- c We recommend resetting the device to its default values (**Controls** menu **> default value)** before proceeding.
- d Set the **CENTRIX™** / **EVENTIX™** in **MATRIX MODE** (**Mode menu > matrix).**
- e Click on **Settings** then click on the **Input** tab and select the **signal type** of each source connected to the inputs.
- f Click on the **Output 1** tab and select the **output sync** according to your display device.
- g Select the **output rate** mode (Internal rate or follow input...). Then select the **frame rate**.
- $\circ$  Select one of the **output formats**.
	- **NOTE:** For fixed pixels display device (DMD, LCD, PLASMA…), always select the output format corresponding to the native resolution of your display device. Thus, the display device will not have to scale the image and the result will be better.
- i Select the **type of screen** (4/3 or 16/9), according to your wall mounted projection screen shape.
- $\circledR$  Click on the **Output 2** tab. Then renew the steps  $\circledR$  to  $\circledR$  for the display device connected to the OUTPUT 2.

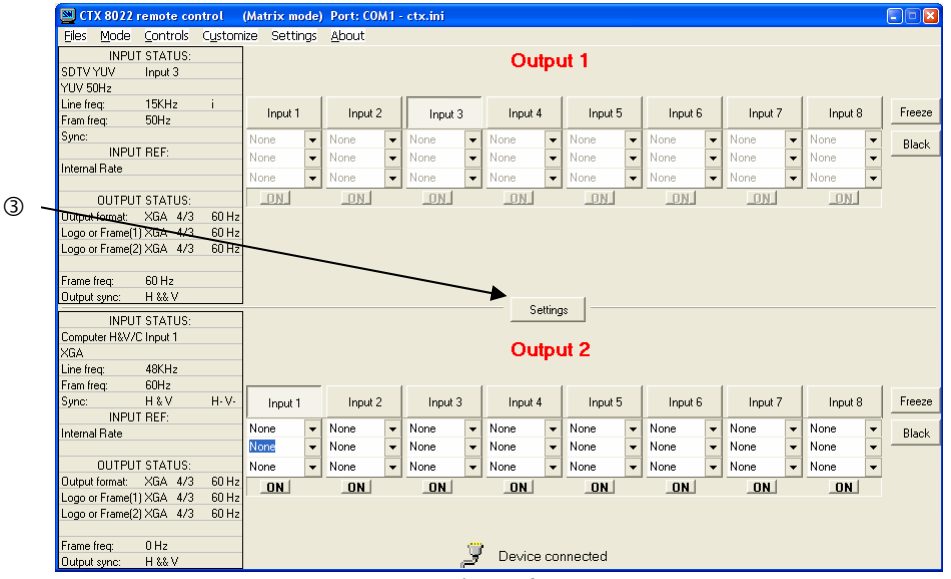

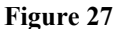

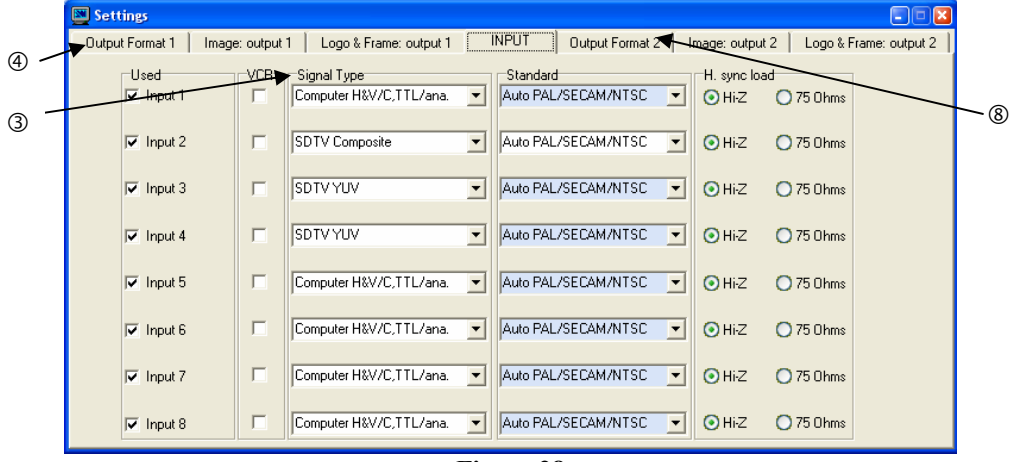

**Figure 28** 

#### • **INPUT SELECTION**

- c Pre-select an input with the INPUT SELECT keys of the corresponding OUTPUT. The key starts blinking.
- d Press on TAKE to display the pre-selected input onto the output. The transition operates with a fading to black.
- **NOTE:** You can switch simultaneously on the **OUTPUT 1 & 2**: pre-select an input for the **OUTPUT 1,** then preselect an input for the **OUTPUT 2**, finally press the TAKE key.
- **NOTE:** To switch directly from the input select key (without pressing the TAKE key), you should activate the auto TAKE function (**Controls menu > auto TAKE: ON**).

#### 3-1-4. OPERATING IN MATRIX MODE (continued)

#### • **DISPLAY DEVICES ADJUSTMENTS**

For each OUTPUT:

- $\Phi$  Click on the Output tab and select the centering pattern.
- d Adjust directly the display device itself, using its controls, to fill the centering pattern in full screen.

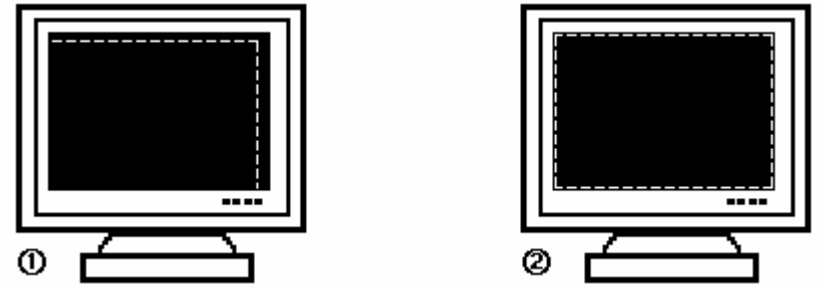

**Figure 18: Centering pattern.** 

#### • **IMAGE ADJUSTMENTS**

For each input source connected to the device, make the following adjustments:

- $\odot$  Select the source you want to adjust.
- d Click on the **Image: output 1** or **Image: output 2** tab.
- e Use the **Centering** function to automatically position the image in the **Centering pattern**.

**IMPORTANT:** For best results, display a full size bright image (no black border) to perform a centering. If necessary, correct the adjustment with the position & size functions.

**NOTE:** The centering function is only available for computer sources.

**NOTE:** In case of same Input/Output resolution, the centering also achieves automatic pixel clock adjustments. It may be useful, to improve manually the pixel **clock** and **phase**.

f If needed, make the others adjustments, available in the **IMAGE** menu (color, brightness…).

**NOTE:** To set the image adjustments to the factory settings, use the **Preset** function.

**NOTE:** The adjustments are automatically stored in NON-volatile memories. The CENTRIX™ & EVENTIX™ are provided with 40 NON-volatile image memories. Each of these memories contains the input channel number, the input and output format parameters and all of the image adjustments (position, size, brightness...). When the 40 memories are used, each new memorization erases the oldest record.

#### • **VIDEO OUTPUT ADJUSTMENTS**

Click on the **Video** tab, and then make the following adjustment:

- c Select the output standard (**video standard**).
- d Select the video "**output rate**".
- e Select a level of anti-flicker (**flicker adjustment**), and select a zoom mode (**U/Over scan**).

#### • **AUDIO ADJUSTMENTS**

Click on the **Audio** tab, and make for each AUDIO output the following adjustment:

- $\Phi$  Adjust the master volume.
- d Select the mono or stereo audio mode.
- e Select an AUDIO input (**breakaway** mode**)** or automatic (**auto follow** mode): - **auto follow** = the audio switching follows automatically the video switching. - **breakaway** = the selected audio input is permanently diffused.
- f For each audio input, adjust the level (**audio level**) and the balance (**audio balance**).

**IMPORTANT:** If the auxiliary audio input (AUX) is used, don't forget to activate it with (**AUX input = ON**).

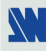

#### **3-2. OPERATING WITH THE FRONT PANEL OF THE EVENTIX™**

**IMPORTANT:** The EVENTIX™ can be used in two different modes: the **MIXER MODE** and the **MATRIX MODE**. The **MIXER MODE** allows switching seamlessly, fading and titling between all the inputs. The **MATRIX MODE** allows to display the inputs onto two independents display devices. The default mode is the **MIXER MODE**. To set the EVENTIX™ in **MATRIX MODE**, please refer to the section: 3-2-2.

#### 3-2-1. OPERATING IN MIXER MODE

#### • **SETTINGS**

- c We recommend resetting the **EVENTIX™** device to its default values, with the LCD menu (**CONTROL > default value > yes**) before proceeding.
- d Verify the **EVENTIX™** is set in **MIXER MODE** with the LCD menu (**MODE > mixer mode).**
- e Select the **input type** connected to the inputs with the LCD menu (**INPUT > input type**).
- f Select the **output sync** according to your display device with the LCD menu (**OUTPUT > output sync**).
- g Select the **output rate** mode with the LCD menu (**OUTPUT > output rate**).
- h Select one of the **output formats** with the LCD menu (**OUTPUT > output format**).
- **NOTE:** For fixed pixels display device (DMD, LCD, PLASMA…), always select the output format corresponding to the native resolution of your display device. Thus, the display device will not have to scale the image and the result will be better.
- $\oslash$  Select the **type of screen** (4/3 or 16/9) with the LCD menu (**OUTPUT** > **type of screen** > 4/3 or 16/9), according to your wall mounted projection screen shape.

#### • **INPUT SELECTION**

- c Pre-select an input with the **INPUT SELECT** keys. The key starts blinking.
- d Select an effect with the **EFFECT** keys.
- e Press on **TAKE** to do the transition.

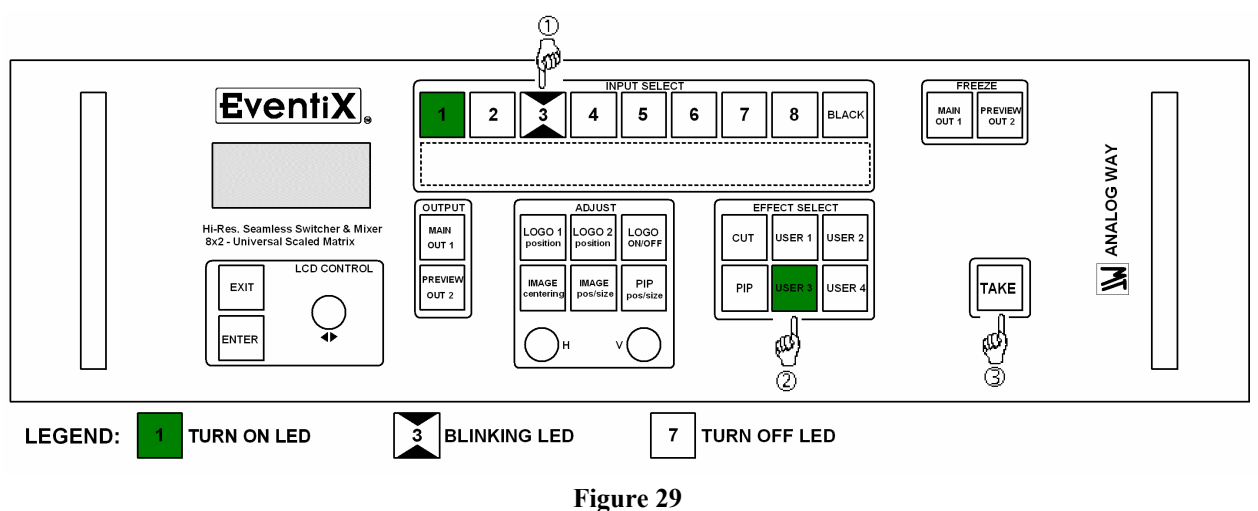

**NOTE:** According to the selected effect the **TAKE** key may turn ON or blink during the transition. When the **TAKE** key is turned ON you should wait for the end of the transition before doing another selection. When it is blinking, you should press the **TAKE** key to stop the transition.

#### *Chapter 3 : OPERATING MODE (continued) CENTRIX™ & EVENTIX™*

#### **3-2. OPERATING WITH THE FRONT PANEL OF THE EVENTIX™ (continued)**

3-2-1. OPERATING IN MIXER MODE (continued)

#### • **DISPLAY DEVICES ADJUSTMENTS**

c Select the MAIN centering pattern with the LCD menu (**OUTPUT > test pattern > main > centering pattern**). d Adjust directly the display device itself, using its controls, to fill the centering pattern in full screen.

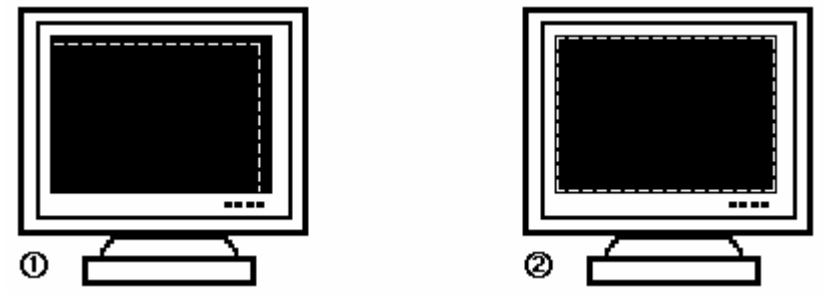

**Figure 18: Centering pattern.** 

e Renew the same process to adjust your PREVIEW display device.

**NOTE:** Now the display devices are identically adjusted, you can also make the image adjustments on the display device of your choice. When you are in a live display, you can make corrections on the PREVIEW monitor only, without disturbing the MAIN display device.

#### • **IMAGE ADJUSTMENTS**

For each input source connected to the **EVENTIX™**, make the following adjustments:

- c Select the source you want to adjust.
- d Select the aspect ratio of your input source with the LCD menu (**IMAGE > aspect ratio**).
- e Use the **Centering** function with the LCD menu (**IMAGE > centering**) or with the front panel **IMAGE centering** key, to automatically position the image in the **Centering pattern**.
- **IMPORTANT:** For best results, display a full size bright image (no black border) to perform a centering. If necessary, correct the position & size with the **IMAGE POS. SIZE** key or with the LCD menu (**IMAGE > pos settings**).

**NOTE:** The centering function is only available for computer sources.

**NOTE:** In case of same Input/Output resolution, the centering also achieves automatic pixel clock adjustments. It may be useful, to improve manually the pixel **clock** and **phase** using the LCD menu (**IMAGE > optimize > clock or phase**).

f If needed, make the others adjustments, available in the LCD **IMAGE** menu (color, brightness…).

- **NOTE:** To set the image adjustments to the factory settings, use the **Preset** function (**IMAGE > preset > yes**).
- **NOTE:** The adjustments are automatically stored in NON-volatile memories. The **EVENTIX™** is provided with 40 NON-volatile image memories. Each of these memories contains the input channel number, the input and output format parameters and all of the image adjustments (position, size, brightness...). When the 40 memories are used, each new memorization erases the oldest record.

#### 3-2-1. OPERATING IN MIXER MODE (continued)

#### • **EXAMPLES OF TRANSITION**

#### c **PIP effect:**

The PIP effect allows to insert an image into another one.

• Press the PIP key, then make all the needed adjustments (duration, size, position...) with  $\leftrightarrow$  and validate with **ENTER**.

• Press the **TAKE** key to activate the effect (ACTION 1): the PREVIEW image is inserted into the MAIN image.

**NOTE:** • You can change the image in the PIP (PREVIEW image) by selecting another input of the PREVIEW output (ACTION 2): Press the **PREVIEW (OUTPUT SELECT)** key and select the needed input (the transition operates with a fading to black).

• You can change the background image (MAIN image) by selecting another input of the MAIN output (ACTION 3): Press the **MAIN (OUTPUT SELECT)** key and select the needed input (the transition operates with a fading to black).

• To remove the PIP effect, press the **TAKE** key.

#### **See Figure 21: PIP effect. Page 20.**

#### d **Title effect (or shadow title):**

The TITLE effect allows to display a text onto the MAIN image. For a better readability you also can display a shadow bar onto your text.

• Create the text to display with the computer connected to the EVENTIX™ thanks to a drawing software like PowerPoint® (text in white onto a black background).

• Display on the MAIN output the source to titling, then pre-select the source used for create the text: the image appears on the PREVIEW output.

• Assign the TITLE effect to one of the **USER** keys: Press one **USER** key, select **title** or **shadow title** with and validate with **ENTER**, then select the duration with  $\leftrightarrow$  and validate with **ENTER**.

• Press the **TAKE** key to activate the effect (ACTION 1): the text is now displayed onto the image of the MAIN output.

**NOTE:** You can change the background image (MAIN image) by selecting another input of the MAIN output (ACTION 2): Press the **MAIN** output select key and select the needed input (the transition operates with a fading to black). To remove the TITLE effect, press the TAKE key (ACTION 3). **See Figure 22: Title effect. Page 21.** 

#### e **Wipe transition:**

• Press a USER key, then assign a type of WIPE with the knob  $\leftrightarrow$  and validate with **ENTER** (for example: **WIPE > hor wipe > from left**), then select the duration with  $\blacktriangle$  **a** and validate with **ENTER**.

• Press the **TAKE** key to activate the transition: the PREVIEW image appears onto the MAIN display with a wipe transition.

#### **See Figure Page 22.**

#### 3-2-1. OPERATING IN MIXER MODE (continued)

#### f **Double PIP transition:**

• Create a frame with 2 black areas with a standard drawing software. The 2 black areas will be receiving the PIP source.

• Connect to the EVENTIX the source providing the frame to be stored, and select the source.

• Select the **record frame** mode (**LOGOS/FRAME > record frame > MAIN or PREVIEW**): the device displays a white rectangle corresponding to the frame selection area. If necessary adjust the position and size of the frame selection area (**LOGOS/FRAME > record frame > MAIN or PREVIEW > size or position**).

• Adjust the **Luma Key** level to get to the desired Luma Keying (**LOGOS/FRAME > record frame > MAIN or PREVIEW > Luma Key**).

• Store the frame (**LOGOS/FRAME > record frame > MAIN or PREVIEW > store > frame 1 or 2**). The memorization starts and will take about 2 minutes.

- Display onto the **MAIN** & **PREVIEW** outputs, the 2 sources to be used for the PIPs.
- Select a USER effect key or the PIP effect key. Then with the LCD menu select the holding duration (**double PIP**
- **> duration > holding**), and select a frame (**double PIP > bkgd frame 1 or 2**).
- Press on **TAKE**: the frame store is displayed onto the MAIN output together with the 2 PIP.
- Adjust with the position & size of each PIP (**double PIP > position or size**).
- Adjust the mask size & position of each PIP in such manner that the 2 PIP will not be superposed into the black areas (**double PIP > mask position or size**).
- Select **inlay = yes**, if you want to set the PIP in background (**double PIP > inlay**).

**See Figure 25: Double PIP. Page 23.** 

#### • **VIDEO OUTPUT ADJUSTMENTS**

- c Select the output standard (**OUTPUT menu > video output > video standard > NTSC** or **PAL**).
- d Select the video "output rate" (**OUTPUT menu > video output > output rate >...**).
- e Select a level of anti-flicker (**OUTPUT menu > video output > flicker adj. >...**).
- f Select the zoom mode (**OUTPUT menu > video output > U/Over scan > underscan** or **overscan**).

#### • **AUDIO ADJUSTMENTS**

- For each AUDIO output, make the following adjustment.
- c Adjust the master volume (**AUDIO xxxx > master volume**).
- d Select the mono or stereo audio mode (**AUDIO xxxx > audio mode > mono or stereo**)
- e Select the **auto follow** or **breakaway** audio mode (**AUDIO > audio source > auto follow** or **input # x**): - **auto follow** = the audio switching follows automatically the video switching. - **breakaway** = the selected audio input is permanently diffused.
- f For each audio input, adjust the level (**AUDIO xxxx > audio level**) and the balance (**AUDIO xxxx > audio**

 $\bf xxxx > AUX input > ON$ .

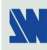

**balance**). **IMPORTANT:** If the auxiliary audio input (AUX) is used, don't forget to activate it with the LCD menu (**AUDIO** 

#### 3-2-2. OPERATING IN MATRIX MODE

#### • **SETTINGS**

- c We recommend resetting the **EVENTIX™** device to its default values, with the LCD menu (**CONTROL > default value > yes**) before proceeding.
- d Set the **EVENTIX™** in MATRIX MODE with the LCD menu (**MODE > matrix mode).**
- e Select the **input type** connected to the inputs with the LCD menu (**INPUT > input type**).
- $\circledA$  Make the following adjustments for the display device connected to the OUTPUT 1:
	- Select the **output sync** according to your display device with the LCD menu (**OUTPUT X > output sync**).
	- Select the **output rate** mode with the LCD menu (**OUTPUT X > output rate**).
	- Select one of the **output formats** with the LCD menu (**OUTPUT X > output format**).
	- **NOTE:** For fixed pixels display device (DMD, LCD, PLASMA…), always select the output format corresponding to the native resolution of your display device. Thus, the display device will not have to scale the image and the result will be better.
	- Select the **type of screen** (4/3 or 16/9) with the LCD menu (**OUTPUT X > type of screen > 4/3 or 16/9**), according to your wall mounted projection screen shape.
- $\circled{1}$  Then renew the adjustments of the step  $\circled{1}$  for the display device connected to the OUTPUT 2.

#### • **INPUT SELECTION**

- c Select an output (**OUT 1** or **OUT 2**) with the OUTPUT SELECT keys.
- d Pre-select an input with the INPUT SELECT keys. The key starts blinking.
- e Press on TAKE to display the pre-selected input onto the selected output. The transition operates with a fading to black.
- **NOTE:** You can switch simultaneously on the **OUTPUT 1 & 2**: do the operations  $\mathbb{D}$  and  $\mathbb{D}$  for the **OUTPUT 1.** then do the operations  $\mathcal{D}$  and  $\mathcal{D}$  for the **OUTPUT 2**, finally press the TAKE key.
- **NOTE:** To switch directly from the input select key (without pressing the TAKE key), you should activate the auto TAKE function (**CONTROL > auto TAKE: ON**).

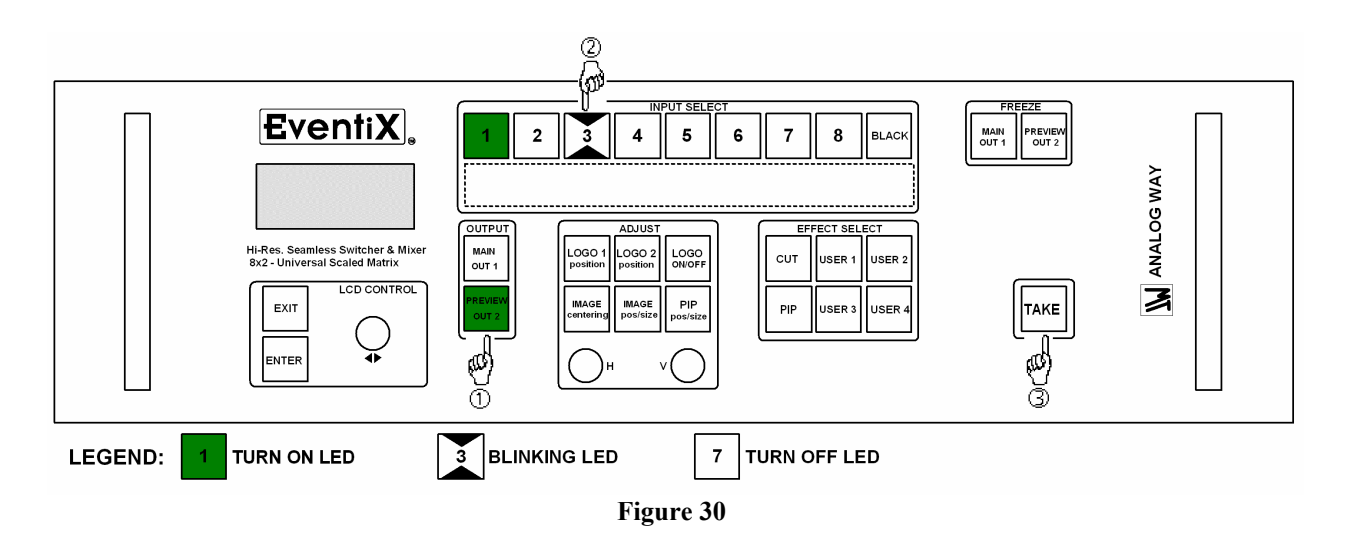

#### 3-2-2. OPERATING IN MATRIX MODE (continued)

#### • **DISPLAY DEVICES ADJUSTMENTS**

For each OUTPUT:

- $\odot$  Select the centering pattern with the LCD menu (**OUTPUT X** > test pattern > centering pattern).
- d Adjust directly the display device itself, using its controls, to fill the centering pattern in full screen.

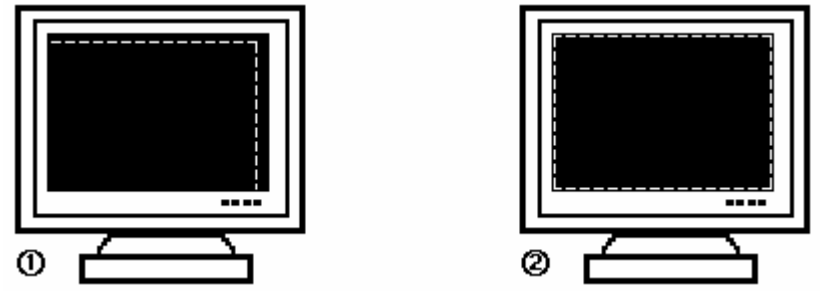

**Figure 18: Centering pattern.** 

#### • **IMAGE ADJUSTMENTS**

For each input source connected to the **EVENTIX™**, make the following adjustments:

- **C** Select the source you want to adjust.
- d Select the aspect ratio of your input source with the LCD menu (**IMAGE > aspect ratio**).
- e Use the **Centering** function (**IMAGE > centering**) to automatically position the image in the **Centering pattern**.
- **IMPORTANT:** For best results, display a full size bright image (no black border) to perform a centering. If necessary, correct the position & size with the **IMAGE POS. SIZE** key or with the LCD menu (**IMAGE > pos settings**).
- **NOTE:** The centering function is only available for computer sources.
- **NOTE:** In case of same Input/Output resolution, the centering also achieves automatic pixel clock adjustments. It may be useful, to improve manually the pixel **clock** and **phase** using the LCD menu (**IMAGE > optimize > clock or phase**).
- f If needed, make the others adjustments, available in the LCD **IMAGE** menu (color, brightness…).
- **NOTE:** To set the image adjustments to the factory settings, use the **Preset** function (**IMAGE > preset > yes**).
- **NOTE:** The adjustments are automatically stored in NON-volatile memories. The **EVENTIX™** is provided with 40 NON-volatile image memories. Each of these memories contains the input channel number, the input and output format parameters and all of the image adjustments (position, size, brightness...). When the 40 memories are used, each new memorization erases the oldest record.

#### • **VIDEO OUTPUT ADJUSTMENTS**

- c Select the output standard (**OUTPUT menu > video output > video standard > NTSC** or **PAL**).
- d Select the video "output rate" (**OUTPUT menu > video output > output rate >...**).
- e Select a level of anti-flicker (**OUTPUT menu > video output > flicker adj. >...**).
- f Select the zoom mode (**OUTPUT menu > video output > U/Over scan > underscan** or **overscan**).

#### • **AUDIO ADJUSTMENTS**

- For each AUDIO output, make the following adjustment.
- c Adjust the master volume (**AUDIO xxxx > master volume**).
- d Select the mono or stereo audio mode (**AUDIO xxxx > audio mode > mono or stereo**)
- $\circled{8}$  Select the **auto follow** or **breakaway** audio mode (**AUDIO** > **audio source** > **auto follow** or **input** # **x**): - **auto follow** = the audio switching follows automatically the video switching.
	- **breakaway** = the selected audio input is permanently diffused.
- f For each audio input, adjust the level (**AUDIO xxxx > audio level**) and the balance (**AUDIO xxxx > audio balance**).

#### **IMPORTANT:** If the auxiliary audio input (AUX) is used, don't forget to activate it with the LCD menu (**AUDIO**   $\bf xxx \bf x > AUX \text{ input} > ON$ .

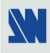

#### **3-3. OPERATING WITH THE REMOTE KEYPAD**

**IMPORTANT:** The CENTRIX™ & EVENTIX™ can be used in two different modes: the **MIXER MODE** and the **MATRIX MODE**. The **MIXER MODE** allows switching seamlessly, fading and titling between all the inputs. The **MATRIX MODE** allows to display the inputs onto two independents display devices. The default mode is the **MIXER MODE**. To set the device in **MATRIX MODE**, please refer to the section: 3-3-3.

#### 3-3-1. COMMUNICATION SETUP

#### • **CASE OF RS-232 PORT**

- c Connect the REMOTE KEYPAD to the CENTRIX™ / EVENTIX™ according to your installation (see section 2-  $3-1.$ )
- d Then only power ON all the devices.
- e Activate the REMOTE KEYPAD RS232 communication port with the LCD of the REMOTE KEYPAD (**CONSOLE** > **RS232/LAN port > RS232**).

#### • **CASE OF LAN PORT**

- c Connect the REMOTE KEYPAD to the CENTRIX™ / EVENTIX™ with the RS-232 port as indicated above, then configure the LAN communication port of the CENTRIX™ / EVENTIX™ with the REMOTE KEYPAD LCD menu (**CONTROL > LAN setup**).
- d Select the LAN communication port of the CENTRIX™ / EVENTIX™ with the LCD menu (**CONSOLE > RS232/LAN port > LAN**).
- © Connect the LAN port (RJ45 connector) of the CENTRIX™ / EVENTIX™ to your network according to your installation.
- f Connect the LAN port (RJ45 connector) of the REMOTE KEYPAD to your network according to your installation.
- g Then configure the REMOTE KEYPAD LAN communication port with the LCD menu (**CONSOLE > LAN setup**).
- h Activate the REMOTE KEYPAD LAN communication port with the LCD menu (**CONSOLE** > **RS232/LAN**   $port > LAN$ ).
- **NOTE:** If the communication doesn't work (CENTRIX™ only), you need to reconnect the RS-232 communication port to your Remote Keypad, and restart the device. The device will also automatically detect and activate the RS232 communication port.

#### 3-3-2. OPERATING IN MIXER MODE

#### • **SETTINGS**

- c We recommend resetting the CENTRIX™ / EVENTIX™ device to its default values, with the LCD menu (**CONTROL > default value > yes**) before proceeding.
- $\phi$  Verify the CENTRIX<sup>™</sup> / EVENTIX<sup>™</sup> is set in **MIXER MODE** with the LCD menu (**MODE > mixer mode**).
- e Select the **input type** connected to the inputs with the LCD menu (**INPUT > input type**).
- f Select the **output sync**. type which corresponds to your display device with the LCD menu (**OUTPUT > output sync**).
- g Select the **output rate** mode with the LCD menu (**OUTPUT > output rate**).
- h Select one of the **output formats** with the LCD menu (**OUTPUT > output format**).
- **NOTE:** For fixed pixels display device (DMD, LCD, PLASMA…), always select the output format corresponding to the native resolution of your display device. Thus, the display device will not have to scale the image and the result will be better.
- $\oslash$  Select the **type of screen** (4/3 or 16/9) with the LCD menu (**OUTPUT** > **type of screen** > 4/3 or 16/9), according to your wall mounted projection screen shape.

#### *Chapter 3 : OPERATING MODE (continued) CENTRIX™ & EVENTIX™*

#### **3-3. OPERATING WITH THE REMOTE KEYPAD (continued)**

3-3-2. OPERATING IN MIXER MODE (continued)

#### • **INPUT SELECTION**

- c Pre-select an input with the **INPUT SELECT** keys. The key starts blinking.
- d Select an effect with the **EFFECT** keys.
- e Press on **TAKE** or move manually the T-BAR to do the transition.

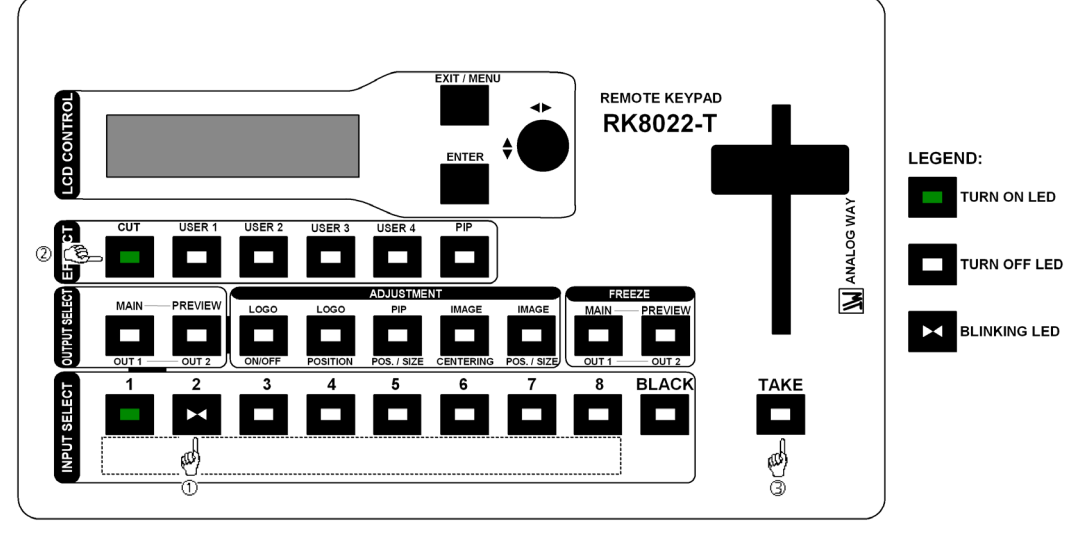

**Figure 31** 

**NOTE:** According to the selected effect the **TAKE** key may turn ON or blink during the transition. When the **TAKE** key is turned ON you should wait for the end of the transition before doing another selection. When it is blinking, you should press the **TAKE** key to stop the transition.

#### • **DISPLAY DEVICES ADJUSTMENTS**

- c Select the MAIN centering pattern with the LCD menu (**OUTPUT > test pattern > main > centering pattern**).
- d Adjust directly the display device itself, using its controls, to fill the centering pattern in full screen.

#### **See Figure 18: Centering pattern. Page 18.**

- e Renew the same process to adjust your PREVIEW display device.
- **NOTE:** Now the display devices are identically adjusted, you can also make the image adjustments on the display device of your choice. When you are in a live display, you can make corrections on the PREVIEW monitor only, without disturbing the MAIN display device.

#### • **IMAGE ADJUSTMENTS**

For each input source connected to the **CENTRIX™** / **EVENTIX™** make the following adjustments:

- **O** Select the source you want to adjust.
- d Select the aspect ratio of your input source with the LCD menu (**IMAGE > aspect ratio**).
- e Use the **Centering** function with the LCD menu (**IMAGE > centering**) or with the front panel **IMAGE centering** key to automatically position the image in the **Centering pattern**.
- **IMPORTANT:** For best results, display a full size bright image (no black border) to perform a centering. If necessary, correct the adjustment the position & size with the **IMAGE POS/SIZE** key or with the LCD menu (**IMAGE > pos settings**).
- **NOTE:** The centering function is only available for computer sources.
- **NOTE:** In case of same Input/Output resolution, the centering also achieves automatic pixel clock adjustments. It may be useful, to improve manually the pixel **clock** and **phase** using the LCD menu (**IMAGE > optimize > clock or phase**).

f If needed, make the others adjustments, available in the LCD **IMAGE** menu (color, brightness…).

- **NOTE:** To set the image adjustments to the factory settings, use the **Preset** function (**IMAGE > preset > yes**).
- **NOTE:** The adjustments are automatically stored in NON-volatile memories. The CENTRIX<sup>™</sup> & EVENTIX<sup>™</sup> are provided with 40 NON-volatile image memories. Each of these memories contains the input channel number, the input and output format parameters and all of the image adjustments (position, size, brightness...). When the 40 memories are used, each new memorization erases the oldest record.

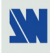

#### **3-3. OPERATING WITH THE REMOTE KEYPAD (continued)**

#### 3-3-2. OPERATING IN MIXER MODE (continued)

#### • **EXAMPLES OF TRANSITION**

#### c **PIP effect:**

The PIP effect allows to insert an image into another one.

• Press the **PIP** key, then make all the needed adjustments (duration, size, position...) with  $\blacktriangleleft \blacktriangleright$  and validate with **ENTER**.

• Press the **TAKE** key to activate the effect (ACTION 1): the PREVIEW image is inserted into the MAIN image.

**NOTE:** • You can change the image in the PIP (PREVIEW image) by selecting another input of the PREVIEW output (ACTION 2): Press the **PREVIEW (OUTPUT SELECT)** key and select the needed input (the transition operates with a fading to black)

• You can change the background image (MAIN image) by selecting another input of the MAIN output (ACTION 3): Press the **MAIN (OUTPUT SELECT)** key and select the needed input (the transition operates with a fading to black).

• To remove the PIP effect, press the **TAKE** key.

#### **See Figure 21: PIP effect. Page 20.**

#### d **Title effect (or shadow title):**

The TITLE effect allows to display a text onto the MAIN image. For a better readability you also can display a shadow bar onto your text.

• Create the text to display with the computer connected to the CENTRIX™ / EVENTIX™ thanks to a drawing software like PowerPoint® (text in white onto a black background).

• Display on the MAIN output the source to titling, then pre-select the source used for create the text: the image appears on the PREVIEW output.

• Assign the TITLE effect to one of the **USER** keys: Press one **USER** key, select **title** or **shadow title** with and validate with **ENTER**, then select the duration with  $\leftrightarrow$  and validate with **ENTER**.

• Press the **TAKE** key to activate the effect (ACTION 1): the text is now displayed onto the image of the MAIN output.

**NOTE:** You can change the background image (MAIN image) by selecting another input of the MAIN output (ACTION 2): Press the **MAIN** output select key and select the needed input (the transition operates with a fading to black). To remove the TITLE effect, press the TAKE key (ACTION 3). **See Figure 22: Title effect. Page 21.** 

#### e **Wipe transition:**

• Assign a WIPE to one of the **USER** keys: Press one **USER** key, select a WIPE with the knob  $\blacktriangle$  **b** and validate with **ENTER** (for example: **hor wipe > from left**), then select the duration with  $\blacktriangle$  **b** and validate with **ENTER**.

• Press the **TAKE** key to activate the transition: the PREVIEW image appears onto the MAIN display with a wipe transition.

#### **See Figures Page 22.**

#### • **VIDEO OUTPUT ADJUSTMENTS**

- c Select the output standard (**OUTPUT menu > video output > video standard > NTSC** or **PAL**).
- d Select the video "output rate" (**OUTPUT menu > video output > output rate >...**).
- f Select the zoom mode (**OUTPUT menu > video output > U/Over scan > underscan** or **overscan**).
- e Select a level of anti-flicker (**OUTPUT menu > video output > flicker adj. >...**).

#### • **AUDIO ADJUSTMENTS**

- For each AUDIO output, make the following adjustment.
- c Adjust the master volume (**AUDIO xxxx > master volume**).
- d Select the mono or stereo audio mode (**AUDIO xxxx > audio mode > mono or stereo**)
- e Select the **auto follow** or **breakaway** audio mode (**AUDIO > audio source > auto follow** or **input # x**): - **auto follow** = the audio switching follows automatically the video switching. - **breakaway** = the selected audio input is permanently diffused.
- f For each audio input, adjust the level (**AUDIO xxxx > audio level**) and the balance (**AUDIO xxxx > audio balance**).

**IMPORTANT:** If the auxiliary audio input (AUX) is used, don't forget to activate it with the LCD menu (**AUDIO**   $\bf xxx \geq AUX$  input  $\geq ON$ ).

#### **3-3. OPERATING WITH THE REMOTE KEYPAD (continued)**

#### 3-3-3. OPERATING IN MATRIX MODE

#### • **SETTINGS**

- c We recommend resetting the **CENTRIX™** / **EVENTIX™** device to its default values, with the LCD menu (**CONTROL > default value > yes**) before proceeding.
- $\oslash$  Set the CENTRIX<sup>™</sup> / EVENTIX<sup>™</sup> in MATRIX MODE with the LCD menu (**MODE > matrix mode**).
- $\circled{B}$  Select the **input type** connected to the **INPUTS** (# 1 to # 8) with the LCD menu (**INPUT** > **input type**).
- $\circledA$  Make the following adjustments for the display device connected to the OUTPUT 1:
	- Select the **output sync**. type which corresponds to the display device with the LCD menu (**OUTPUT X> output sync**).
	- Select the **output rate** mode with the LCD menu (**OUTPUT X > output rate**).
	- Select one of the **output formats** with the LCD menu (**OUTPUT X > output format**).
	- **NOTE:** For fixed pixels display device (DMD, LCD, PLASMA…), always select the output format corresponding to the native resolution of your display device. Thus, the display device will not have to scale the image and the result will be better.
	- Select the **type of screen** (4/3 or 16/9) with the LCD menu (**OUTPUT X > type of screen > 4/3 or 16/9**), according to your wall mounted projection screen shape.
- $\circled{1}$  Then renew the adjustments of the step  $\circled{4}$  for the display device connected to the OUTPUT 2.

#### • **INPUT SELECTION**

- c Select an output (**OUT 1** or **OUT 2**) with the OUTPUT SELECT keys.
- d Pre-select an input with the INPUT SELECT keys. The key starts blinking.
- e Press on TAKE or move manually the T-BAR to display the pre-selected input onto the selected output. The transition operates with a fading to black.
- **NOTE:** You can switch simultaneously on the **OUTPUT 1 & 2**: do the operations  $\mathbb{O}$  and  $\mathbb{O}$  for the **OUTPUT 1**, then do the operations  $\mathbb O$  and  $\mathbb Q$  for the **OUTPUT 2**, finally press the TAKE key.

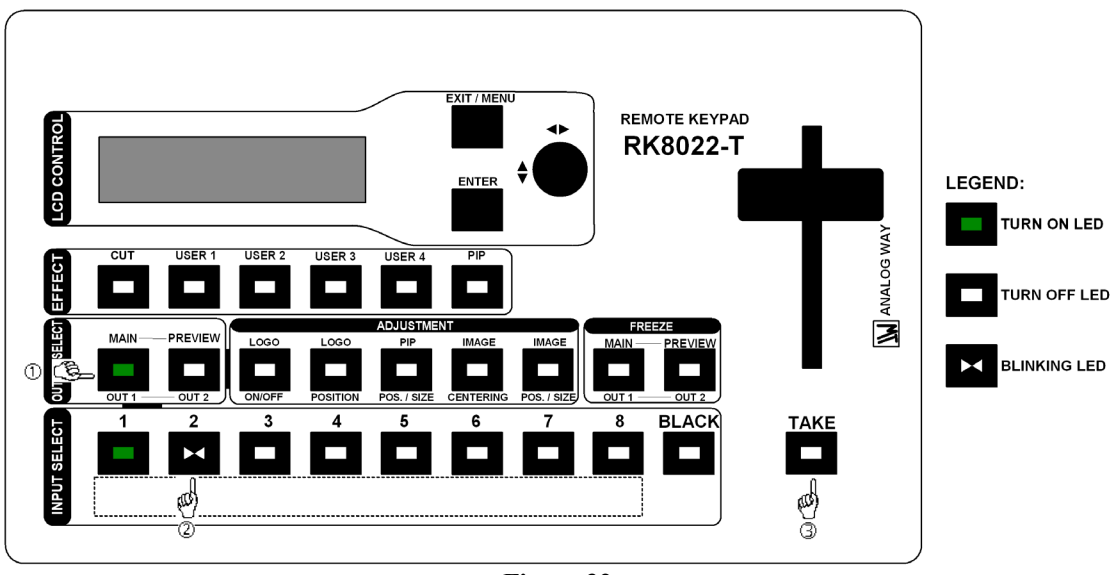

**Figure 32** 

#### • **DISPLAY DEVICES ADJUSTMENTS**

For each OUTPUT:

- $\odot$  Select the centering pattern (**OUTPUT X** > test pattern > centering pattern).
- d Adjust directly the display device itself, using its controls, to fill the centering pattern in full screen. **See Figure 18: Centering pattern. Page 18.**

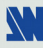
#### **3-3. OPERATING WITH THE REMOTE KEYPAD (continued)**

#### 3-3-3. OPERATING IN MATRIX MODE (continued)

#### • **IMAGE ADJUSTMENTS**

- For each input source connected to the CENTRIX<sup>™</sup> / EVENTIX<sup>™</sup> make the following adjustments:
	- **C** Select the source you want to adjust.
	- d Select the aspect ratio of your input source with the LCD menu (**IMAGE > aspect ratio**).
	- e Use the **Centering** function (**IMAGE > centering**) to automatically position the image in the **Centering pattern**.
	- **IMPORTANT:** For best results, display a full size bright image (no black border) to perform a centering. If necessary, correct the adjustment the position & size with the **IMAGE POS/SIZE** key or with the LCD menu (**IMAGE > pos settings).**
	- **NOTE:** The centering function is only available for computer sources.
	- **NOTE:** In case of same Input/Output resolution, the centering also achieves automatic pixel clock adjustments. It may be useful, to improve manually the pixel **clock** and **phase** using the LCD menu (**IMAGE > optimize > clock or phase**).
	- f If needed, make the others adjustments, available in the LCD **IMAGE** menu (color, brightness…).
	- **NOTE:** To set the image adjustments to the factory settings, use the **Preset** function (**IMAGE > preset > yes**).
	- **NOTE:** The adjustments are automatically stored in NON-volatile memories. The CENTRIX<sup>™</sup> / EVENTIX<sup>™</sup> are provided with 40 NON-volatile image memories. Each of these memories contains the input channel number, the input and output format parameters and all of the image adjustments (position, size, brightness...). When the 40 memories are used, each new memorization erases the oldest record.

#### • **VIDEO OUTPUT ADJUSTMENTS**

- c Select the output standard (**OUTPUT menu > video output > video standard > NTSC** or **PAL**).
- d Select the video "output rate" (**OUTPUT menu > video output > output rate >...**).
- e Select a level of anti-flicker (**OUTPUT menu > video output > flicker adj. >...**).
- f Select the zoom mode (**OUTPUT menu > video output > U/Over scan > underscan** or **overscan**).

#### • **AUDIO ADJUSTMENTS**

For each AUDIO output, make the following adjustment.

- c Adjust the master volume (**AUDIO xxxx > master volume**).
- d Select the mono or stereo audio mode (**AUDIO xxxx > audio mode > mono or stereo**)
- $\circled{S}$  Select the **auto follow** or **breakaway** audio mode (**AUDIO** > **audio source** > **auto follow** or **input** # **x**):
	- **auto follow** = the audio switching follows automatically the video switching.
	- **breakaway** = the selected audio input is permanently diffused.
- f For each audio input, adjust the level (**AUDIO xxxx > audio level**) and the balance (**AUDIO xxxx > audio balance**).
- **IMPORTANT:** If the auxiliary audio input (AUX) is used, don't forget to activate it with the LCD menu (**AUDIO**   $\bf xxxx > AUX input > ON$ .

# **Chapter 4 : UPDATING**

The CENTRIX<sup>™</sup> / EVENTIX<sup>™</sup> can be update thanks a COMPUTER (PC) via its REMOTE (RS-232) connector.

### **4-1. CONNECTIONS**

- c Connect the "REMOTE CONTROL RS-232" connector of the device to the SERIAL port of your COMPUTER with a DB9 M/F straight cable.
- d Connect the device to an AC power outlet.
- $\circled{B}$  Switch OFF the device (rear panel switch = O).

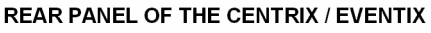

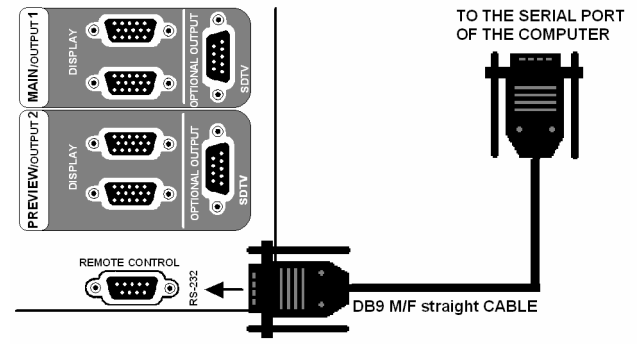

**Figure 33: Updating.** 

#### **4-2. UPDATE INSTRUCTIONS**

- c Open the file "iX updater" (in start/Program/ANALOG WAY/iX8022).
- d Click on "START" on the SOFTWARE.
- e Switch ON the device. The POWER LED blinking slowly and the update will start.
- f When the software displays "Program operation completed", SWITCH OFF and ON the device with the rear panel switch.
- g Click on the "QUIT" button to close the update software.

**NOTE:** Your CENTRIX™ / EVENTIX™ is now ready to work.

**NOTE:** The updater files are available on our web site: *http://www.analogway.com*

# **Chapter 5 : USING FRAME STORE AND LOGO INSERTION**

### **5-1. USING LOGO INSERTION WITH THE REMOTE CONTROL SOFTWARE**

This function allows storing up to 8 logos in order to incrust them into the displayed image (up to 2 logos at a same time). **IMPORTANT**: The output format used when displaying logo should be the same that the output format used during the

#### logo storing.

#### 5-1-1. HOW TO STORE A LOGO

- c Click on the **Logo & Frame main** tab to record the logo from the MAIN output or click on the **Logo & Frame preview** tab to record the logo from the PREVIEW output.
- d Then click on the **Record logo** tab: the device displays a white rectangle corresponding to the logo selection area onto the output. Then adjust the position and size of the logo area with the position functions. **NOTE:** The logo area is limited to an eighth (1/8) of the displayed area.
- e If necessary, adjust the **luma key** level. This function allows to "erasing" the darkest portions of the logo selection area in order to make special logo contour. Otherwise set the **luma key** level to zero.
	- **NOTE:** You can change the color of the "erased portions" of the logo with the **background color** function.
- f Click on **STORE** to store the logo into a memory. The memorization of the logo starts and will take about few seconds.

**<u>NOTE:</u>** Renew the steps  $\circled{0}$  to  $\circled{0}$  to store another logo (up to 8).

#### 5-1-2. HOW TO ASSIGN A LOGO

**NOTE:** You can assign the stored logos to one or many of the 8 inputs (up to 2 logos by inputs).

g In the **assignment** table, assign for each input the needed logos. **NOTE:** To remove a logo of an input, select **none** in the corresponding window.

#### 5-1-3. HOW TO DISPLAY OFF or ON A LOGO

h To display OFF or ON the assigned logos of an input, click on the **display** button of the corresponding input to change the status (ON or OFF).

**NOTE:** When displaying ON or OFF a logo, this one appears/disappears with a fade effect. You can adjust the duration of the fade effect with the **Frame fade duration** function of the **Control** menu.

#### 5-1-4. HOW TO ADJUST THE LOGO POSITION

- $\circledcirc$  Select the input of the logo to adjust (with the INPUT SELECTION buttons).
- j Click on the logo to adjust, and then click on the **use** tab of the **Logo & frame** window. Then adjust the logo position with the **H &V position** functions.
	- **NOTE:** When you are using 2 logos by input, make sure to not superpose a logo onto an other one. In case of superposition, the logo areas will appear colored.

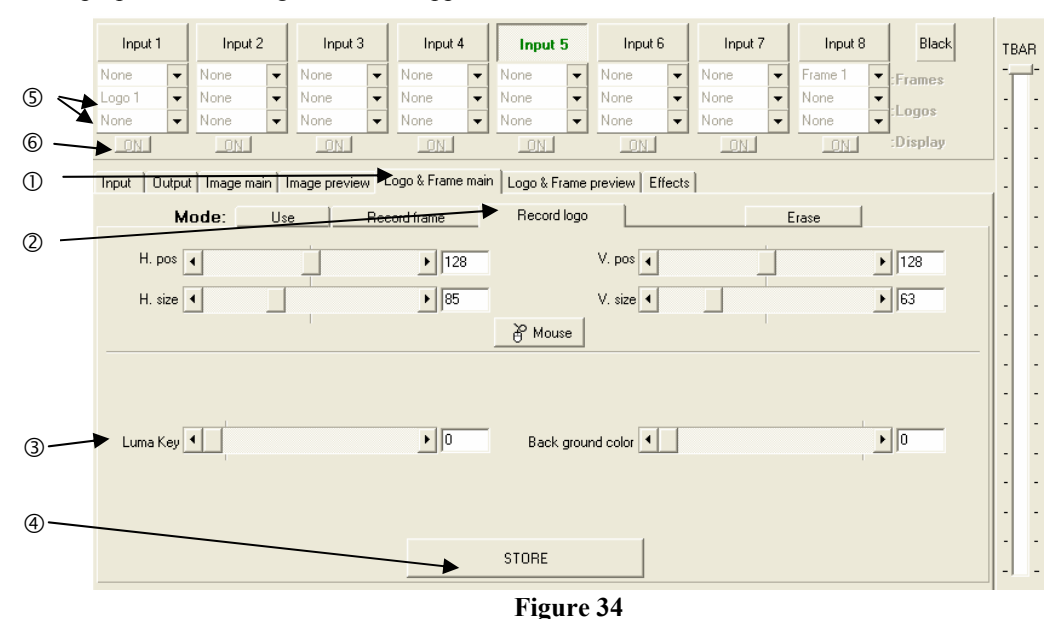

# *Chapter 5 : USING FRAME STORE AND LOGO INSERTION (continued) CENTRIX™ & EVENTIX™*

#### **5-1. USING LOGO INSERTION WITH THE REMOTE CONTROL SOFTWARE (continued)**

#### 5-1-5. EXAMPLE OF LOGO INSERTION

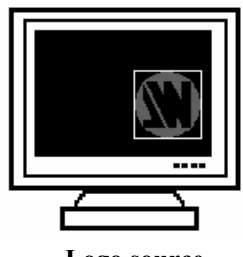

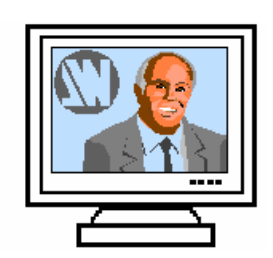

**Figure 35** 

 **Logo source Video source Video source with inserted logo.**  (white border = logo area) (logo made with luma key)

#### **5-2. USING FRAME STORE WITH THE REMOTE CONTROL SOFTWARE**

This function allows memorizing up to 3 frames (images) in order to display it at any time during the show.

**IMPORTANT**: The output format used when displaying the frame should be the same that the output format used during the frame storing.

#### 5-2-1. HOW TO STORE A FRAME

- c Click on the **Logo & Frame main** tab to record the frame from the MAIN output or click on the **Logo & Frame preview** tab to record the frame from the PREVIEW output.
- d Then click on the **Record frame** tab: the device displays a white rectangle corresponding to the frame selection area onto the output. If necessary adjust the position and size of the frame area with the **position & size** functions.
- e Adjust the **Luma Key** level to get to the desired Luma Keying.
- f Click on **STORE** to store the frame into a memory. The memorization starts and will take about 2 minutes. **NOTE:** For motion picture, you can use the FREEZE function, before doing the memorization.

#### 5-2-2. HOW TO ASSIGN A FRAME

g In the assignment table, assign a frame to the needed inputs. **NOTE:** To remove the frame of an input, select **none** in the corresponding window.

#### 5-2-3. HOW TO DISPLAY ON or OFF the FRAME

h To display ON or OFF the assigned frame of an input, click on the **display** button of the corresponding input to change the status (ON or OFF). The frame appears onto the output, instead of the source connected to this input. **NOTE:** When displaying ON or OFF a frame, this one appears/disappears with a fade effect. You can adjust the duration of the fade effect with the **Frame fade duration** function of the **Control** menu.

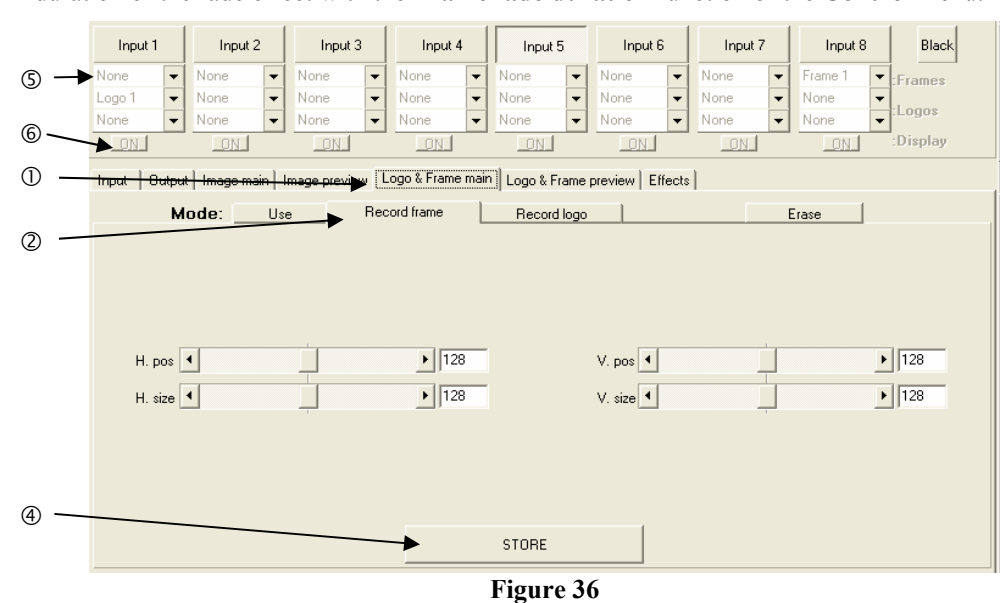

# **5-3. USING LOGO INSERTION WITH THE REMOTE KEYPAD OR EVENTIX™**

This function allows storing up to 8 logos in order to incrust them into the displayed image (up to 2 logos at a same time). **IMPORTANT**: The output format used when displaying logo should be the same that the output format used during the logo storing.

#### 5-3-1. HOW TO STORE A LOGO

- c Select the source of the logo to be stored (with the INPUT SELECTION buttons).
- d Select the **MAIN** or **PREVIEW record logo** mode (**LOGOS/FRAME > record logo > MAIN or PREVIEW**): the device displays a white rectangle corresponding to the logo selection area onto the output. Then adjust the position and size of the logo selection area with the LCD **record logo** menu functions. **NOTE:** The logo area is limited to an eighth (1/8) of the displayed area.
- e If necessary, adjust the **luma key** level (**LOGOS/FRAME > record logo > MAIN or PREVIEW > luma key level**). This function allows to "erasing" the darkest portions of the logo selection area in order to make special logo contour. Otherwise set the **luma key** level to zero.

**NOTE:** You can change the color of the "erased portions" of the logo (**LOGOS/FRAME > record logo > back. color**).

f Store the logo into a memory (**LOGOS/FRAME > record logo > MAIN or PREVIEW > store > empty or logo x**). The memorization of the logo starts and will take about few seconds.

**NOTE:** Renew the steps  $\circled{0}$  to  $\circled{0}$  to store another logo (up to 8).

#### 5-3-2. HOW TO ASSIGN A LOGO

**NOTE:** You can assign the stored logos to one or many of the 8 inputs (up to 2 logos by inputs).

- g In the **assignment** menu (**LOGOS/FRAME > use logo/frame > assignment**), select the displayed input (MAIN or PREVIEW) that you want to assign a logo, then select an index (**1** or **2**) and finally select the needed logo. **NOTE:** To remove a logo from an input, select the corresponding input & index and select **none**. **NOTE:** To assign the same logo to all inputs select **ALL** (instead MAIN or PREVIEW).
- $\circledR$  With the **INPUT SELECTION** buttons, display successively all your inputs to verify your logo assignment. If no logo appears on an input: verify that the LCD **display** function of the corresponding input is not set to the **OFF** position. In this case press **ENTER** to set it to the **ON** position (See how to display OFF or ON a logo).

#### 5-3-3. HOW TO DISPLAY OFF or ON A LOGO

i To display OFF or ON the assigned logos of an input, select the MAIN or PREVIEW displayed input in the **display** menu (**LOGOS/FRAME > use logo/frame > display > MAIN or PREVIEW**) and press **ENTER** to change the status (ON or OFF).

#### 5-3-4. HOW TO ADJUST THE LOGO POSITION

- j Press the MAIN / OUTPUT 1 key or the PREVIEW / OUTPUT 2 key.
- $\circledR$  Press the LOGO position key. Then adjust the logo position with the H &V position functions. **NOTE:** When you are using 2 logos by input, make sure to not superpose a logo onto an other one. In case of superposition, the logo areas will appear colored.

#### 5-3-5. EXAMPLE OF LOGO INSERTION

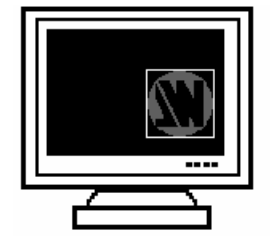

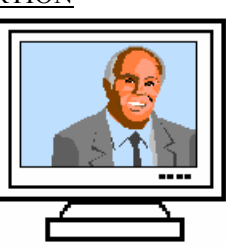

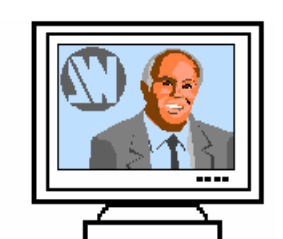

**Figure 37** 

 **Logo source Video source Video source with inserted logo.**  (white border = logo area) (logo made with luma key)

**NOTE:** When displaying ON or OFF a logo, this one appears/disappears with a fade effect. You can adjust the duration of this fade effect (**LOGOS/FRAME > use logo/frame > fade duration**).

#### *Chapter 5 : USING FRAME STORE AND LOGO INSERTION (continued) CENTRIX™ & EVENTIX™*

# **5-4. USING FRAME STORE WITH THE REMOTE KEYPAD OR THE EVENTIX™**

This function allows memorizing up to 2 frames (images) in order to display it at any time during the show.

**IMPORTANT:** The output format used when displaying the frame should be the same that the output format used during the frame storing.

#### 5-4-1. HOW TO STORE A FRAME

- c Select the source of the frame to be stored (with the INPUT SELECTION buttons).
- d Select the **MAIN or PREVIEW record frame** mode (**LOGOS/FRAME > record frame > MAIN or PREVIEW**): the device displays a white rectangle corresponding to the frame selection area. If necessary adjust the position and size of the frame selection area (**LOGOS/FRAME > record frame > MAIN or PREVIEW > size or position**).
- e Adjust the **Luma Key** level to get to the desired Luma Keying (**LOGOS/FRAME > record frame > MAIN or PREVIEW > Luma Key**).
- f Store the frame (**LOGOS/FRAME > record frame > MAIN or PREVIEW > store**). The memorization starts and will take about 2 minutes.

**NOTE:** For motion picture, you can use the FREEZE function, before doing the memorization.

#### 5-4-2. HOW TO ASSIGN A FRAME

g In the **assignment** menu (**LOGOS/FRAME > use logo/frame > assignment**), select the displayed input (MAIN or PREVIEW) that you want to assign the frame, then select **frame index** select a **frame**.

**NOTE:** To remove the frame from an input, select the corresponding input & index and select **none**.

- 5-4-3. HOW TO DISPLAY ON or OFF the FRAME
- $\odot$  To display ON the frame, select the input corresponding to the frame with the INPUT SELECTION buttons. The FRAME appears onto the output, instead of the source connected to this input.
	- **NOTE:** If the frame doesn't appear: verify that the **display** function of the displayed input is not set in the **OFF** position (**LOGOS/FRAME > use logo/frame > display**). In this case, presses **ENTER** to set it in the **ON** position.
- i To display OFF the frame, set the **display** function in OFF position (**LOGOS/FRAME > use logo/frame > display > MAIN or PREVIEW > OFF**).

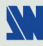

# **Chapter 6 : EVENTIX™ & REMOTE KEYPAD LCD SCREEN DESCRIPTION**

# **6-1. INTRODUCTION**

The LCD screen is composed of 2 modes: the STATUS MODE and the CONTROL MODE.

- The STATUS MODE indicates the input and the output status.
- The CONTROL MODE allows selecting and adjusting the parameters.

#### **6-2. LCD CONTROL BUTTONS**

The LCD screen is controlled by 3 buttons:

- knob: To scroll thru the different menus. **EXIT MENU** button: • From the STATUS MODE, press on this button to display the CONTROL MODE. • From the CONTROL MODE, press on this button to: - return to the previous menu without safeguarding the item. - return to the STATUS MODE (press several times). **ENTER** button: • From the STATUS MODE, press on this button to display the CONTROL MODE.
	- From the CONTROL MODE, press on this button to confirm a selected item.

#### **6-3. STATUS MODE**

When switching ON the device, the LCD screen shows the product's name and status as follows:

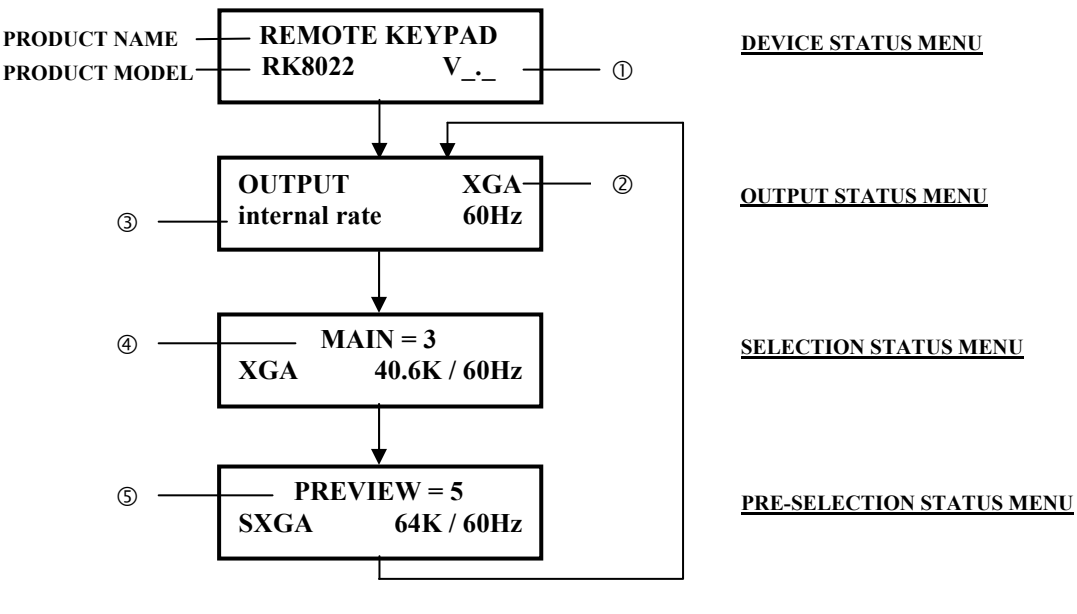

**C DEVICE VERSION** d OUTPUT FORMAT **3 OUTPUT RATE @ SELECTED INPUT** g PRE-SELECTED INPUT

**PAGE 43** 

#### **6-4. CONTROL MODE**

6-4-1. CONFIGURATION IN MIXER MODE

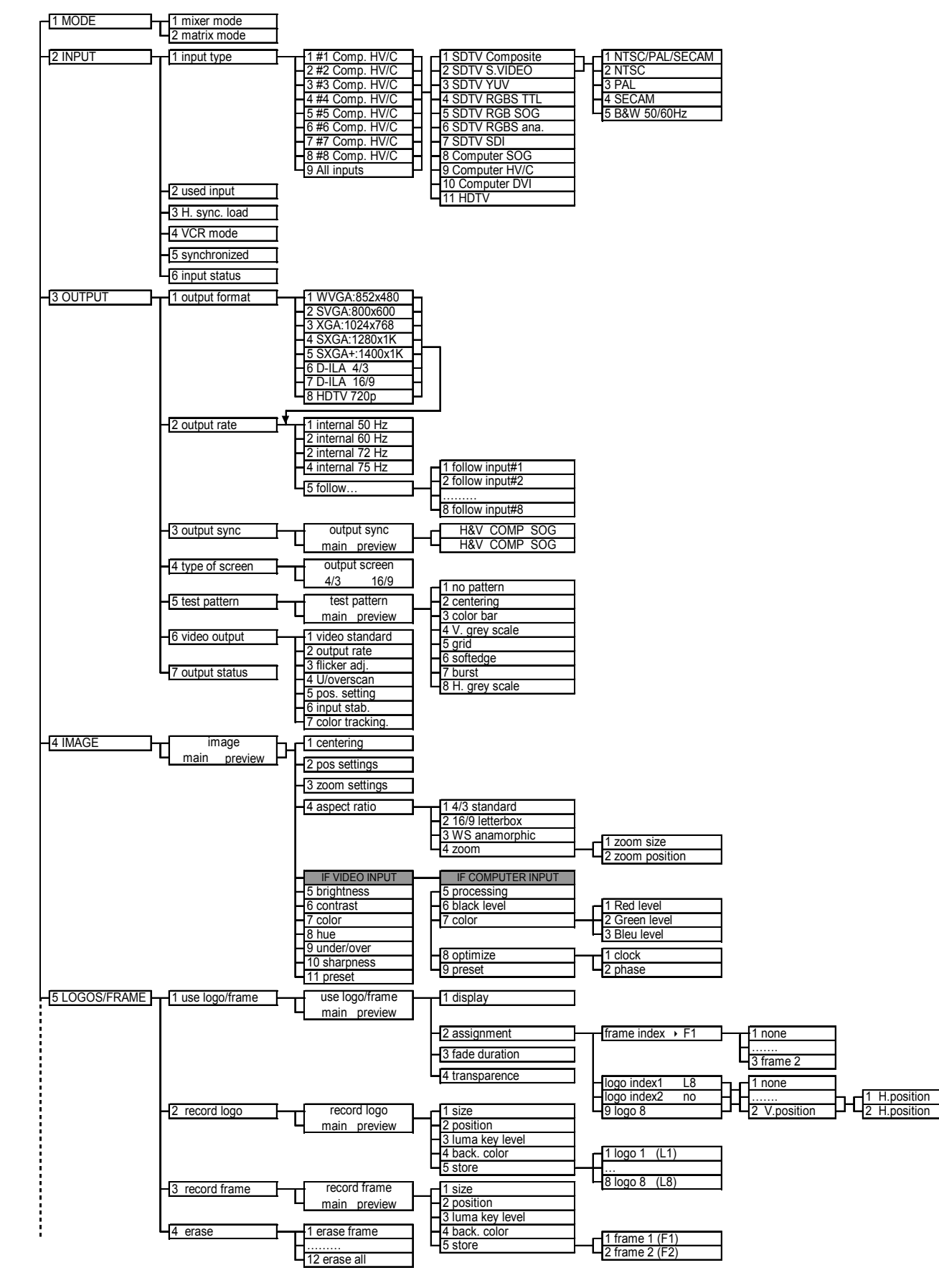

#### **6-4. CONTROL MODE (continued)**

6-4-1. CONFIGURATION IN MIXER MODE (continued)

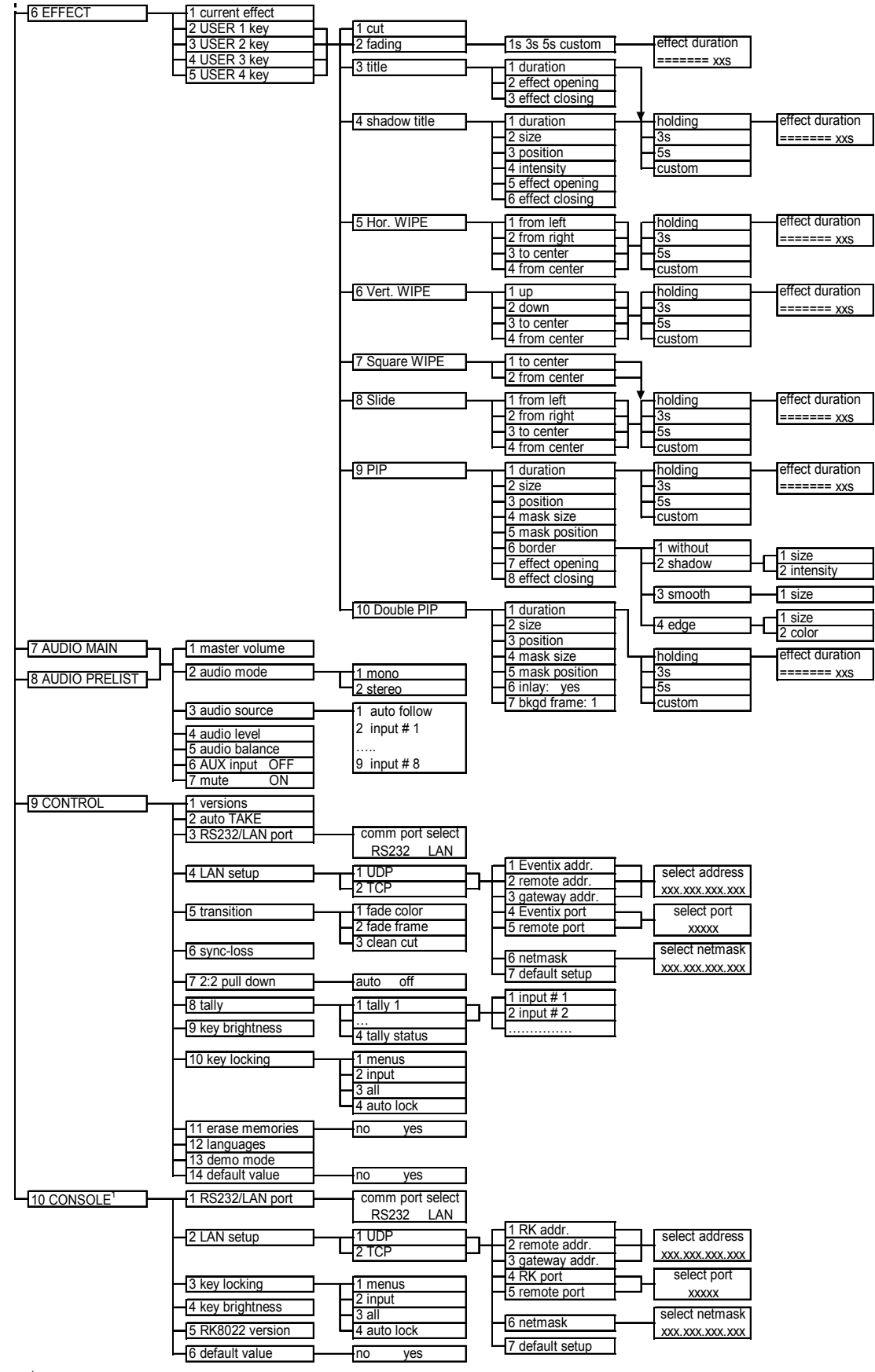

 $1$  this menu is available on the REMOTE KEYPAD only.

W

#### **6-4. CONTROL MODE (continued)**

6-4-2. CONFIGURATION IN MATRIX MODE

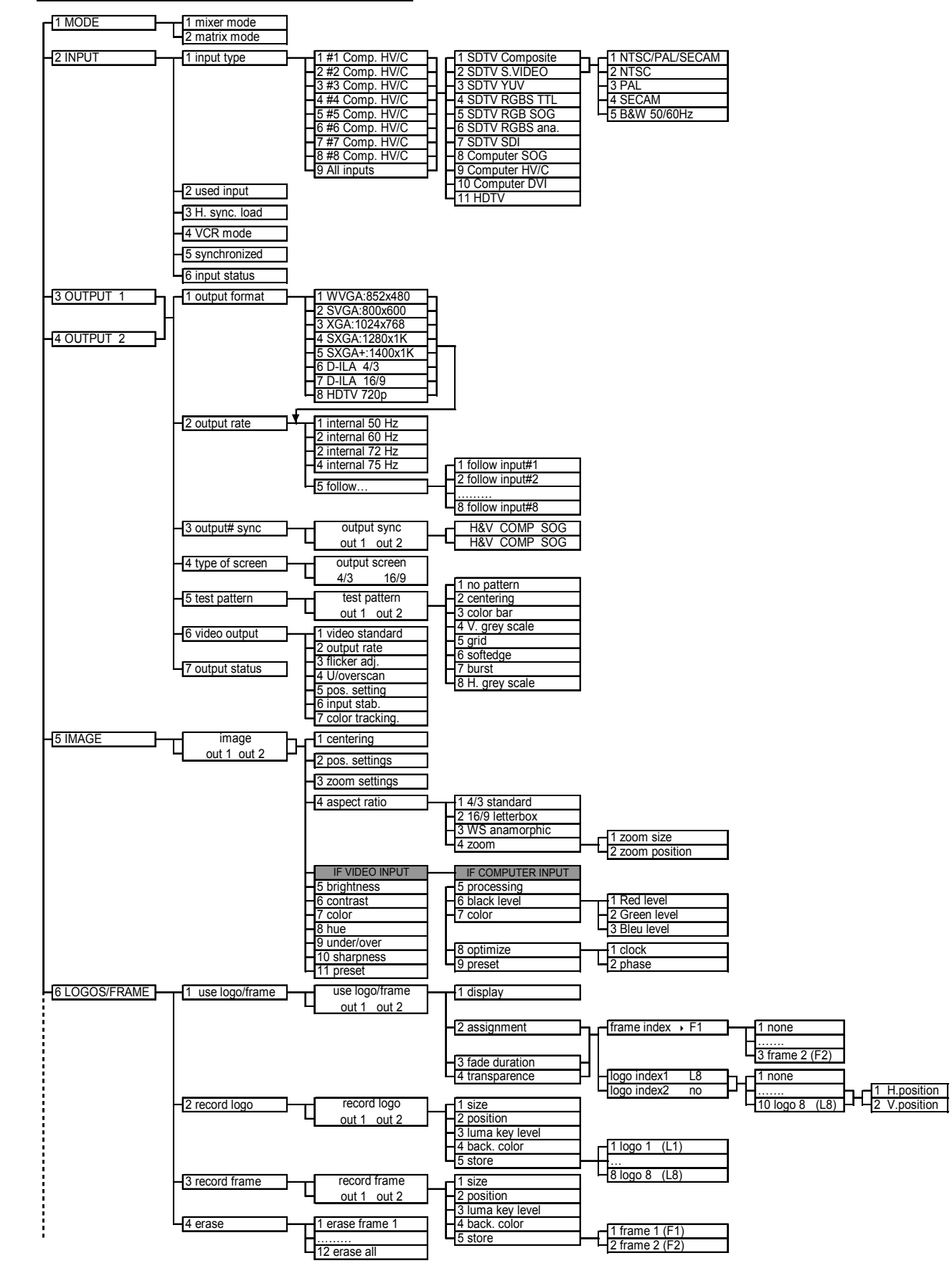

#### **6-4. CONTROL MODE (continued)**

6-4-2. CONFIGURATION IN MATRIX MODE (continued)

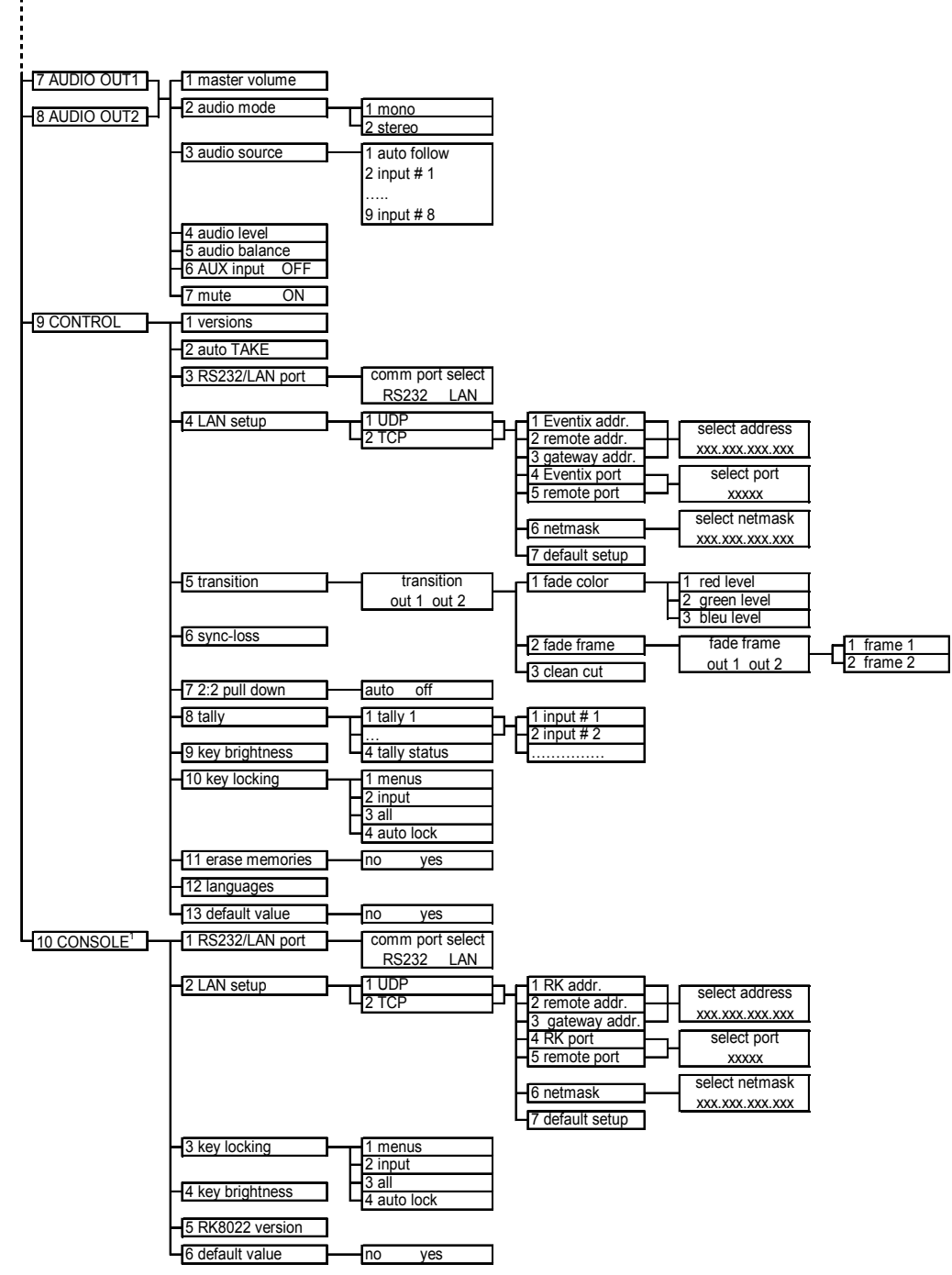

<sup>1</sup> this menu is available on the REMOTE KEYPAD only.

# **6-5. LCD FUNCTIONS DESCRIPTION**

### **1**[**MODE**] **+ ENTER.**

Select a switcher mode between:

- [**mixer mode**]**:** Set the device in MIXER mode.
- [**matrix mode**]**:** Set the device in MATRIX mode.

# **2**[**INPUT**] **+ ENTER.**

### **2-1** [**input type**] **+ ENTER.**

 $\odot$  Select an input with  $\leftrightarrow$  **FNTER.** 

 $\oslash$  Select the input signal type with  $\leftrightarrow$  **FNTER** between:

- 
- [**SDTV S.VIDEO**] [**Computer SOG**]
- 
- 
- 
- [**Computer DVI**]**:** Optional DVI input.
- [**SDTV Composite**] [**SDTV RGBS ana.**]
	-
- [**SDTV YUV**] [**Computer HV/C**]
- **[SDTV RGBS TTL] [HDTV]:** HDTV input format (720p and 1080i).
- [**SDTV RGB SOG**] [**SDTV SDI**]**:** optional SDI input.
- 
- e Then for [**SDTV Composite**], and [**SDTV S.VIDEO**], select the video standard with + **ENTER** between: • [**NTSC / PAL / SECAM**]**:** automatic NTSC, PAL, and SECAM standard detection.
- [**NTSC**]**:** NTSC standard only. [**PAL**]**:** PAL standard only.
- [**SECAM**]**:** SECAM standard only. [**B & W 50/60 Hz**]**:** Black and White standard.
- **2-2** [**used input**] **+ ENTER.**
	- Select an input and then select an item with  $\leftrightarrow$  **FNTER** between:
	- **[used]:** A signal is connected to the input.
	- • **[unused]:** No signal is connected to the input. The input is unused.

#### **2-3** [**H sync load**] **+ ENTER.**

Select for each input the load of the H Sync. with  $\blacklozenge$   $\blacktriangleright$   $\blacktriangleright$  **ENTER.** 

#### **2-4** [**VCR mode**] **+ ENTER.**

This function allows improving the image contour of low quality VHS tapes. Select **[on]** with **ENTER.** 

#### **2-5** [**synchronized**] **+ ENTER.**

This function allows defining the sources which are synchronized together (external genlock). The synchronized sources can be seamless switched between themselves during an effect (into a PIP for example). This switching mode is called VIS (Vertical Interval Switching).

#### **2-6** [**input status**] **+ ENTER.**

Indicates the status of the selected input.

#### **3**[**OUTPUT**] + **ENTER.**

- **3-1** [**output format**] **+ ENTER.**
	- Select one of the following output formats with  $\leftrightarrow$  **FNTER.**

scale the image and the result will be better.

- • **[WVGA:852x480] [SXGA+:1400x1050]**
- **[SVGA:800x600] [D-ILA 4/3]**
- **[XGA:1024x768]** • **[D-ILA 16/9]**
- 
- 
- **[SXGA:1280x1024]** • **[HDTV 720p] NOTE**: For fixed pixels display devices (DMD, LCD, PLASMA…), always select the output format corresponding to the native resolution of the display device. Thus, the display device will not have to

#### **3-2** [**output rate**] **+ ENTER.**

Select an output rate between:

- [**internal 50Hz**]**:** The output frame is generated at 50 Hz by the device.
- [**internal 60Hz**]**:** The output frame is generated at 60 Hz by the device.
- **[internal 72Hz]:** The output frame is generated at 72 Hz by the device.
- **[internal 75Hz]:** The output frame is generated at 75 Hz by the device.
- [follow]: The output frame is synchronized onto one input signal. Select the needed input with  $\leftrightarrow$ and validate with **ENTER.**

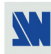

#### **3-3** [**output sync**] **+ ENTER.**

- $\odot$  Select an output between MAIN & PREVIEW with  $\leftrightarrow$  **ENTER.**
- $\oslash$  Select the Output Sync. type with  $\leftrightarrow$  **FNTER.**
- [**H&V**]**:** H & V Sync. [**COMP**]**:** Composite Sync. **[SOG]:** Sync On Green.
	-

- **3-4** [**type of screen**] **+ ENTER.**
	- Select an item with  $\triangle$   $\triangleright$   $+$  **ENTER.**
	- [4/3]: If your image is displayed on a 4/3 wall mounted projection screen shape.
	- • **[16/9]:** If your image is displayed on a 16/9 wall mounted projection screen shape.
	- **NOTE:** Available only in case of 4/3 output format.

#### **3-5** [**test pattern**] **+ ENTER.**

- $\circled{c}$  Select an output between MAIN  $\&$  PREVIEW with  $\bullet$   $\rightarrow$   $\bullet$  **ENTER.**
- $\circledcirc$  Select an item with  $\bullet$   $\rightarrow$  **ENTER**.
- [**no pattern**]**:** No test pattern is displayed.
- [**centering**]**:** Displays onto the output a centering pattern (for position and size adjustments).
- **[color bar]:** Displays onto the output a color bar pattern.
- **[grid]:** Displays onto the output a grid pattern.
- **[grey scale]:** Displays onto the output a grey scale pattern.
- **[multi-burst]:** Displays onto the output a multi-burst pattern.
- **[softedge]:** Displays onto the output a softedge pattern.

**3-6** [**video output**] **+ ENTER.** This menu is available with the OPT-iX-SDTVD1 option and on the EVX8022HD-D. **NOTE:** The following functions act on the optional video outputs only (Composite video, S.VIDEO, YUV and SDI).

#### **3-6-1 [video standard] + ENTER.**

- Select an output standard for the SDTV outputs with  $\leftrightarrow$   $\div$  **ENTER** between:
- **[NTSC]:** NTSC for composite and S.VIDEO outputs. 60Hz frame rate for YUV & SDI outputs.
- **[PAL]:** PAL for composite and S.VIDEO outputs. 50Hz frame rate for YUV & SDI outputs.
- **[NTSCj]:** Japan NTSC for composite and S.VIDEO outputs. 60Hz frame rate for YUV & SDI outputs.
- Or select an output format for the HDTV video outputs with  $\leftrightarrow$   $\leftrightarrow$  **ENTER** between:
- **[720p 59.94Hz] [1035i 59.94Hz] [1080i 50Hz]** • **[720p 60Hz]** • **[1035i 60Hz]** • **[1080i 59.94Hz]**
	- **[1080i 60Hz]**

#### **3-6-2 [output rate] + ENTER.**

- Select a function with  $\leftrightarrow$  **FNTER** between:
- **[internal]:** The video output rate is generated by the device depending of the selected **video standard**.
- **[input # X]:** The video output rate is synchronized onto an input of your choice (video source only).
- **NOTE:** If the device is already set in follow mode (LCD menu # 3-2 = follow...). This input and the input used for the follow mode should be the same.

#### **3-6-3 [flicker adj.] + ENTER.**

Select a level of anti-flicker with  $\leftrightarrow$  **FRIER.** 

# **3-6-4 [U/Over scan] + ENTER.**

- Select a function with  $\leftrightarrow$  **FNTER** between:
- [**underscan**]**:** The entire image is visible on the screen. Computer display mode is underscan.
- [**overscan**]**:** The image is displayed about 8 % bigger than in underscan mode, to avoid seeing the corners and the borders. Standard TV display mode is overscan.

#### **3-6-5 [pos settings] + ENTER.**

Adjust the video image position with the following functions:

- [**size**]**:** Adjust the Horizontal & Vertical size with H and V knobs.
- [**position**]**:** Adjust the Horizontal & Vertical position with H and V knobs.

#### **3-6-6 [input stab.] + ENTER.**

This function allows improving the input stability of the referenced input. Select the type of the referenced source between DVD & VCR.

#### **3-6-7 [color tracking] + ENTER.**

This function allows to improve the image color (act only if **input stab**. = VCR).

# **4**[**IMAGE**] + **ENTER.**  Select an output between MAIN  $\&$  PREVIEW with  $\leftrightarrow$   $\leftrightarrow$  **ENTER. NOTE:** The image menu contents will be different in case of computer or video on the input selected. **4-1** [**centering**] **+ ENTER.** Adjust automatically the image in the centering pattern. **4-2** [**pos settings**] **+ ENTER.** Adjust the image position with **H** and **V** knobs and validate with **ENTER. 4-3** [**size settings**] **+ ENTER.** Adjust the image size with **H** and **V** knobs and validate with **ENTER. 4-4** [**aspect ratio**] **+ ENTER.** Select the Aspect Ratio of your input source or the zoom mode with  $\leftrightarrow$   $\leftrightarrow$  **ENTER.** • [**4/3 standard**]**:** 4/3 input format. • [**16/9 letterbox**]**:** Letterbox input format. • **[WS anamorphic]:** Widescreen anamorphic input format (video) or 16/9 input format (computer). • **[zoom]:** Allows zooming in the image. • **If the selected input is a VIDEO signal the IMAGE MENU displays the following items: 4-5** [**brightness**] **+ ENTER.** Adjust the Brightness with  $\leftrightarrow$  **FNTER. 4-6** [**contrast**] **+ ENTER.** Adjust the Contrast with  $\blacklozenge \blacktriangleright \dashv$  **ENTER. 4-7** [**color**] **+ ENTER.** Adjust the Color with  $\triangle$   $\triangleright$  + **ENTER. 4-8** [**hue**] **+ ENTER.** Adjust the Tint of the picture (NTSC only) with  $\leftrightarrow$   $\leftrightarrow$  **ENTER. 4-9** [**under / over**] **+ ENTER.** • [**underscan**]**:** Underscan mode. The entire image is visible on the screen. Computer mode is underscan. • [**overscan**]**:** Overscan mode. The image is displayed about 8 % bigger than in underscan mode, to avoid seeing the corners and the borders. Standard TV display mode is overscan. **4-10** [**preset**] **+ ENTER.** This function allows setting all the image parameters to the factory settings. Select **[YES]** and validate with **ENTER**. • **If the selected input is a COMPUTER signal the IMAGE MENU displays: 4-5** [**black level**] **+ ENTER.** Adjust the black level with  $\leftrightarrow$  **+ ENTER. 4-6** [**color**] **+ ENTER.**

Select a color (Red, Green, or Bleu) with  $\blacklozenge$   $\blacktriangleright$  + **ENTER** and adjust the level with  $\blacklozenge$   $\blacktriangleright$  + **ENTER.** 

#### **4-7** [**optimize**] **+ ENTER.**

- [**clock**]**:** Manual adjustment of the pixel clock.
- [**phase**]**:** Manual adjustment of the pixel phase.

#### **4-8** [**preset**] **+ ENTER.**

This function allows setting all the image parameters to the factory settings. Select **[YES]** and validate with **ENTER.**

#### **5** [**LOGOS/FRAME**] + **ENTER**

#### **5-1** [**use logo/frame**] **+ ENTER.**

Select an item with  $\leftrightarrow$  **+ ENTER.** 

#### **5-1-1** [**display**] **+ ENTER.**

This function allows to display ON or OFF the assigned logos of the displayed input. Select an input and press **ENTER** to display ON or OFF.

**NOTE:** To display a logo or a frame, the output format should be the same that the output format used during the storing.

#### **5-1-2** [**assignment**] **+ ENTER.**

This function allows assigning the stored frame and the logos to the inputs of the device (up to 2 logos at the same time).

 $\circled{c}$  Select MAIN or PREVIEW displayed input with  $\bullet \bullet +$  **ENTER.** 

 $\oslash$  Select the **frame index** or the **logo index** 1 or the **logo index** 2 with  $\leftrightarrow$  **FENTER.** 

**EXTERE** 3 Then select a logo, a frame or none with  $\leftrightarrow$   $\leftrightarrow$  **ENTER.** 

f Adjust the logo position with **H & V position** functions.

**NOTE:** To assign the same logo to all inputs, select ALL in the step  $\mathbb{O}$ .

#### **5-1-3** [**fade duration**] **+ ENTER.**

This function allows adjusting the fade duration of the logo when you display ON or OFF a logo. Adjust the duration with  $\leftrightarrow$  and validate with **ENTER.** 

#### **5-2** [**record logo**] **+ ENTER.**

This mode allows storing up to 8 logos in order to incrust them into the displayed image (up to 2 logos at a same time). Select an item with  $\blacklozenge \blacktriangleright + \text{ENTER}$ .

#### **5-2-1** [**H position**] **+ ENTER.**

Adjust the Horizontal position of the logo area with  $\leftrightarrow$  **FRIER.** 

#### **5-2-2** [**V position**] **+ ENTER.**

Adjust the Vertical position of the logo area with  $\leftrightarrow$  **FNTER.** 

#### **5-2-3** [**H size**] **+ ENTER.**

Adjust the Horizontal size of the logo area with  $\leftrightarrow$  **FNTER.** 

#### **5-2-4** [**V size**] **+ ENTER.**

Adjust the Vertical size of the logo area with  $\leftrightarrow$  **FNTER. NOTE**: The logo area is limited at an eighth (1/8) of the displayed area.

#### **5-2-5** [**luma key level**] **+ ENTER.**

This function allows to "erasing" the darkest portions of your logo area in order to make special logo contour. Adjust the luma key level with  $\leftrightarrow$  **ENTER.** 

#### **5-2-6** [**back. color**] **+ ENTER.**

This function allows coloring the "erased portions" of the logo when using the luma key. Select a level with  $\leftrightarrow$  **+ ENTER.** 

#### **5-2-7** [**store**] **+ ENTER.**

This function allows storing the logo into one of the 8 logo memories. Select a logo memory with  $\blacklozenge \blacktriangleright +$ **ENTER.** The memorization will take few seconds.

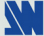

#### **5-3** [**record frame**] **+ ENTER.**

This mode allows storing up to 2 frames in order to display them at any time during the show.

**5-3-1** [**H position**] **+ ENTER.**

Adjust the Horizontal position of the frame area with  $\leftrightarrow$  **FRITER.** 

- **5-3-2** [**V position**] **+ ENTER.** Adjust the Vertical position of the frame area with  $\leftrightarrow$  **FRITER.**
- **5-3-3** [**H size**] **+ ENTER.**

Adjust the Horizontal size of the frame area with  $\leftrightarrow$  **FNTER.** 

#### **5-3-4** [**V size**] **+ ENTER.**

Adjust the Vertical size of the frame area with  $\leftrightarrow$  **FNTER.** 

#### **5-3-5** [**luma key level**] **+ ENTER.**

This function allows to "erasing" the darkest portions of your frame area in order to make special logo contour. Adjust the luma key level with  $\leftrightarrow$  **ENTER.** 

#### **5-3-6** [**back. color**] **+ ENTER.**

This function allows coloring the "erased portions" of the frame when using the luma key. Select a level with  $\triangleleft$   $\triangleright$  + **ENTER.** 

**5-3-7** [**store**]

This function allows storing the frame into one of the 2 frame memories. Select a frame memory with  $\blacktriangle$ + **ENTER**. The memorization will take about 2 minutes.

#### **5-4** [**erase mode**] **+ ENTER.**

This function allows erasing the memorized frame and/or the logos. Select an item with  $\blacklozenge \blacktriangleright + \text{ENTER}$ .

#### **6[EFFECT]**

This menu allows to store an effect in each of the effect keys (USER keys).

**6-1 [current effect]** 

The LCD screen displays the current effect.

#### $\Phi$  First select an effect key with  $\Phi$   $\rightarrow$  **ENTER** between:

- **6-2 [USER 1 key]**
- **6-3 [USER 2 key]**
- **6-4 [USER 3 key]**
- **6-5 [USER 4 key]**
- d Then select one of the following effects:

**6-x-1 [cut]:** allows to switch seamlessly the pre-selected input onto the MAIN output.

**NOTE:** The opening & closing animation available with this effect is : CUT.

- **6-x-2 [fading]:** allows to fade the pre-selected input to the MAIN output . You can select the duration of the transition as indicated below:
	- [1s]: 1 second transition.
	- **[3s]:** 3 seconds transition.
	- **[5s]:** 5 seconds transition.
	- **[custom]:** Select a duration from 0.5 second up to 25 seconds by 0.5 second steps.
- **NOTE:** The opening & closing animation available with this effect is : FADE.
- **6-x-3 [title]:** Allows to overlay a title on the MAIN output . The title should be done with drawn standard software (Paint, PowerPoint...) in white color on a black background . You can select the duration of this effect between:
	- **[holding]:** The text appears after pushing on the TAKE key, and will be removed only by a second push on the TAKE key.
	- **[3s]:** 3 seconds transition.
	- **[5s]:** 5 seconds transition.
	- **[custom]:** Select a duration from 0.5 second up to 25 seconds by 0.5 second steps.

**NOTE:** The opening & closing animations available with this effect are : CUT, FADE, Horizontal slides.

- **6-x-4 [shadow title]:** Same function as [title] but a shadow bar appears at the bottom of the image. This function allows increasing the readability of the text on bright images.
	- **C** Select the **[duration]** of the transition with  $\blacklozenge$   $\blacktriangleright$   $\blacktriangleright$  **ENTER** between :
		- **[holding]:** The text appears after pushing on the TAKE key, and will be removed only by a second push on the TAKE key.
		- **[3s]:** 3 seconds transition.
		- **[5s]:** 5 seconds transition.
		- **[custom]:** Select a duration from 0.5 second up to 25 seconds by 0.5 second steps.
	- $\circled{a}$  Select the **[size]** of the shadow bar with  $\bullet$   $\bullet$  + **ENTER.**
	- **Exercise Select the vertical [position]** of the shadow bar with  $\leftrightarrow$  **+ ENTER.**
	- $\circled{4}$  Select the **[intensity]** of the shadow with  $\bullet \bullet \bullet$  **ENTER.**

**NOTE:** The opening & closing animations available with this effect are : CUT, FADE, Horizontal slides.

- **6-x-5 [hor. wipe]:** Allows to switch the pre-selected input onto the MAIN output with a horizontal wipe effect.
	- $\circled{b}$  First select a horizontal wipe effect with  $\bullet$   $\bullet$  + **ENTER** between:
		- • **[From left]:** From left to right**.**
		- • **[From right]:** From right to left.
		- • **[to center]**
		- • **[from center]**
	- d Then select the duration of the transition.
		- **[1s]:** 1 second transition.
		- **[3s]:** 3 seconds transition.
		- **[5s]:** 5 seconds transition.
		- **[custom]:** Allows selecting a duration from 0.5 second up to 25 seconds by 0.5 second step.
- **6-x-6 [vert wipe]:** Allows to switch the pre-selected input onto the MAIN output with a vertical wipe effect.  $\circled{1}$  First select a vertical wipe effect with  $\bullet$   $\bullet$  + **ENTER** between:
	- • **[up]**
	- • **[down]**
	- • **[to center]**
	- • **[from center]**
	- d Then select the duration of the transition.
		- **[1s]:** 1 second transition.
		- **[3s]:** 3 seconds transition.
		- **[5s]:** 5 seconds transition.
		- **[custom]:** Allows selecting a duration from 0.5 second up to 25 seconds by 0.5 second step.
- **6-x-7 [Square wipe]:** Allows to switch the pre-selected input onto the MAIN output with a horizontal & vertical square wipe.
	- $\circled{1}$  First select a horizontal wipe effect with  $\bullet$   $\bullet$  + **ENTER** between:
		- • **[to center]**
		- • **[from center]**
	- d Then select the duration of the transition.
		- **[1s]:** 1 second transition.
		- **[3s]:** 3 seconds transition.
		- **[5s]:** 5 seconds transition.
		- **[custom]:** Allows selecting a duration from 0.5 second up to 25 seconds by 0.5 second step.

- **6-x-8 [Slide]:** Allows to switch the pre-selected input onto the MAIN output with a horizontal slide effect.
	- $\circled{1}$  First select a horizontal wipe effect with  $\bullet$   $\bullet$  + **ENTER** between:
		- • **[From left]:** From left to right**.**
		- • **[From right]:** From right to left.
		- • **[to center]**
		- • **[from center]**
	- d Then select the duration of the transition.
		- **[1s]:** 1 second transition.
		- **[3s]:** 3 seconds transition.
		- **[5s]:** 5 seconds transition.
		- **[custom]:** Allows selecting a duration from 0.5 second up to 25 seconds by 0.5 second step.
- **6-x-9 [PIP]:** Allows to display a picture into another picture. The PREVIEW image is reduced and displayed onto the MAIN image.
	- c Select the **[duration]** of the transition, and validate with **ENTER**.
		- **[holding]:** The PREVIEW image appears after pushing on the TAKE key, and will be removed only by a second push on the TAKE key.
		- **[3s]:** 3 seconds transition.
		- **[5s]**: 5 seconds transition.
		- **[custom]:** Select a duration from 0.5 second up to 25 seconds by 0.5 second steps.
	- d Adjust the **[size]** of the PIP (between 15 and 100%) with **H** and **V**, and validate with **ENTER.**
	- e Set the horizontal and vertical **[position]** of the PIP windows with the H and V knobs, and validate with **ENTER**.
	- f Adjust the **[mask size]** with the H and V knobs, and validate with **ENTER.** This function allows, for example, cutting the black bars of a letterbox source.
	- g Adjust the **[mask position]** with the H and V knobs, and validate with **ENTER.**
	- h Select a type of **[border]** between "without", "shadow", "smooth", and "edge".
	- i Select a type of **[effect opening]** and **[effect closing]** between "cut", "fade out", "slide" and "wipe".
	- **NOTE:** The opening & closing animations available with this effect are : CUT, FADE, Horizontal & Vertical slides, Horizontal & Vertical wipes.
- **6-x-10 [double PIP]:** Allows to display the MAIN & PREVIEW sources as 2 PIP onto/under a background image (frame).
	- c Select the **[duration]** of the transition, and validate with **ENTER**.
	- d Select a **[background frame]** and validate or not the **[inlay]**.
	- e For each MAIN & PREVIEW sources, adjust the **[size]**, **[position]**, **[mask size]** & **[mask position]**.

**NOTE:** The opening & closing animation available with this effect is : FADE.

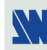

#### **7**[**AUDIO MAIN**] + **ENTER. This menu is available with the OPT-iX-A option only.**

The following commands allow controlling the MAIN AUDIO output (OUT 1).

- **7-1** [**master volume**] **+ ENTER.** Adjust the audio output level with  $\blacklozenge \blacktriangleright \dashv$  **ENTER.**
- **7-2** [**audio mode**] **+ ENTER.**
	- Select the output audio mode with  $\leftrightarrow$  **FNTER.**
	- [**mono**]**:** Set the output in mono mode.
	- [**stereo**]**:** Set the output in stereo mode.

#### **7-3** [**audio source**] **+ ENTER.**

- Select an item with  $\leftrightarrow$  **+ ENTER**:
- [**auto follow**]**:** The audio follows the video image.
- [**input --**]**:** The selected audio input (is permanently diffused).

#### **7-4** [**audio level**] **+ ENTER.**

This function allows to separately adjusting the level of each audio input. Adjust the level with  $\leftrightarrow$   $\leftrightarrow$   $\leftrightarrow$  **ENTER. NOTE**: This function acts on the selected (diffused) audio input.

#### **7-5** [**audio balance**] **+ ENTER.**

This function allows adjusting for each input the audio balance. Adjust the level with  $\blacktriangle$   $\blacktriangleright$  + **ENTER. NOTE**: This function acts on the selected (diffused) audio input.

#### **7-6** [**AUX input**] **+ ENTER.**

Auxiliary input for mixing with the diffused source.

#### **7-7** [**mute off**] **+ ENTER.**

Switch ON or OFF the audio output**.** Validate with **ENTER.**

#### **8**[**AUDIO PRELIST**] + **ENTER. This menu is available with the OPT-iX-A option only.**

The following commands allow controlling the PRELIST AUDIO output (OUT 2).

**8-1** [**master volume**] **+ ENTER.**

Adjust the audio output level with  $\leftrightarrow$  **FNTER.** 

#### **8-2** [**audio mode**] **+ ENTER.**

Select the output audio mode with  $\leftrightarrow$  **FNTER.** 

- [**mono**]**:** Set the output in mono mode.
- [**stereo**]**:** Set the output in stereo mode.

#### **8-3** [**audio source**] **+ ENTER.**

Select an item with  $\blacklozenge$   $\blacktriangleright$   $+$  **ENTER**:

- [**auto follow**]**:** The audio follows the video image.
- [**input --**]**:** The selected audio input (is permanently diffused).

#### **8-4** [**audio level**] **+ ENTER.**

This function allows to separately adjusting the level of each audio input. Adjust the level with  $\blacktriangleleft \blacktriangleright \pm$  **ENTER. NOTE**: This function acts on the selected (diffused) audio input.

#### **8-5** [**audio balance**] **+ ENTER.**

This function allows adjusting for each input the audio balance. Adjust the level with  $\blacklozenge \blacktriangleright + \text{ENTER}$ . **NOTE**: This function acts on the selected (diffused) audio input.

#### **8-6** [**AUX input**] **+ ENTER.**

Auxiliary input for mixing with the diffused source.

#### **8-7** [**mute off**] **+ ENTER.**

Switch ON or OFF the audio output**.** Validate with **ENTER.**

#### **9**[**CONTROL**]

# **9-1** [**versions**] **+ ENTER.**

Display the status of the internal firmware.

•  $A = XXXX$  •  $B = XXXX$  •  $X = XXXX$  •  $Y = XXXX$  •  $S = XXXX$ 

•  $D = XXXX$  •  $K = XXXX$  •  $V = XXXX$  (optional) • I = Identification number.

#### **9-2** [**auto TAKE**]

This function allows switching directly from the input select key (without pressing the TAKE key).

#### **9-3** [**RS232/LAN port**] **+ ENTER.**

- Select the needed communication port with  $\leftrightarrow$  **+ ENTER.**
- [**RS232**]**:** Enables the RS-232 communication port. (Default setting).
- [**LAN**]**:** Enables the LAN communication port.
- **IMPORTANT:** To avoid addresses conflict, configure the LAN communication port (with the **LAN setup** menu) before activates it.

**NOTE:** The RS-232 & the LAN communication ports can not be used simultaneously.

#### **9-4** [**LAN setup**] **+ ENTER.**

Allows configuring the LAN communication port. Select items with  $\leftrightarrow$   $\leftrightarrow$  **ENTER.** 

- **[local addr.]**: Every device connected to an IP network must have a unique IP address. This address is used to reference the specific unit. IP addresses are specified as **x.x.x.x** where each **x** is a number from 1 to 254. Assign the device to a unique IP address with  $\blacklozenge \blacktriangleright$   $\blacktriangleright$  **ENTER**. (Default value: 192.168.0.2).
- [**remote addr.**]: This is the destination IP address used with an outgoing connection. Select the destination IP address with  $\leftrightarrow$  **+ ENTER**. (Default value: 192.168.0.1).
- [**gateway addr**]: The gateway address, or router, allows communication to other LAN segments. The gateway address should be the IP address of the router connected to the same LAN segment as the unit. Select the gateway address with  $\leftrightarrow$  **+ ENTER**. (Default value: 192.168.0.1).
- [**local port**]: Every TCP connection and every UDP datagram is defined by a destination IP address and a port number. Select a local port number with  $\leftrightarrow$  **+ ENTER** between 10000 and 10999. (Default value: 10500).
- [**remote port**]: You must set the remote TCP port number for the unit to make outgoing connections. This parameter defines the port number on the target host to which a connection is attempted. Select a remote port number with  $\leftrightarrow$  **+ ENTER** between 00000 and 655000. (Default value: 10500).
- [**netmask**]: A netmask defines the number of bits taken from the IP address that are assigned for the host section. The device prompts for the number of host bits to be entered, then calculates the netmask, which displays in standard decimal-dot notation when the saved parameters are displayed. Select the netmask with  $\leftrightarrow$   $\leftrightarrow$  **ENTER**. (Default value: 255.255.255.0).

• [**default setup**]: Set all the LAN settings to the default value. Select **[YES]** and validate with **ENTER.** 

**MAC ADDRESS:** The MAC address, also referred to hardware address, is a unique number assigned to each device. The MAC address is available on the rear panel device label.

#### **9-5** [**2:2 pull down**] **+ ENTER.**

Select an item and validate with **ENTER.** 

- **[auto]:** Automatic recognition and correction of the 2:2 pull down.
- **[off]:** Disable the 2:2 pull down correction.

#### **9-6** [**transition**] **+ ENTER. This menu is available in MATRIX mode only.**

Select an item with  $\leftrightarrow$  **+ ENTER.** 

**9-6-1** [**fade color**] **+ ENTER.**

This function allows selecting the color of the fade during the transition. Select a color (red, green and bleu) with  $\blacktriangleleft \blacktriangleright \blacktriangleleft \blacktriangleright \text{HINTER}$  and adjust the level with  $\blacktriangleleft \blacktriangleright \blacktriangleright \text{HINTER}$ . During the adjustment the color is displayed onto the output. To obtain the black color, set the 3 levels to the minimum. To obtain the white color, set the 3 levels to maximum. To obtain the grey color, set the 3 levels in the middle.

# **9-6-2** [**fade frame**] **+ ENTER.**

This function allows switching by a fading image (instead of a color). Then adjust the duration of the transition.

# **9-6-3** [**clean cut**] **+ ENTER.**

This function allows a clean switching thanks to a fast freeze of the displayed source.

# **9-7 [tally] + ENTER.**

 $\circled{1}$  First select a tally output with  $\bullet$   $\bullet$  + **ENTER**.

 $\oslash$  Then select an input for this tally output with  $\leftrightarrow$  **+ ENTER**.

# **9-8 [key brightness] + ENTER.**

Allows adjusting the key brightness.

# **9-9 [key locking] + ENTER.**

Select an item with  $\triangleleft \rightarrow$  and change the mode with **ENTER**.

• [**menus**]**:** Locks/unlocks the **LCD CONTROL** switches.

- [**input**]**:** Locks/unlocks the **INPUT SELECTION** and **FREEZE** switches.
- [all]: Locks/unlocks all the front panel switches.
- **NOTE:** To unlock presses simultaneously on **ENTER** and **EXIT**.

• **[autolock]:** Allows selecting an input only if a signal is connected.

# **9-10** [**erase all mem**] **+ ENTER.**

This function allows erasing all the NON-volatile image memories. Select [**YES**] and validate with **ENTER**.

# **9-11 [languages] + ENTER.**

# **9-12** [**demo mode**] **+ ENTER.**

This function allows playing a sequence of effect. Select [**YES**] and validate with **ENTER**.

# **9-13** [**default value**] **+ ENTER.**

This function allows setting all the image parameters to the factory settings. Select **[YES]** and validate with **ENTER.** Then switch OFF and ON the device.

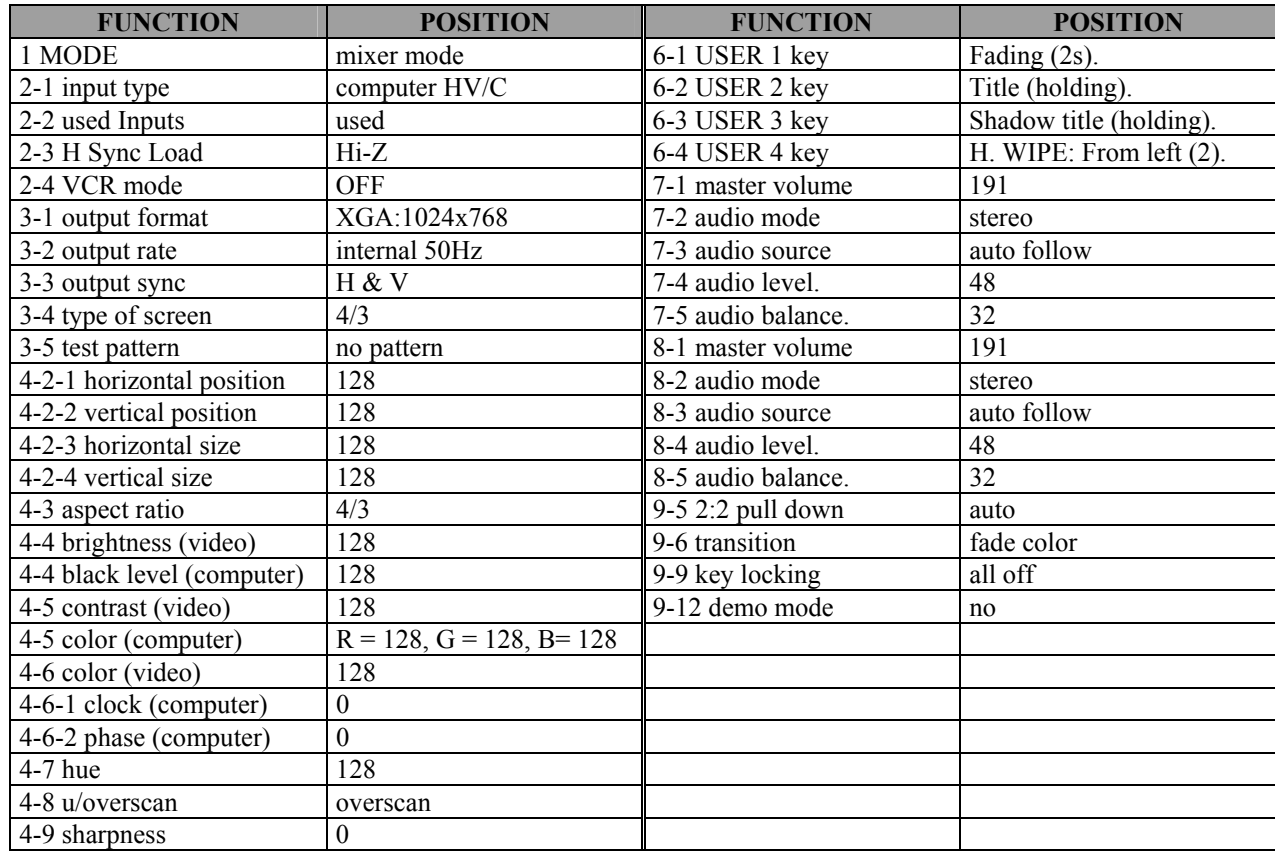

*Chapter 6 : EVENTIX™ & REMOTE KEYPAD LCD SCREEN DESCRIPTION (continued) CENTRIX™ & EVENTIX™*

#### **6-5. LCD FUNCTIONS DESCRIPTION (continued)**

#### **10**[**CONSOLE**]

- **10-1** [**RS232/LAN port**] **+ ENTER.** 
	- Select the needed communication port with  $\leftrightarrow$  **+ ENTER.**

• [**RS232**]**:** Enables the RS-232 communication port. (Default setting).

• [**LAN**]**:** Enables the LAN communication port.

**IMPORTANT:** To avoid addresses conflict, configure the LAN communication port (with the **LAN setup** menu) before activates it.

**NOTE:** The RS-232 & the LAN communication ports can not be used simultaneously.

#### **10-2** [**key locking**] **+ ENTER.**

Select an item with  $\triangleleft \rightarrow$  and change the mode with **ENTER**.

- [**menus**]**:** Locks/unlocks the **LCD CONTROL** switches.
- [**input**]**:** Locks/unlocks the **INPUT SELECTION** and **FREEZE** switches.
- [all]: Locks/unlocks all the front panel switches.
- **NOTE:** To unlock presses simultaneously on **ENTER** and **EXIT**.

• **[autolock]:** Allows selecting an input only if a signal is connected.

#### **10-3** [**LAN setup**] **+ ENTER.**

Allows configuring the LAN communication port. Select the UDP or TCP protocol with  $\leftrightarrow$   $\leftrightarrow$  **ENTER** then select items with  $\leftrightarrow$  **+ ENTER.** 

- [local addr.]: Every device connected to an IP network must have a unique IP address. This address is used to reference the specific unit. IP addresses are specified as **x.x.x.x** where each **x** is a number from 1 to 254. Assign the device to a unique IP address with  $\blacklozenge$   $\blacktriangleright$   $\blacktriangleright$  **ENTER**. (Default value: 192.168.0.2).
- [**remote addr.**]**:** This is the destination IP address used with an outgoing connection. Select the destination IP address with  $\blacklozenge$  **+ ENTER**. (Default value: 192.168.0.1).
- [**gateway addr**]**:** The gateway address, or router, allows communication to other LAN segments. The gateway address should be the IP address of the router connected to the same LAN segment as the unit. Select the gateway address with  $\leftrightarrow$  **+ ENTER**. (Default value: 192.168.0.1).
- [**local port**]**:** Every TCP connection and every UDP datagram is defined by a destination IP address and a port number. Select a local port number with  $\leftrightarrow$  **+ ENTER** between 10000 and 10999. (Default value: 10500).
- [**remote port**]**:** You must set the remote TCP port number for the unit to make outgoing connections. This parameter defines the port number on the target host to which a connection is attempted. Select a remote port number with  $\rightarrow$  **+ ENTER** between 00000 and 655000. (Default value: 10500).
- [**netmask**]**:** A netmask defines the number of bits taken from the IP address that are assigned for the host section. The device prompts for the number of host bits to be entered, then calculates the netmask, which displays in standard decimal-dot notation when the saved parameters are displayed. Select the netmask with  $\leftrightarrow$   $\leftrightarrow$  **ENTER**. (Default value: 255.255.255.0).
- [**default setup**]**:** Set all the LAN settings to the default value. Select **[YES]** and validate with **ENTER.**

**MAC ADDRESS:** The MAC address, also referred to hardware address, is a unique number assigned to each device. The MAC address is available on the rear panel device label.

#### **10-4** [**key brightness**] **+ ENTER.**

Allows adjusting the key brightness.

#### **10-5** [**RK8022 version**] **+ ENTER.**

Display the status of the internal firmware.

#### **10-6** [**default value**] **+ ENTER.**

This function allows setting all the parameters to the factory settings. Select **[YES]** and validate with **ENTER.**  Then switch OFF and ON the device.

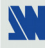

# **Chapter 7 : TECHNICAL SPECIFICATIONS**

# **7-1. COMPUTER & VIDEO INPUTS**

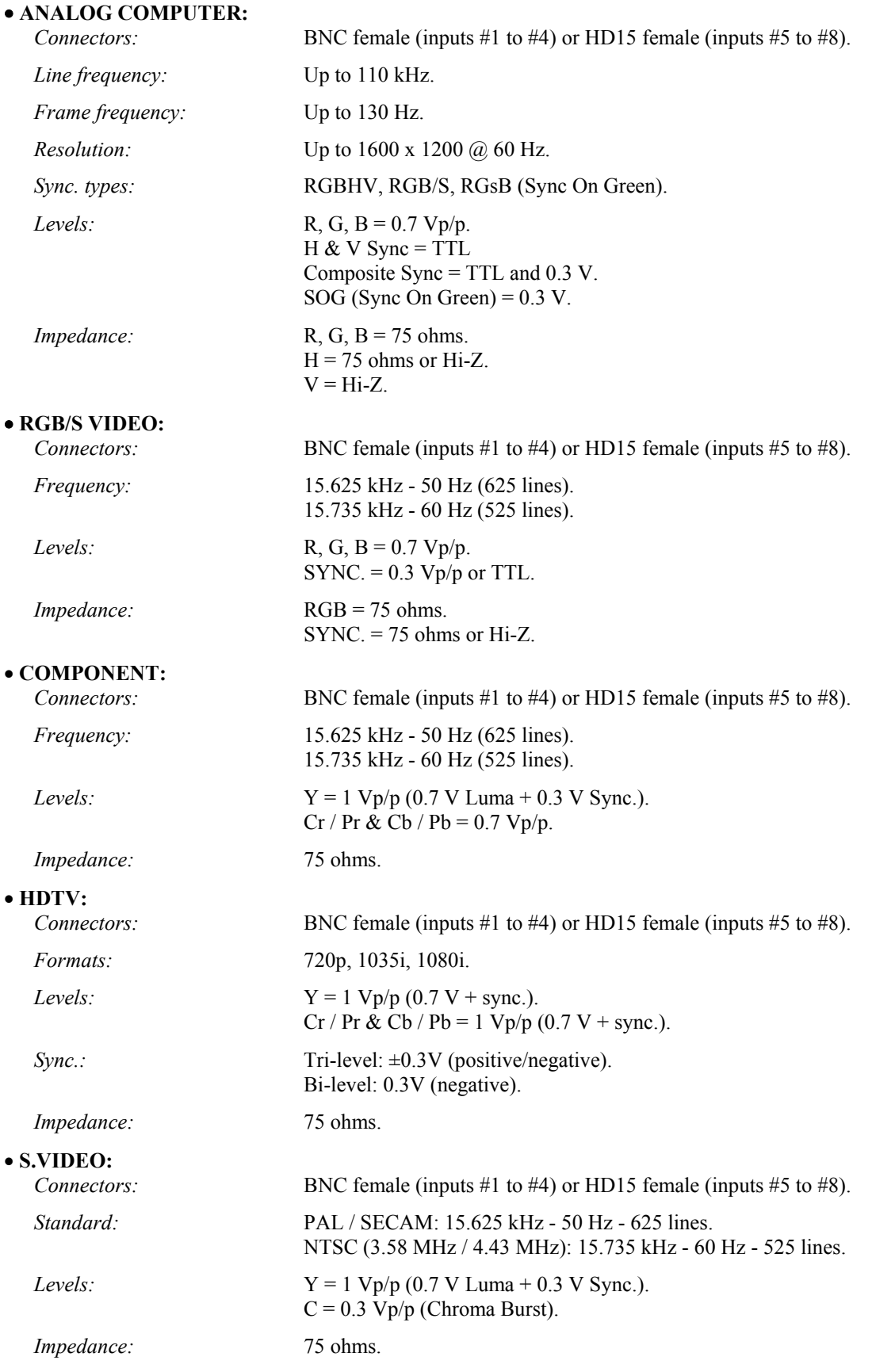

#### *Chapter 7 : TECHNICAL SPECIFICATIONS (continued) CENTRIX™ & EVENTIX™*

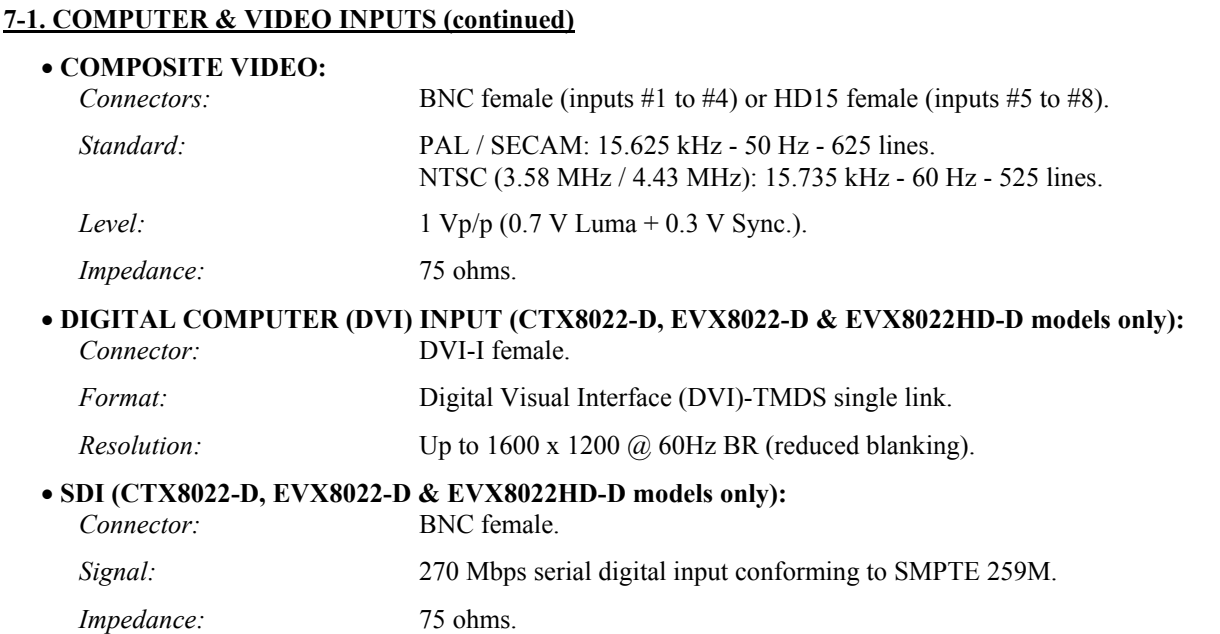

#### • **HD15 PIN ASSIGNMENT**

| <b>SIGNAL</b>    | <b>COMPUTER</b> (analog)   | <b>RGB/S VIDEO</b>   | YUV & HDTV (analog) | S.VIDEO (Y/C)                          | <b>COMPOSITE VIDEO</b> |
|------------------|----------------------------|----------------------|---------------------|----------------------------------------|------------------------|
| PIN 1            | RED.                       | RED.                 | Cr/Pr.              | C (chrominance).                       |                        |
| PIN 2            | <b>GREEN.</b>              | <b>GREEN.</b>        |                     | Y (luminance).                         | VIDEO (NTSC, PAL)      |
| PIN 3            | BLUE.                      | BLUE.                | $Cb$ / Pb.          |                                        |                        |
| PIN 6            | RED return.                | RED return.          | $Cr / Pr$ return.   | C return.                              |                        |
| PIN <sub>7</sub> | <b>GREEN</b> return.       | <b>GREEN</b> return. | Y return.           | Y return.                              | return.                |
| <b>PIN 8</b>     | <b>BLUE</b> return.        | BLUE return.         | $Cb / Pb$ return.   | 10                                     |                        |
| <b>PIN 10</b>    | GND.                       | GND.                 |                     |                                        |                        |
| <b>PIN 13</b>    | H sync or $C$ sync $(S)$ . | C sync $(S)$ .       |                     | 000<br>00000                           |                        |
| <b>PIN 14</b>    | V sync.                    |                      |                     | $\circ \circ \circ \circ \circ \circ'$ |                        |
|                  |                            |                      |                     | 15 <sub>1</sub>                        | ١h                     |

 HD15 female connector of the device. 11

#### **7-2. MAIN & PREVIEW OUTPUTS**

*Connectors:* HD15 female.

*Levels:* R, G, B = 0.7 Vp/p. Sync.: Separate H &  $V = TTL$ . Composite = TTL.  $SOG = 0.3 Vp/p.$ 

*Impedance:* R, G, B = 75 ohms.

#### **7-3. COMMUNICATION PORTS & TALLY OUTPUTS**

• **REMOTE RS-232 (on DB 9 female connector)** *Level:* RS-232.

*Data Rate:* 9600 Bauds, 8 data bits, 1 stop bit, no parity bit, no flow control.

• **TALLY OUT (on DB 9 female connector)**  *Rating:* 20 Vdc MAX, 50 mA MAX (open collector).

#### • **LAN (on RJ45 connector)**

*Protocol:* UDP (User Datagram Protocol) or TCP (Transmission Control Protocol).

*Data Rate:* 10 / 100 Mbps.

*LED functions (on RJ45 connector):* 

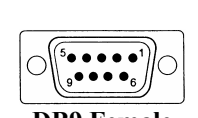

**DB9 Female connector** 

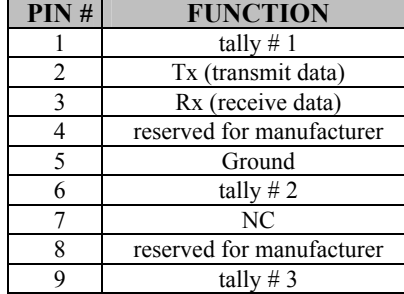

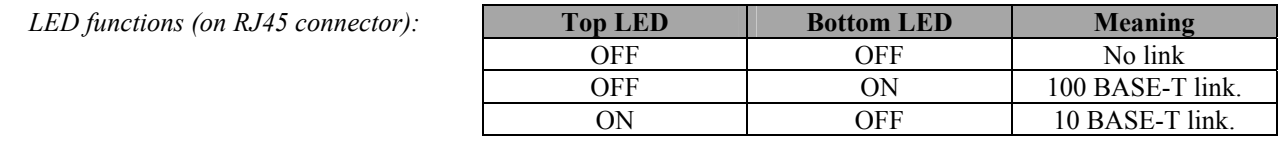

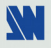

#### *CENTRIX™ & EVENTIX™ Chapter 7 : TECHNICAL SPECIFICATIONS (continued)*

# **7-4. OPTIONAL VIDEO OUTPUTS (OPT-iX-SDTVD1)**

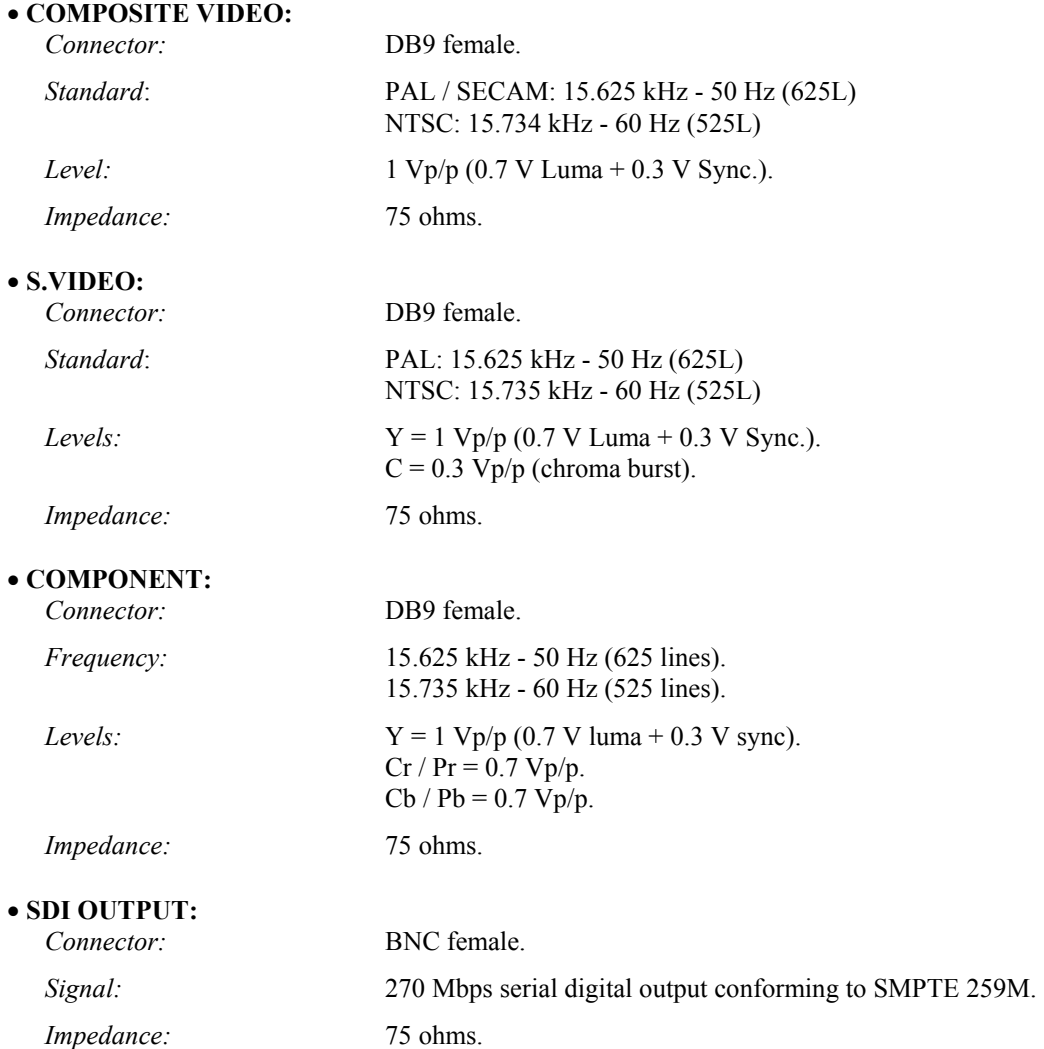

# • **DB9 PIN ASSIGNMENT:**

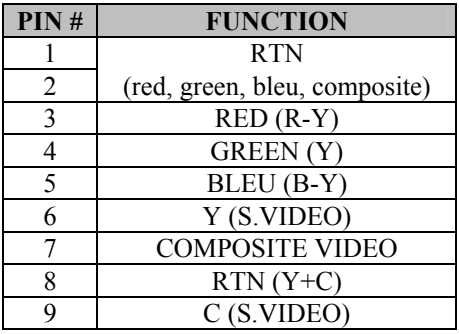

 $^5$ e e e e e

DB9 Female connector

#### *Chapter 7 : TECHNICAL SPECIFICATIONS (continued) CENTRIX™ & EVENTIX™*

#### **7-5. OPTIONAL AUDIO INPUTS (OPT-iX-A)**

- 9 Balanced and unbalanced stereo inputs (on 5-pin MCO male connector).
- $Vi = + 18$  dBu (max).
- $\overline{zi} = 20 \text{ k}\Omega$  unbalanced.
- $\overline{zi}$  = 40 kΩ balanced.

#### **7-6. OPTIONAL AUDIO OUTPUT (OPT-iX-A)**

- 2 Balanced and unbalanced mono/stereo outputs (on 5-pin MCO male connector).
- Vo max: Unbalanced = + 18 dBu (+12 dBu with 300 $\Omega$  load).
	- Balanced = + 24 dBu (+18 dBu with 600 $\Omega$  load).
- Zo = 600  $\Omega$  balanced.
- $Z_0 = 300 \Omega$  unbalanced.
- $G = 0$  dB nominal.
- $G = +6$  dB /  $\infty$  adjustable with Master volume.

#### **7-7. HDTV OUTPUTS (EVX8022HD-D model only)**

#### • **HD YUV OUTPUT**

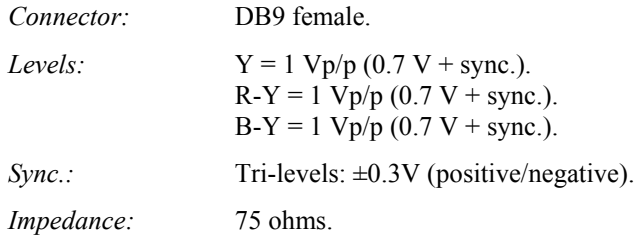

#### • **HD SDI OUTPUT**

*Connector:* BNC female.

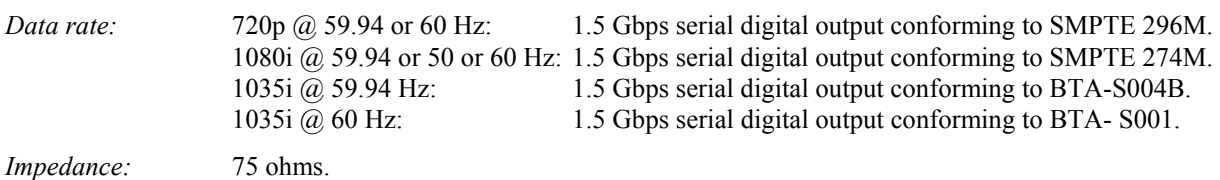

#### **7-8. ENVIRONMENTAL**

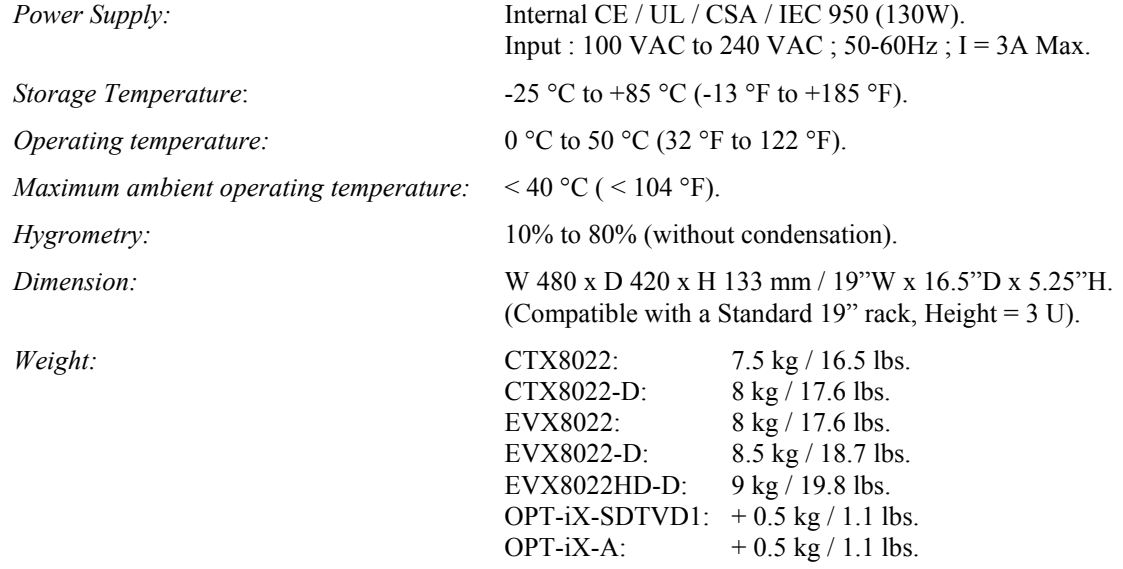

# **TABLE DES MATIÈRES**

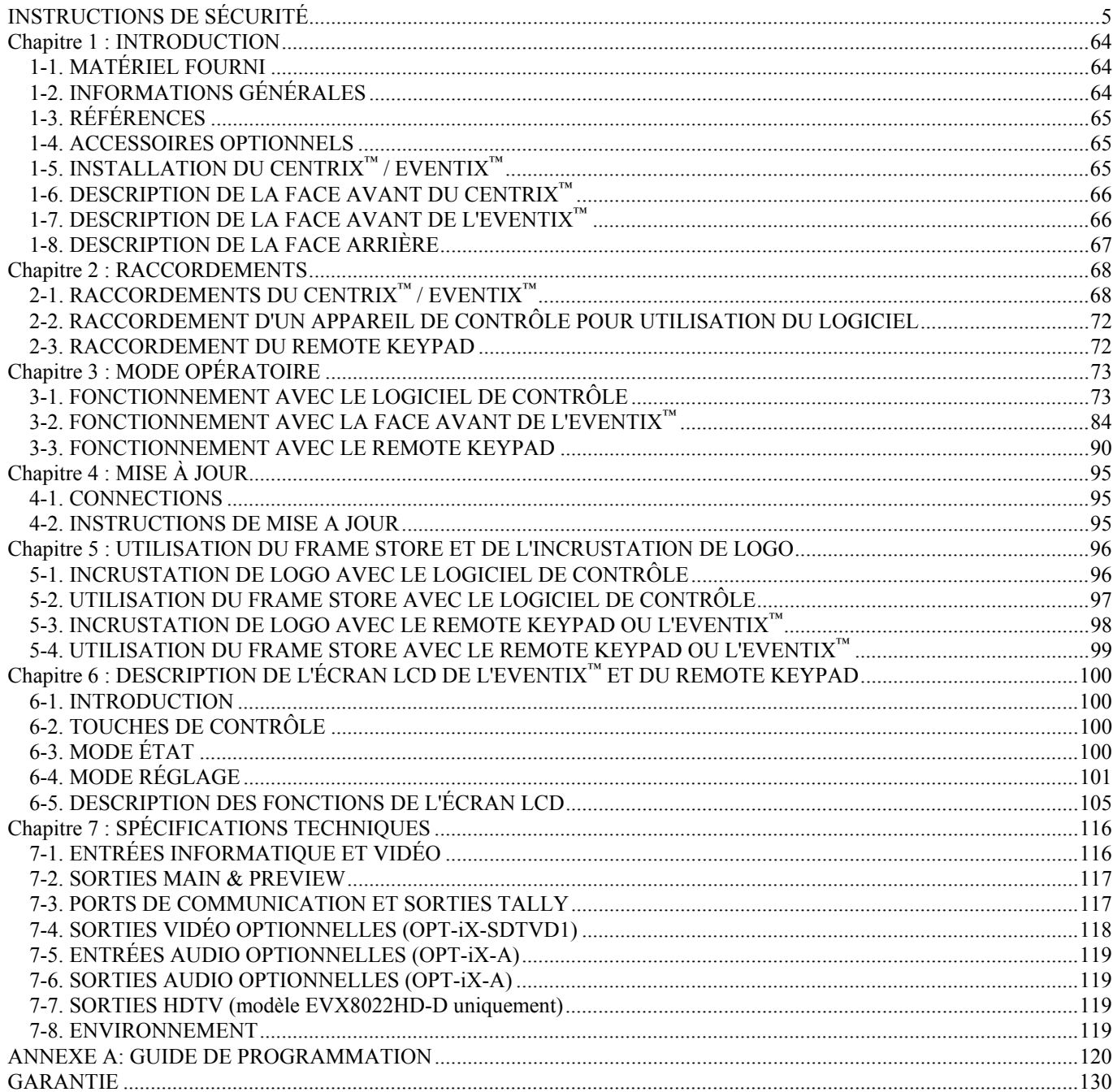

# CENTRIX<sup>™</sup> / EVENTIX<sup>™</sup>

# **Chapitre 1 : INTRODUCTION**

# **1-1. MATÉRIEL FOURNI**

# • **1 CENTRIX™ ou 1 EVENTIX™.**

- 1 cordon secteur.
- 1 CD-ROM (Logiciel de contrôle à distance).
- 1 Manuel Utilisateur.

#### **Fourni avec l'option OPT-iX-SDTVD1 et le modèle EVX8022HD-D:**

• 1 câble "video output" (DB9 M vers 4BNC + mini DIN 4).

#### **Fourni avec l'option OPT-iX-A:**

• 1 jeu de 11 connecteurs MCO (5 points) femelle (pour raccordement audio).

# **1-2. INFORMATIONS GÉNÉRALES**

Le **CENTRIX™** et l'**EVENTIX™** sont des mélangeurs informatique & vidéo avec mise à l'échelle (scaling) au format natif des afficheurs, de toutes les sources. Ils sont dotés de nombreux effets **(fondu enchaîné, CUT, Wipes, PIP, titrage)** ainsi que des fonctions **d'insertion de logo haute définition et de mémoire d'image**. Équipés de 8 entrées universelles, ils peuvent également être utilisés en mode MATRICE (8 x 2 sorties scalées).

### **MODE MÉLANGEUR (MIXER)**

Le **CENTRIX™** et l'**EVENTIX™** scalent toutes les sources – vidéos et informatiques – et réalisent une commutation propre entre chaque entrée. Ils sont capables de réaliser de nombreux effets (PIP, fondu enchaîné, CUT, titrage).

Les 2 sorties principales peuvent être réglées sur la résolution native d'un projecteur ou de tout autre écran haute résolution et la sortie "Preview" permet de contrôler les séquences avant qu'elles soient projetées sur les écrans principaux, afin de prévenir d'éventuelles erreurs durant la présentation.

**Effets PIP :** Insertion d'image de haute qualité depuis les différentes entrées. Le PIP peut être ajusté en taille et positionné à n'importe quel endroit sur l'image de fond. L'image de fond ou de PIP peut être commutée rapidement par un Fondu au Noir ou par un fondu à une couleur prédéfinie.

**Effets de FONDU ENCHAÎNÉ**: Le **CENTRIX™** et l'**EVENTIX™** sont dotés des fonctions de fondu enchaîné et Cut entre toutes les entrées informatiques ou vidéo. Ils permettent également d'ajuster la durée du fondu enchaîné.

**Effets de TITRAGE**: Il est possible de maintenir l'affichage de la fonction titrage lors de la commutation entre 2 sources. Le titre reste alors à l'écran pendant la transition. Une autre caractéristique est l'ombrage de la zone de titre, avec la possibilité de régler la taille et la position verticale. De plus, le **CENTRIX™** et l'**EVENTIX™** permettent d'afficher un titre sur une image vidéo ou informatique.

### **MODE NATIVE MATRIX™**

Le **CENTRIX™** et l'**EVENTIX™** utilisés en mode Matrice haute résolution permettent de commuter une des 8 entrées vers 1 ou 2 sorties. Les entrées sont scalées et peuvent être affichées sur les sorties 1 ou 2 avec différentes résolutions.

# **CARACTÉRISTIQUES COMMUNES EN MODE MATRICE & MÉLANGEUR**

Le **CENTRIX<sup>™</sup> et l'EVENTIX<sup>™</sup> vous offrent une image de haute qualité grâce à ses nombreuses caractéristiques :** Auto Pixel Clock™, Décodeur Digital, Correction améliorée 3:2 et 2:2, "Pull Down", Compensation de Mouvement 3D auto-adaptable pixel par pixel, Correction de Base Temps, Fréquence Trame interne & Suiveur. Les réglages individuels des images sur chaque entrée sont stockés dans des mémoires "non volatiles".

**INSERTION DE LOGO & MÉMOIRE D'IMAGE:** 16 Millions de couleurs, soit par "Keying", soit par découpe d'image. Les 2 IMAGES (Frame Store) et les 8 LOGOS peuvent être capturés aussi bien à partir d'une source vidéo qu'à partir d'une source informatique et sont enregistrés dans une mémoire "non-volatile". Il est possible d'afficher jusqu'à 2 logos par entrée, positionnable à n'importe quel endroit sur l'écran. La mémoire d'image peut être utilisée comme image d'accueil et/ou image de transition lors d'une commutation entre deux sources.

Le **CENTRIX™** est spécialement conçu pour les présentations A/V haute résolution, les salles de conférences et les centres d'expositions. Cet appareil offre une interface utilisateur conviviale grâce à un logiciel de contrôle pour PC (liaison RS-232 ou TCP/IP). Il peut être facilement "Upgradé" via la liaison RS232. Une remote keypad est aussi disponible en option pour un contrôle de la machine à distance.

L'**EVENTIX™** est spécialement conçu pour les spectacles de grandes envergures et les présentations A/V haute résolution. Cet appareil offre une interface utilisateur conviviale grâce à un contrôle total par sa façade ou grâce à un logiciel de contrôle pour PC (liaison RS-232 ou TCP/IP). Il peut être facilement "Upgradé" via la liaison RS232. Une remote keypad est aussi disponible en option pour un contrôle de la machine à distance.

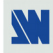

# **1-3. RÉFÉRENCES**

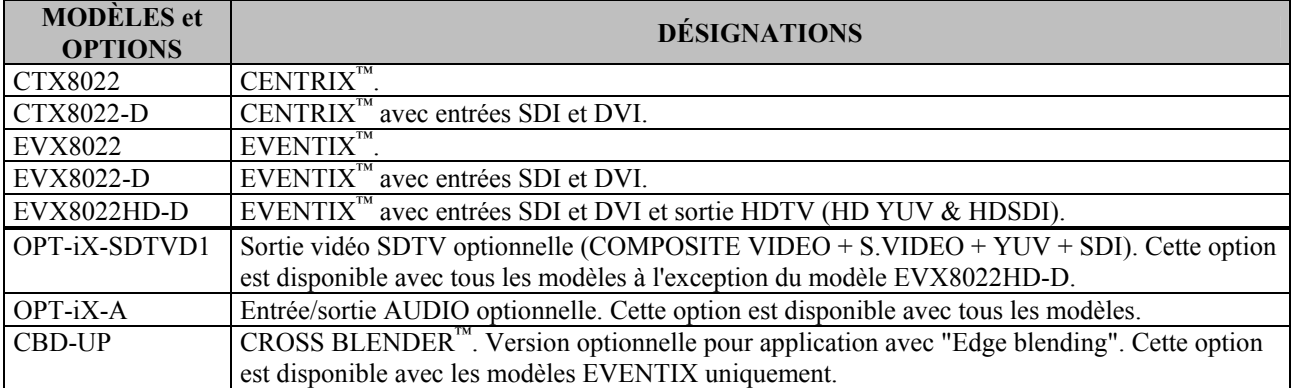

#### **1-4. ACCESSOIRES OPTIONNELS**

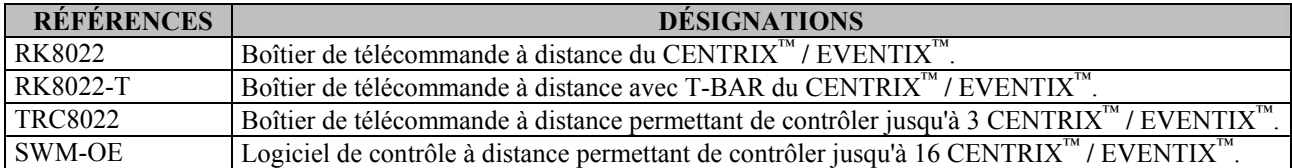

# **1-5. INSTALLATION DU CENTRIX™ / EVENTIX™**

#### **IMPORTANT: Merci de prendre connaissance des instructions de sécurité (page 4 à 6) avant d'installer votre appareil.**

- Montage sur table: L'appareil est directement utilisable sur table. Il est équipé de pied en caoutchouc.
- Montage en baie: L'appareil est compatible avec les baies 19". Pour installer l'appareil dans une baie 19", merci de suivre les instructions ci-dessous.

c Placez l'appareil dans votre baie.

#### **NOTE: Votre baie doit être équipée de rail glissières.**

d Fixez la face avant de l'appareil à la baie avec 4 vis (les vis ne sont pas fournies).

e Fixez tous les câbles raccordés à l'appareil à la baie avec des colliers.

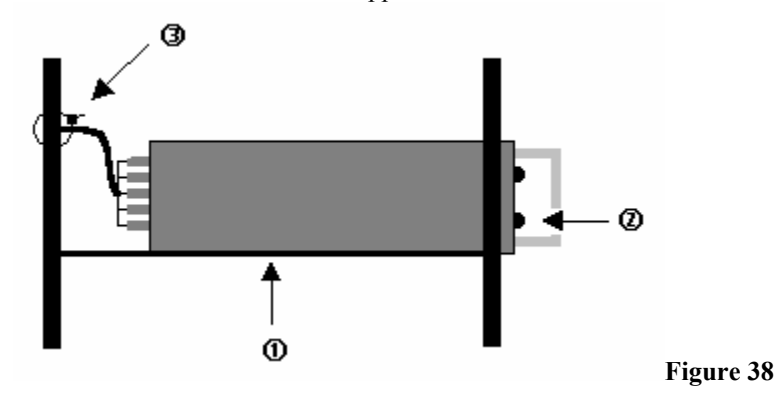

#### **IMPORTANT: - Les ouvertures sur le flanc et sur la face arrière sont utilisées pour le refroidissement de l'appareil. Ne pas bloquer ces ouvertures.**

**- Assurez-vous qu'aucun poids dépassant 2 kg ne soit posé sur le CENTRIX™ / EVENTIX™.** 

**- La température ambiante maximale ne doit pas dépasser 40°C.** 

**- La baie et tout équipement monté à l'intérieur doivent être branché selon les normes électriques en vigueur.** 

#### *Chapitre 1 : INTRODUCTION (suite) CENTRIX™ & EVENTIX™*

# **1-6. DESCRIPTION DE LA FACE AVANT DU CENTRIX™**

- **POWER:** LED allumée: appareil sous tension.
	- LED éteint: appareil éteint.
- LED clignotante (lentement): en cours de mise à jour.
- LED clignotante (rapidement): erreur de mise à jour/démarrage: redémarrez l'appareil.

# **1-7. DESCRIPTION DE LA FACE AVANT DE L'EVENTIX™**

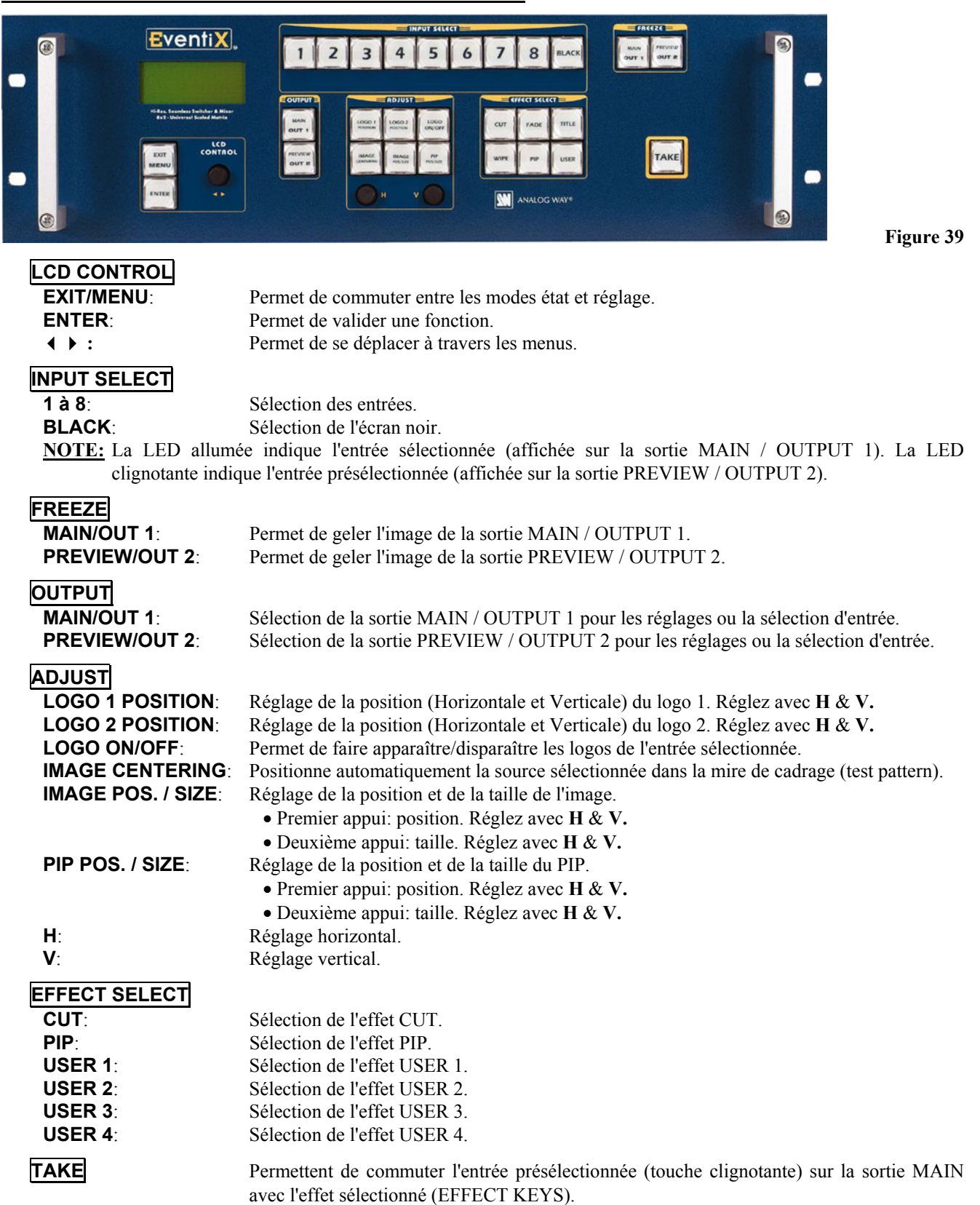

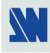

# **1-8. DESCRIPTION DE LA FACE ARRIÈRE**

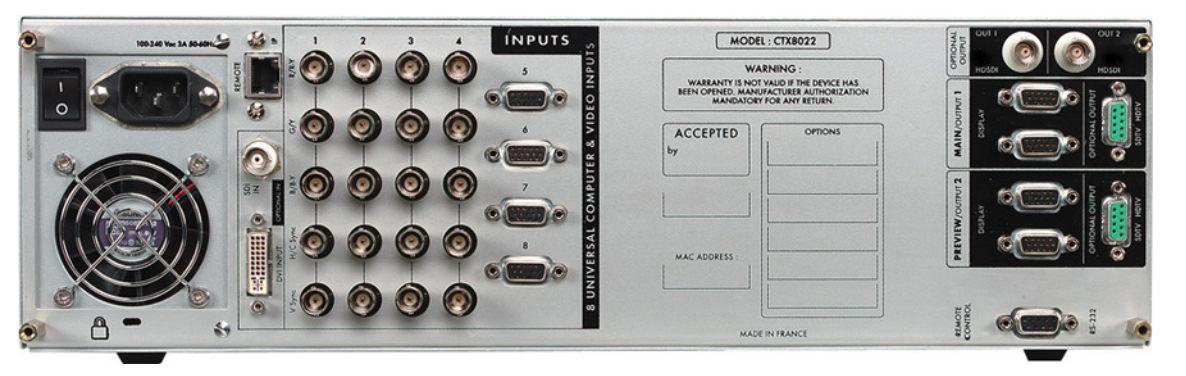

**Figure 40** 

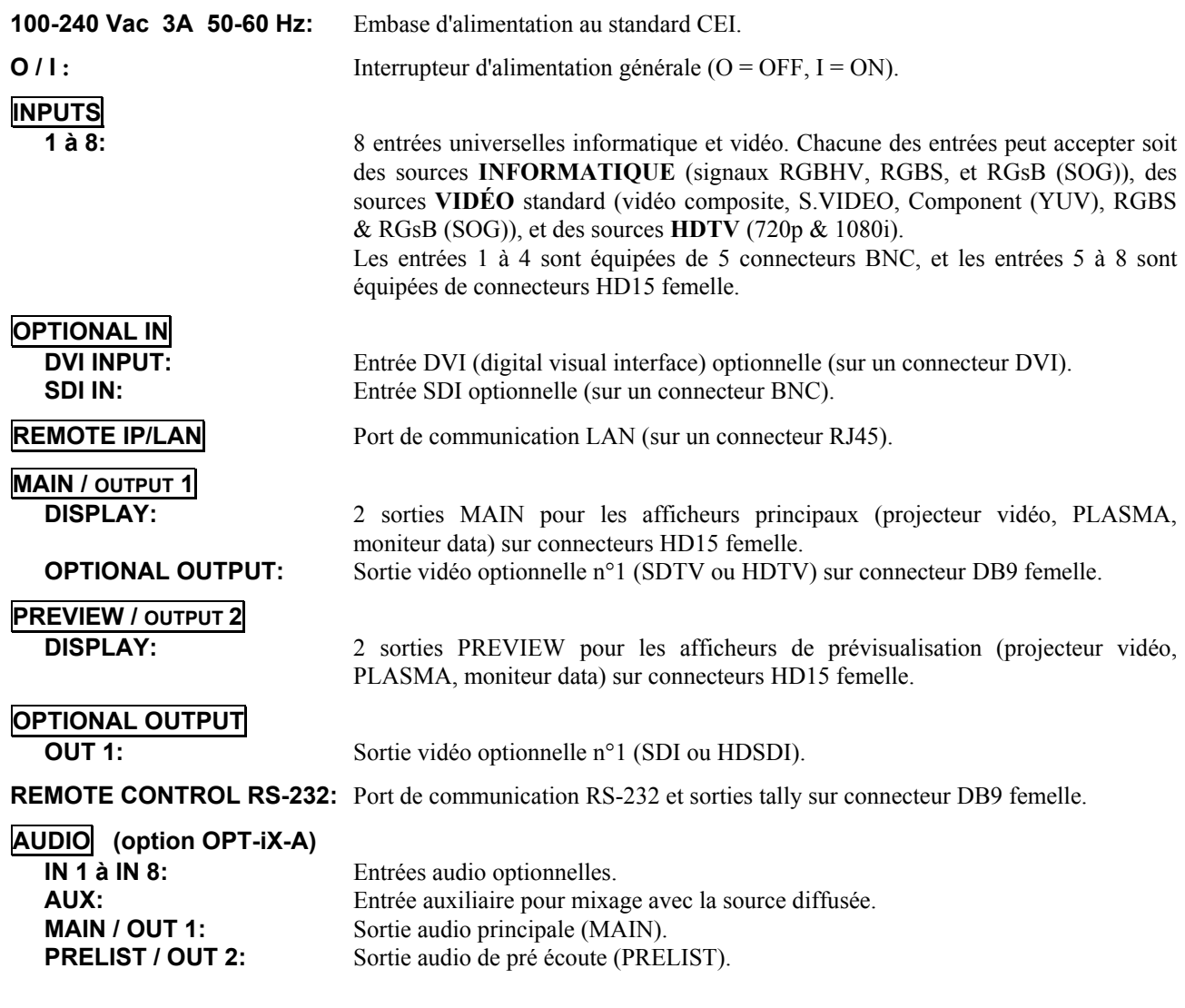

# **Chapitre 2 : RACCORDEMENTS**

# **2-1. RACCORDEMENTS DU CENTRIX™ / EVENTIX™**

- c Eteignez tous les appareils avant d'effectuer les raccordements.
- d Raccordez vos ordinateurs (PC, MAC...) et vos sources vidéo aux entrées (1 à 8) de l'appareil.
- e Raccordez votre afficheur principal (projecteur data, écran plasma...) à la sortie MAIN.
- f Raccordez vos moniteurs de contrôle aux sorties MAIN et PREVIEW.
- g Raccordez le cordon secteur à l'embase d'alimentation de l'appareil et à une prise de courant secteur.
- h Allumez le projecteur, les moniteurs de contrôle, l'appareil (interrupteur en face arrière) et toutes les sources.

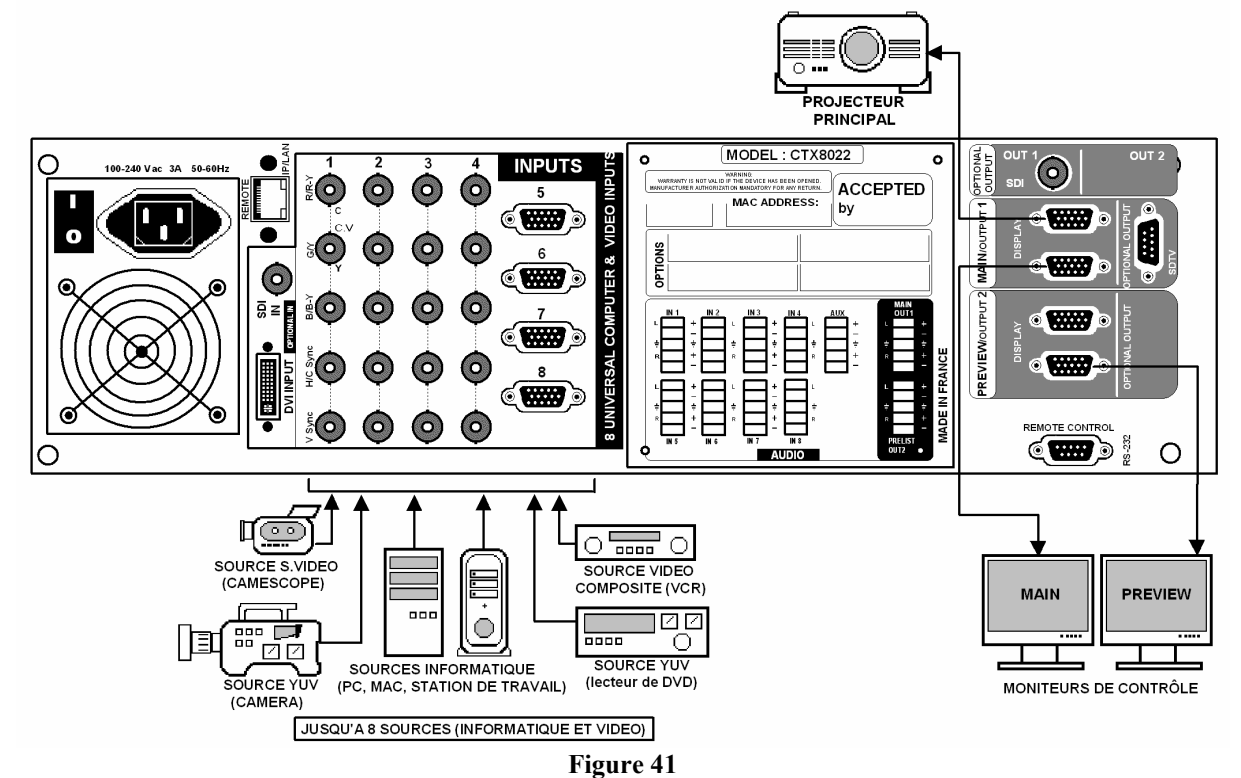

#### 2-1-1. ENTRÉES UNIVERSELLES INFORMATIQUE ET VIDÉO

Les entrées universelles peuvent accepter à la fois les sources **INFORMATIQUE** (signaux RGBHV, RGBS, et RGsB (SOG)), les sources **VIDÉO** standard (signaux YUV (Component), RGBS et RGsB (SOG)), et les sources au format **HDTV** (720p & 1080i).

#### c **SOURCES INFORMATIQUE:**

L'appareil accepte les signaux informatique (RGBHV, RGB/S, et RGsB) sur ses 8 entrées. Les entrées 1 à 4 sont équipées de 5 connecteurs BNC femelle. Les entrées 5 à 8 sont équipées d'un connecteur HD15 femelle.

**NOTE:** Pour les signaux RGBS, raccordez le câble de la Synchro. au connecteur BNC **H/C sync**.

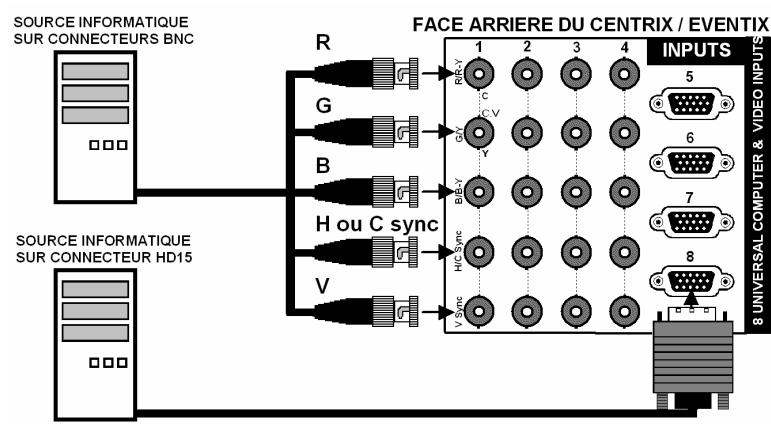

**Figure 42** 

#### **2-1. RACCORDEMENTS DU CENTRIX™ / EVENTIX™ (suite)**

#### 2-1-1. ENTRÉES UNIVERSELLES INFORMATIQUE ET VIDÉO (suite)

#### d **SOURCES VIDÉO COMPOSITE:**

Le signal **Vidéo Composite**, aussi appelé COMPOSITE ou VIDÉO, est disponible sur la plupart des appareils vidéo (Magnétoscope, DVD, Caméra…), mais c'est aussi celui qui à la moins bonne qualité d'image. Le standard vidéo de ce signal peut être PAL, SECAM ou NTSC. Le signal est transmit par un simple câble coaxial, et se raccorde aux appareils vidéo par un connecteur RCA ou BNC.

Pour les entrées 1 à 4: raccordez un câble BNC coaxial entre vos sources vidéo Composite et les connecteurs BNC **C.V (G/Y)** de l'appareil.

Pour les entrées 5 à 8: raccordez un câble HD15 vers BNC entre les connecteurs HD15 de l'appareil et vos sources vidéo Composite comme ci-dessous:

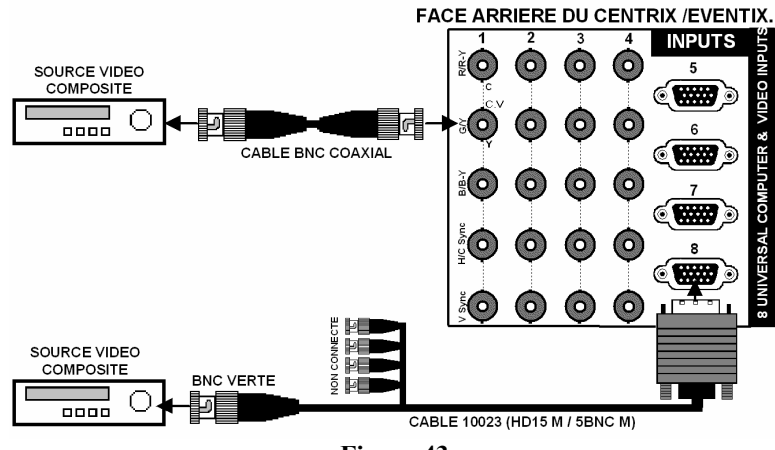

**Figure 43** 

#### e **S.VIDEO SOURCES:**

Le signal **S.VIDEO**, aussi appelé Y/C, HI-8™, ou S.VHS™, est disponible sur les lecteurs de DVD et sur les magnétoscopes haute qualité (S.VHS). Les informations de Luminance (Y) et de Chrominance (C) du signal S.VIDEO sont transmis séparément (sur 2 fils), donnant ainsi une qualité d'image supérieure à celle du signal Vidéo Composite. Le connecteur standard, est un connecteur Mini-DIN 4, aussi appelé connecteur Oshiden™.

Pour les entrées 1 à 4: raccordez un câble BNC vers mini DIN 4 entre vos sources S.VIDEO et les connecteurs BNC **Y (G/Y)** et **C (R/R-Y)** de l'appareil.

Pour les entrées 5 à 8: raccordez un câble HD15 vers BNC entre les connecteurs HD15 de l'appareil et les sources S.VIDEO comme ci-dessous:

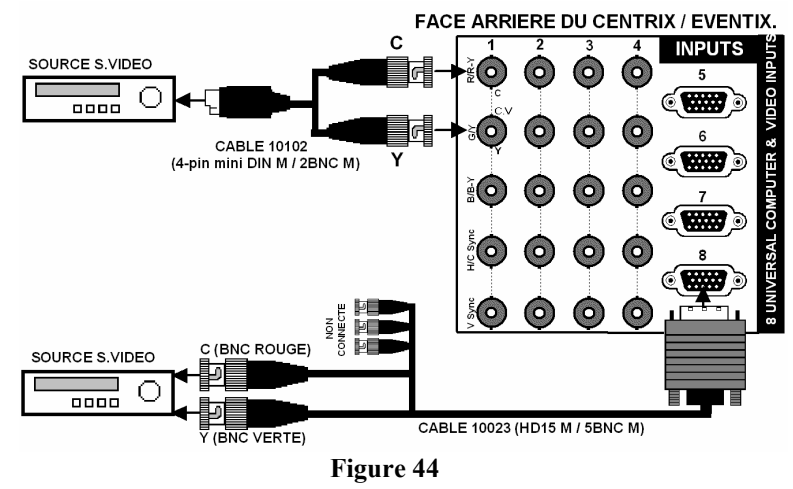

#### **2-1. RACCORDEMENTS DU CENTRIX™ / EVENTIX™ (suite)**

#### 2-1-1. ENTRÉES UNIVERSELLES INFORMATIQUE ET VIDÉO (suite)

#### $\circ$  **COMPONENT VIDÉO SOURCES:**

Les signaux vidéo Composantes, aussi appelés COMPONENT, YUV (Y, R-Y, B-Y) ou BETACAM™, sont largement utilisés dans le milieu broadcast, mais sont aussi disponibles sur certain lecteur de DVD. Les signaux Composantes sont transmis par 3 câbles coaxiaux, donnant ainsi une qualité d'image supérieure à celle des signaux COMPOSITE et S.VIDEO. Les connecteurs standards sont généralement des connecteurs RCA (x3) ou BNC (x3). Pour les entrées 1 à 4: raccordez un câble 3 x BNC entre votre source YUV et les connecteurs BNC **(Y**, **R-Y & B-Y)** de l'appareil. Pour les entrées 5 à 8: raccordez un câble HD15 vers BNC entre le connecteur HD15 de l'appareil et votre source YUV comme ci-dessous:

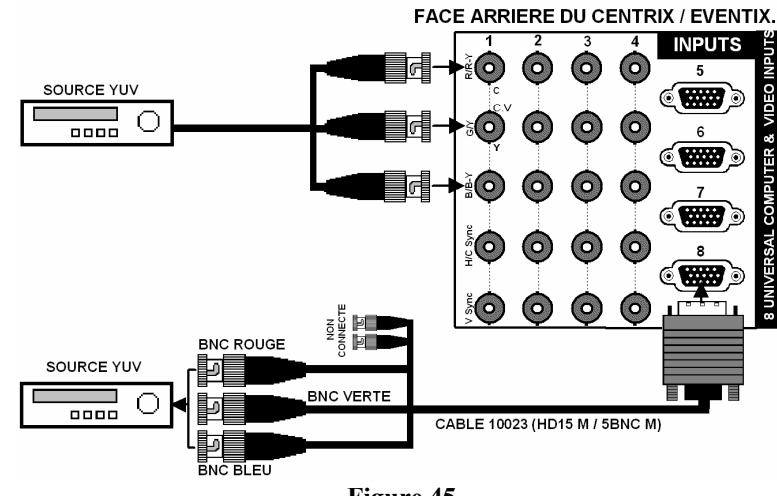

**Figure 45** 

#### g **SOURCES RGB/S VIDÉO:**

Ces signaux sont largement utilisés dans le milieu broadcast, mais sont aussi disponible sur les lecteurs de DVD. Les signaux RGB/S sont transmis sur 4 câbles coaxiaux, donnant ainsi une meilleure qualité d'image que les signaux COMPOSITE et S.VIDEO. Les connecteurs standard sont généralement des connecteurs BNC pour les équipements broadcast, et Péritel pour les lecteurs de DVD.

Pour les entrées n°1 à n°4: raccordez un câble 3xBNC entre vos sources RGB/S et les connecteurs BNC **R, G, B et H/C sync** de l'appareil. Pour les entrées n°5 à n°8: raccordez un câble HD15 vers BNC entre les connecteurs HD15 de l'appareil et vos sources RGB/S comme ci-dessous:

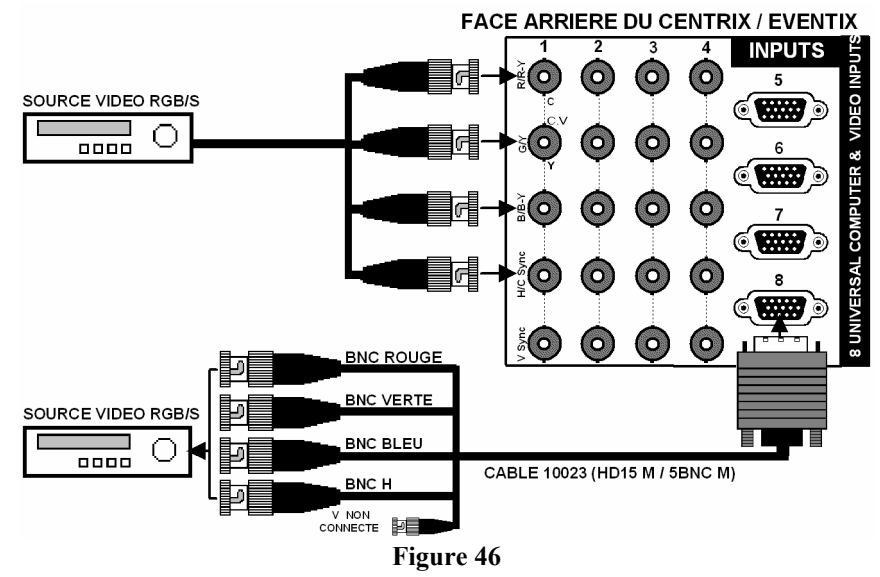

#### $\circ$  **SOURCES HDTV:**

L'appareil accepte les formats HDTV 720p et 1080i. Raccordez vos signaux HDTV comme une source YUV.

#### **2-1. RACCORDEMENTS DU CENTRIX™ / EVENTIX™ (suite)**

#### 2-1-2. SORTIES MAIN (OUTPUT 1) ET PREVIEW (OUTPUT 2)

L'appareil est équipé de 2 sorties MAIN sur connecteurs HD15 femelle et de 2 sorties PREVIEW sur connecteurs HD15 femelle. Raccordez votre afficheur principal sur la sortie MAIN. Raccordez vos moniteur de contrôle sur les sorties MAIN et PREVIEW.

#### 2-1-3. SORTIE VIDÉO SDTV OPTIONNELLE (OPT-iX-SDTVD1 option)

L'appareil équipé de cette option fourni simultanément quatre signaux vidéo (vidéo composite, S.VIDEO, YUV et SDI). Ces quatre sorties vidéo affichent la même image que la sortie MAIN.

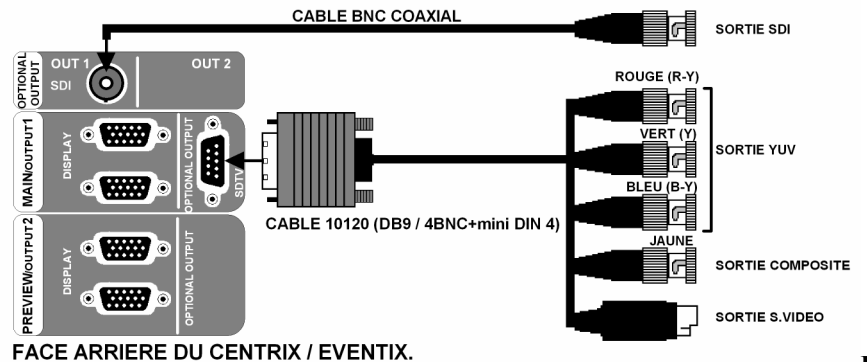

**Figure 47** 

**Figure 48** 

#### 2-1-4. SORTIE VIDÉO HDTV (disponible sur le modèle EVX8022HD-D uniquement)

L'appareil fourni simultanément des signaux HD YUV et HDSDI. Ces deux sorties vidéo affichent la même image que la sortie MAIN.

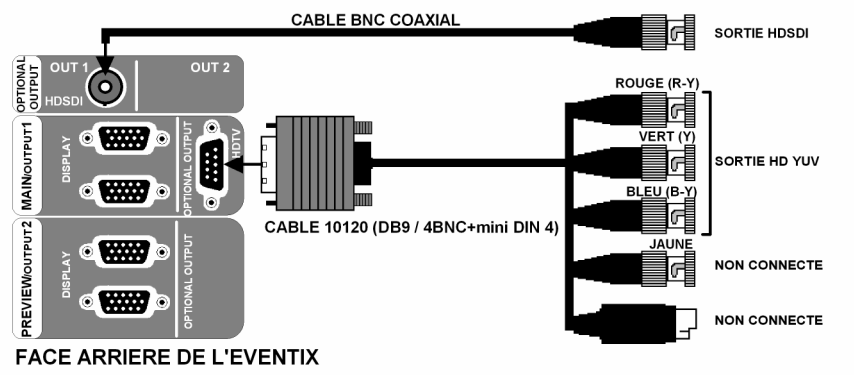

#### 2-1-5. ENTRÉES AUDIO OPTIONNELLES

Les appareils avec l'option OPT-iX-A sont équipés de 8 entrées audio et d'une entrée auxiliaire (sur connecteurs MCO 5 points mâle). Ce connecteur permet de raccorder des sources audio symétrique ou asymétrique. Raccordez vos sources comme ci-dessous:

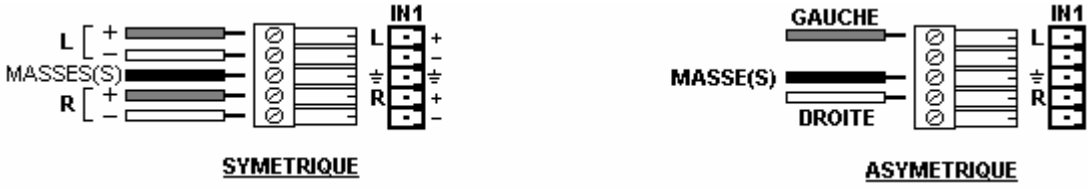

#### 2-1-6. SORTIES AUDIO OPTIONNELLES

Les appareils avec l'option OPT-iX-A sont équipés de 2 sorties (MAIN / OUT 1 et PREVIEW / OUT 2 sur connecteurs MCO 5 points mâle)**.** Ce connecteur permet de raccorder des systèmes audio symétrique ou asymétrique. Raccordez vos systèmes audio comme ci-dessous:

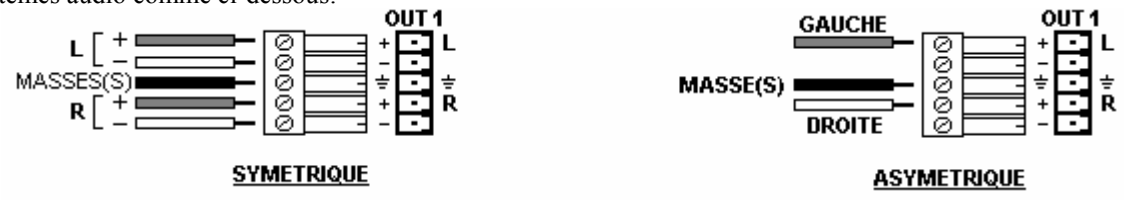

#### *Chapitre 2 : RACCORDEMENTS (suite) CENTRIX™ & EVENTIX™*

#### **2-2. RACCORDEMENT D'UN APPAREIL DE CONTRÔLE POUR UTILISATION DU LOGICIEL**

Le CENTRIX™ et l'EVENTIX™ sont livrés avec un logiciel de contrôle compatible avec Windows 95 ou supérieur. Ce logiciel permet d'effectuer tous les réglages par un simple clic de la souris.

**NOTE:** Utilisez de préférence Windows NT, 2000, ou XP pour les applications avec le port de communication LAN.

#### 2-2-1. RACCORDEMENT AU PORT RS-232

- Raccordez le port série de votre appareil de contrôle au connecteur **RS-232** (connecteur DB9 femelle) du CENTRIX™ / EVENTIX™ avec un câble **droit** (DB9 Femelle / DB9 Male).

**- Vitesse de transmission:** 9600 bauds, 8 bits de donné, 1 bit stop, pas de bit de parité, pas de contrôle de flux.

**- Brochage:** 

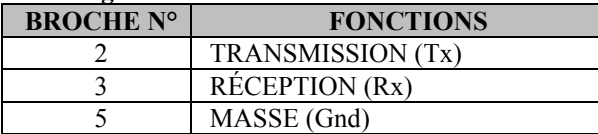

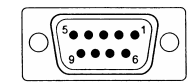

DB9 femelle (face arrière du CTX/EVX8022)

#### 2-2-2. RACCORDEMENT AU PORT LAN

- Raccordez le port LAN (connecteur RJ45) du CENTRIX™ / EVENTIX™ à votre réseau en fonction de votre installation.

# **2-3. RACCORDEMENT DU REMOTE KEYPAD**

# 2-3-1. RACCORDEMENT DU CENTRIX™ / EVENTIX™ PAR LE PORT RS-232

- $\textcircled{1}$  Éteignez votre CENTRIX™ / EVENTIX™ (interrupteur en face arrière).
- d Raccordez le connecteur RS-232 (DB9 femelle) de votre CENTRIX™ / EVENTIX™ au connecteur DB9 mâle de votre REMOTE KEYPAD avec le câble droit DB9 M/F fourni.
- e Allumez votre CENTRIX™ / EVENTIX™ (interrupteur en face arrière).

**NOTE:** Le REMOTE KEYPAD est alimenté par le connecteur DB9 (RS232) du CENTRIX™ / EVENTIX™.

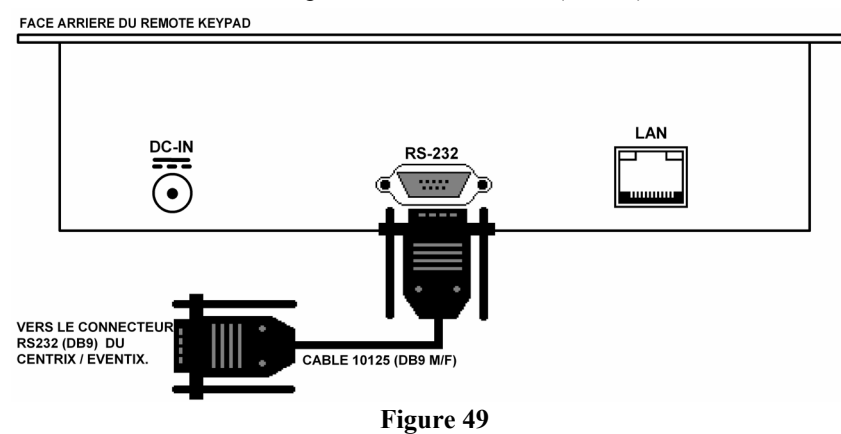

#### 2-3-2. RACCORDEMENT A UN RÉSEAU (LAN)

- c Raccordez l'alimentation fournie à une prise de courant secteur et au connecteur DC-IN (face arrière du REMOTE KEYPAD).
- d Raccordez le REMOTE KEYPAD à votre réseau en fonction de votre installation.

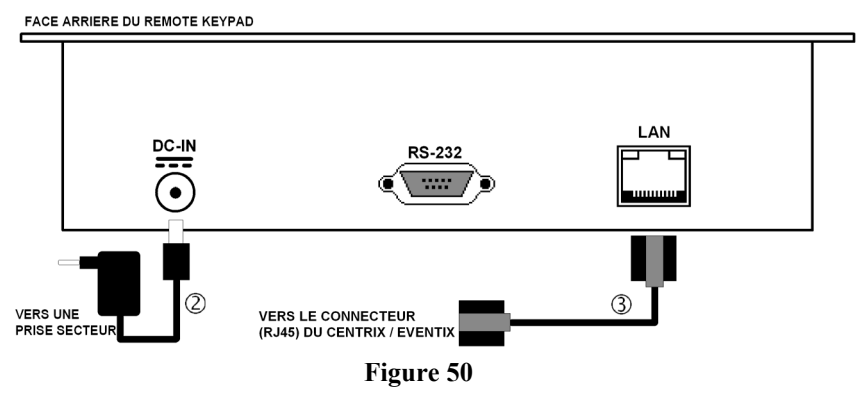
# **Chapitre 3 : MODE OPÉRATOIRE**

# **3-1. FONCTIONNEMENT AVEC LE LOGICIEL DE CONTRÔLE**

Le CENTRIX<sup>™</sup> et l'EVENTIX<sup>™</sup> sont livrés avec un logiciel de contrôle compatible avec WINDOWS 95/98/2000/Me/XP. Ce logiciel permet d'effectuer tous les réglages par un simple clic de la souris.

# 3-1-1. INSTALLATION DU LOGICIEL

- c Allumez votre ordinateur et attendez que Windows démarre complètement.
- d Insérez le cd-rom dans votre lecteur: La page d'accueil ANALOG WAY s'ouvre alors automatiquement.
- e Sélectionnez le langage des menus du CD-ROM, ensuite cliquez sur "Installer un Programme de contrôle à distance" et sélectionnez le nom de votre appareil.
	- **IMPORTANT**: Si l'autorun n'est pas actif: A partir du bureau de Windows, ouvrez Poste de Travail et sélectionnez le lecteur de CD-ROM. Sélectionnez le dossier Autorun, ensuite sélectionnez le fichier autorun.exe
- $\circledA$  Suivez les instructions d'installation de Windows.

# 3-1-2. CONFIGURATION DE LA COMMUNICATION

# • **CAS DU PORT RS-232:**

- c Raccordez le câble RS-232 entre le CENTRIX™ / EVENTIX™ et l'appareil de contrôle comme indiqué dans la section 2-2-1.
- d Mettez ensuite tous les appareils sous tension.
- e Cliquez sur le fichier **iX8022** dans **Démarrer > programmes > ANALOGWAY > iX8022** pour démarrer le logiciel.
- f Cliquez dans le menu **Controls** et sélectionnez **RS232/LAN setup**, puis:
	- Avec le menu **Controls** du logiciel, sélectionnez, **RS232/LAN setup**, puis sélectionnez le numéro du port **COM** correspondant au raccordement de l'appareil.

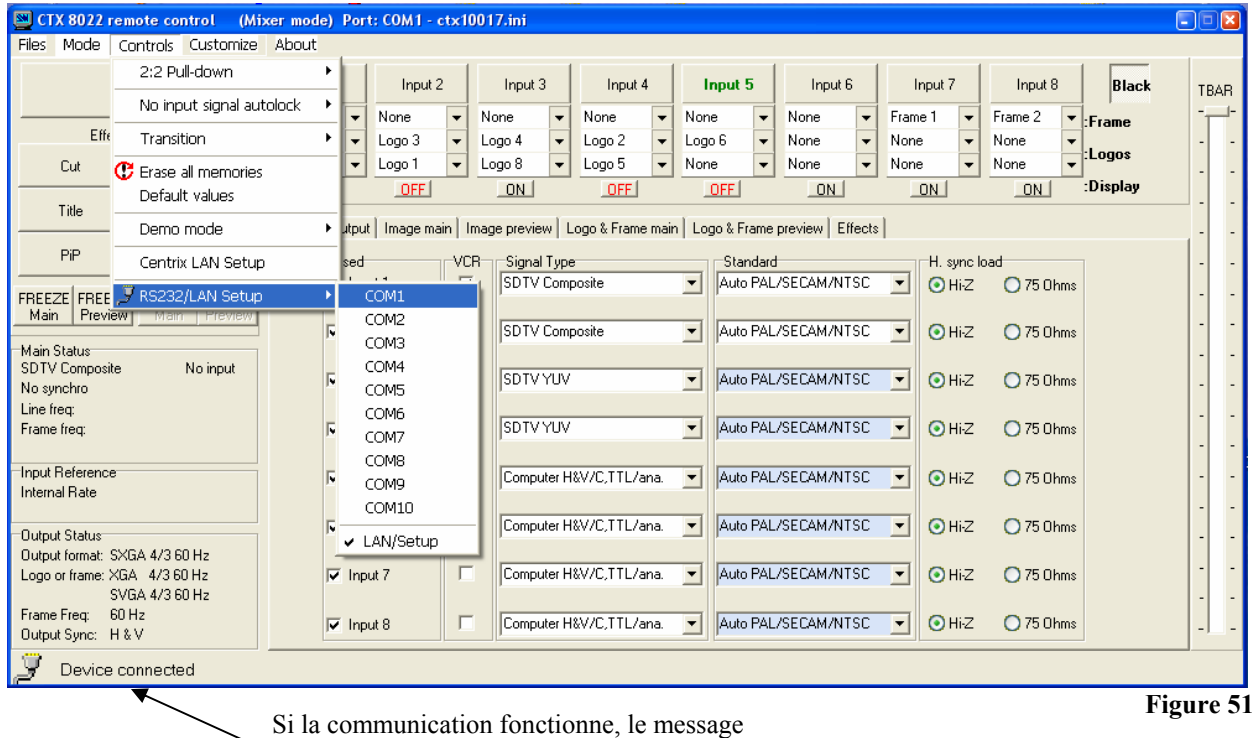

"**Device connected**" est affiché.

# 3-1-2. CONFIGURATION DE LA COMMUNICATION (suite)

#### • **CAS DU PORT LAN:**

- c Raccordez l'appareil de contrôle au CENTRIX™ / EVENTIX™ avec le port RS-232 comme indiqué page précédente, ensuite configurez le port de communication LAN (local address & port, remote address & port, netmask et gateway) du produit avec le logiciel de contrôle **(CONTROL menu > CENTRIX LAN setup)**.
- d Raccordez le port LAN (connecteur RJ45) de l'appareil à votre réseau en fonction de votre installation.
- e Sélectionnez le port de communication LAN avec le logiciel de contrôle **(CONTROL menu > RS232/LAN setup > LAN setup)** et configurez ensuite votre appareil de contrôle **(Local port, Remote IP address & Remote Port)**, puis validez en appuyant sur **Apply**. Le logiciel va alors afficher **Device connected**. Vous pouvez maintenant déconnecter le câble RS-232.
- **NOTE:** Si la communication ne s'établie pas (CENTRIX™ uniquement), vous devez reconnecter le port de communication RS-232 à votre REMOTE KEYPAD, et redémarrer le CENTRIX™. Le CENTRIX™ va alors automatiquement détecter et activer le port de communication RS-232.

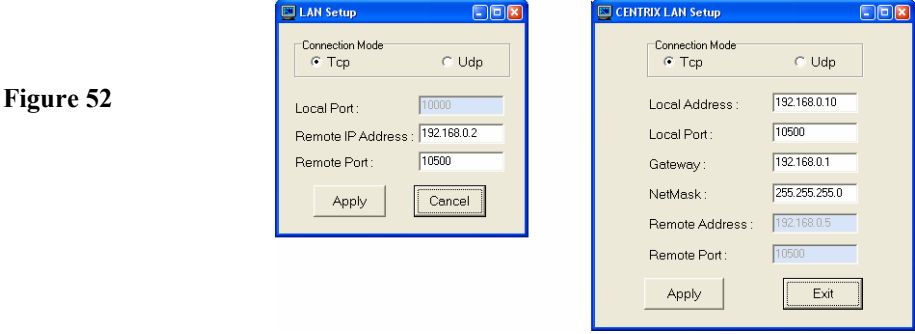

**IMPORTANT:** Le CENTRIX™ et l'EVENTIX™ peuvent être configuré en deux mode différents: le **MODE MIXER** et le **MODE MATRIX**. Le **MODE MIXER**, permet de commuter "sans coupure", par fondu ou faire du titrage entre toutes les entrées. Le **MODE MATRIX** permet d'afficher les entrées sur 2 sorties indépendantes. Le mode par défaut est le **MODE MIXER**. Pour configurer le CENTRIX™ / EVENTIX™ en **MODE MATRIX**, merci de vous référer à la section: 3-1-4.

#### 3-1-3. FONCTIONNEMENT EN MODE MIXER

#### • **RÉGLAGES**

- c Avant chaque nouvelle application nous conseillons de remettre tous les réglages par défauts à l'aide de la fonction Default values (**Controls** menu **> default value**).
- d Vérifiez que l'appareil est en MODE MIXER (**Mode** menu **> Mixer).**
- e Cliquez sur l'onglet **Input** et sélectionnez le type de signal (**signal type)** raccordé à chacune des entrées.
- f Cliquez sur l'onglet **Output** et sélectionnez le type de synchro (**output sync**.) qui correspond à votre afficheur.
- g Sélectionnez le mode de synchronisation (**output rate**). Puis sélectionnez la fréquence trame (**frame rate**).
- h Sélectionnez un des formats de sortie (**output formats**).
	- **NOTE:** Pour les afficheurs à matrice de pixel fixe (DMD, LCD, PLASMA…), sélectionnez toujours le format de sortie correspondant à la résolution native de votre afficheur. Ainsi votre afficheur n'aura pas à modifier la résolution, et le résultat sera meilleur.
- i Sélectionnez votre type de toile d'écran (**type of screen** > **4/3** ou **16/9**).

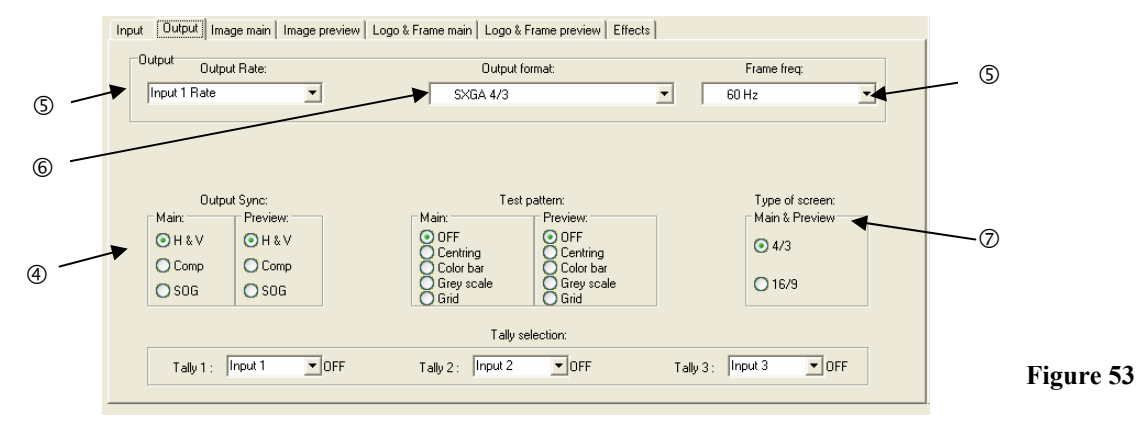

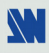

# *CENTRIX™ & EVENTIX™ Chapitre 3 : MODE OPÉRATOIRE (suite)* **3-1. FONCTIONNEMENT AVEC LE LOGICIEL DE CONTRÔLE (suite)**

# 3-1-3. FONCTIONNEMENT EN MODE MIXER (suite)

#### • **SÉLECTION DES ENTRÉES**

- c Présélectionnez une entrée avec les touches INPUT SELECT. La touche va clignoter.
- d Sélectionnez un effet avec la touche EFFECT.
- e Appuyez sur TAKE ou activez manuellement le T-BAR pour effectuer la transition.

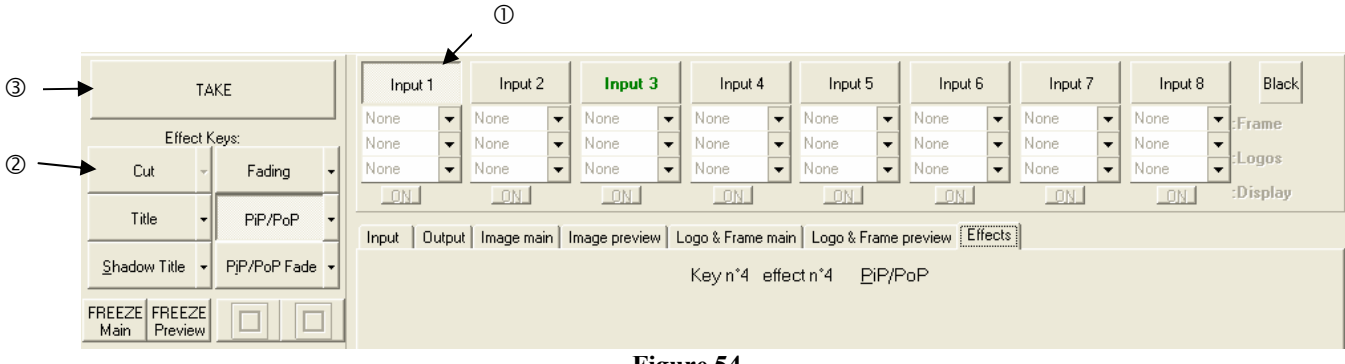

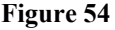

# • **RÉGLAGES DES AFFICHEURS**

- c Cliquez sur l'onglet **Output** et sélectionnez la mire de cadrage **MAIN** (**centering pattern)**.
- d Réglez la mire de cadrage en plein écran avec les fonctions de réglages de votre afficheur.

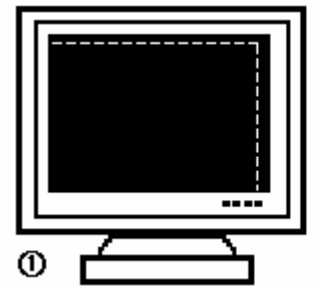

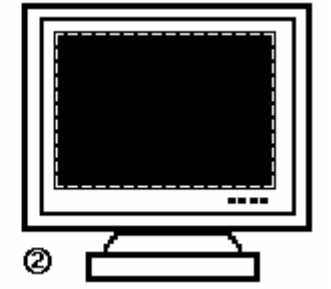

**Figure 55: Mire de cadrage.** 

e Renouvelez les mêmes opérations pour régler votre afficheur de prévisualisation (PREVIEW).

**NOTE:** Maintenant que tous les afficheurs sont réglés, vous pouvez effectuer les réglages d'image de chacune de vos sources en utilisant l'afficheur de votre choix. Ainsi même pendant la présentation vous pourrez effectuer des corrections avec l'aide de votre moniteur de prévisualisation sans perturber votre afficheur principal.

# • **RÉGLAGES DE L'IMAGE**

Pour chaque source raccordée au **CENTRIX™ / EVENTIX™**, effectuez les réglages suivants:

- $O$  Sélectionnez la source que vous souhaitez régler.
- d Cliquez sur l'onglet **Image main** ou **Image preview**.
- e Utilisez la fonction **Centering** pour cadrer automatiquement l'image dans la mire.
- **IMPORTANT:** Pour un meilleur résultat, affichez une image lumineuse en plein écran (pas de bandes noires) avant de réaliser un **centering.** Si nécessaire, corrigez le cadrage avec les réglages de position et de taille.
- **NOTE:** La fonction **centering** est disponible uniquement pour les sources informatiques.
- **NOTE:** Lorsque la résolution d'entrée est identique à la résolution de sortie, le **centering** réalise automatiquement un réglage de la fréquence pixel. Il est également possible d'améliorer manuellement les réglages de fréquence pixel et de phase en utilisant les fonctions **clock** ou **phase**.
- f Si nécessaire, effectuez les autres réglages disponibles dans le menu **IMAGE** (color, brightness…).
- **NOTE:** Pour effacer vos réglages, utilisez la fonction **Preset**.
- **NOTE:** Les réglages sont automatiquement enregistrés dans des blocs mémoire. Le CENTRIX™ et l'EVENTIX™ sont équipés de 40 blocs mémoire de réglage. Chacun de ces blocs mémoire contient le numéro de la voie, les paramètres d'entrée et de sortie ainsi que les réglages d'image. Lorsque les 40 mémoires sont utilisées, chaque nouvelle mémorisation efface la mémoire la plus ancienne.

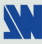

 $\overline{\mathbf{R}}$ Fil

# **3-1. FONCTIONNEMENT AVEC LE LOGICIEL DE CONTRÔLE (suite)**

# 3-1-3. FONCTIONNEMENT EN MODE MIXER (suite)

# • **RÉGLAGE DES EFFETS**

- c Cliquez sur l'onglet **Effects**, puis cliquez sur le bouton **Effect** et sélectionnez un Effet.
- d Cliquez sur le bouton **EFFECT ANIMATION**, sélectionnez un **Effect opening** et un **Effect closing,** puis sélectionnez les durées.

**NOTE:** Les **Effect opening** et les **Effect closing** disponibles sont écrits en noir et dépendent de l'effet sélectionnée. e Ensuite, effectuez les réglages d'effet disponible dans la fenêtre Effects.

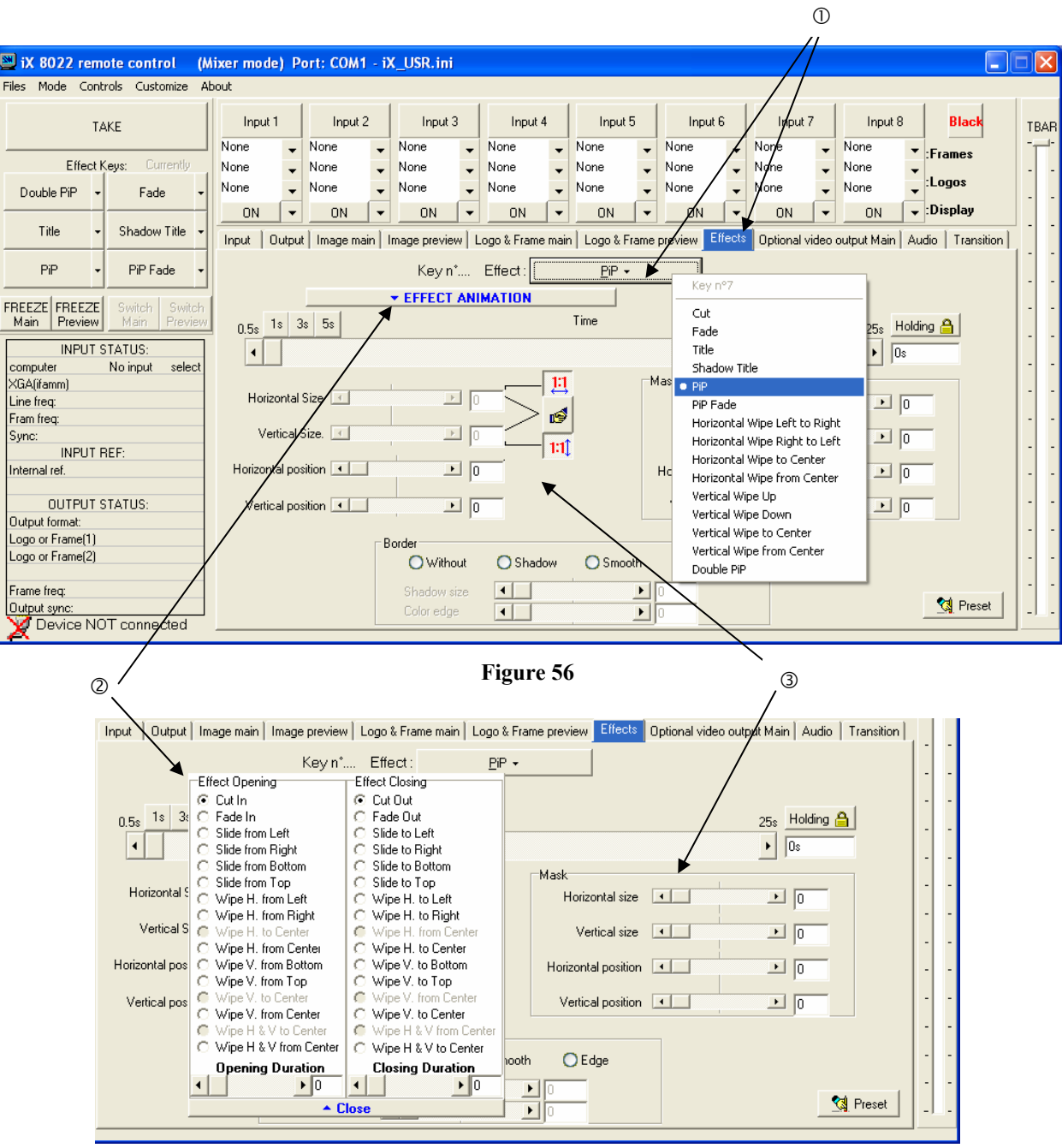

**Figure 57** 

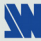

#### 3-1-3. FONCTIONNEMENT EN MODE MIXER (suite)

# • **EXEMPLES DE TRANSITION**

# c **Effet PIP:**

L'effet PIP permet d'incruster une image dans une autre.

• Cliquez sur l'onglet **Effects**.

• Attribuez un **PIP** à l'une des touches EFFECT: Cliquez sur la flèche de l'une des touches **EFFECT** et sélectionnez

**PIP** or **PIP FADE**, ensuite effectuez tous les réglages nécessaire (durée, taille, position...) dans la fenêtre **Effects**.

• Appuyez sur la touche **TAKE** pour activer l'effet (ACTION 1 dans l'exemple ci-dessous): l'image PREVIEW est maintenant insérée dans l'image MAIN.

**NOTE:** • Vous pouvez changer l'image en PIP (image PREVIEW) en sélectionnant une autre entrée sur la sortie PREVIEW (ACTION 2): Appuyez sur la touche **SWITCH PREVIEW** et sélectionnez l'entrée souhaitée (la transition s'effectue par un fondu au noir).

• Vous pouvez changer l'image de fond (MAIN image) en sélectionnant une autre entrée sur la sortie MAIN (ACTION 3): Appuyez sur la touche **SWITCH MAIN** et sélectionnez l'entrée souhaitée (la transition s'effectue par un fondu au noir).

• Pour arrêter l'effet PIP, appuyez sur la touche **TAKE**.

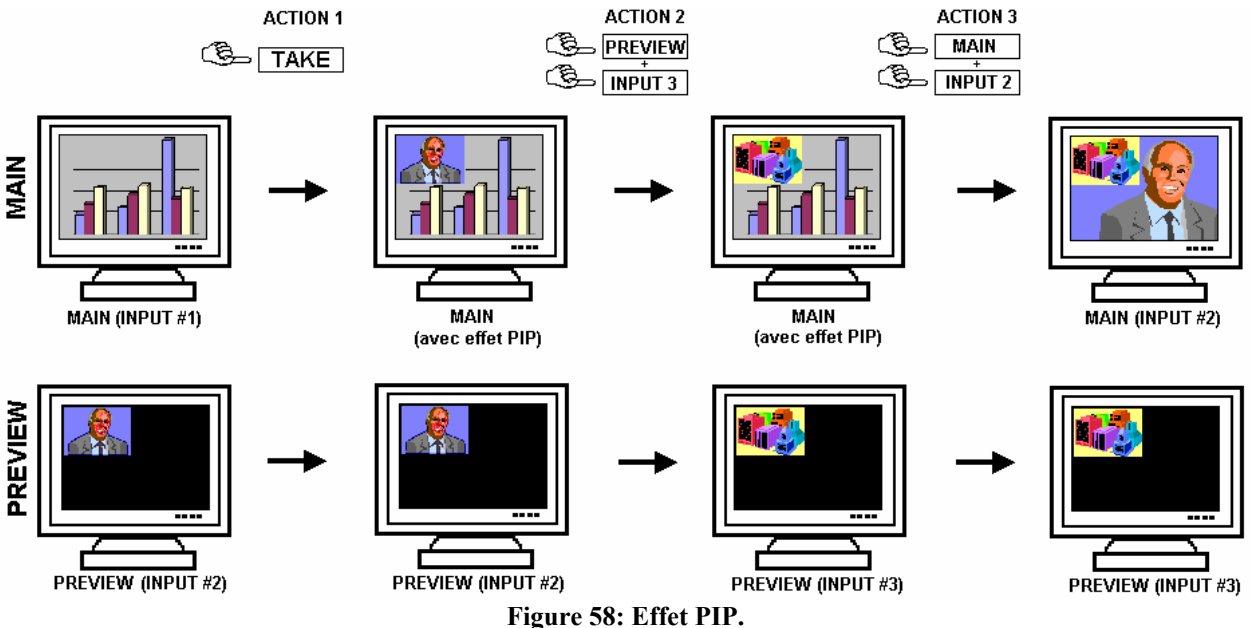

W

# 3-1-3. FONCTIONNEMENT EN MODE MIXER (suite)

# d **Effet Title (ou shadow title):**

L'effet TITLE permet d'afficher du texte sur l'image MAIN. Pour une meilleure lisibilité vous pouvez afficher une zone ombragée (shadow title) sous votre texte.

• Créez le texte à afficher avec l'ordinateur raccordé au **CENTRIX™ / EVENTIX™** grâce à un logiciel de dessin tel que PowerPoint® (texte en blanc sur fond noir).

• Affichez sur la sortie MAIN la source à titrer (INPUT #2 dans l'exemple ci-dessous), ensuite présélectionnez la source utilisée pour créer le texte: l'image apparaît sur le PREVIEW (INPUT #1 dans l'exemple ci dessous).

• Cliquez sur l'onglet **Effects**.

• Attribuez l'effet TITLE à l'une des touches **EFFECT**: Cliquez sur la flèche de l'une des touches **EFFECT** et sélectionnez **title** ou **shadow title**, ensuite effectuez tous les réglages nécessaires (durée...) dans la fenêtre **Effects**.

• Appuyez ensuite sur la touche **TAKE** pour activer l'effet (ACTION 1): le texte est maintenant affiché sur l'image de la sortie MAIN.

**NOTE:** Vous pouvez changer l'image de fond (image MAIN) en sélectionnant une autre entrée sur la sortie MAIN (ACTION 2): Appuyez sur la touche **SWITCH MAIN** et sélectionnez l'entrée souhaitée (la transition s'effectue par un fondu au noir). Pour arrêter l'effet, appuyez sur la touche TAKE (ACTION 3).

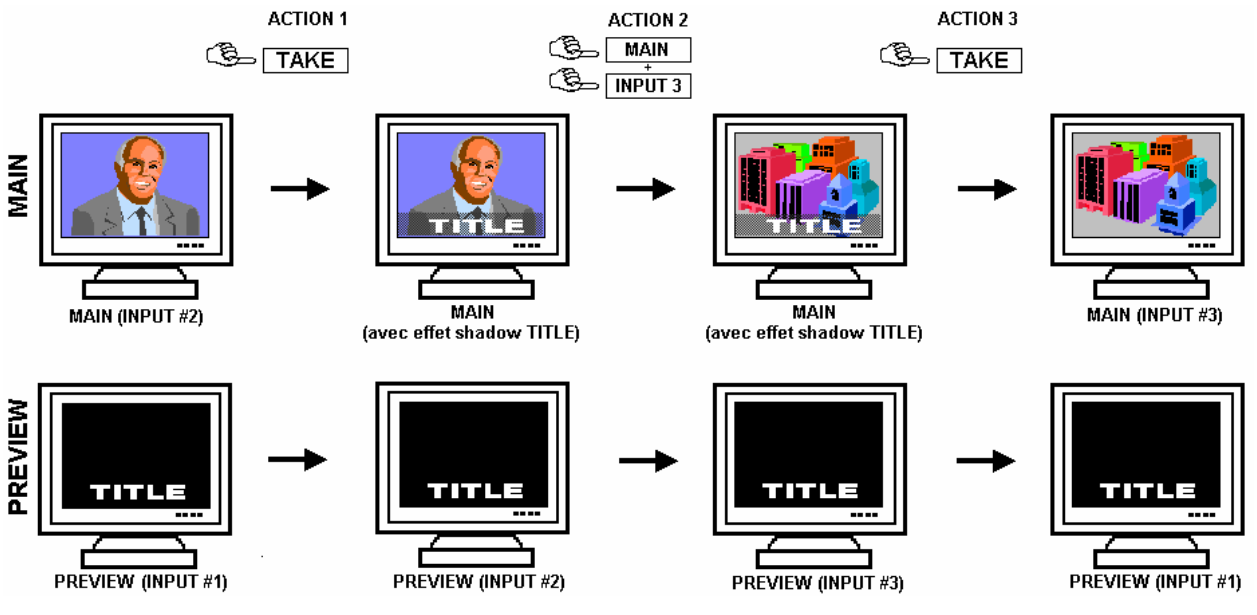

**Figure 59: Effet Title.** 

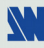

# 3-1-3. FONCTIONNEMENT EN MODE MIXER (suite)

e **Transition par volet (WIPE):** 

• Cliquez sur l'onglet **Effects**.

• Attribuez un WIPE à l'une des touches **EFFECT**: Cliquez sur la flèche d'une touche **EFFECT** et sélectionnez un WIPE (par exemple: **hor wipe from left**), sélectionnez une animation d'ouverture et de fermeture, puis sélectionnez une durée dans la fenêtre **Effects**.

• Appuyez sur la touche **TAKE** pour activer la transition: l'image PREVIEW apparaît sur l'afficheur MAIN par une transition en volet.

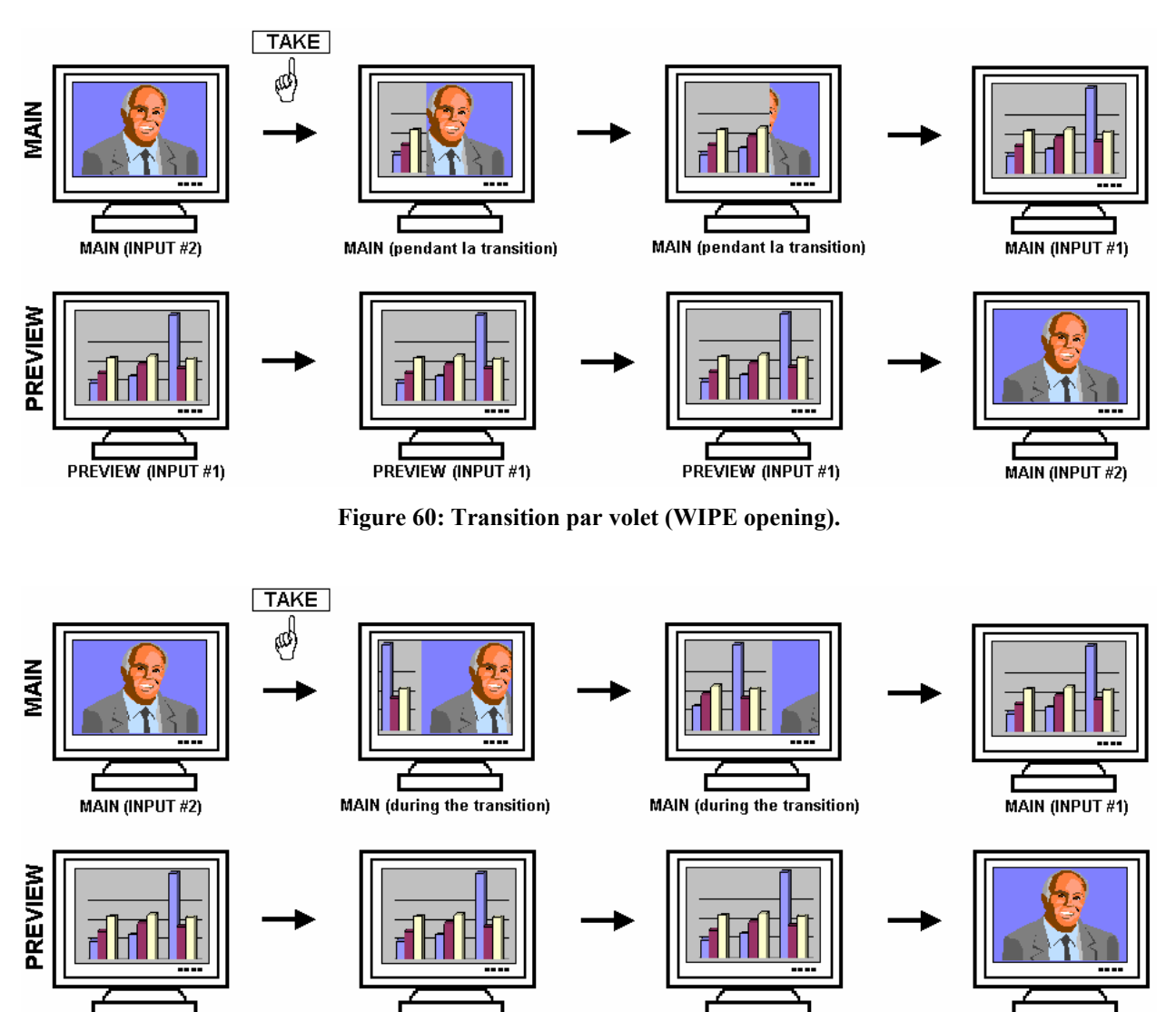

**Figure 61: Transition par volet (slide opening).** 

PREVIEW (INPUT #1)

PREVIEW (INPUT #1)

**MAIN (INPUT #2)** 

PREVIEW (INPUT #1)

#### 3-1-3. FONCTIONNEMENT EN MODE MIXER (suite)

#### f **Effet PIP double:**

- Créer une frame avec 2 zones noires avec un logiciel de dessin standard. Les 2 zones noires vont recevoir les sources des PIP.
- Raccordez à l'EVENTIX la source de la frame à mémoriser, et sélectionnez la source.

• Cliquez sur l'onglet **Logo & Frame**, ensuite cliquez sur l'onglet **record frame**: l'appareil affiche un rectangle blanc correspondant à la zone de sélection de la frame. Si nécessaire, réglez la position et la taille de la zone de sélection de la frame avec les fonctions de position et de taille.

- Réglez le niveau de **Luma Key** afin d'obtenir le découpage souhaité.
- Cliquez sur **STORE** et sélectionnez 1 ou 2 pour enregistrer la frame dans une mémoire. La mémorisation commence et prendra environ 2 minutes.
- Affichez sur les sorties **MAIN** & **PREVIEW**, les 2 sources utilisées pour les PIP.
- Sélectionnez une touche **EFFECT**. Ensuite cliquez sur l'onglet **Effect** et sélectionnez **Double PIP**. Ensuite sélectionnez la durée **holding**.
- Cliquez sur le bouton **Background & Inlay** et sélectionnez une frame.
- Cliquez sur **TAKE**: la frame ainsi que les 2 PIP sont alors affichés sur la sortie main.
- Réglez la position et la taille de chaque PIP.
- Réglez la taille et la position du masque (mask) de chaque PIP de telle manière que les 2 PIP ne se superposent pas dans les zones noires.

• Cliquez sur le bouton **Background & Inlay** et sélectionnez **inlay = yes** si vous souhaitez mettre les PIP en arrière plan.

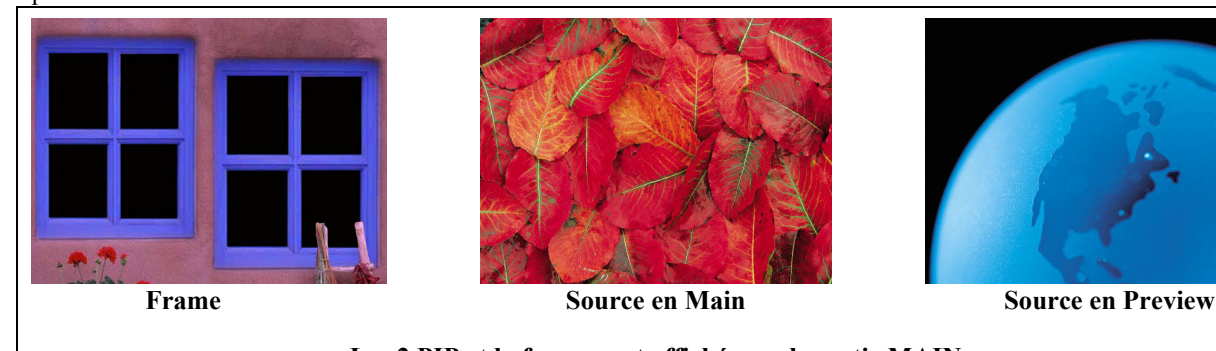

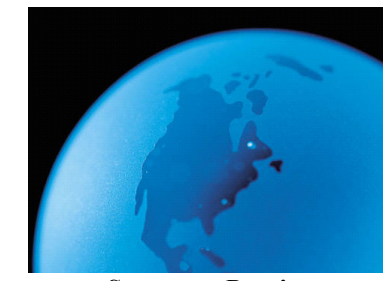

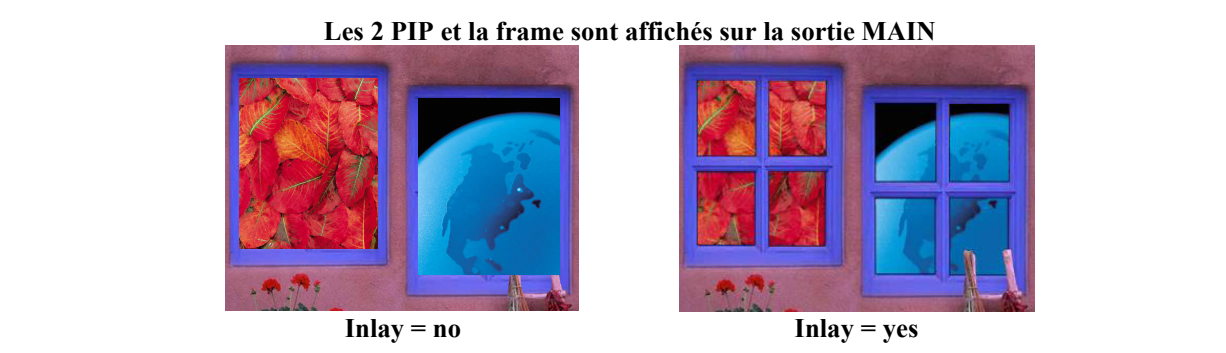

**Figure 62: PIP double.** 

| Input                                                           | Output   Image main   Image preview   Logo & Frame main   Logo & Frame preview                               | Effects   Optional video output Main   Audio<br>Transition |
|-----------------------------------------------------------------|----------------------------------------------------------------------------------------------------|------------------------------------------------------------|
| Key n'5                                                         | Effect:<br>Double PiP +                                                                                      |                                                            |
| 3s<br>$0.5s$ 1s<br>5s                                           | ▼ Background & Inlay<br>Time                                                                                 | $25s$ Holding $\bigoplus$<br>1.5s                          |
| Horizontal Size<br>Vertical Size. 4                             | $\vert$ 117<br>Horizontal Size<br>ß<br>$\Box$ 117<br>Vertical Size. 4                                        | 204<br>$\mathbf{E}$<br>204<br>$\mathbf{E}$                 |
| Horizontal position   4<br>Vertical position                    | $\frac{1}{10}$<br>Horizontal position 4<br>Vertical position   4<br>$\cdot$ 95                               | 255<br>$\mathbf{F}$<br>$\cdot$ 186                         |
| Mask <sup>-</sup><br>Horizontal size<br>$\vert \cdot \vert$     | Mask<br>255<br>Horizontal size<br>$\vert \cdot \vert$<br>$\blacktriangleright$                               | 255<br>$\mathbf{E}$                                        |
| Vertical size<br>$\vert \cdot \vert$<br>Horizontal position   4 | 255<br>Vertical size<br>$  \cdot  $<br>$\blacktriangleright$<br>128<br>Horizontal position 4<br>$\mathbf{F}$ | $\triangleright$ 255<br>128<br>$\vert \cdot \vert$         |
| Vertical position                                               | 128<br>Vertical position 4<br>$\left  \cdot \right $                                                         | 128<br>$\mathbf{E}$                                        |

**Figure 63: Fenêtre de l'effet PIP double.** 

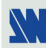

# 3-1-3. FONCTIONNEMENT EN MODE MIXER (suite)

# • **RÉGLAGES DE LA SORTIE VIDÉO**

Cliquez sur l'onglet **Video** et effectuez les réglages suivants:

- c Sélectionnez le standard vidéo de sortie (**video standard**).
- d Sélectionnez le signal de référence "**output rate**".
- e Sélectionnez le niveau d'anti-flicker (**flicker adjustment**) et sélectionnez le mode (**U/Over scan**).

# • **RÉGLAGES DE L'OPTION AUDIO**

Cliquez sur l'onglet **Audio**, et effectuez pour chaque sortie AUDIO les réglages suivants:

- c Réglez le volume principal (master volume).
- d Sélectionnez le mode audio mono ou stéréo.
- e Sélectionnez une entrée AUDIO (**breakaway** mode**)** ou automatique (**auto follow** mode): - **auto follow** = la commutation audio suit automatiquement la commutation vidéo.
	- **breakaway** = l'entrée audio sélectionnée est diffusée en permanence.
- f Pour chaque entrée audio, régler le niveau (**audio level**) et la balance (**audio balance**).

**IMPORTANT:** Si l'entrée auxiliaire est utilisée (AUX), ne pas oublier de l'activer (**AUX input = ON**).

#### 3-1-4. FONCTIONNEMENT EN MODE MATRIX

# • **RÉGLAGES**

- c Avant chaque nouvelle application, nous conseillons de remettre tous les réglages par défauts de l'appareil (**Controls** menu **> default value)**.
- d Configurez l'appareil en **MODE MATRIX** (**Mode menu > matrix).**
- e Cliquez sur l'onglet **Settings,** ensuite cliquez sur l'onglet **Input** et sélectionnez le type de signal (**signal type**) raccordé à chacune des entrées.
- f Cliquez sur l'onglet **Output 1** et sélectionnez le type de synchro (**output sync**) qui correspond à votre afficheur.
- g Sélectionnez le mode de synchronisation (**output rate**) entre Internal rate ou follow input.... Puis sélectionnez la fréquence trame (**frame rate**).
- h Sélectionnez un des formats de sortie (**output formats**).
	- **NOTE:** Pour les afficheurs à matrice de pixel fixe (DMD, LCD, PLASMA…), sélectionnez toujours le format de sortie correspondant à la résolution native de votre afficheur. Ainsi votre afficheur n'aura pas à modifier la résolution, et le résultat sera meilleur.
- i Sélectionnez votre type de toile d'écran (**type of screen** > **4/3** ou **16/9**).
- 8 Cliquez sur l'onglet **Output 2**. Renouvelez les étapes **6** à  $\oslash$  pour l'afficheur raccordée à la sortie OUTPUT 2.

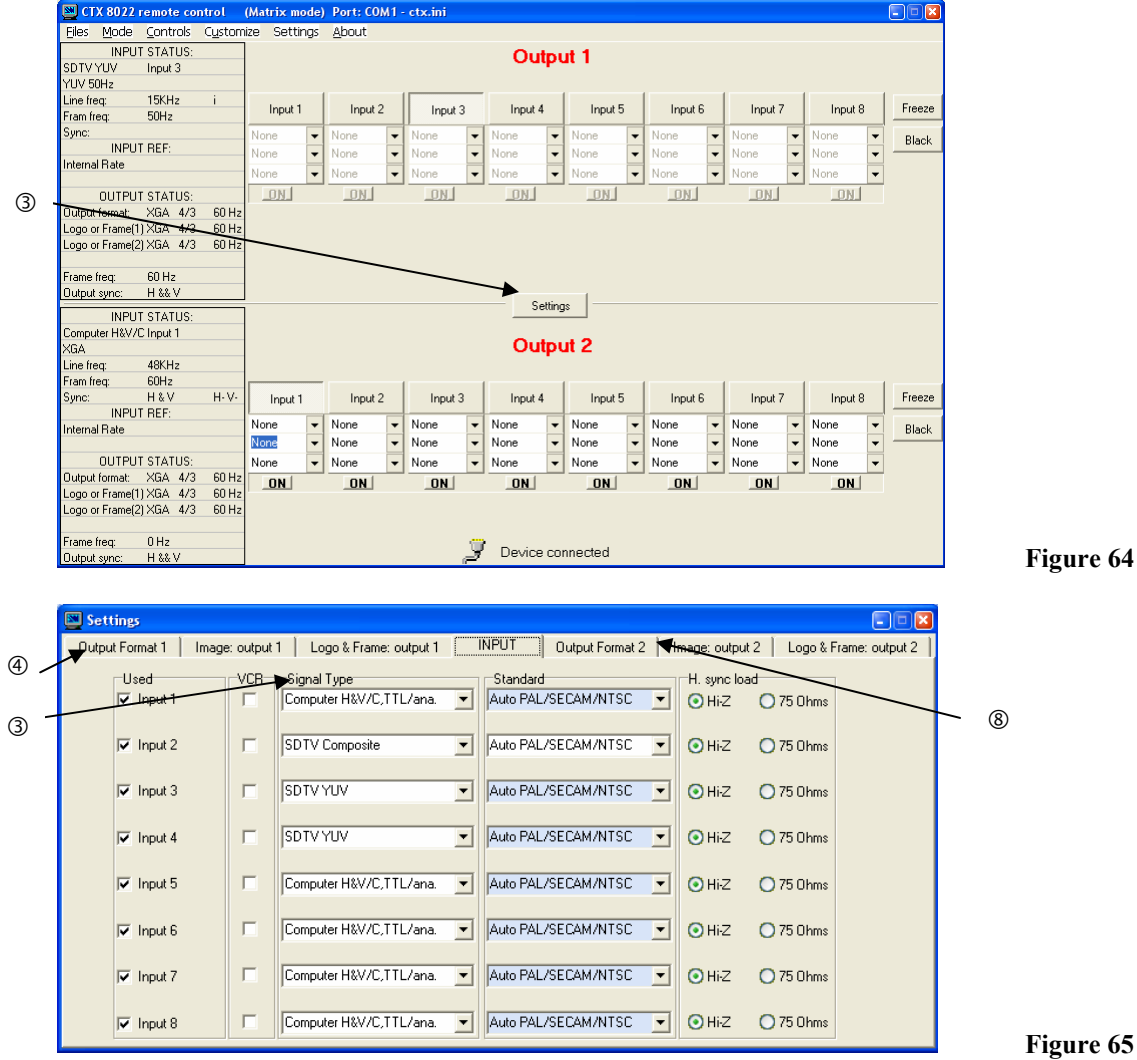

# • **SÉLECTION DES ENTRÉES**

c Présélectionnez une entrée avec les touches INPUT SELECT de la sortie correspondante.

d Appuyez sur TAKE pour effectuer la transition. La transition s'effectue par un passage au noir.

**NOTE:** Pour commuter simultanément les sorties **OUTPUT 1 & 2**: présélectionnez une entrée pour la sortie **OUTPUT 1,** ensuite présélectionnez une entrée pour la sortie **OUTPUT 2**, enfin appuyez sur TAKE.

**NOTE:** Pour commuter directement à partir des touches de sélection des entrées (sans appuyer sur la touche TAKE), vous devez activer la fonction **auto TAKE** (**Controls menu > auto TAKE: ON**).

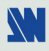

#### 3-1-4. FONCTIONNEMENT EN MODE MATRIX (suite)

# • **RÉGLAGES DES AFFICHEURS**

Pour chaque sortie:

- c Cliquez sur l'onglet Output et positionnez la mire de cadrage (centering pattern).
- d Réglez la mire de cadrage en plein écran avec les fonctions de réglages de votre afficheur.

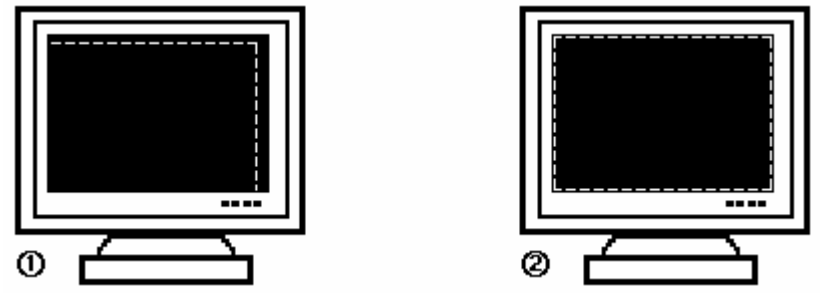

**Figure 55: Mire de cadrage.**

# • **RÉGLAGES D'IMAGE**

Pour chaque source d'entrée raccordée à l'appareil, effectuez les réglages suivants:

- c Sélectionnez la source que vous souhaitez régler.
- d Cliquez sur l'onglet **Image: output 1** ou **Image: output 2**.
- e Utilisez la fonction **Centering** pour cadrer automatiquement l'image dans la mire.
- **IMPORTANT:** Pour un meilleur résultat, affichez une image lumineuse en plein écran (pas de bandes noires) avant de réaliser un **centering.** Si nécessaire, corrigez le cadrage avec les réglages de position et de taille.
- **NOTE:** La fonction **centering** est disponible uniquement pour les sources informatiques.
- **NOTE:** Lorsque la résolution d'entrée est identique à la résolution de sortie, le **centering** réalise automatiquement un réglage de la fréquence pixel. Il est également possible d'améliorer manuellement les réglages de fréquence pixel et de phase en utilisant les fonctions **clock** ou **phase**.
- f Si nécessaire, effectuez les autres réglages disponibles dans le menu **IMAGE** (color, brightness…).
- **NOTE:** Pour effacer vos réglages, utilisez la fonction **Preset**.
- **NOTE:** Les réglages sont automatiquement enregistrés dans des blocs mémoires. Le **CENTRIX™** et l'**EVENTIX™** sont équipés de 40 blocs mémoire de réglage. Chacun de ces blocs mémoire contient le numéro de la voie, les paramètres d'entrée et de sortie ainsi que les réglages d'image. Lorsque les 40 mémoires sont utilisées, chaque nouvelle mémorisation efface la mémoire la plus ancienne.

#### • **RÉGLAGES DE LA SORTIE VIDÉO**

Cliquez sur l'onglet **Video** et effectuez les réglages suivants:

- c Sélectionnez le standard vidéo de sortie (**video standard**).
- d Sélectionnez le signal de référence "**output rate**".
- e Sélectionnez le niveau d'anti-flicker (**flicker adjustment**) et le mode (**U/Over scan**).

# • **RÉGLAGES DE L'OPTION AUDIO**

Cliquez sur l'onglet **Audio**, et effectuez pour chaque sortie AUDIO les réglages suivants:

- c Réglez le volume principal (master volume).
- d Sélectionnez le mode audio mono ou stéréo.
- e Sélectionnez une entrée AUDIO (**breakaway** mode**)** ou automatique (**auto follow** mode):
	- **auto follow** = la commutation audio suit automatiquement la commutation vidéo.
	- **breakaway** = l'entrée audio sélectionnée est diffusée en permanence.

f Pour chaque entrée audio, régler le niveau (**audio level**) et la balance (**audio balance**).

**IMPORTANT:** Si l'entrée auxiliaire est utilisée (AUX), ne pas oublier de l'activer (**AUX input = ON**).

**IMPORTANT:** L'EVENTIX™ peut être configuré en deux modes différent: le **MODE MIXER** et le **MODE MATRIX**. Le **MODE MIXER**, permet de commuter "sans coupure", par fondu ou faire du titrage entre toutes les entrées. Le **MODE MATRIX** permet d'afficher les entrées sur 2 sorties indépendantes. Le mode par défaut est le **MODE MIXER**. Pour configurer l'EVENTIX™ en **MODE MATRIX**, merci de vous référer à la section: 3-2-2.

# 3-2-1. FONCTIONNEMENT EN MODE MIXER

#### • **RÉGLAGES**

- c Avant chaque nouvelle application nous conseillons de remettre tous les réglages par défauts de l'**EVENTIX™** à l'aide de la fonction Default values (**CONTROL > default value > yes**).
- d Vérifiez que l'**EVENTIX™** est en **MODE MIXER** avec le menu LCD (**MODE > mixer mode).**
- e Sélectionnez le type de signal (**input type**) raccordé à chacune des entrées avec le menu LCD (**INPUT > input type**).
- f Sélectionnez le type de synchro (**output sync**.) qui correspond à votre afficheur avec le menu LCD (**OUTPUT > output sync**).
- g Sélectionnez le mode de synchronisation avec le menu LCD (**OUTPUT > output rate**).
- h Sélectionnez un des formats de sortie avec le menu LCD (**OUTPUT > output format**).
	- **NOTE**: Pour les afficheurs à matrice de pixel fixe (DMD, LCD, PLASMA…), sélectionnez toujours le format de sortie correspondant à la résolution native de votre afficheur. Ainsi votre afficheur n'aura pas à modifier la résolution, et le résultat sera meilleur.
- i Sélectionnez votre type de toile d'écran avec le menu LCD (**OUTPUT > type of screen** > **4/3** ou **16/9**).

# • **SÉLECTION DES ENTRÉES**

- c Présélectionnez une entrée avec les touches **INPUT SELECT**. La touche va clignoter.
- d Sélectionnez un effet avec les touches **EFFECT**.
- e Appuyez sur **TAKE** pour effectuez la transition.

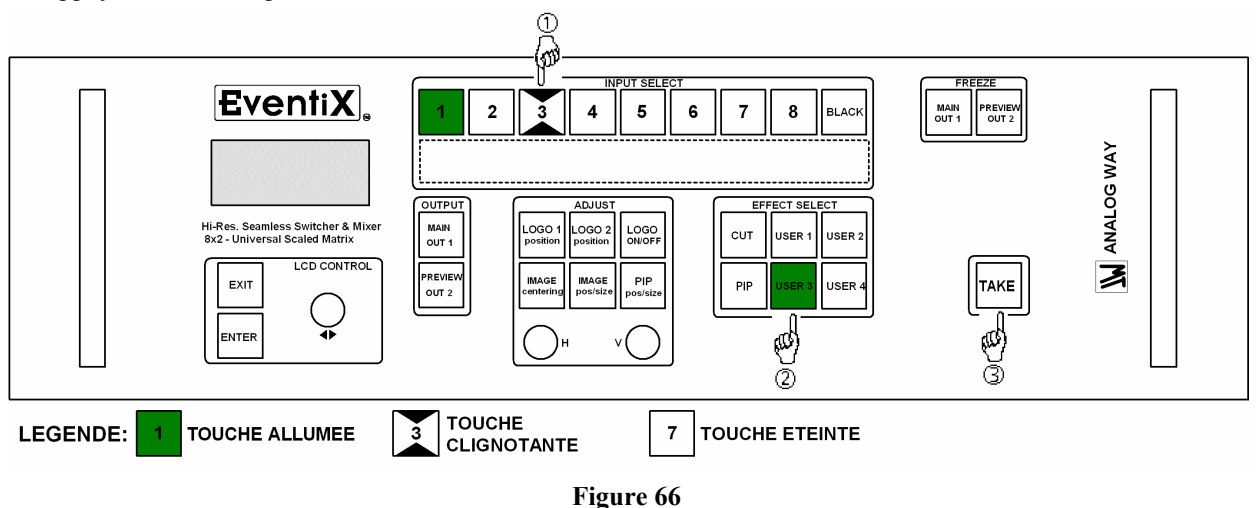

**NOTE:** En fonction de l'effet sélectionné la touche **TAKE** peut rester allumée ou clignoter pendant la transition. Lorsque la touche **TAKE** est allumée vous devez attendre la fin de l'effet avant de faire une autre sélection. Lorsque la touche est clignotante vous devez de nouveau appuyer sur **TAKE** pour arrêter l'effet en cours.

# 3-2-1. FONCTIONNEMENT EN MODE MIXER (suite)

#### • **RÉGLAGES DES AFFICHEURS**

- c Sélectionnez la mire de cadrage MAIN avec le menu LCD (**OUTPUT > test pattern > main > centering pattern**).
- d Réglez la mire de cadrage en plein écran avec les fonctions de réglages de votre afficheur.

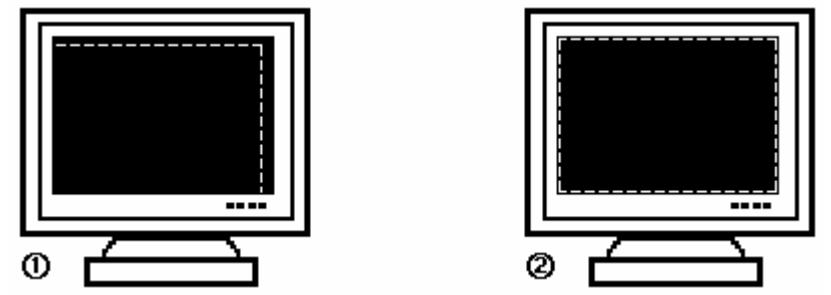

**Figure 55: Mire de cadrage.**

- e Renouvelez les mêmes opérations pour régler votre afficheur de prévisualisation.
- **NOTE**: Maintenant que tous les afficheurs sont réglés, vous pouvez effectuer les réglages d'image de chacune de vos sources en utilisant l'afficheur de votre choix. Ainsi même pendant la présentation vous pourrez effectuer des corrections avec l'aide de votre moniteur de prévisualisation sans perturber votre afficheur principal.

#### • **RÉGLAGES D'IMAGE**

Pour chaque source raccordée l'**EVENTIX™**, effectuez les réglages suivants:

- $\circled{1}$  Sélectionnez la source que vous souhaitez régler.
- d Sélectionnez l'aspect ratio de votre source d'entrée avec le menu LCD (**IMAGE > aspect ratio**).
- e Utilisez la fonction **Centering** du menu LCD (**IMAGE > centering**) ou avec la touche **IMAGE centering** de la face avant pour cadrer automatiquement l'image dans la mire.
- **IMPORTANT:** Pour un meilleur résultat, affichez une image lumineuse en plein écran (pas de bandes noires) avant de réaliser un **centering.** Si nécessaire, corrigez le cadrage avec la touche **IMAGE POS. SIZE** ou avec le menu LCD (**IMAGE > pos settings**).

**NOTE:** La fonction **centering** est disponible uniquement pour les sources informatiques.

- **NOTE:** Lorsque la résolution d'entrée est identique à la résolution de sortie, le **centering** réalise automatiquement un réglage de la fréquence pixel. Il est également possible d'améliorer manuellement les réglages de fréquence pixel et de phase en utilisant les fonctions **clock** ou **phase** (**IMAGE > optimize > clock ou phase**).
- f Si nécessaire, effectuez les autres réglages disponibles dans le menu **IMAGE** (color, brightness…).
- **NOTE:** Pour effacer vos réglages, utilisez la fonction **Preset** (**IMAGE > preset > yes**).
- **NOTE:** Les réglages sont automatiquement enregistrés dans des blocs mémoires. L'**EVENTIX™** est équipé de 40 blocs mémoire de réglage. Chacun de ces blocs mémoire contient le numéro de la voie, les paramètres d'entrée et de sortie ainsi que les réglages d'image. Lorsque les 40 mémoires sont utilisées, chaque nouvelle mémorisation efface la mémoire la plus ancienne.

#### 3-2-1. FONCTIONNEMENT EN MODE MIXER (suite)

#### • **EXEMPLES DE TRANSITION**

# c **Effet PIP:**

L'effet PIP permet d'incruster une image dans une autre.

• Appuyez sur la touche **PIP**, puis effectuer tous les réglages nécessaires (durée, taille, position..) avec  $\blacktriangleleft \blacktriangleright$  et validez avec **ENTER**.

• Appuyez sur la touche **TAKE** pour activer l'effet (ACTION 1): l'image PREVIEW est maintenant insérée dans l'image MAIN.

**NOTE:** • Vous pouvez changer l'image en PIP (image PREVIEW) en sélectionnant une autre entrée sur la sortie PREVIEW (ACTION 2): Appuyez sur la touche **PREVIEW (OUTPUT SELECT)** et sélectionnez l'entrée souhaitée (la transition s'effectue par un fondu au noir).

• Vous pouvez changer l'image de fond (MAIN image) en sélectionnant une autre entrée sur la sortie MAIN (ACTION 3): Appuyez sur la touche **MAIN (OUTPUT SELECT)** et sélectionnez l'entrée souhaitée (la transition s'effectue par un fondu au noir).

• Pour arrêter l'effet PIP, appuyez sur la touche **TAKE**.

# **Voir Figure 58: Effet PIP. Page 77.**

#### d **Effet Title (ou shadow title):**

L'effet TITLE permet d'afficher du texte sur l'image MAIN. Pour une meilleure lisibilité vous pouvez afficher une zone ombragée (shadow title) sous votre texte.

• Créez le texte à afficher avec l'ordinateur raccordé à l'EVENTIX™, grâce à un logiciel de dessin tel que PowerPoint® (texte en blanc sur fond noir).

• Affichez sur la sortie MAIN la source à titrer, ensuite présélectionnez la source utilisée pour créer le texte: l'image apparaît sur la sortie PREVIEW.

• Attribuez l'effet TITLE à l'une des touches **USER**: Appuyez sur une des touches **USER**, sélectionnez **title** ou **shadow title**, avec et validez avec **ENTER**, ensuite sélectionnez la durée avec et validez avec **ENTER**.

• Appuyez ensuite sur la touche **TAKE** pour activer l'effet (ACTION 1): le texte est maintenant affiché sur l'image de la sortie MAIN.

**NOTE:** Vous pouvez changer l'image de fond (image MAIN) en sélectionnant une autre entrée sur la sortie MAIN (ACTION 2): Appuyez sur la touche **MAIN** (**OUTPUT SELECT**), et sélectionnez l'entrée souhaitée (la transition s'effectue par un fondu au noir). Pour arrêter l'effet, appuyez sur la touche **TAKE** (ACTION 3). **Voir Figure 59: Effet Title. Page 78.** 

#### e **Transition par volet (WIPE):**

• Appuyez sur une des touches USER, sélectionnez un WIPE avec  $\blacktriangle$   $\blacktriangleright$  et validez avec **ENTER** (par exemple: hor **wipe > from left**), ensuite sélectionnez la durée avec ◆ b et validez avec **ENTER**.

• Appuyez sur la touche **TAKE** pour activez la transition: l'image PREVIEW apparaît sur l'afficheur avec une transition par volet.

# **Voir Figures. Page 79.**

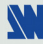

#### 3-2-1. FONCTIONNEMENT EN MODE MIXER (suite)

#### f **Effet PIP double:**

- Créer une frame avec 2 zones noires avec un logiciel de dessin standard. Les 2 zones noires vont recevoir les sources des PIP.
- Raccordez à l'EVENTIX la source de la frame à mémoriser, et sélectionnez la source.

• Sélectionnez le mode **record frame** (**LOGOS/FRAME > record frame > MAIN ou PREVIEW**): l'appareil affiche un rectangle blanc correspondant à la zone de sélection de la frame. Si nécessaire régler la position et la taille de la zone de sélection de la frame (**LOGOS/FRAME > record frame > MAIN ou PREVIEW > position ou size**).

• Réglez le niveau de **Luma Key** afin d'obtenir le découpage souhaité (**LOGOS/FRAME > record frame > MAIN or PREVIEW > Luma Key**).

• Enregistrez la frame (**LOGOS/FRAME > record frame > MAIN ou PREVIEW > store > frame 1 ou 2**). La mémorisation commence et prendra environ 2 minutes.

• Affichez sur les sorties **MAIN** & **PREVIEW**, les 2 sources utilisées pour les PIP.

• Sélectionnez une touche USER effect ou la touche PIP effect. Ensuite avec le menu LCD sélectionnez la durée holding (**double PIP > duration > holding**), et sélectionnez une frame (**double PIP > bkgd frame 1 ou 2**).

• Appuyez sur **TAKE**: la frame ainsi que les 2 PIP sont alors affichés sur la sortie.

• Réglez avec le menu LCD la position et la taille de chaque PIP.

• Réglez la taille et la position du masque (mask) de chaque PIP (**double PIP > mask position** or **size**) de telle manière que les 2 PIP ne se superposent pas dans les zones noires.

• Sélectionnez **inlay = yes** si vous souhaitez mettre les PIP en arrière plan **(double PIP > inlay)**.

#### **Figure 62: PIP double. Page 80**

#### • **RÉGLAGES DE LA SORTIE VIDÉO**

- c Sélectionnez le standard vidéo (**OUTPUT menu > video output > video standard > NTSC** ou **PAL**).
- d Sélectionnez le signal de référence "output rate" (**OUTPUT menu > video output > output rate >...**).
- e Sélectionnez le niveau d'anti-flicker (**OUTPUT menu > video output > flicker adj. >...**).
- f Sélectionnez un mode de zoom (**OUTPUT menu > video output > U/Over scan > underscan** ou **overscan**).

#### • **RÉGLAGES DE L'OPTION AUDIO**

Pour chaque sortie AUDIO, effectuez les réglages suivants:

- c Réglez le volume principal (**AUDIO xxxx > master volume**).
- d Sélectionnez le mode audio mono ou stéréo (**AUDIO xxxx > audio mode > mono** ou **stereo**)
- e Sélectionnez le mode **auto follow** ou **breakaway** (**AUDIO > audio source > auto follow** ou **input # x**):
	- **auto follow** = la commutation audio suit automatiquement la commutation vidéo.
	- **breakaway** = l'entrée audio sélectionnée est diffusée en permanence.
- f Pour chaque entrée audio, régler le niveau (**AUDIO xxxx > audio level**) et la balance (**AUDIO xxxx > audio balance**).

**IMPORTANT:** Si l'entrée auxiliaire est utilisée (AUX), ne pas oublier de l'activer (**AUDIO xxxx > AUX input > ON**).

# 3-2-2. FONCTIONNEMENT EN MODE MATRIX

# • **RÉGLAGES**

- c Avant chaque nouvelle application, nous conseillons de remettre tous les réglages par défauts de l'**EVENTIX™** avec le menu LCD (**CONTROL > default value > yes**).
- d Configurez l'**EVENTIX™** en **MODE MATRIX** avec le menu LCD (**MODE > matrix mode**)**.**
- e Sélectionnez le type de signal (**input type**) raccordé à chacune des entrées avec le menu LCD (**INPUT > input type**).
- f Effectuez les réglages suivants pour l'afficheur raccordé à la sortie OUTPUT 1:
	- Sélectionnez le type de synchro (**output sync**.) qui correspond à votre afficheur avec le menu LCD (**OUTPUT X > output sync**).
	- Sélectionnez le mode de référence avec le menu LCD (**OUTPUT X > output rate**).
	- Sélectionnez un des formats de sortie avec le menu LCD (**OUTPUT X > output format**).
	- **NOTE**: Pour les afficheurs à matrice de pixel fixe (DMD, LCD, PLASMA…), sélectionnez toujours le format de sortie correspondant à la résolution native de votre afficheur. Ainsi votre afficheur n'aura pas à modifier la résolution, et le résultat sera meilleur.
	- Sélectionnez votre type de toile d'écran avec le menu LCD (**OUTPUT X > type of screen** > **4/3** ou **16/9**).
- g Renouvelez les réglages de l'étape f pour l'afficheur raccordé sur la sortie OUTPUT 2.

# • **SÉLECTION DES ENTRÉES**

- c Sélectionnez la sortie (**OUT 1** ou **OUT 2**) avec les touches OUTPUT SELECT.
- d Présélectionnez une entrée avec les touches INPUT SELECT. La touche clignote.
- e Appuyez sur TAKE pour afficher l'entrée présélectionnée sur la sortie sélectionnée. La transition s'effectue par un fondu au noir.
- **NOTE:** Pour commuter simultanément les sorties **OUTPUT 1 & 2**: effectuez les opérations  $\mathbb{O}$  et  $\mathbb{O}$  pour la sortie **OUTPUT 1,** puis effectuez les opérations  $\mathbb{O}$  et  $\mathbb{O}$  pour la sortie **OUTPUT 2**, enfin appuyez sur la touche TAKE.
- **NOTE:** Pour commuter directement à partir des touches de sélection des entrées, sans appuyer sur la touche TAKE, activez la fonction **auto TAKE** (**Controls menu > auto TAKE: ON**).

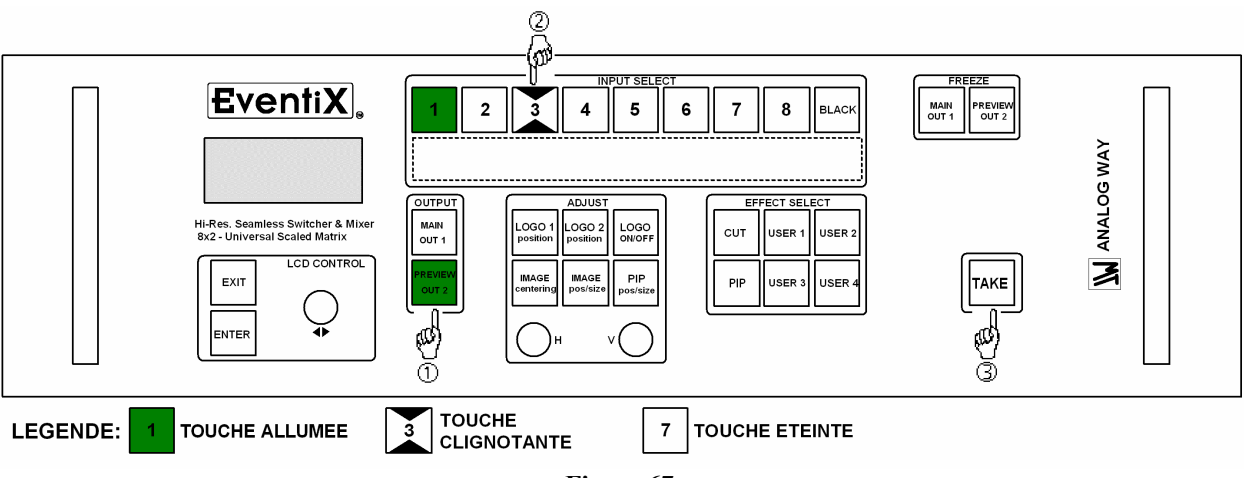

**Figure 67** 

#### 3-2-2. FONCTIONNEMENT EN MODE MATRIX (suite)

# • **RÉGLAGES DES AFFICHEURS**

Pour chaque sortie:

- c Sélectionnez la mire de cadrage avec le menu LCD (**OUTPUT X > test pattern > centering pattern**).
- d Réglez la mire de cadrage en plein écran avec les fonctions de réglages de votre afficheur.

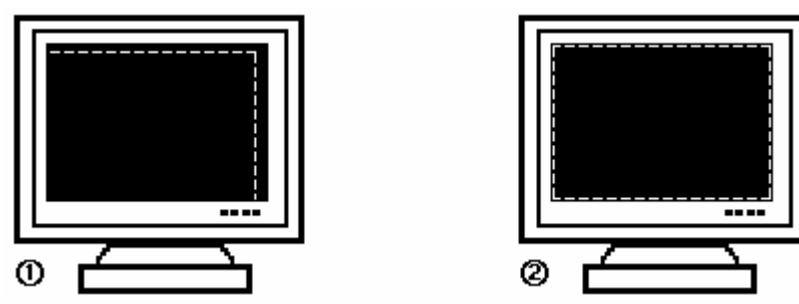

**Figure 55: Mire de cadrage.**

# • **RÉGLAGES D'IMAGE**

Pour chaque source raccordée à l'**EVENTIX™**, effectuez les réglages suivants:

- c Sélectionnez la source que vous souhaitez régler.
- d Sélectionnez l'aspect ratio de votre source d'entrée avec le menu LCD (**IMAGE > aspect ratio**).
- e Utilisez la fonction **Centering** du menu LCD (**IMAGE > centering**) ou avec la touche **IMAGE centering** de la face avant pour cadrer automatiquement l'image dans la mire.
- **IMPORTANT:** Pour un meilleur résultat, affichez une image lumineuse en plein écran (pas de bandes noires) avant de réaliser un **centering.** Si nécessaire, corrigez le cadrage avec la touche **IMAGE POS/SIZE** ou avec le menu LCD (**IMAGE > pos settings**).
- **NOTE:** La fonction **centering** est disponible uniquement pour les sources informatiques.
- **NOTE:** Lorsque la résolution d'entrée est identique à la résolution de sortie, le **centering** réalise automatiquement un réglage de la fréquence pixel. Il est également possible d'améliorer manuellement les réglages de fréquence pixel et de phase en utilisant les fonctions **clock** ou **phase** (**IMAGE > optimize > clock ou phase**).
- f Si nécessaire, effectuez les autres réglages disponibles dans le menu **IMAGE** (color, brightness…).
- **NOTE:** Pour effacer vos réglages, utilisez la fonction **Preset** (**IMAGE > preset > yes**).
- **NOTE:** Les réglages sont automatiquement enregistrés dans des blocs mémoires. L'**EVENTIX™** est équipé de 40 blocs mémoire de réglage. Chacun de ces blocs mémoire contient le numéro de la voie, les paramètres d'entrée et de sortie ainsi que les réglages d'image. Lorsque les 40 mémoires sont utilisées, chaque nouvelle mémorisation efface la mémoire la plus ancienne.

# • **RÉGLAGES DE LA SORTIE VIDÉO**

- c Sélectionnez le standard vidéo (**OUTPUT menu > video output > video standard > NTSC** ou **PAL**).
- d Sélectionnez le signal de référence "output rate" (**OUTPUT menu > video output > output rate >...**).
- e Sélectionnez le niveau d'anti-flicker (**OUTPUT menu > video output > flicker adj. >...**).
- f Sélectionnez un mode de zoom (**OUTPUT menu > video output > U/Over scan > underscan** ou **overscan**).

# • **RÉGLAGES DE L'OPTION AUDIO**

- Pour chaque sortie AUDIO, effectuez les réglages suivants:
- c Réglez le volume principal (**AUDIO xxxx > master volume**).
- d Sélectionnez le mode audio mono ou stéréo (**AUDIO xxxx > audio mode > mono** ou **stereo**)
- e Sélectionnez le mode **auto follow** ou **breakaway** (**AUDIO > audio source > auto follow** ou **input # x**): - **auto follow** = la commutation audio suit automatiquement la commutation vidéo. - **breakaway** = l'entrée audio sélectionnée est diffusée en permanence.
- f Pour chaque entrée audio, régler le niveau (**audio level**) et la balance (**audio balance**).

**IMPORTANT:** Si l'entrée auxiliaire est utilisée (AUX), ne pas oublier de l'activer avec le menu LCD (**AUX xxxx**   $> AUX$  input  $> ON$ ).

$$
V_{\rm A}
$$

**IMPORTANT:** Le **CENTRIX™** et l'**EVENTIX™** peuvent être configurés en deux mode différent: le **MODE MIXER** et le **MODE MATRIX**. Le **MODE MIXER**, permet de commuter "sans coupure", par fondu ou faire du titrage entre toutes les entrées. Le **MODE MATRIX** permet d'afficher les entrées sur 2 sorties indépendantes. Le mode par défaut est le **MODE MIXER**. Pour configurer l'appareil en **MODE MATRIX**, merci de vous référer à la section: 3-3-3.

#### 3-3-1. CONFIGURATION DU REMOTE KEYPAD

#### • **CAS DU PORT RS-232**

- c Raccordez le REMOTE KEYPAD au CENTRIX™ / EVENTIX™ en fonction de votre installation (voir section  $2-3-1.$ )
- d Mettez sous tension tous les appareils.
- e Activez le port de communication RS232 du REMOTE KEYPAD avec le menu LCD du REMOTE KEYPAD (**CONSOLE** > **RS232/LAN port > RS232**).

#### • **CAS DU PORT LAN**

- c Raccordez le REMOTE KEYPAD au CENTRIX™ / EVENTIX™ sur le port RS-232 comme indiqué ci-dessus, ensuite configurez le port de communication LAN du CENTRIX™/ EVENTIX™ avec le menu LCD du REMOTE KEYPAD (**CONTROL > LAN setup**).
- d Sélectionnez le port de communication LAN du CENTRIX™ / EVENTIX™ avec le menu LCD (**CONSOLE > RS232/LAN port > LAN**).
- e Raccordez le port LAN (connecteur RJ45) du CENTRIX™ / EVENTIX™ à votre réseau en fonction de votre installation.
- f Raccordez le port LAN (connecteur RJ45) du REMOTE KEYPAD à votre réseau en fonction de votre installation.
- g Configurez ensuite le port LAN du REMOTE KEYPAD avec le menu LCD (**CONSOLE > LAN setup**).
- h Activez le port LAN du REMOTE KEYPAD avec le menu LCD (**CONSOLE** > **RS232/LAN port > LAN**).

**NOTE:** Si la communication ne s'établie pas (CENTRIX™ uniquement), vous devez reconnecter le port de communication RS-232 à votre REMOTE KEYPAD, et redémarrer le CENTRIX™. Le CENTRIX™ va alors automatiquement détecter et activer le port de communication RS-232.

# 3-3-2. FONCTIONNEMENT EN MODE MIXER

#### • **RÉGLAGES**

- c Avant chaque nouvelle application nous conseillons de remettre tous les réglages par défauts du **CENTRIX™** / **EVENTIX™** à l'aide de la fonction Default values (**CONTROL > default value > yes**).
- d Vérifiez que le **CENTRIX™** / **EVENTIX™**est en **MODE MIXER** avec le menu LCD (**MODE > mixer mode).**
- e Sélectionnez le type de signal (**input type**) raccordé à chacune des entrées avec le menu LCD (**INPUT > input type**).
- f Sélectionnez le type de synchro (**output sync**.) qui correspond à votre afficheur avec le menu LCD (**OUTPUT > output sync**).
- g Sélectionnez le mode de synchronisation avec le menu LCD (**OUTPUT > output rate**).
- h Sélectionnez un des formats de sortie avec le menu (**OUTPUT > output format**).
	- **NOTE**: Pour les afficheurs à matrice de pixel fixe (DMD, LCD, PLASMA…), sélectionnez toujours le format de sortie correspondant à la résolution native de votre afficheur. Ainsi votre afficheur n'aura pas à modifier la résolution, et le résultat sera meilleur.
- i Sélectionnez votre type de toile d'écran avec le menu LCD (**OUTPUT > type of screen** > **4/3** ou **16/9**).

3-3-2. FONCTIONNEMENT EN MODE MIXER (suite)

#### • **SÉLECTION DES ENTRÉES**

- c Présélectionnez une entrée avec les touches **INPUT SELECT**. La touche va clignoter.
- d Sélectionnez un effet avec les touches **EFFECT**.
- e Appuyez sur **TAKE** ou actionnez manuellement le T-BAR pour effectuer la transition.

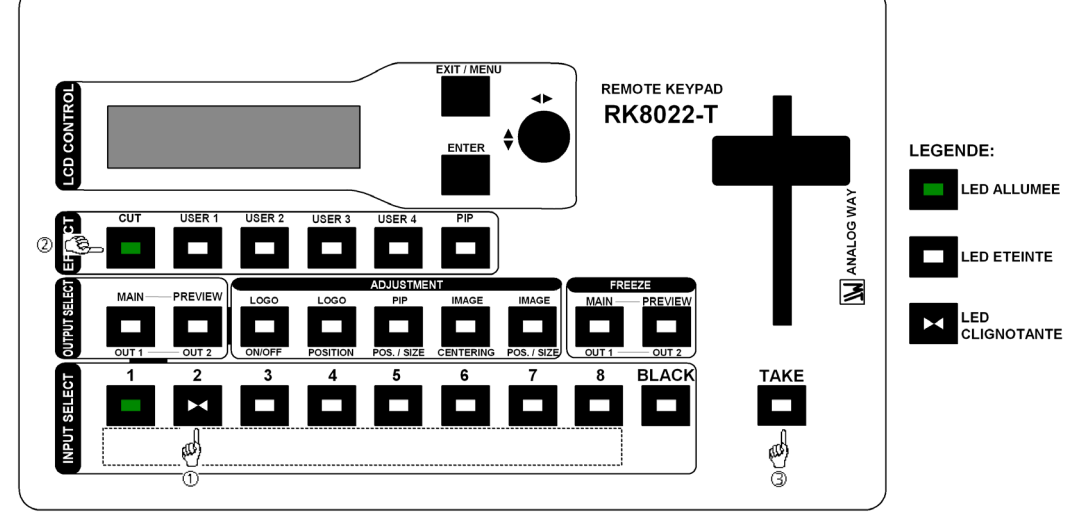

**Figure 68** 

**NOTE:** En fonction de l'effet sélectionné la touche **TAKE** peut rester allumée ou clignoter pendant la transition. Lorsque la touche **TAKE** est allumée vous devez attendre la fin de l'effet avant de faire une autre sélection. Lorsque la touche **TAKE** est clignotante vous devez appuyer sur **TAKE** pour arrêter l'effet en cours.

#### • **RÉGLAGES DES AFFICHEURS**

- c Sélectionnez la mire de cadrage avec le menu LCD (**OUTPUT > test pattern > main > centering pattern**).
- d Réglez la mire de cadrage en plein écran avec les fonctions de réglages de votre afficheur.

#### **Voir Figure 55: Mire de cadrage. Page 75.**

e Renouvelez les mêmes opérations pour régler votre afficheur de prévisualisation.

**NOTE**: Maintenant que tous les afficheurs sont réglés, vous pouvez effectuer les réglages d'image de chacune de vos sources en utilisant l'afficheur de votre choix. Ainsi même pendant la présentation vous pourrez effectuer des corrections avec l'aide de votre moniteur de prévisualisation sans perturber votre afficheur principal.

# • **RÉGLAGES D'IMAGE**

Pour chaque source raccordée au **CENTRIX™** / **EVENTIX™** effectuez les réglages suivants:

- c Sélectionnez la source que vous souhaitez régler.
- d Sélectionnez l'aspect ratio de votre source d'entrée avec le menu LCD (**IMAGE > aspect ratio**).
- e Utilisez la fonction **Centering** du menu LCD (**IMAGE > centering**) ou avec la touche **IMAGE centering** de la face avant pour cadrer automatiquement l'image dans la mire.
- **IMPORTANT:** Pour un meilleur résultat, affichez une image lumineuse en plein écran (pas de bandes noires) avant de réaliser un **centering.** Si nécessaire, corrigez le cadrage avec la touche **IMAGE POS/SIZE** ou avec le menu LCD (**IMAGE > pos settings**).
- **NOTE:** La fonction **centering** est disponible uniquement pour les sources informatiques.
- **NOTE:** Lorsque la résolution d'entrée est identique à la résolution de sortie, le **centering** réalise automatiquement un réglage de la fréquence pixel. Il est également possible d'améliorer manuellement les réglages de fréquence pixel et de phase en utilisant les fonctions **clock** ou **phase** (**IMAGE > optimize > clock ou phase**).
- f Si nécessaire, effectuez les autres réglages disponibles dans le menu **IMAGE** (color, brightness…).
- **NOTE:** Pour effacer vos réglages, utilisez la fonction **Preset** (**IMAGE > preset > yes**).
- **NOTE:** Les réglages sont automatiquement enregistrés dans des blocs mémoires. Le **CENTRIX™** et l'**EVENTIX™** sont équipés de 40 blocs mémoire de réglage. Chacun de ces blocs mémoire contient le numéro de la voie, les paramètres d'entrée et de sortie ainsi que les réglages d'image. Lorsque les 40 mémoires sont utilisées, chaque nouvelle mémorisation efface la mémoire la plus ancienne.

# 3-3-2. FONCTIONNEMENT EN MODE MIXER (suite)

# • **EXEMPLES DE TRANSITION**

# c **Effet PIP:**

L'effet PIP permet d'incruster une image dans une autre.

• Appuyez sur la touche PIP, puis effectuer tous les réglages nécessaire avec  $\blacktriangle$  + et validez avec **ENTER**.

• Appuyez sur la touche **TAKE** pour activer l'effet (ACTION 1): l'image PREVIEW est maintenant insérée dans l'image MAIN.

**NOTE:** • Vous pouvez changer l'image en PIP (image PREVIEW) en sélectionnant une autre entrée sur la sortie PREVIEW (ACTION 2): Appuyez sur la touche **PREVIEW (OUTPUT SELECT)** et sélectionnez l'entrée souhaitée (la transition s'effectue par un fondu au noir).

• Vous pouvez changer l'image de fond (MAIN image) en sélectionnant une autre entrée sur la sortie MAIN (ACTION 3): Appuyez sur la touche **MAIN (OUTPUT SELECT)** et sélectionnez l'entrée souhaitée (la transition s'effectue par un fondu au noir).

• Pour arrêter l'effet PIP, appuyez sur la touche **TAKE**.

# **Voir Figure 58: Effet PIP. Page 77.**

# d **Effet Title (ou shadow title):**

L'effet TITLE permet d'afficher du texte sur l'image MAIN. Pour une meilleure lisibilité vous pouvez afficher une zone ombragée (shadow title) sous votre texte.

• Créez le texte à afficher avec l'ordinateur raccordé au CENTRIX™ / EVENTIX™ grâce à un logiciel de dessin tel que PowerPoint® (texte en blanc sur fond noir).

• Affichez sur la sortie MAIN la source à titrer (INPUT #2 dans l'exemple ci-dessous), ensuite présélectionnez la source utilisée pour créer le texte: l'image apparaît sur la sortie PREVIEW (INPUT #1 dans l'exemple ci dessous).

• Attribuez l'effet TITLE à l'une des touches **USER**: Appuyez sur une des touches **USER**, sélectionnez **title** ou **shadow title**, avec et validez avec **ENTER**, ensuite sélectionnez la durée avec et validez avec **ENTER**.

• Appuyez ensuite sur la touche **TAKE** pour activer l'effet (ACTION 1): le texte est maintenant affiché sur l'image de la sortie MAIN.

**NOTE:** Vous pouvez changer l'image de fond (image MAIN) en sélectionnant une autre entrée sur la sortie MAIN (ACTION 2): Appuyez sur la touche **MAIN** (**OUTPUT SELECT**), et sélectionnez l'entrée souhaitée (la transition s'effectue par un fondu au noir). Pour arrêter l'effet, appuyez sur la touche **TAKE** (ACTION 3).

# **Voir Figure 59: Effet Title. Page 78.**

# e **Transition par volet (WIPE)**

• Attribuez un effet WIPE à l'une des touches **USER**: Appuyez sur la touche **USER**, sélectionnez un WIPE avec **ENTER** (par exemple: **hor wipe > from left**), ensuite sélectionnez la durée avec **+**  $\rightarrow$  et validez avec **ENTER**.

• Appuyez sur la touche **TAKE** pour activez la transition: l'image PREVIEW apparaît sur l'afficheur avec une transition par volet.

# **Voir Figure 60: Transition par volet (WIPE opening). Page 79.**

# • **RÉGLAGES DE LA SORTIE VIDÉO**

- c Sélectionnez le standard vidéo (**OUTPUT menu > video output > video standard > NTSC** ou **PAL**).
- d Sélectionnez le signal de référence "output rate" (**OUTPUT menu > video output > output rate >...**).
- e Sélectionnez le niveau d'anti-flicker (**OUTPUT menu > video output > flicker adj. >...**).
- f Sélectionnez un mode de zoom (**OUTPUT menu > video output > U/Over scan > underscan** ou **overscan**).

# • **RÉGLAGES DE L'OPTION AUDIO**

Pour chaque sortie AUDIO, effectuez les réglages suivants:

- c Réglez le volume principal (**AUDIO xxxx > master volume**).
- d Sélectionnez le mode audio mono ou stéréo (**AUDIO xxxx > audio mode > mono** ou **stereo**)
- e Sélectionnez le mode **auto follow** ou **breakaway** (**AUDIO > audio source > auto follow** ou **input # x**):
- **auto follow** = la commutation audio suit automatiquement la commutation vidéo.
- **breakaway** = l'entrée audio sélectionnée est diffusée en permanence.

f Pour chaque entrée audio, régler le niveau (**audio level**) et la balance (**audio balance**).

**IMPORTANT:** Si l'entrée auxiliaire est utilisée (AUX), ne pas oublier de l'activer avec le menu LCD (**AUX xxxx**   $> AUX$  input  $> ON$ ).

#### 3-3-3. FONCTIONNEMENT EN MODE MATRIX

#### • **RÉGLAGES**

- c Avant chaque nouvelle application, nous conseillons de remettre tous les réglages par défauts du **CENTRIX™** / **EVENTIX™** avec le menu LCD (**CONTROL > default value > yes**).
- d Configurez le **CENTRIX™** / **EVENTIX™** en **MODE MATRIX** avec le menu LCD (**MODE > matrix mode**)**.**
- e Sélectionnez le type de signal (**input type**) raccordé à chacune des entrées avec le menu LCD (**INPUT > input type**).
- f Effectuez les réglages suivants pour l'afficheur raccordé à la sortie OUTPUT 1:
	- Sélectionnez le type de synchro (**output sync**.) qui correspond à votre afficheur avec le menu LCD (**OUTPUT X > output sync**).
	- Sélectionnez le mode de référence avec le menu LCD (**OUTPUT X > output rate**).
	- Sélectionnez un des formats de sortie avec le menu LCD (**OUTPUT X > output format**).
	- **NOTE**: Pour les afficheurs à matrice de pixel fixe (DMD, LCD, PLASMA…), sélectionnez toujours le format de sortie correspondant à la résolution native de votre afficheur. Ainsi votre afficheur n'aura pas à modifier la résolution, et le résultat sera meilleur.
	- Sélectionnez votre type de toile d'écran avec le menu LCD (**OUTPUT X > type of screen** > **4/3** ou **16/9**).
- g Renouvelez les réglages de l'étape f pour l'afficheur raccordé sur la sortie OUTPUT 2.

# • **SÉLECTION DES ENTRÉES**

- c Sélectionnez la sortie (**OUT 1** ou **OUT 2**) avec les touches OUTPUT SELECT.
- d Présélectionnez une entrée avec les touches INPUT SELECT. La touche clignote.
- e Appuyez sur TAKE ou actionnez manuellement le T-BAR pour afficher l'entrée présélectionnée sur la sortie sélectionnée. La transition s'effectue par un fondu au noir.
- **NOTE:** Pour commuter simultanément les sorties **OUTPUT 1 & 2**: effectuez les opérations  $\mathbb{O}$  et  $\mathbb{O}$  pour la sortie **OUTPUT 1,** puis effectuez les opérations  $\mathbb{O}$  et  $\mathbb{O}$  pour la sortie **OUTPUT 2**, enfin appuyez sur la touche TAKE.

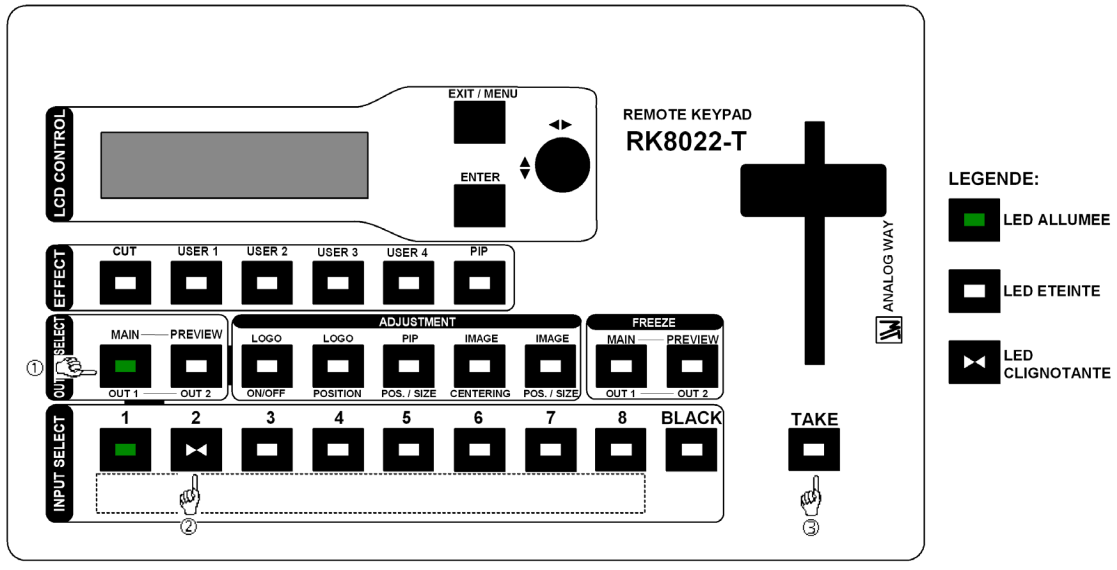

**Figure 69** 

# • **RÉGLAGES DES AFFICHEURS**

Pour chaque sortie:

- c Sélectionnez la mire de cadrage avec le menu LCD (**OUTPUT X > test pattern > centering pattern**).
- d Réglez la mire de cadrage en plein écran avec les fonctions de réglages de votre afficheur.

**Voir Figure 55: Mire de cadrage. Page 75.** 

#### 3-3-3. FONCTIONNEMENT EN MODE MATRIX (suite)

#### • **RÉGLAGES D'IMAGE**

Pour chaque source raccordée au **CENTRIX™** / **EVENTIX™** effectuez les réglages suivants:

- c Sélectionnez la source que vous souhaitez régler.
- d Sélectionnez l'aspect ratio de votre source d'entrée avec le menu LCD (**IMAGE > aspect ratio**).
- e Utilisez la fonction **Centering** (**IMAGE > centering**) pour cadrer automatiquement l'image dans la mire.
- **IMPORTANT:** Pour un meilleur résultat, affichez une image lumineuse en plein écran (pas de bandes noires) avant de réaliser un **centering.** Si nécessaire, corrigez le cadrage avec la touche **IMAGE POS/ SIZE** ou avec le menu LCD (**IMAGE > pos settings**).
- **NOTE:** La fonction **centering** est disponible uniquement pour les sources informatiques.
- **NOTE:** Lorsque la résolution d'entrée est identique à la résolution de sortie, le **centering** réalise automatiquement un réglage de la fréquence pixel. Il est également possible d'améliorer manuellement les réglages de fréquence pixel et de phase en utilisant les fonctions **clock** ou **phase** (**IMAGE > optimize > clock** ou **phase**).
- f Si nécessaire, effectuez les autres réglages disponibles dans le menu **IMAGE** (color, brightness…).
- **NOTE:** Pour effacer vos réglages, utilisez la fonction **Preset** (**IMAGE > preset > yes**).
- **NOTE:** Les réglages sont automatiquement enregistrés dans des blocs mémoires. Le **CENTRIX™** / **EVENTIX™** est équipé de 40 blocs mémoire de réglage. Chacun de ces blocs mémoire contient le numéro de la voie, les paramètres d'entrée et de sortie ainsi que les réglages d'image. Lorsque les 40 mémoires sont utilisées, chaque nouvelle mémorisation efface la mémoire la plus ancienne.

# • **RÉGLAGES DE LA SORTIE VIDÉO**

- c Sélectionnez le standard vidéo (**OUTPUT menu > video output > video standard > NTSC** ou **PAL**).
- d Sélectionnez le signal de référence "output rate" (**OUTPUT menu > video output > output rate >...**).
- e Sélectionnez le niveau d'anti-flicker (**OUTPUT menu > video output > flicker adj. >...**).
- f Sélectionnez un mode de zoom (**OUTPUT menu > video output > U/Over scan > underscan** ou **overscan**).

#### • **RÉGLAGES DE L'OPTION AUDIO**

Pour chaque sortie AUDIO, effectuez les réglages suivants:

- c Réglez le volume principal (**AUDIO xxxx > master volume**).
- d Sélectionnez le mode audio mono ou stéréo (**AUDIO xxxx > audio mode > mono** ou **stereo**)
- e Sélectionnez le mode **auto follow** ou **breakaway** (**AUDIO > audio source > auto follow** ou **input # x**):
	- **auto follow** = la commutation audio suit automatiquement la commutation vidéo.
	- **breakaway** = l'entrée audio sélectionnée est diffusée en permanence.
- f Pour chaque entrée audio, régler le niveau (**AUDIO xxxx > audio level**) et la balance (**AUDIO xxxx > audio balance**).
- **IMPORTANT:** Si l'entrée auxiliaire est utilisée (AUX), ne pas oublier de l'activer avec le menu LCD (**AUDIO**   $\bf xxx \geq AUX \text{ input} \geq ON$ .

# **Chapitre 4 : MISE À JOUR**

Le CENTRIX<sup>™</sup> / EVENTIX<sup>™</sup> peut être mis à jour grâce à un ordinateur (PC) raccordé sur son port de communication RS-232 uniquement.

# **4-1. CONNECTIONS**

- c Raccordez le connecteur "REMOTE CONTROL RS-232" du CENTRIX™ / EVENTIX™au port série de votre ordinateur avec un câble droit DB9 M/F.
- d Raccordez votre appareil à une prise de courant secteur.
- $\circledR$  Éteignez votre appareil (INTERRUPTEUR DE LA FACE ARRIÈRE = O).

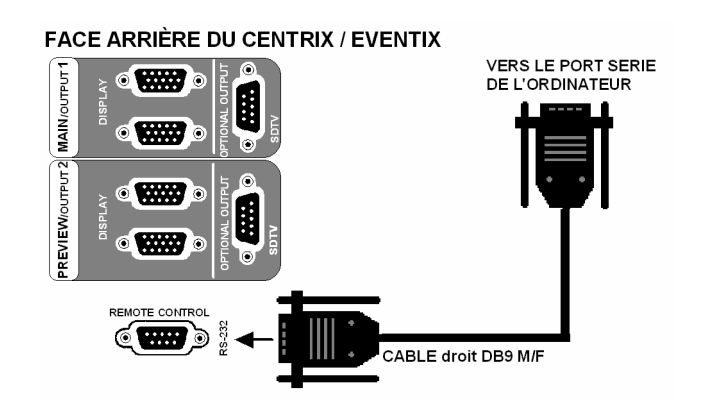

**Figure 70 : Mise à jour.** 

# **4-2. INSTRUCTIONS DE MISE A JOUR**

- c Ouvrez le fichier: "iX updater" (Démarrer/Programmes/ANALOG WAY/iX8022).
- d Cliquez sur le bouton "START" du logiciel.
- e Allumez l'appareil. La LED POWER clignote lentement et le téléchargement de la mise à jour commence.
- f Lorsque le logiciel affiche "Program operation completed", éteignez puis rallumez l'appareil avec l'interrupteur de la face arrière.
- g Cliquez sur le bouton "QUIT" pour fermer le logiciel de mise à jour.

**NOTE:** Votre CENTRIX™ / EVENTIX™ est maintenant prêt à fonctionner.

**NOTE:** Les fichiers de mise à jour sont disponibles sur notre site web: *http://www.analogway.com* 

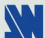

# **Chapitre 5 : UTILISATION DU FRAME STORE ET DE L'INCRUSTATION DE LOGO**

# **5-1. INCRUSTATION DE LOGO AVEC LE LOGICIEL DE CONTRÔLE**

Cette fonction permet de mémoriser jusqu'à 8 logos afin de les incruster sur l'image de sortie (jusqu'à 2 logos en même temps).

**IMPORTANT**: Le format de sortie utilisé lors de la diffusion d'un logo doit être identique au format utilisé lors de la mémorisation du logo.

# 5-1-1. MÉMORISATION D'UN LOGO

- c Cliquez sur l'onglet **Logo & Frame main** pour mémoriser un logo à partir de la sortie MAIN ou cliquez sur l'onglet **Logo & Frame preview** pour mémoriser un logo à partir de la sortie PREVIEW.
- d Ensuite cliquez sur l'onglet **Record logo**: L'appareil affiche sur la sortie la zone de logo (rectangle blanc). Réglez ensuite la zone de logo avec les réglages de position et taille.
	- **NOTE**: La zone du logo est limitée à un huitième (1/8) de la zone d'affichage.
- e Si nécessaire, réglez le niveau de **luma key**. Cette fonction permet d'effacer les portions les plus sombres du logo afin de créer des logos avec contours. Sinon positionnez le niveau de **luma key** à zéro.
	- **NOTE**: Vous pouvez colorer les portions qui seront effacées (**LOGOS/FRAME > record logo** > **back. color**).
- f Cliquez sur STORE pour enregistrer le logo dans une mémoire. La mémorisation du logo commence alors et prendra quelques secondes.

**NOTE:** Renouvelez les étapes  $\mathcal{D}$  à  $\oplus$  pour mémoriser d'autres logos (jusqu'à 8).

# 5-1-2. ATTRIBUTION DES LOGOS

**NOTE:** Vous pouvez attribuer les logos mémorisés à une ou plusieurs des 8 entrées (jusqu'à 2 logos par entrée).

g Dans la table **assignment**, attribuez pour chaque entrée les logos souhaités. **NOTE:** Pour retirer un logo attribué à une entrée, attribuez **none** à l'index correspondant.

# 5-1-3. APPARITION / DISPARITION DES LOGOS

h Pour faire apparaître ou disparaître les logos attribués à une entrée, sélectionnez l'entrée dans le menu **display** et appuyez sur **ENTER** pour changer d'état (ON ou OFF).

**NOTE:** Lors de l'apparition ou de la disparition des logos, la transition s'effectue avec un effet de fondu. Vous pouvez régler la durée de ce fondu grâce à la fonction **Frame fade duration** du menu **Control**.

# 5-1-4. RÉGLAGE DE LA POSITION D'UN LOGO

- i Sélectionnez l'entrée du logo à ajuster (avec les touches de sélection des entrées).
- j Cliquez sur l'onglet **Use** de la fenêtre **Logo & Frame**. Ensuite réglez la position du logo avec les fonctions **H &V position**.
- **NOTE:** Lorsque vous utilisez 2 logos par entrée, assurez-vous de ne pas superposer un logo sur un autre. En cas de superposition, les logos apparaîtront colorés.

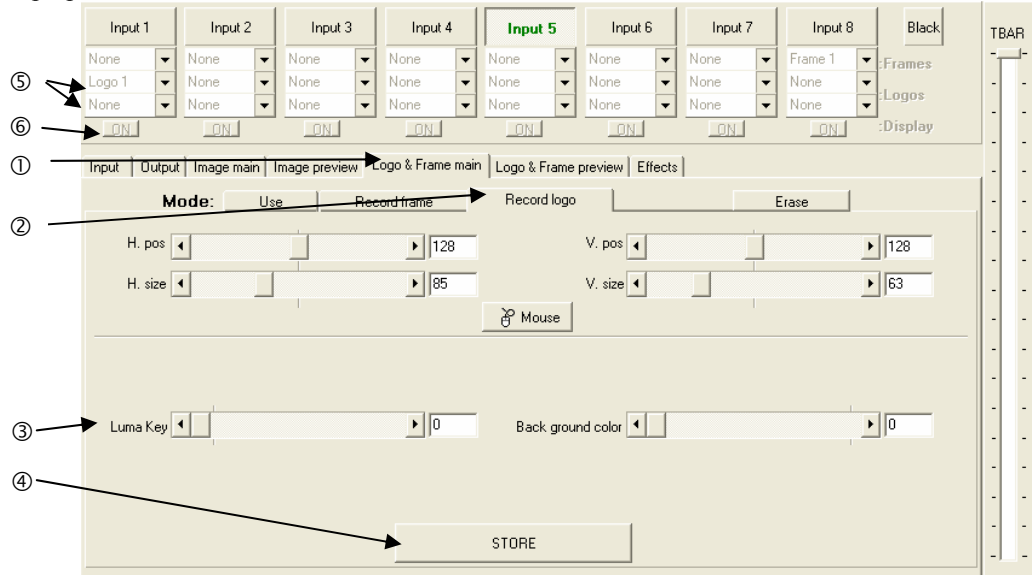

**Figure 71** 

#### *CENTRIX™ & EVENTIX™*

# **5-1. INCRUSTATION DE LOGO AVEC LE LOGICIEL DE CONTRÔLE (suite)**

# EXEMPLE D'INCRUSTATION DE LOGO

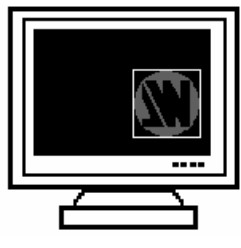

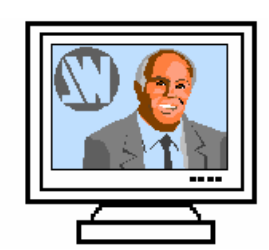

 **Figure 72** 

 **Source du logo Source vidéo Source vidéo avec incrustation d'un logo.**  (Rectangle blanc = zone du logo) (Logo réalisé avec luma key)

# **5-2. UTILISATION DU FRAME STORE AVEC LE LOGICIEL DE CONTRÔLE**

Cette fonction permet de mémoriser jusqu'à 2 images (frame) dans le but de l'afficher à tout moment pendant la présentation.

**IMPORTANT**: Le format de sortie utilisé lors de la diffusion d'une frame doit être identique au format utilisé lors de la mémorisation de la FRAME.

# 5-2-1. MÉMORISATION D'UNE FRAME

- c Cliquez sur l'onglet **Logo & Frame main** pour mémoriser une frame partir de la sortie MAIN ou cliquez sur l'onglet **Logo & Frame preview** pour mémoriser une frame à partir de la sortie PREVIEW.
- d Cliquez sur l'onglet **Record frame**: L'appareil affiche alors sur la sortie la zone de la frame (un rectangle blanc). Si nécessaire, réglez la position et la taille de la frame avec les réglages de position et de taille.
- e Réglez le niveau de **Luma Key** afin d'obtenir le découpage souhaité.
- f Cliquez sur **STORE** et sélectionnez **frame 1** ou **2** pour enregistrer la FRAME. La mémorisation commence alors et prendra environ 2 minutes.

**NOTE:** Pour les images en mouvement, vous pouvez utiliser la fonction FREEZE, avant d'effectuer la mémorisation.

# 5-2-2. ATTRIBUTION DE LA FRAME

g Dans la table **assignment**, attribuez la frame aux entrées souhaitées.

**NOTE:** Pour retirer l'attribution de la FRAME à une entrée, attribuez **none** à la fenêtre correspondante.

# 5-2-3. AFFICHAGE D'UNE FRAME

- h Pour afficher une FRAME, cliquez sur la touche display de l'entrée correspondante pour changer d'état (ON ou OFF). La FRAME apparaît sur la sortie au lieu de la source raccordée à cette entrée.
- **NOTE:** Lorsque vous faites apparaître ou disparaître la frame, celle-ci apparaît/disparaît avec un effet de fondu. Vous pouvez régler la durée de ce fondu avec la fonction **Frame fade duration** du menu Control.

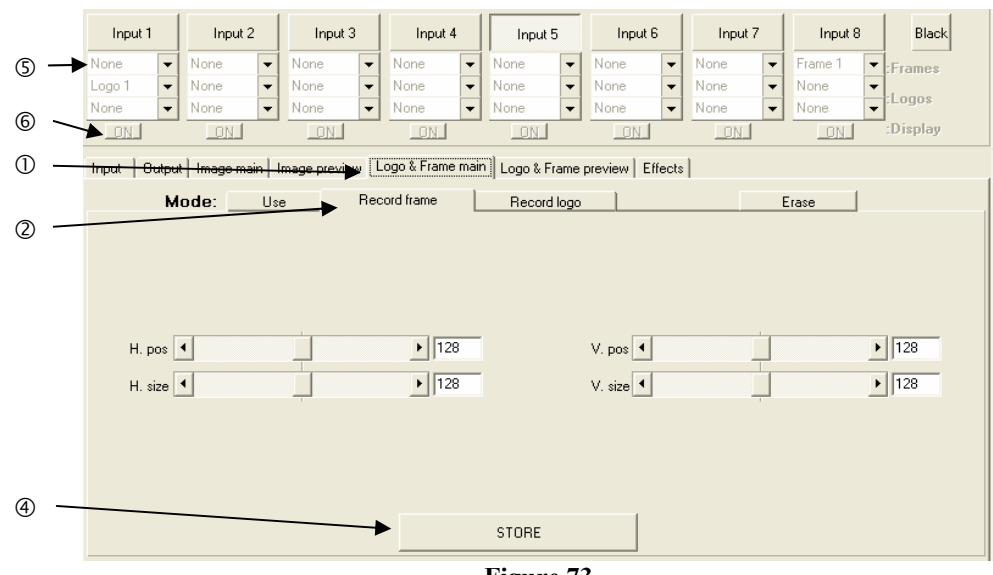

**Figure 73**

# **5-3. INCRUSTATION DE LOGO AVEC LE REMOTE KEYPAD OU L'EVENTIX**™

Cette fonction permet de mémoriser jusqu'à 8 logos afin de les incruster sur l'image de sortie (jusqu'à 2 logos en même temps).

**IMPORTANT**: Le format de sortie utilisé lors de la diffusion d'un logo doit être identique au format utilisé lors de la mémorisation du logo.

# 5-3-1. MÉMORISATION D'UN LOGO

- c Sélectionnez la source du logo à mémoriser (avec les touches de sélection des entrées).
- d Sélectionnez le mode **record logo** (**LOGOS/FRAME > record logo > MAIN** ou **PREVIEW**): L'appareil affiche sur la sortie la zone de logo (rectangle blanc). Réglez ensuite la zone de logo avec les réglages de position et taille du menu **record logo**.

**NOTE**: La zone du logo est limitée à un huitième (1/8) de la zone d'affichage.

e Si nécessaire, réglez le niveau de **luma key** (**LOGOS/FRAME > record logo > luma key level**). Cette fonction permet d'effacer les portions les plus sombres du logo afin de créer des logos avec contours. Sinon positionnez le niveau de **luma key** à zéro.

**NOTE**: Vous pouvez colorer les portions qui seront effacées (**LOGOS/FRAME > record logo** > **back. color**).

- f Enregistrez le logo dans une mémoire (**LOGOS/FRAME > record logo** > **store > empty** ou **logo x**). La mémorisation du logo commence alors et prendra quelques secondes.
- **NOTE:** Renouvelez les étapes  $\mathbb{O}$  à  $\Phi$  pour mémoriser d'autres logos (jusqu'à 8).

# 5-3-2. ATTRIBUTION DES LOGOS

**NOTE:** Vous pouvez attribuer les logos mémorisés à une ou plusieurs des 8 entrées (jusqu'à 2 logos par entrées).

- g Dans le menu **assignment** (**LOGOS/FRAME > use logo/frame** > **assignment**), sélectionnez l'entrée affichée en MAIN ou PREVIEW, sélectionnez ensuite un index (**1** ou **2**) et enfin sélectionnez le logo souhaité. **NOTE:** Pour retirer un logo attribué à une entrée, attribuez **none** à l'index correspondant.
- h Avec les touches de sélection des entrées, affichez successivement toutes vos entrées pour vérifier l'attribution des logos. Si aucun logo apparaît sur une entrée: vérifiez que la fonction **display** de l'entrée correspondante n'est pas sur la position **OFF**. Dans ce cas appuyez sur **ENTER** pour mettre en position **ON**.

# 5-3-3. APPARITION / DISPARITION DES LOGOS

- i Pour faire apparaître ou disparaître les logos attribués à une entrée, sélectionnez l'entrée dans le menu **display** (**LOGOS/FRAME > use logo/frame** > **display input > MAIN** ou **PREVIEW.**) et appuyez sur **ENTER** pour changer d'état (ON ou OFF).
	- **NOTE:** Lors de l'apparition ou de la disparition des logos, la transition s'effectue avec un effet de fondu. Vous pouvez régler la durée de ce fondu grâce à la fonction **fade duration** (**LOGOS/FRAME > use logo/frame** > **fade duration**).

# 5-3-4. RÉGLAGE DE LA POSITION D'UN LOGO

- j Appuyez sur la touche MAIN/OUTPUT 1 ou PREVIEW/OUTPUT 2.
- k Appuyez sur la touche LOGO position. Puis régler la position du logo avec les fonctions **H &V position**. **NOTE:** Lorsque vous utilisez 2 logos par entrée, assurez-vous de ne pas superposer un logo sur un autre. En cas de superposition, les logos apparaîtront colorés.

# 5-3-5. EXEMPLE D'INCRUSTATION DE LOGO

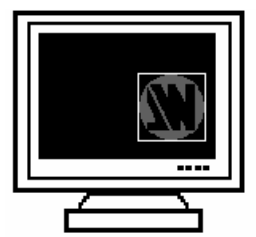

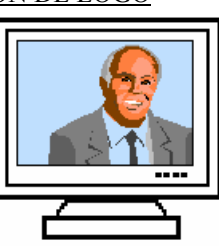

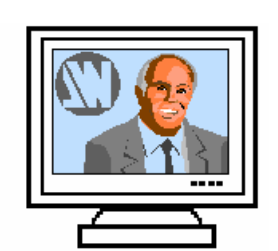

 **Figure 74** 

 **Source du logo Source vidéo Source vidéo avec incrustation d'un logo.**  (Rectangle blanc = zone du logo) (Logo réalisé avec luma key)

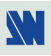

# **5-4. UTILISATION DU FRAME STORE AVEC LE REMOTE KEYPAD OU L'EVENTIX™**

Cette fonction permet de mémoriser jusqu'à 2 frames (images) dans le but de les afficher à tout moment pendant la présentation.

**IMPORTANT**: Le format de sortie utilisé lors de la diffusion d'une frame doit être identique au format utilisé lors de la mémorisation de la frame.

5-4-1. MÉMORISATION DE LA FRAME

- c Sélectionnez la source de la frame à mémoriser (avec les touches de sélection des entrées).
- d Sélectionnez le mode **record frame** (**LOGOS/FRAME > record frame > MAIN ou PREVIEW**): L'appareil affiche alors sur la sortie la zone de la frame (un rectangle blanc). Si nécessaire, réglez la position et la taille de la frame avec les fonctions **pos settings** de l'entrée sélectionnée (**LOGOS/FRAME > record frame > MAIN ou PREVIEW > position ou size**).
- e Réglez le niveau de Luma Key afin d'obtenir le découpage souhaité (**LOGOS/FRAME > record frame > MAIN ou PREVIEW > Luma Key**).
- f Enregistrez la frame (**LOGOS/FRAME > record frame > MAIN ou PREVIEW > store**). La mémorisation commence alors et prendra environ 2 minutes.
	- **NOTE:** Pour les images en mouvement, vous pouvez utiliser la fonction FREEZE, avant d'effectuer la mémorisation.

#### 5-4-2. ATTRIBUTION DE LA FRAME

g Dans le menu **assignment** (**LOGOS/FRAME > use logo/frame > assignment**), sélectionnez l'entrée affichée en MAIN ou PREVIEW, sélectionnez ensuite **frame index** puis sélectionnez une **frame**.

**NOTE:** Pour retirer l'attribution de la frame à une entrée, attribuez **none** à l'index correspondant.

# 5-4-3. AFFICHAGE D'UNE FRAME

- h Pour afficher une frame, sélectionnez l'entrée correspondante à la frame avec les touches de sélection des entrées. La frame apparaît sur la sortie au lieu de la source raccordée à cette entrée.
	- **NOTE:** Si la frame n'apparaît pas: vérifiez que la fonction **display** de l'entrée affichée n'est pas en position **OFF** (**LOGOS/FRAME > use logo/frame > display**). Dans ce cas appuyez sur **ENTER** pour mettre en position **ON**.
- i Pour enlever la frame, positionnez la fonction **display** sur **OFF** (**LOGOS/FRAME > use logo/frame > display > MAIN** ou **PREVIEW > OFF**).

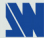

# **Chapitre 6 : DESCRIPTION DE L'ÉCRAN LCD DE L'EVENTIX™ ET DU REMOTE KEYPAD**

# **6-1. INTRODUCTION**

L'écran LCD est composé de 2 modes : le mode ÉTAT et le mode RÉGLAGE.

- Le MODE ÉTAT indique l'état des entrées sélectionnées et l'état des sorties.
- Le MODE RÉGLAGE permet de sélectionner et d'ajuster les paramètres.

# **6-2. TOUCHES DE CONTRÔLE**

L'écran LCD est contrôlé par 2 touches et 1 bouton:

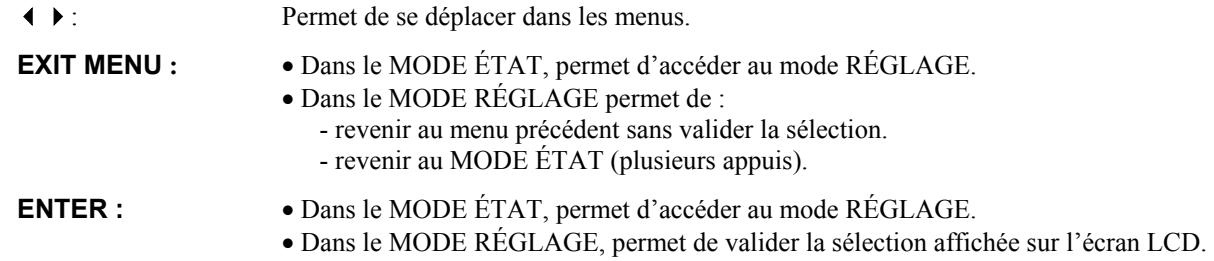

# **6-3. MODE ÉTAT**

Lorsque que vous allumez l'appareil, l'écran LCD affiche le nom du produit et ses états comme ci-dessous:

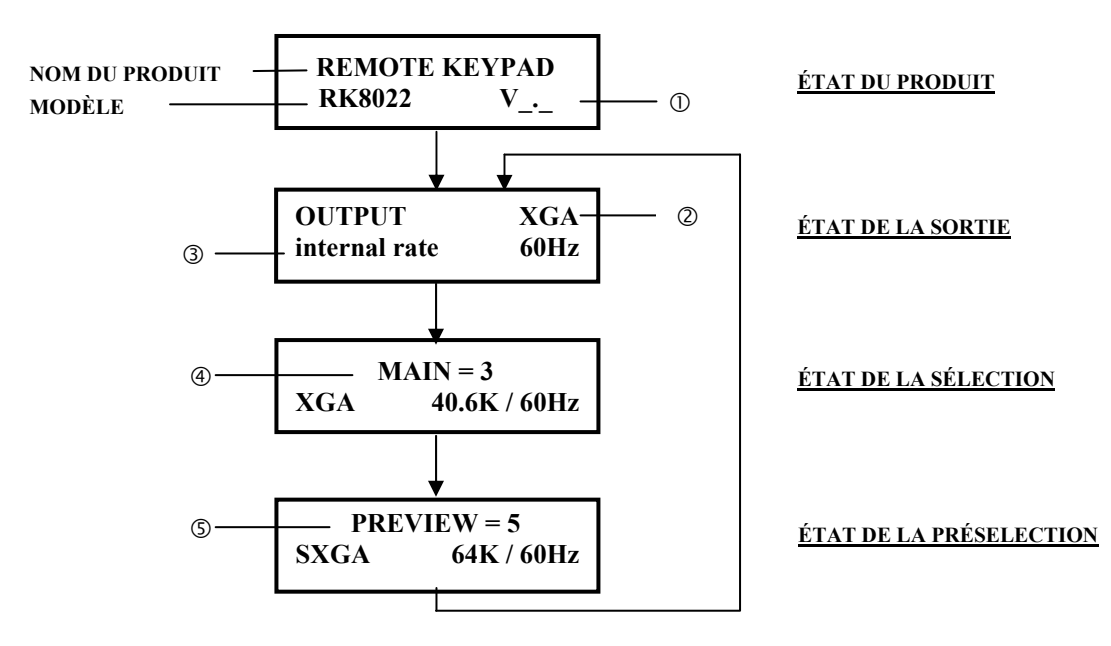

c VERSION DU PRODUIT

d FORMAT DE SORTIE

**EMODE DE SYNCHRONISATION** 

**@ ENTRÉE SÉLECTIONNÉE** 

g ENTRÉE PRÉ SÉLECTIONNÉE

# **6-4. MODE RÉGLAGE**

6-4-1. CONFIGURATION EN MODE MIXER

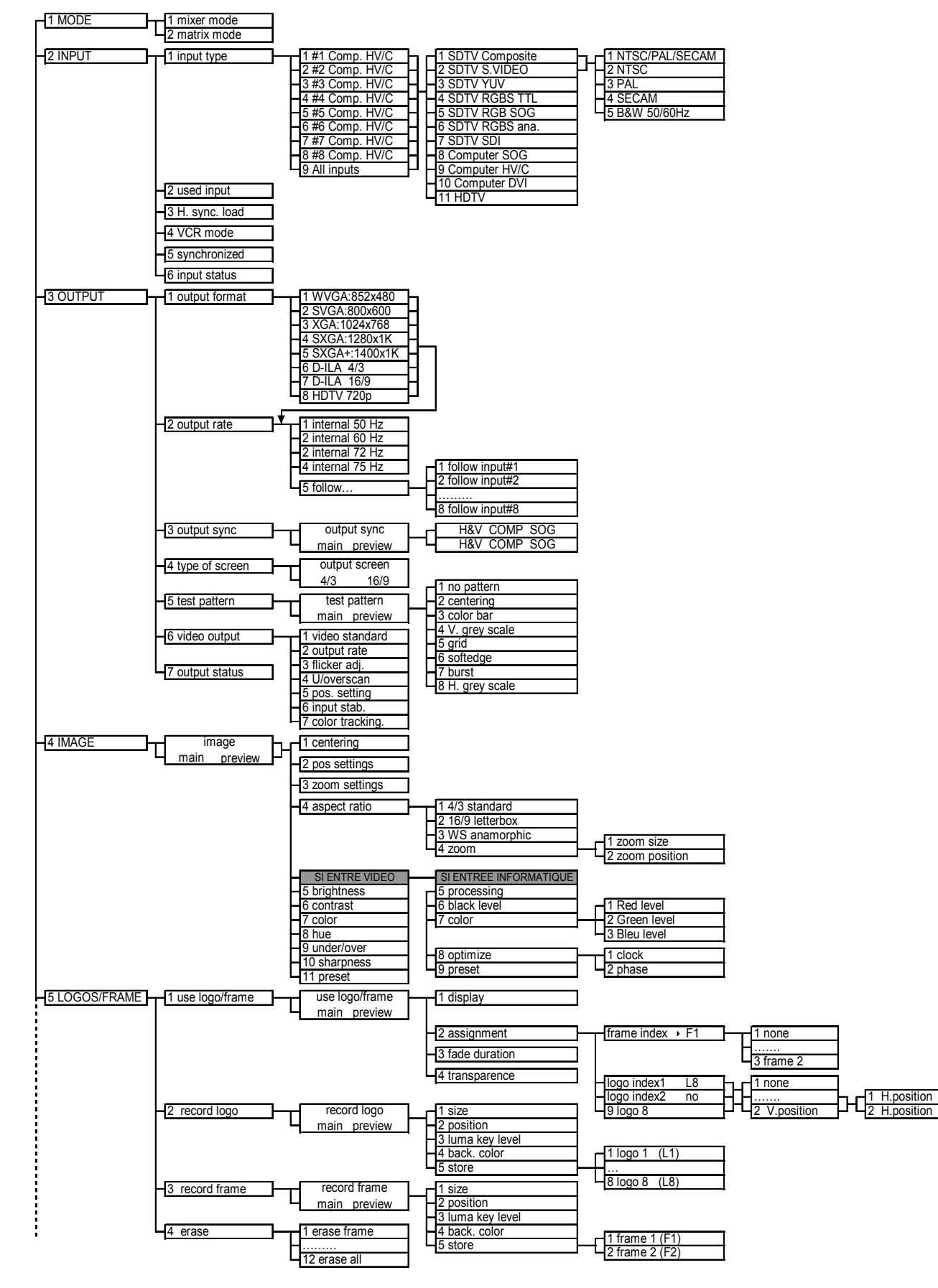

# **6-4. MODE RÉGLAGE (suite)**

6-4-1. CONFIGURATION EN MODE MIXER (suite)

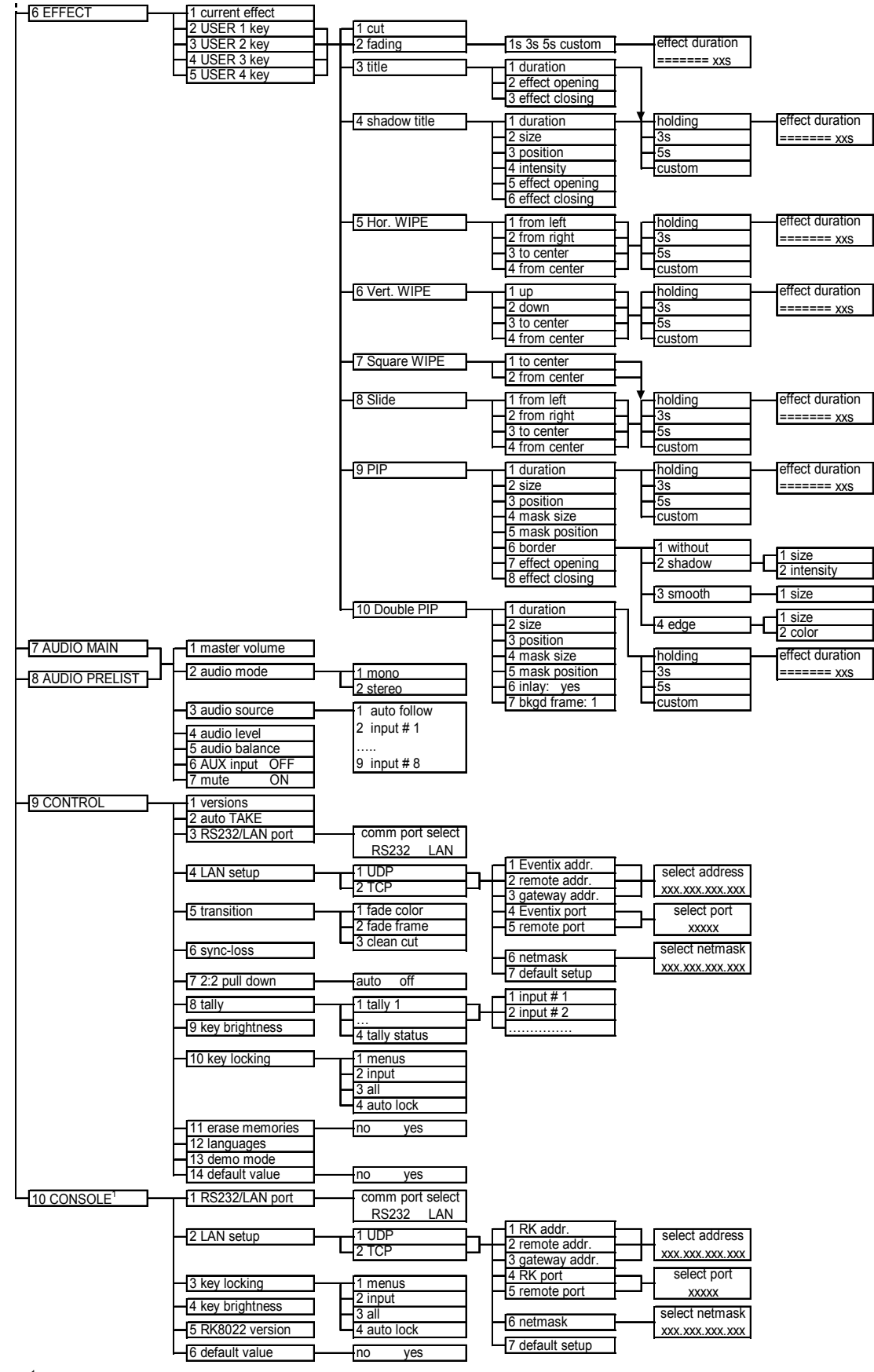

<sup>1</sup> ce menu est disponible avec le REMOTE KEYPAD uniquement.

#### **6-4. MODE RÉGLAGE (suite)**

6-4-2. CONFIGURATION EN MODE MATRIX

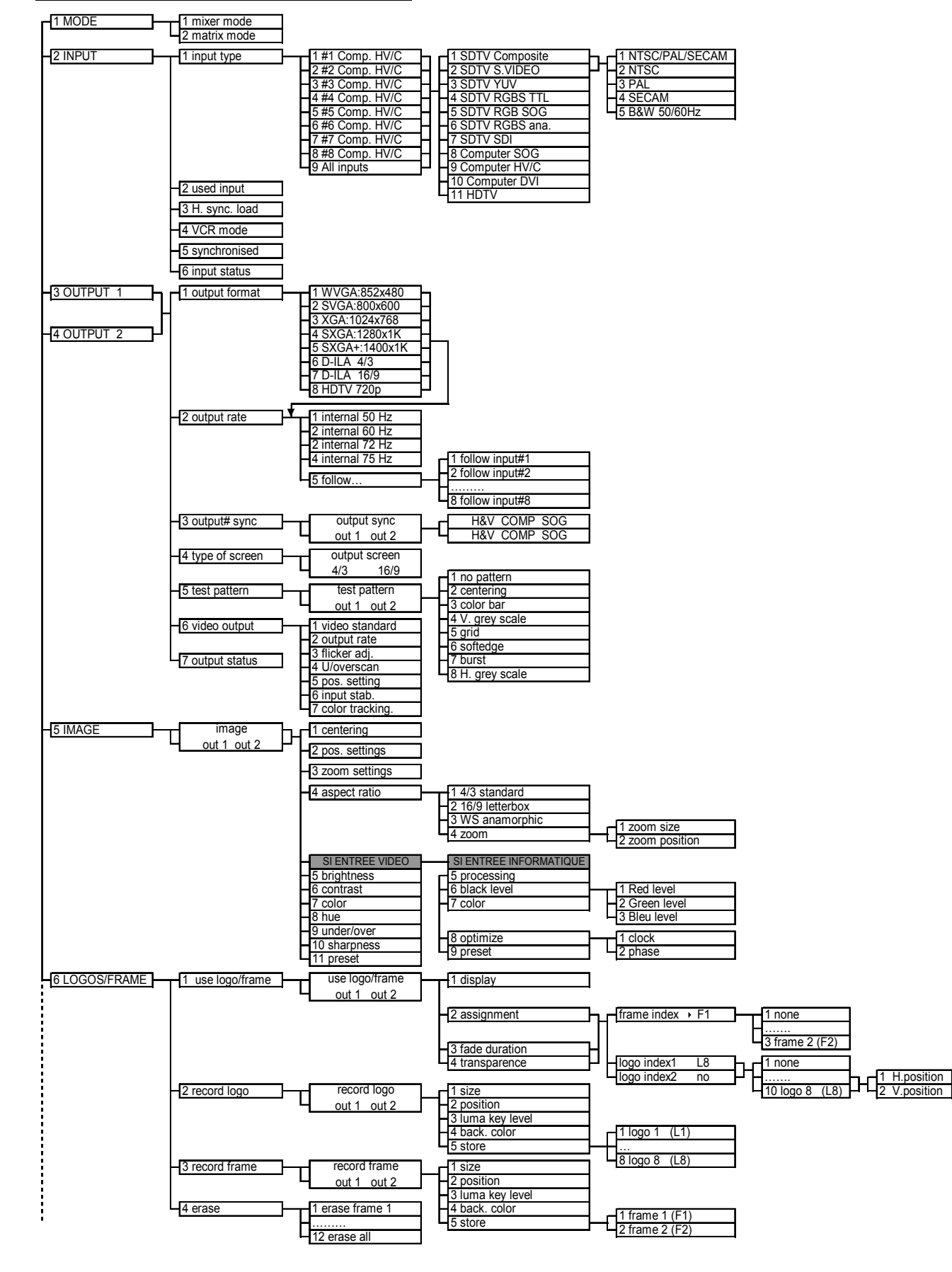

#### *Chapitre 6 : DESCRIPTION DE L'ÉCRAN LCD DE L'EVENTIX™ ET DU REMOTE KEYPAD (suite) CENTRIX™ & EVENTIX™*

# **6-4. MODE RÉGLAGE (suite)**

6-4-2. CONFIGURATION EN MODE MATRIX (suite)

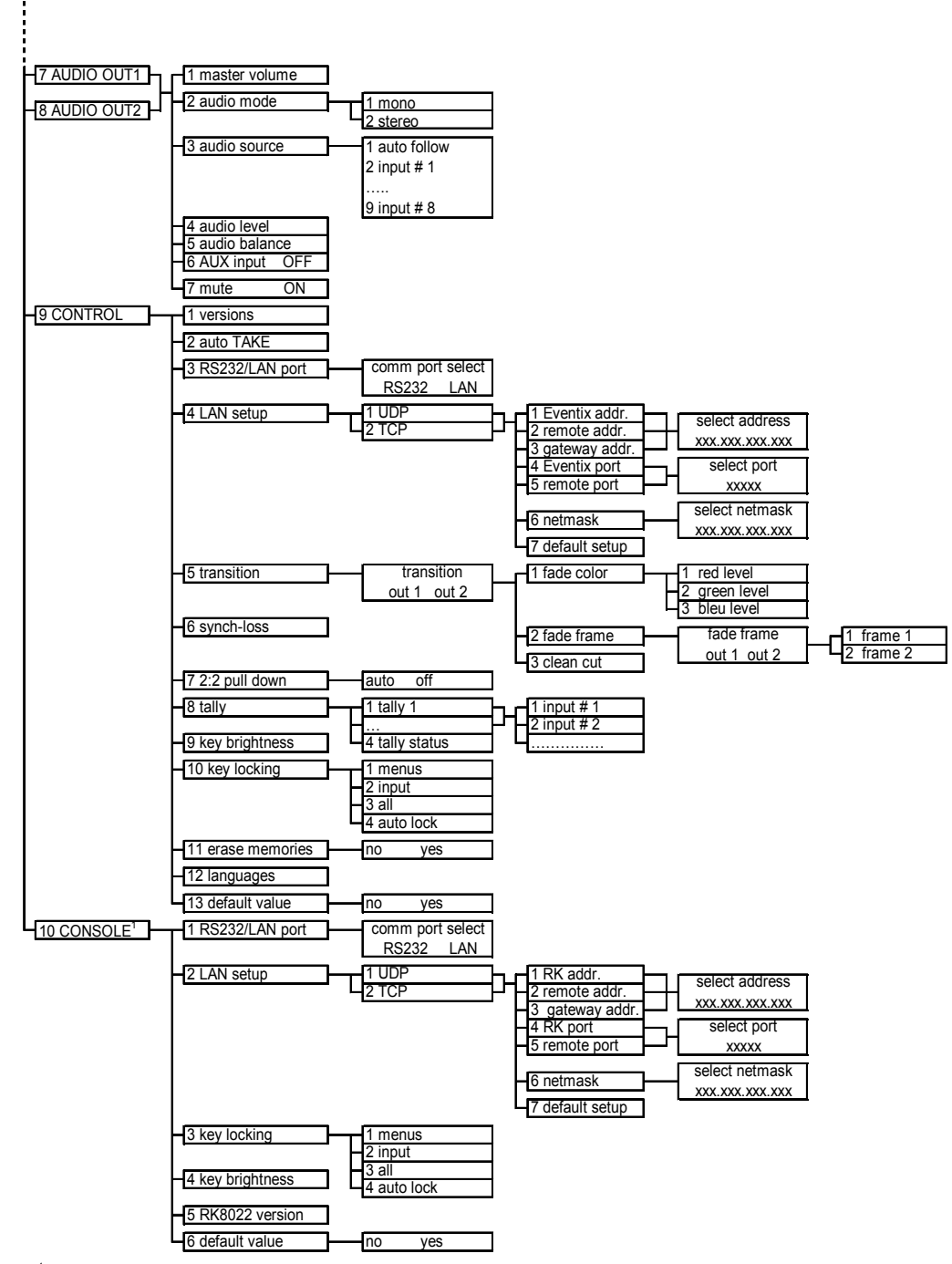

<sup>1</sup> ce menu est disponible avec le REMOTE KEYPAD uniquement.

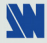

# **6-5. DESCRIPTION DES FONCTIONS DE L'ÉCRAN LCD**

# **1**[**MODE**] **+ ENTER.**

Sélectionnez un mode entre:

- • **[mixer mode]:** Configure l'appareil en mode MIXER.
- • **[matrix mode]:** Configure l'appareil en mode MATRIX.

# **2**[**INPUT**] **+ ENTER.**

# **2-1** [**input type**] **+ ENTER.**

 $\odot$  Sélectionnez une entrée avec  $\leftrightarrow$  **+ ENTER.** 

d Sélectionnez ensuite le signal connecté à cette entrée avec + **ENTER** entre:

- [**SDTV Composite**] [**SDTV RGBS ana.**]
- [**SDTV S.VIDEO**] [**Computer SOG**]
- 
- 
- 
- 
- 
- [**SDTV YUV**] [**Computer HV/C**]
- [**SDTV RGBS TTL**] • **[HDTV]:** format d'entrée HDTV (720p et 1080i).
- [**SDTV RGB SOG**] [**SDTV SDI**]**:** entrée SDI optionnelle.
- [**Computer DVI**]**:** entrée DVI optionnelle.
- e Ensuite pour [**SDTV Composite**]**,** et [**SDTV S.VIDEO**]**,** sélectionnez le standard vidéo avec + **ENTER**:
- [**NTSC / PAL / SECAM**]**:** Détection automatique des standards NTSC, PAL et SECAM.
- [**NTSC**]**:** Entrée au standard NTSC. [**PAL**]**:** Entrée au standard PAL.
- [**SECAM**]**:** Entrée au standard SECAM. [**B & W 50/60 Hz**]**:** Entrée au standard noir et blanc.
- **2-2** [**used inputs**] **+ ENTER.**
	- Sélectionnez une entrée, puis sélectionnez une fonction avec  $\blacklozenge \blacktriangleright + \text{ENTER}$ .
	- • **[used]:** L'entrée est utilisé (un signal est raccordé).
	- • **[unused]:** L'entrée n'est pas utilisée (sélectionnez **unused** si aucun signal n'est raccordé à l'entrée).

# **2-3** [**H sync load**] **+ ENTER.**

Sélectionnez pour chaque entrée la charge de la Synchro. H avec  $\leftrightarrow$  **FINTER.** 

# **2-4** [**VCR mode**] **+ ENTER.**

Cette fonction améliore le contour des images de cassette VHS de faible qualité. Sélectionnez **[on]** avec **ENTER.**

# **2-5** [**synchronized**] **+ ENTER.**

Cette fonction permet de définir les sources qui sont synchronisées ensemble (genlock externe). Les sources synchronisées peuvent alors être commutées proprement entre elles pendant un effet (à l'intérieur d'un PIP par exemple). Ce mode de commutation est appelé VIS (Vertical Interval Switching).

# **2-6** [**input status**] **+ ENTER.**

Indique l'état de l'entrée sélectionnée.

# **3**[**OUTPUT MENU**] **+ ENTER.**

- **3-1** [**output format**] **+ ENTER.** 
	- Sélectionnez un des formats de sortie suivants avec  $\leftrightarrow$  **FENTER.**
	- • **[WVGA:852x480] [SXGA+:1400x1050]**
	- **[SVGA: 800x600] [D-ILA 4/3]**
	-
	- **[SXGA:1280x1024]** • **[HDTV 720p]**
	- **NOTE**: Pour les afficheurs à matrice de pixel fixe (DMD, LCD, PLASMA…), sélectionnez toujours le format de sortie correspondant à la résolution native de votre afficheur. Ainsi votre afficheur n'aura pas à modifier la résolution, et le résultat sera meilleur.

# **3-2 [output rate] + ENTER.**

Sélectionnez un mode de synchronisation entre:

- [**internal 50Hz**]**:** La fréquence trame de sortie est générée à 50 Hz par l'appareil.
- [**internal 60Hz**]**:** La fréquence trame de sortie est générée à 60 Hz par l'appareil.
- • **[internal 72Hz]:** La fréquence trame de sortie est générée à 72 Hz par l'appareil.
- • **[internal 75Hz]:** La fréquence trame de sortie est générée à 75 Hz par l'appareil.
- • **[follow]:** La fréquence trame de sortie est synchronisée sur un des signaux d'entrée. Sélectionnez l'entrée souhaitée avec et validez avec **ENTER.**

**PAGE 105** 

- 
- 
- 
- **[XGA:1024x768]** • **[D-ILA 16/9]**
- 
- 

# **6-5. DESCRIPTION DES FONCTIONS DE L'ÉCRAN LCD (suite)**

# **3-3** [**output sync**] **+ ENTER.**

- c Sélectionnez une sortie entre MAIN et PREVIEW avec + **ENTER.**
- $\oslash$  Sélectionnez le type de Synchro. avec  $\leftrightarrow$   $\div$  **ENTER.**
- [**H & V**]**:** Synchro. H & V. [**COMP**]**:** Synchro. Composite. [**SOG**]**:** Synchro sur le vert.

# **3-4 [type of screen] + ENTER.**

- Sélectionnez une fonction avec  $\blacklozenge$   $\blacktriangleright$   $+$  **ENTER.**
- **[4/3]:** Si votre image est affichée sur une toile d'écran 4/3.
- **[16/9]:** Si votre image est affichée sur une toile d'écran 16/9.

**NOTE:** Cette fonction est disponible uniquement pour les formats de sortie 4/3.

# **3-5** [**test pattern**] **+ ENTER.**

- $\overline{O}$  Sélectionnez une sortie entre MAIN et PREVIEW avec  $\leftarrow \rightarrow +$  **ENTER.**
- $\oslash$  Sélectionnez ensuite une fonction avec  $\leftrightarrow$   $\div$  **ENTER.**
- [**no pattern**]**:** Aucune mire n'est affichée. **[grid]:** Affiche une grille.
	-
- [**centering**]**:** Affiche une mire de cadrage. **[grey scale]:** Affiche une mire "barres de gris.
- **[color bar]:** Affiche une mire "barres de couleur". **[multi-burst]:** Affiche une mire multi-burst.
- 
- 
- **[softedge]:** Affiche une mire softedge.
- **3-6 [video output**] **+ ENTER.** Ce menu est disponible avec l'option OPT-iX-SDTVD1 ou avec l'EVX8022HD-D.
	- **NOTE:** Ces fonctions agissent uniquement sur les sorties vidéo (Composite vidéo, S.VIDEO, YUV et SDI).

# **3-6-1 [video standard] + ENTER.**

Sélectionnez le standard de sortie pour les sorties SDTV vidéo avec  $\leftrightarrow$   $\leftrightarrow$  **ENTER** entre:

- **[NTSC]:** Standard NTSC pour les sorties composite et S.VIDEO. Fréquence trame à 60Hz pour les sorties YUV et SDI.
- **[PAL]:** Standard PAL pour les sorties composite et S.VIDEO. Fréquence trame à 50Hz pour les sorties YUV et SDI.
- **[NTSCj]:** Standard NTSC japon pour les sorties composite et S.VIDEO. Fréquence trame à 60Hz pour les sorties YUV et SDI.
- Ou sélectionnez un format pour la sortie HDTV avec  $\leftrightarrow$  **FRIER** entre:

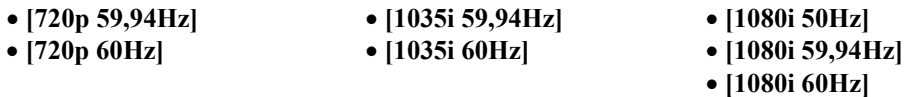

# **3-6-2 [output rate] + ENTER.**

Sélectionnez une fonction avec  $\leftrightarrow$  **FENTER** entre:

- **[internal]:** La fréquence trame est générée par l'appareil quelque soit le standard vidéo de l'entrée.
- **[input # X]:** La fréquence trame est synchronisée sur l'entrée vidéo de votre choix.

**NOTE:** Si l'appareil est déjà réglé en mode follow (menu LCD 3-2 = follow...). Cette entrée et l'entrée utilisée pour le mode follow doivent être la même.

# **3-6-3 [flicker adj.] + ENTER.**

Sélectionnez un niveau d'anti-flicker avec  $\leftrightarrow$  **FNTER.** 

# **3-6-4 [U/Over scan] + ENTER.**

Sélectionnez une fonction avec  $\leftrightarrow$  **FRIER** entre:

- [**underscan**]**:** Toute l'image est visible sur l'écran. C'est le mode utilisé en informatique.
- [**overscan**]**:** L'image est agrandie de 8 % par rapport au mode underscan dans le but de masquer les coins et les bords. C'est le mode utilisé en vidéo (télévision).

# **3-6-5 [pos settings] + ENTER.**

Réglez la position de l'image vidéo avec les fonctions suivantes:

- [**size**]**:** Réglez la taille horizontale et verticale avec les boutons H et V.
- [**position**]**:** Réglez la position horizontale et verticale avec les boutons H et V.

# **3-6-6 [input stab.] + ENTER.**

Cette fonction permet d'augmenter la stabilité de l'entrée de référence. Sélectionnez le type de source entre DVD & VCR.

# **3-6-7 [color tracking] + ENTER.**

Cette fonction permet d'augmenter la couleur de l'image (agit uniquement si **input stab**. = VCR).

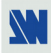

# **6-5. DESCRIPTION DES FONCTIONS DE L'ÉCRAN LCD (suite)**

# **4**[**IMAGE**] **+ ENTER.** Sélectionnez une sortie entre MAIN et PREVIEW avec  $\leftrightarrow$  **FRITER**. **NOTE:** Le contenu du menu image sera différent en fonction de la source d'entrée (informatique ou vidéo). **4-1** [**centering**] **+ ENTER.** Cette fonction permet d'ajuster automatiquement l'image dans la mire de cadrage (centering pattern). **4-2** [**pos settings**] **+ ENTER.** Réglez la position de l'image avec les codeurs **H** et **V** et validez avec **ENTER. 4-3** [**zoom settings**] **+ ENTER.** Réglez la taille de l'image avec les codeurs **H** et **V** et validez avec **ENTER. 4-4** [**aspect ratio**] **+ ENTER.** Sélectionnez l'aspect ratio de votre source d'entrée avec + **ENTER.**  • [**4/3 standard**]**:** Format d'entrée 4/3. • [**16/9 letterbox**]**:** Format d'entrée letterbox. • **[WS anamorphic]:** Format d'entrée anamorphique (vidéo) ou 16/9 (informatique). • **[zoom]:** Permet de zoomer dans l'image. • **Si l'entrée sélectionnée est un signal VIDEO le menu IMAGE affiche les fonctions suivantes: 4-5** [**brightness**] **+ ENTER.** Réglez la luminosité avec + **ENTER. 4-6** [**contrast**] **+ ENTER.** Réglez le contraste avec  $\leftrightarrow$  **FRITER. 4-7** [**color**] **+ ENTER.** Réglez la couleur avec  $\leftrightarrow$  **FRITER. 4-8** [**hue**] **+ ENTER.** Réglez la teinte de l'image (NTSC uniquement) avec + **ENTER. 4-9** [**u / over scan**] **+ ENTER.** Sélectionnez Underscan ou Overscan avec  $\leftrightarrow$  **FNTER.** • [**underscan**]**:** Mode underscan. Toute l'image est visible sur l'écran. C'est le mode utilisé en informatique. • [**overscan**]**:** Mode overscan. L'image est agrandie de 8 % par rapport au mode underscan dans le but de masquer les coins et les bords. C'est le mode utilisé en vidéo (télévision). **4-10** [**preset**] **+ ENTER.** Cette fonction remet les réglages d'image à leurs valeurs d'origine. Sélectionnez **[YES]** et validez avec **ENTER**. • **Si l'entrée sélectionnée est un signal informatique le menu IMAGE affiche les fonctions suivantes: 4-5** [**black level**] **+ ENTER.** Réglez le niveau de noir avec  $\leftrightarrow$  **FRITER. 4-6** [**color**] **+ ENTER.** Sélectionnez une couleur (Red, Green, ou Blue) avec  $\blacktriangleleft \blacktriangleright \blacktriangleright \text{ENTER}$  at réglez le niveau avec  $\blacktriangleleft \blacktriangleright \blacktriangleright \text{ENTER}$ . **4-7** [**optimize**] **+ ENTER.** Sélectionnez une fonction avec  $\leftrightarrow$  **FRITER.** • [**clock**]**:** Réglage manuel de la fréquence pixel. • [**phase**]**:** Réglage manuel de la phase pixel. **4-8** [**preset**] **+ ENTER.** Cette fonction remet les réglages d'image à leurs valeurs d'origine. Sélectionnez **[YES]** et validez avec **ENTER**.

# **6-5. DESCRIPTION DES FONCTIONS DE L'ÉCRAN LCD (suite)**

# **5** [**LOGOS/FRAME**] **+ ENTER**

**5-1** [**use logo/frame**] **+ ENTER.** 

Sélectionnez une fonction avec  $\leftrightarrow$  **FNTER.** 

# **5-1-1 [display**] **+ ENTER.**

Cette fonction permet de faire apparaître / disparaître les logos attribués aux entrées affichées. Sélectionnez l'entrée affichée en MAIN ou PREVIEW avec  $\blacklozenge$   $\blacktriangleright$  et appuyez sur **ENTER** pour changer d'état.

**NOTE:** Pour afficher un logo ou une frame, le format de sortie doit être identique au format de sortie utilisé lors de l'enregistrement.

# **5-1-2** [**assignment**] **+ ENTER.**

Cette fonction permet d'attribuer l'image mémorisée (frame) ou les logos aux entrées de l'appareil (jusqu'à 2 logos en même temps).

c Sélectionnez une entrée MAIN ou PREVIEW avec + **ENTER.** 

 $\oslash$  Sélectionnez frame index,  $\log$  index 1 ou  $\log$  index 2 avec  $\leftrightarrow$  **FNTER.** 

 $\circled{a}$  Attribuez ensuite un logo, la frame ou none (rien) avec  $\bullet \rightarrow \bullet$  **ENTER.** 

f Réglez la position du logo avec les réglages **H et V position**.

**NOTE:** Pour attribuez le même logo à toutes les entrées, sélectionnez ALL dans l'étape  $\mathbb{O}$ .

# **5-1-3 [fade duration**] **+ ENTER.**

Cette fonction permet de régler la durée du fondu lors de l'apparition / disparition des logos. Réglez la durée avec **ENTER. et validez avec ENTER.** 

# **5-2** [**record logo**] **+ ENTER.**

Cette fonction permet de mémoriser jusqu'à 8 logos dans le but de les incruster dans l'image de sortie (jusqu'à 2 logos en même temps). Sélectionnez une fonction avec  $\leftrightarrow \leftrightarrow$  **ENTER.** 

#### **5-2-1** [**H size**] **+ ENTER.**

Réglez la taille horizontale de la zone du logo avec  $\leftrightarrow$  **FNTER.** 

# **5-2-2** [**V size**] **+ ENTER.**

Réglez la taille verticale de la zone du logo avec  $\triangleleft \rightarrow \triangle$  **ENTER.** 

# **5-2-3** [**H position**] **+ ENTER.**

Réglez la position horizontale de la zone du logo avec  $\leftrightarrow$  **FNTER.** 

# **5-2-4** [**V position**] **+ ENTER.**

Réglez la position verticale de la zone du logo avec  $\leftrightarrow$  **FNTER. NOTE**: La zone du logo est limitée à un huitième (1/8) de la zone d'affichage.

# **5-2-5** [**luma key level**] **+ ENTER.**

Cette fonction permet d'effacer les portions les plus sombres de la zone du logo dans le but de créer des logos avec des contours. Réglez le niveau de luma key avec  $\leftrightarrow$  **FINTER.** 

# **5-2-6** [**back. color**] **+ ENTER.**

Cette fonction permet de colorer les portions de la zone du logo qui seront effacées par la fonction **luma key.** Sélectionnez un niveau avec  $\leftrightarrow$  **+ ENTER.** 

#### **5-2-7** [**store**] **+ ENTER.**

Cette fonction permet de mémoriser le logo dans l'une des 8 mémoires. Sélectionnez une mémoire avec + **ENTER.** La mémorisation du logo commence et prendra quelques secondes.

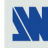
#### **5-3** [**record frame**] **+ ENTER.**

Ce mode permet de mémoriser une image (frame) dans le but de l'afficher à tout moment pendant la présentation.

**5-3-1** [**H position**] **+ ENTER.**

Réglez la position horizontale de la zone de la frame avec  $\leftrightarrow \leftrightarrow$  **ENTER.** 

**5-3-2** [**V position**] **+ ENTER.** Réglez la position verticale de la zone de la frame avec  $\leftrightarrow$  **FENTER.** 

## **5-3-3** [**H size**] **+ ENTER.**

Réglez la taille horizontale de la zone de la frame avec  $\leftrightarrow$  **FRITER.** 

#### **5-3-4** [**V size**] **+ ENTER.**

Réglez la taille verticale de la zone de la frame avec  $\leftrightarrow$  **FNTER.** 

#### **5-3-5** [**luma key level**] **+ ENTER.**

Cette fonction permet d'effacer les portions les plus sombres de la zone du logo dans le but de créer des logos avec des contours. Réglez le niveau de luma key avec  $\blacklozenge \blacktriangleright \text{+ENTER}$ .

#### **5-3-6** [**back. color**] **+ ENTER.**

Cette fonction permet de colorer les portions de la zone du logo qui seront effacées par la fonction **luma key**. Sélectionnez un niveau avec  $\leftrightarrow$  **FENTER.** 

**5-3-7** [**store**] **+ ENTER.**

Cette fonction permet de mémoriser l'image de sortie. Sélectionnez une mémoire de frame avec  $\leftrightarrow +$ **ENTER.** La mémorisation prendra environ 2 minutes.

#### **5-4** [**erase mode**] **+ ENTER.**

Cette fonction permet d'effacer les logos et la frame mémorisés. Sélectionnez avec  $\blacktriangleleft \rightarrow$  et effacez avec **ENTER.** 

#### **6[EFFECT]**

Ce menu permet de mémoriser un effet dans chacune des touches d'effet (touches USER).

**6-1 [current effect]** 

L'écran LCD affiche l'effet actuellement sélectionné.

- c Sélectionnez d'abord une touche mémoire avec  **+ ENTER.**
	- **6-2 [USER 1 key]**
	- **6-3 [USER 2 key]**
	- **6-4 [USER 3 key]**
	- **6-5 [USER 4 key]**
- d Sélectionnez ensuite un des effets suivants:

**6-x-1 [cut]:** Commutation propre entre l'entrée présélectionnée et la sortie MAIN.

**NOTE:** L'animation d'ouverture et de fermeture disponible est : CUT.

- **6-x-2 [fading]:** Fondu enchaîné entre la présélection et la sortie MAIN. Vous pouvez sélectionner la durée de la transition comme indiqué ci dessous:
	- **[1s]:** Transition de 1 seconde.
	- **[3s]:** Transition de 3 secondes.
	- **[5s]:** Transition de 5 secondes.
	- **[custom]:** Sélectionnez une durée entre 0,5 et 25 secondes (paliers de 0,5 seconde).

**NOTE:** L'animation d'ouverture et de fermeture disponible est: FADE.

- **6-x-3 [title]:** Permet d'ajouter un titre sur la sortie MAIN. Le titre devra être effectué avec un logiciel standard de dessin (paint, PowerPoint...) en blanc sur un fond noir. Vous pouvez sélectionner la durée de la transition comme indiqué ci-dessous:
	- **[holding]:** Effet maintenu: le texte apparaît après un appui sur la touche TAKE, et disparaît seulement après un autre appui sur la touche TAKE.
	- **[3s]:** Transitions de 3 secondes.
	- **[5s]:** Transition de 5 secondes.
	- **[custom]:** Sélectionnez une durée entre 0,5 et 25 secondes (paliers de 0,5 seconde).

**NOTE:** Les animations d'ouverture et de fermeture disponibles sont: CUT, FADE, SLIDE horizontale.

- **6-x-4 [shadow title]:** Fonction identique à la fonction [title], mais avec une barre ombragée qui apparaît en bas de l'image. Cette fonction permet d'augmenter la lisibilité des titres affichés sur des images claire.
	- $\circled{c}$  Sélectionnez la durée **[duration]** de la transition avec  $\bullet \bullet \bullet$  **ENTER** entre:
		- **[holding]:** Effet maintenu: le texte apparaît après un appui sur la touche TAKE, et disparaît seulement après un autre appui sur la touche TAKE.
		- **[3s]:** Transition de 3 secondes.
		- **[5s]:** Transition de 5 secondes.
		- **[custom]:** Sélectionnez une durée entre 0,5 et 25 secondes (paliers de 0,5 seconde).
	- d Sélectionnez la taille **[size]** de la barre ombragée avec  **+ ENTER.**
	- e Sélectionnez ensuite la **[position]** verticale de la barre ombragée avec  **+ ENTER.**
	- f Sélectionnez l'intensité **[intensity]** de l'ombrage avec + **ENTER.**
- **NOTE:** Les animations d'ouverture et de fermeture disponibles sont: CUT, FADE, Horizontale SLIDE.
- **6-x-5 [hor wipe]:** Permet de commuter l'entrée présélectionnée sur la sortie MAIN avec un volet horizontal. c Sélectionnez d'abord un type d'effet avec  **+ ENTER** entre:
	- • **[from left]:** Volet horizontal de gauche à droite.
	- • **[from right]:** Volet horizontal de droite à gauche.
	- • **[to center]:** Volet horizontal vers le centre.
	- • **[from center]:** Volet horizontal à partir du centre.
	- d Sélectionnez ensuite la durée de la transition:
		- **[1s]:** Transition de 1 seconde.
		- [3s]: Transition de 3 secondes.
		- **[5s]:** Transition de 5 secondes.
		- **[custom]:** Sélectionnez une durée entre 0,5 et 25 secondes (paliers de 0,5 seconde).
- **6-x-6 [vert wipe]:** Permet de commuter l'entrée présélectionnée sur la sortie MAIN avec un volet vertical.
	- c Sélectionnez d'abord un type d'effet avec  **+ ENTER** entre:
		- • **[up]:** Volet vertical de bas en haut.
		- • **[down]:** Volet vertical de haut en bas.
		- • **[to center]:** Volet vertical vers le centre.
		- • **[from center]:** Volet vertical à partir du centre.
	- d Sélectionnez ensuite la durée de la transition:
		- [1s]: Transition de 1 seconde.
		- **[3s]:** Transition de 3 secondes.
		- **[5s]:** Transition de 5 secondes.
		- **[custom]:** Sélectionnez une durée entre 0,5 et 25 secondes (paliers de 0,5 seconde).
- **6-x-7 [Square wipe]:** Permet de commuter l'entrée présélectionnée sur la sortie MAIN avec un volet vertical et horizontal.
	- c Sélectionnez d'abord un type d'effet avec  **+ ENTER** entre:
		- • **[to center]:** Volet vers le centre.
		- • **[from center]:** Volet à partir du centre.
	- d Sélectionnez ensuite la durée de la transition:
		- **[1s]:** Transition de 1 seconde.
		- **[3s]:** Transition de 3 secondes.
		- **[5s]:** Transition de 5 secondes.
		- **[custom]:** Sélectionnez une durée entre 0,5 et 25 secondes (paliers de 0,5 seconde).

- **6-x-8 [Slide wipe]:** Permet de commuter l'entrée présélectionnée sur la sortie MAIN par un glissement.
	- c Sélectionnez d'abord un type d'effet avec  **+ ENTER** entre:
		- • **[from left]:** Glissement de gauche à droite.
		- • **[from right]:** Glissement de droite à gauche.
		- • **[to center]:** Vers le centre.
		- • **[from center]:** A partir du centre.
	- d Sélectionnez ensuite la durée de la transition:
		- **[1s]:** Transition de 1 seconde.
		- **[3s]:** Transition de 3 secondes.
		- **[5s]:** Transition de 5 secondes.
		- **[custom]:** Sélectionnez une durée entre 0,5 et 25 secondes (paliers de 0,5 seconde).
- **6-x-9 [PIP]:** Permet d'afficher l'image PREVIEW dans l'image MAIN.
	- c Sélectionnez la durée de la transition **[duration]**, et validez avec **ENTER**.
		- **[holding]:** Effet maintenu: l'image PREVIEW apparaît après un appui sur la touche TAKE, et disparaît seulement après un nouvel appui sur la touche TAKE.
		- **[3s]:** Transition de 3 secondes.
		- **[5s]:** Transition de 5 secondes.
		- **[custom]:** Sélectionnez une durée entre 0,5 et 25 secondes par paliers de 0,5 seconde.
	- $\oslash$  Sélectionnez la taille **[size]** du PIP (entre 15 et 100%) avec  $\leftrightarrow$  (ou avec **H** et **V**), et validez avec **ENTER.**
	- e Sélectionnez **[position]**, puis positionnez la fenêtre du PIP avec les boutons **H** et **V**, et validez avec **ENTER**.
	- f Réglez la taille du masque **[mask size]** avec les boutons **H** et **V**, et validez avec **ENTER.** Cette fonction permet par exemple de couper les bandes noires des images au format letterbox.
	- g Réglez la position du masque **[mask position]** avec les boutons **H** et **V**, et validez avec **ENTER.**
	- h Sélectionnez un type de bordure **[border]** entre "without", "shadow", "smooth" et "edge" et validez avec **ENTER**.
	- **NOTE:** Les animations d'ouverture et de fermeture disponibles sont: CUT, FADE, SLIDE horizontal et vertical, WIPE horizontal et vertical.
- **6-x-10 [double PIP]:** Permet d'afficher l'image PREVIEW et l'image MAIN comme deux PIP sur/sous une image de fond (frame).
	- c Sélectionnez la durée de la transition.
	- d Sélectionnez une frame **[bkgd frame]** et validez ou non la superposition **[inlay]**.
	- e Effectuez pour chacune des sources MAIN & PREVIEW les réglages de position et de taille.

**NOTE:** L'animation d'ouverture et de fermeture disponible est: FADE.

**7**[**AUDIO MAIN**] **+ ENTER. Ce menu est disponible avec l'option OPT-iX-A uniquement.**  Les commandes suivantes permettent de contrôler la sortie AUDIO MAIN (OUT 1).

- **7-1** [**master volume**] **+ ENTER.**
	- Réglez le niveau de sortie audio avec  $\leftrightarrow$  **FNTER.**
- **7-2** [**audio mode**] **+ ENTER.**
	- Sélectionnez le mode audio avec  $\leftrightarrow$  **FNTER.**
	- [**mono**]**:** Positionne la sortie en mode mono.
	- [**stereo**]**:** Positionne la sortie en mode stéréo.

## **7-3** [**audio source**] **+ ENTER.**

Sélectionnez une fonction avec  $\leftrightarrow$  **FNTER**:

- [**auto follow**]**:** L'entrée audio est commutée en même temps que l'entrée vidéo correspondante.
- [**input --**]**:** L'entrée audio sélectionnée est diffusée en permanence.

## **7-4** [**audio level**] **+ ENTER.**

Cette fonction permet d'ajuster séparément le niveau audio de chaque entrée audio. Réglez le niveau avec  $\leftrightarrow +$ **ENTER.**

**NOTE**: Cette fonction agit sur l'entrée audio sélectionnée (diffusée).

**7-5** [**audio balance**] **+ ENTER.**

Cette fonction permet de régler la balance pour chaque entrée. Réglez le niveau avec + **ENTER. NOTE**: Cette fonction agit sur l'entrée audio sélectionnée (diffusée).

## **7-6** [**AUX input**] **+ ENTER.**

Entrée auxiliaire pour mixage avec l'entrée diffusée.

**7-7** [**mute off**] **+ ENTER.**

Cette fonction permet de couper la sortie audio**.** Validez avec **ENTER.**

## **8**[**AUDIO PRELIST**] **+ ENTER. Ce menu est disponible avec l'option OPT-iX-A uniquement.**

Les commandes suivantes permettent de contrôler la sortie AUDIO PRELIST (OUT 2).

**8-1** [**master volume**] **+ ENTER.**

Réglez le niveau de sortie audio avec  $\leftrightarrow$  **FNTER.** 

#### **8-2** [**audio mode**] **+ ENTER.**

- Sélectionnez le mode audio avec  $\leftrightarrow$  **FENTER.**
- [**mono**]**:** Positionne la sortie en mode mono.
- [**stereo**]**:** Positionne la sortie en mode stéréo.

#### **8-3** [**audio source**] **+ ENTER.**

- Sélectionnez une fonction avec  $\leftrightarrow$  **FNTER**:
- [**auto follow**]**:** L'entrée audio est commutée en même temps que l'entrée vidéo correspondante.
- [**input --**]**:** L'entrée audio sélectionnée est diffusée en permanence.
- **8-4** [**audio level**] **+ ENTER.**

Cette fonction permet d'ajuster séparément le niveau audio de chaque entrée audio. Réglez le niveau avec  $\leftrightarrow +$ **ENTER.**

**NOTE**: Cette fonction agit sur l'entrée audio sélectionnée (diffusée).

## **8-5** [**audio balance**] **+ ENTER.**

Cette fonction permet de régler la balance pour chaque entrée. Réglez le niveau avec + **ENTER. NOTE**: Cette fonction agit sur l'entrée audio sélectionnée (diffusée).

#### **8-6** [**AUX input**] **+ ENTER.**

Entrée auxiliaire pour mixage avec l'entrée diffusée.

#### **8-7** [**mute off**] **+ ENTER.**

Cette fonction permet de couper la sortie audio**.** Validez avec **ENTER.**

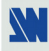

## **9**[**CONTROL**]

## **9-1** [**versions**] **+ ENTER.**

Affiche les versions internes de l'appareil.

•  $A = XXX$  •  $B = XXX$  •  $X = XXX$  •  $Y = XXX$  •  $Y = XXX$  •  $S = XXX$ 

•  $D = xxxx$  •  $K = xxxx$  •  $V = xxxx$  (option) • I = Numéro d'identification.

## **9-2** [**auto TAKE**] **+ ENTER.**

Cette fonction permet de commuter directement à partir des touches de sélections des entrées.

## **9-3** [**RS232/LAN port**] **+ ENTER.**

- Sélectionnez le port de communication souhaité avec  $\leftrightarrow$  **+ ENTER.**
- [**RS232**]**:** Active le port de communication RS-232. (Réglage par défaut)
- [**LAN**]**:** Active le port de communication LAN.
- **IMPORTANT**: Afin d'éviter un conflit d'adresses, veuillez configurer le port de communication LAN (avec le menu **LAN setup**) avant de l'activer.

**NOTE:** Les ports RS-232 & LAN ne peuvent pas être utilisés simultanément.

## **9-4** [**LAN setup**] **+ ENTER.**

Permet de configurer le port de communication LAN. Sélectionnez une fonction avec  **+ ENTER.** 

- [**local addr.**]**:** Chaque appareil raccordé à un réseau IP doit avoir une adresse IP unique. Les adresses IP suivent le format **x.x.x.x** où chaque **x** est un nombre de 1 à 254. Attribuez à l'appareil une adresse IP unique avec  $\leftrightarrow$  **+ ENTER**. (Valeur par défaut: 192.168.0.2).
- [**remote addr.**]**:** C'est l'adresse IP de destination utilisée avec une connexion sortante. Sélectionnez l'adresse IP de destination avec  $\leftrightarrow$  **+ ENTER**. (Value par défaut: 192.168.0.1).
- [**gateway addr**]**:** L'adresse gateway, ou passerelle, permet de communiquer vers d'autres réseaux LAN. L'adresse gateway doit être l'adresse IP du router raccordé au même réseau LAN que l'appareil. Sélectionnez l'adresse gateway avec  **+ ENTER**. (Valeur par défaut: 192.168.0.1).
- [**local port**]**:** Chaque connexion TCP et UDP est définie par une adresse IP et un numéro de port. Sélectionnez un numéro de port avec  $\leftrightarrow$  **+ ENTER** entre 10000 et 10999. (Valeur par défaut: 10500).
- [**remote port**]**:** Vous devez sélectionner le numéro de port de l'appareil utilisé pour la connexion sortante. Ce paramètre défini le numéro de port de l'ôte auquel une connexion est tentée. Sélectionnez un numéro de port avec  **+ ENTER** entre 00000 et 655000. (Valeur par défaut: 10500).
- [**netmask**]**:** Le masque de sous réseau défini le nombre de bits pris sur l'adresse IP qui sont attribué à la partie hôte. L'appareil invite à entrer le nombre de bits hôte, puis calcule le masque de sous réseau, qui s'affiche en décimal lorsque les paramètres sauvegardés sont affichés. Sélectionnez le masque de sous réseau avec  **+ ENTER**. (Valeur par défaut: 255.255.255.0).
- [**default setup**]**:** Remet tous les réglages du LAN à leurs valeurs par défaut. Sélectionnez **[YES]** et validez avec **ENTER**.
- **MAC ADDRESS:** L'adresse MAC, aussi appelé **hardware address**, est un numéro attribué à chaque appareil. L'adresse MAC est disponible sur l'étiquette collée sur la face arrière de l'appareil.

## **9-5** [**2:2 pull down**] **+ ENTER.**

Sélectionnez une fonction et validez avec **ENTER.** 

- • **[auto]:** reconnaissance automatique et correction du 2:2 pull down.
- • **[off]:** désactive la correction du 2:2 pull down.

#### **9-6** [**transition**] **+ ENTER. Ce menu est disponible en mode MATRIX uniquement.**

- Sélectionnez une fonction avec  $\leftrightarrow$  **FRITER.**
- **9-6-1** [**fade color**] **+ ENTER.**

Permet de sélectionner la couleur du fondu des transitions. Sélectionnez une couleur (red, green, bleu) avec + **ENTER** et réglez le niveau avec + **ENTER**. Pendant le réglage, la couleur obtenue est affichée sur la sortie. Pour obtenir le noir, positionnez les 3 niveaux au minimum. Pour obtenir le blanc, positionnez les 3 niveaux au maximum. Pour obtenir le gris, positionnez les 3 niveaux au milieu.

#### **9-6-2** [**fade frame**] **+ ENTER.**

Cette fonction permet de commuter par une image fondue (au lieu d'une couleur). Réglez ensuite la durée de la transition avec  $\triangleleft \rightarrow \triangle$  **ENTER**.

#### *Chapitre 6 : DESCRIPTION DE L'ÉCRAN LCD DE L'EVENTIX™ ET DU REMOTE KEYPAD (suite) CENTRIX™ & EVENTIX™*

## **6-5. DESCRIPTION DES FONCTIONS DE L'ÉCRAN LCD (suite)**

#### **9-6-3** [**clean cut**] **+ ENTER.**

Cette fonction permet une commutation propre grâce à un gel rapide de l'image affichée.

#### **9-7 [tally] + ENTER.**

- ① Sélectionnez une sortie tally avec  $\triangle$  **▶ + ENTER**.
- $\oslash$  Sélectionnez ensuite une entrée pour cette sortie tally avec  $\leftrightarrow$  **FNTER.**

#### **9-8 [key brightness] + ENTER.**

Permet de régler la luminosité des touches.

## **9-9 [key locking] + ENTER.**

Sélectionnez une fonction avec  $\triangleleft \rightarrow$  et changer de mode avec **ENTER**.

- [**menus**]**:** Verrouille/déverrouille les touches **LCD CONTROL**.
- [**input**]**:** Verrouille/déverrouille les touches **INPUT SELECTION** et **FREEZE**.
- • **[all]:** Verrouille/déverrouille toutes les touches de la face avant.
	- **NOTE:** Pour déverrouiller appuyez simultanément sur **ENTER** et **EXIT**.
- • **[autolock]:** Permet de sélectionner une entrée uniquement si aucun signal n'est raccordé.

#### **9-10** [**erase all mem**] **+ ENTER.**

Cette fonction permet d'effacer tous les blocs mémoire de réglage. Sélectionnez **[YES]**, et validez avec **ENTER.** 

#### **9-11** [**languages**]

#### **9-12** [**demo mode**] **+ ENTER.**

Ce mode permet de répéter une séquence d'effet. Sélectionnez **[YES]**, et validez avec **ENTER.** 

#### **9-13** [**default value**] **+ ENTER.**

Cette fonction permet de positionner tous les réglages du produit à leurs valeurs usine. Sélectionnez **[YES]** et validez avec **ENTER.** Ensuite éteignez puis rallumez l'appareil.

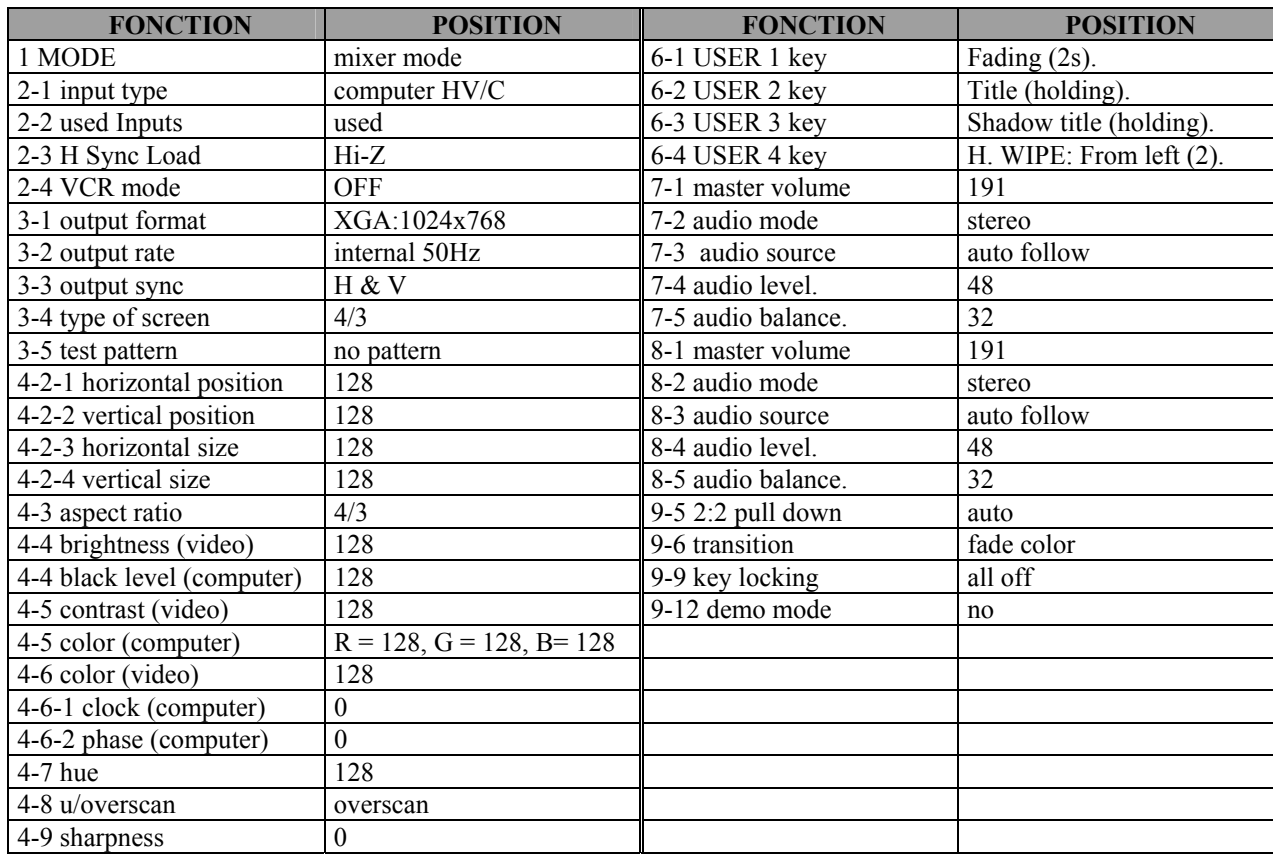

## **10**[**CONSOLE**]

## **10-1** [**RS232/LAN port**] **+ ENTER.**

Sélectionnez le port de communication souhaité avec  $\leftrightarrow$  **+ ENTER.** 

• [**RS232**]**:** Active le port de communication RS-232. (Réglage par défaut)

• [**LAN**]**:** Active le port de communication LAN.

**IMPORTANT**: Afin d'éviter un conflit d'adresses, veuillez configurer le port de communication LAN (avec le menu **LAN setup**) avant de l'activer.

**NOTE:** Les ports RS-232 & LAN ne peuvent être utilisés simultanément.

## **10-2** [**key locking**] **+ ENTER.**

Sélectionnez une des fonctions suivantes avec **←** ▶ et changer d'état avec **ENTER**.

- [**menus**]**:** Verrouille / déverrouille les touches **LCD CONTROL**.
- [**input**]**:** Verrouille / déverrouille les touches **INPUT SELECTION** et **FREEZE**.
- **[all]:** Verrouille / déverrouille toutes les touches de la face avant.
- **NOTE:** Pour déverrouiller les touches, appuyez simultanément sur **ENTER** et **EXIT**.

• **[autolock]:** Autorise la sélection d'une entrée uniquement si un signal est raccordé.

## **10-3** [**LAN setup**] **+ ENTER.**

Permet de configurer le port de communication LAN. Sélectionnez le protocole UDP ou TCP avec  **+ ENTER.** Sélectionnez une fonction avec  $\leftrightarrow$  **+ ENTER.** 

- [**local addr.**]**:** Chaque appareil raccordé à un réseau IP doit avoir une adresse IP unique. Les adresses IP suivent le format **x.x.x.x** où chaque **x** est un nombre de 1 à 254. Attribuez à l'appareil une adresse IP unique avec  $\leftrightarrow$  **+ ENTER**. (Valeur par défaut: 192.168.0.2).
- [**remote addr.**]**:** C'est l'adresse IP de destination utilisée avec une connexion sortante. Sélectionnez l'adresse IP de destination avec  $\leftrightarrow$  **+ ENTER**. (Value par défaut: 192.168.0.1).
- [**gateway addr**]**:** L'adresse gateway, ou passerelle, permet de communiquer vers d'autres réseaux LAN. L'adresse gateway doit être l'adresse IP du router raccordé au même réseau LAN que l'appareil. Sélectionnez l'adresse gateway avec  **+ ENTER**. (Valeur par défaut: 192.168.0.1).
- [**local port**]**:** Chaque connexion TCP et UDP est définie par une adresse IP et un numéro de port. Sélectionnez un numéro de port avec  **+ ENTER** entre 10000 et 10999. (Valeur par défaut: 10500).
- [**remote port**]**:** Vous devez sélectionner le numéro de port de l'appareil utilisé pour la connexion sortante. Ce paramètre défini le numéro de port de l'ôte auquel une connexion est tentée. Sélectionnez un numéro de port avec  **+ ENTER** entre 00000 et 655000. (Valeur par défaut: 10500).
- [**netmask**]**:** Le masque de sous réseau défini le nombre de bits pris sur l'adresse IP qui sont attribué à la partie hôte. L'appareil invite à entrer le nombre de bits hôte, puis calcule le masque de sous réseau, qui s'affiche en décimal lorsque les paramètres sauvegardés sont affichés. Sélectionnez le masque de sous réseau avec  **+ ENTER**. (Valeur par défaut: 255.255.255.0).
- [**default setup**]**:** Remet tous les réglages du LAN à leurs valeurs par défaut. Sélectionnez **[YES]** et validez avec **ENTER**.
- **MAC ADDRESS:** L'adresse MAC, aussi appelé **hardware address**, est un numéro attribué à chaque appareil. L'adresse MAC est disponible sur l'étiquette collée sur la face arrière de l'appareil.

## **10-4** [**key brightness**] **+ ENTER.**

Permet de régler la luminosité des touches.

## **10-5** [**RK8022 version**] **+ ENTER.**

Affiche l'état de la version interne.

## **10-6** [**default value**] **+ ENTER.**

Cette fonction permet de positionner tous les réglages du produit à leurs valeurs usine. Sélectionnez **[YES]** et validez avec **ENTER.** Ensuite éteignez puis rallumez l'appareil.

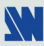

# **Chapitre 7 : SPÉCIFICATIONS TECHNIQUES**

## **7-1. ENTRÉES INFORMATIQUE ET VIDÉO**

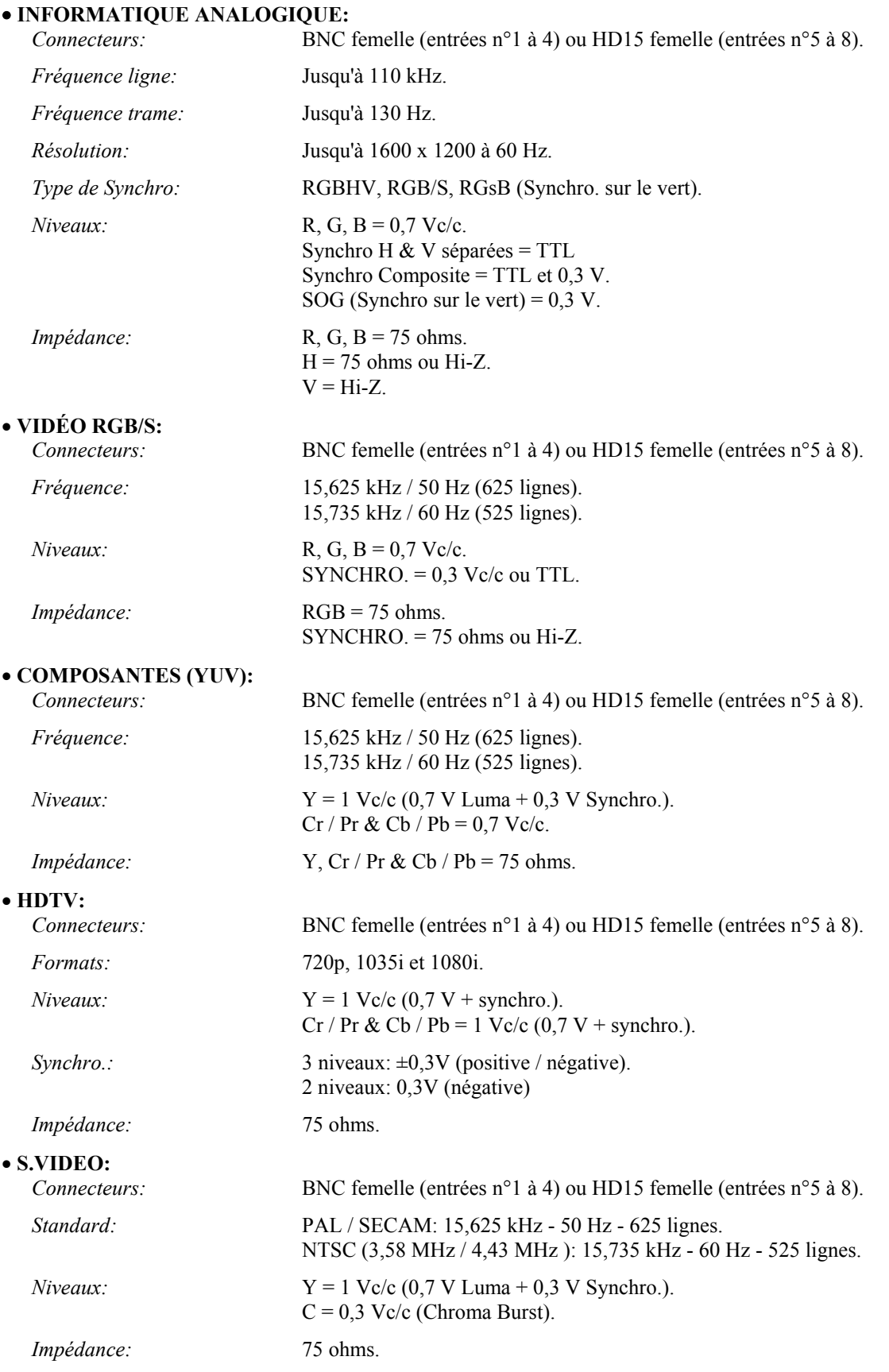

## **7-1. ENTRÉES INFORMATIQUE ET VIDÉO (suite)**

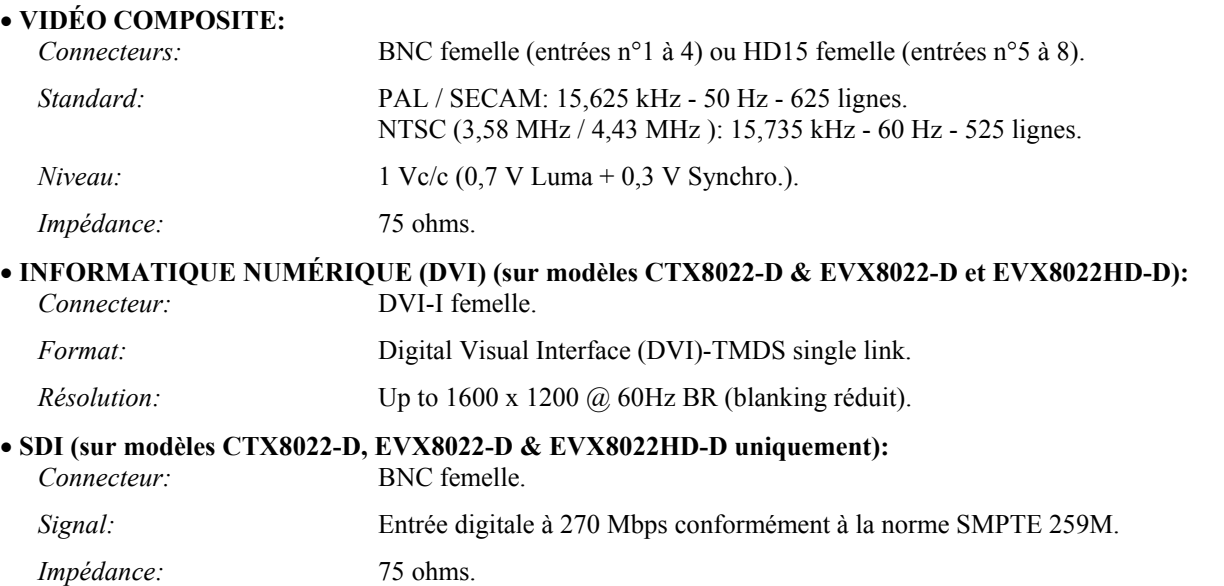

#### • **BROCHAGE DES CONNECTEURS HD15:**

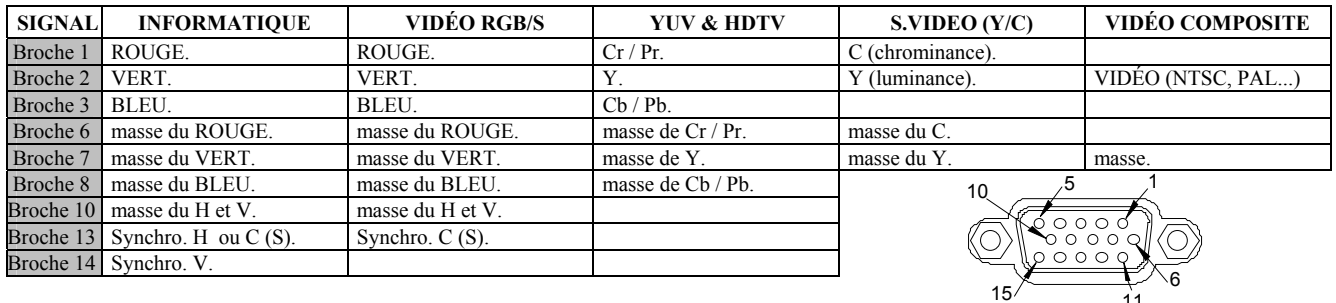

 Connecteur HD15 femelle de l'appareil. 11

## **7-2. SORTIES MAIN & PREVIEW**

*Connecteurs:* HD15 femelle.

*Niveaux:* R, G, B = 0,7 Vc/c. Synchro.: H et V Séparées = TTL. Composite = TTL.  $SOG = 0.3$  Vc/c.

*Impédance:* R, G, B = 75 ohms.

## **7-3. PORTS DE COMMUNICATION ET SORTIES TALLY**

## • **REMOTE RS-232 (sur connecteur DB 9 femelle)**

*Niveau:* RS-232.

*Débit:* 9600 Bauds, 8 bits de donnés, 1 bit stop, pas de bit de parité, pas de contrôle de flux.

• **TALLY OUT (sur connecteur DB 9 femelle)**  *Niveau:* 20 Vdc MAX, 50 mA MAX (collecteur ouvert).

#### • **LAN (sur RJ45 connecteur)**

*Protocole:* UDP (User Datagram Protocol) ou TCP (Transmission Control Protocol).

*Débit:* 10 / 100 Mbps.

*Fonctions des LED (du connecteur R* 

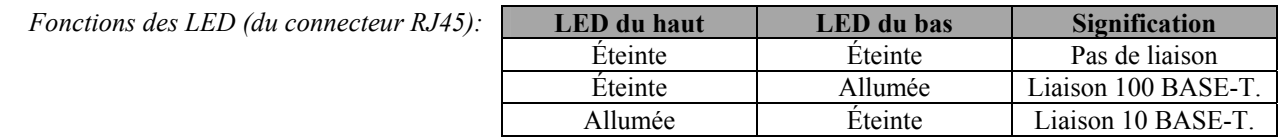

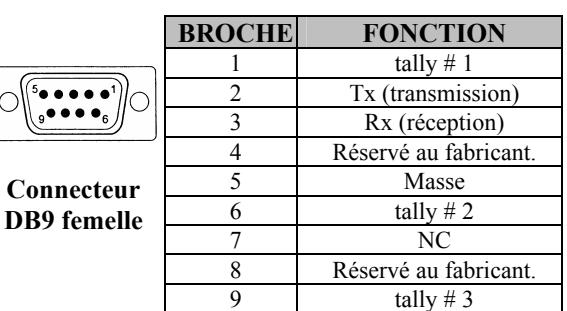

## *Chapitre 7 : SPÉCIFICATIONS TECHNIQUES (suite) CENTRIX™ & EVENTIX™*

**7-4. SORTIES VIDÉO OPTIONNELLES (OPT-iX-SDTVD1)**

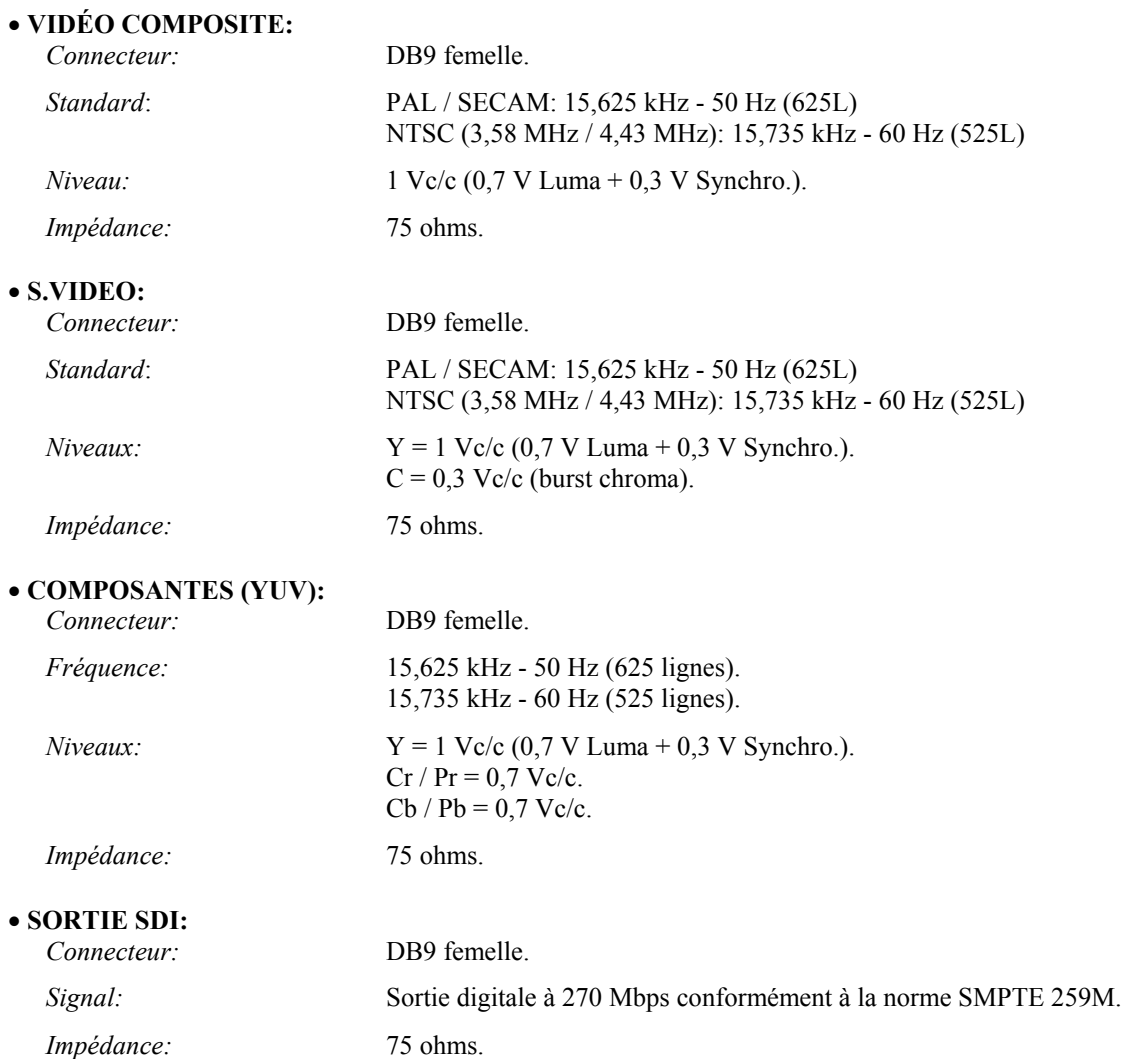

## • **BROCHAGE DU CONNECTEUR DB9:**

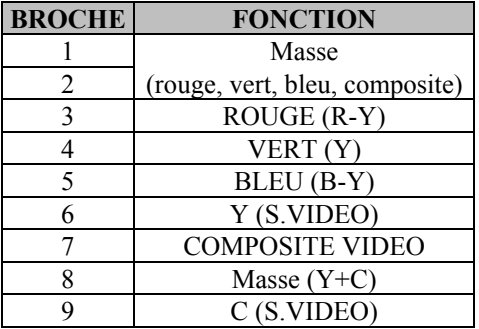

$$
\underbrace{\circlearrowleft(\underbrace{\circ\bullet\bullet\bullet\bullet\bullet}_{\bullet\bullet\bullet\bullet\bullet})\circlearrowright}_{\text{Connecteur DB9 Female}
$$

## **7-5. ENTRÉES AUDIO OPTIONNELLES (OPT-iX-A)**

- 9 Entrées stéréo symétrique et asymétrique (sur connecteur MCO 5 points mâle).
- $Vi = + 18$  dBu (max).
- $\text{Zi} = 20 \text{ k}\Omega$  asymétrique.
- $\text{Zi} = 40 \text{ k}\Omega$  symétrique.

## **7-6. SORTIES AUDIO OPTIONNELLES (OPT-iX-A)**

- 2 Sorties mono/stéréo symétrique et asymétrique (sur connecteur MCO 5 points mâle).
- Vo max: Asymétrique = +18 dBu (+ 12 dBu avec charge de 300  $\Omega$ ).
	- Symétrique = +24 dBu (+ 18 dBu avec charge de 600 Ω).
- Zo = 600  $\Omega$  symétrique.
- Zo = 300 Ω asymétrique.
- $G = 0$  dB nominal.
- G **=** réglable de + 6 dB à ∞ avec Master volume.

## **7-7. SORTIES HDTV (modèle EVX8022HD-D uniquement)**

#### • **SORTIE HD YUV**

*Connecteur:* DB9 femelle.

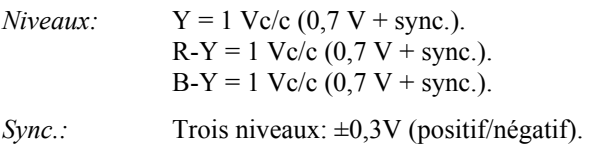

*Impédance:* 75 ohms.

## • **SORTIE HD SDI**

*Connecteur:* BNC femelle.

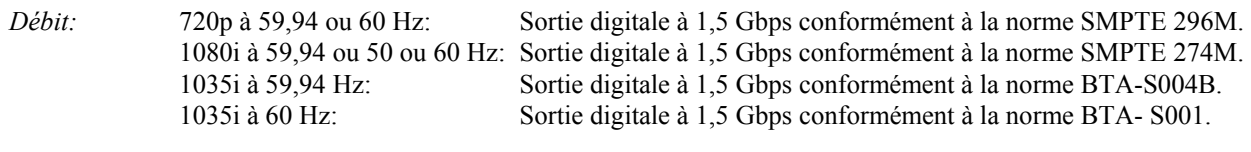

*Impédance:* 75 ohms.

## **7-8. ENVIRONNEMENT**

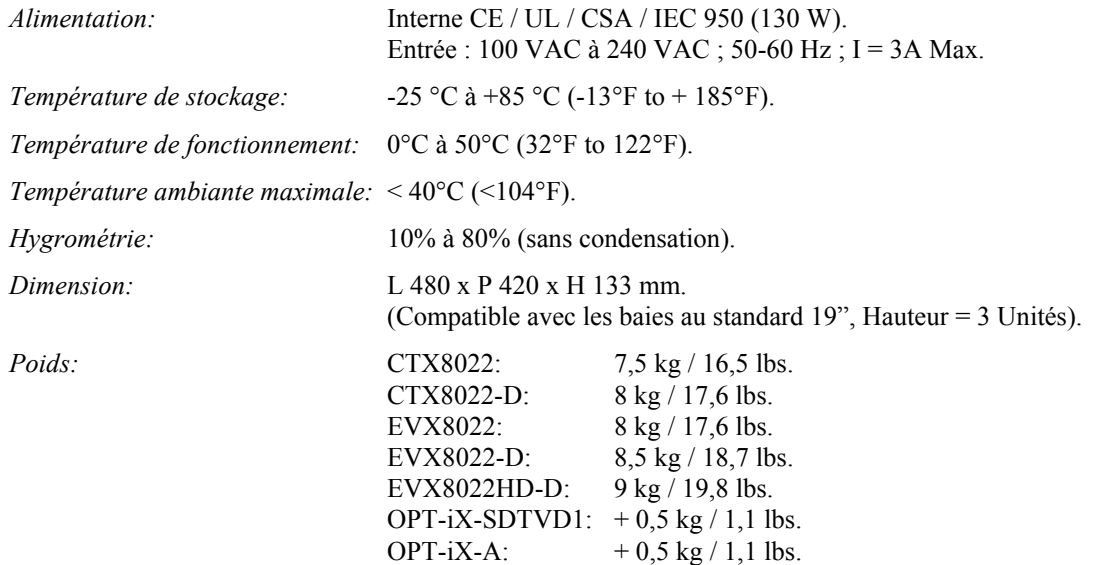

## APPENDIX A: PROGRAMMER'S GUIDE

## **A-1: INTRODUCTION**

If you need to use your own Software Control program from a PC or WORKSTATION with an RS-232 port, the device allows communication through an ASCII code protocol.

The device treats any character that it receives on the RS-232 as a possible command but only accepts legal commands. There is no starting/ending code needed in a command string.

A command can be a single character typed on a keyboard and does not require any special character before or after it. (It is not necessary to press "ENTER" on the keyboard). A command can be preceded by a value (See chapter A-2: COMMANDS STRUCTURE).

When the device receives a valid command, it will execute the command. Then it will send back the status of the parameters that have changed due to this command.

If the command cannot be executed (value out of range, no signal on the selected input), the device will just sends back the current status of the corresponding parameters.

If the command is invalid, an error response will be returned to the control device. All responses returned to the control device end with a carriage return  $\langle CR \rangle$  and a line feed <LF> signaling the end of the response character string (see chapter A-3: RÉPONSES D'ERREUR).

## **A-2: COMMANDS STRUCTURE**

Commands are usually composed of a numerical value followed by the command character. The characters used without any numerical value return the current setting of the command.

Command = Value (optional) + Character.

Examples / *Exemples*:

## ANNEXE A: GUIDE DE PROGRAMMATION

## **A-1: INTRODUCTION**

*Si vous souhaitez utiliser votre propre logiciel de contrôle avec votre PC, MAC ou Station de Travail par un port RS-232, l'appareil peut communiquer par simple émission / réception de caractères ASCII.* 

*L'appareil traite tous les caractères reçus sur son port RS-232 comme des commandes possibles; seules certaines commandes sont reconnues et acceptées.* 

*Une commande est constituée d'un ou deux caractères sans code de contrôle ni avant, ni après. Il n'est pas nécessaire d'appuyer sur "ENTER" du clavier. Une commande peut être précédée d'une valeur (voir chapitre A-2:* STRUCTURE D'UNE COMMANDE*).* 

*Lorsque l'appareil reçoit une commande valide, il exécute cette commande puis renvoie à l'appareil de contrôle l'état de tous les paramètres qui ont été modifiés suite à l'envoie de cette commande.* 

*Si la commande n'est pas reconnue (valeur en dehors de la plage, pas de signal sur l'entrée sélectionnée), l'appareil renvoie uniquement les états des paramètres correspondant.* 

*Si la commande est invalide, une réponse d'erreur sera retournée à l'appareil de contrôle. Toute réponse faite à l'unité de contrôle se termine par un retour à la ligne et par un saut de ligne (CR / LF) signalant la fin de la commande de réponse. (Voir chapitre: A-3:*  RÉPONSES D'ERREUR*).* 

## **A-2: STRUCTURE D'UNE COMMANDE**

*Les commandes sont généralement constituées d'une valeur numérique suivit par 1 ou 2 lettres de commande. Une lettre utilisée sans valeur numérique renvoie l'état de la commande.* 

*Commande = Valeur (optionnelle) + Caractère* 

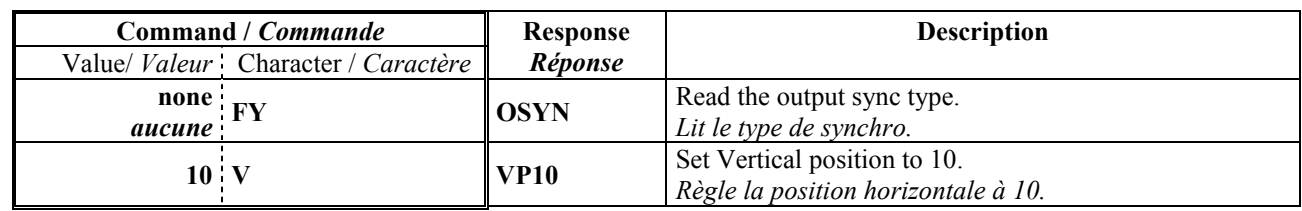

## **A-3: ERROR RESPONSES**

When the device receives from the control device an invalid command or value, it returns an error response:

## **A-3: RÉPONSES D'ERREUR**

Lorsque l'appareil reçoit de l'appareil de contrôle une valeur ou une commande invalide, il retourne les messages d'erreur suivants:

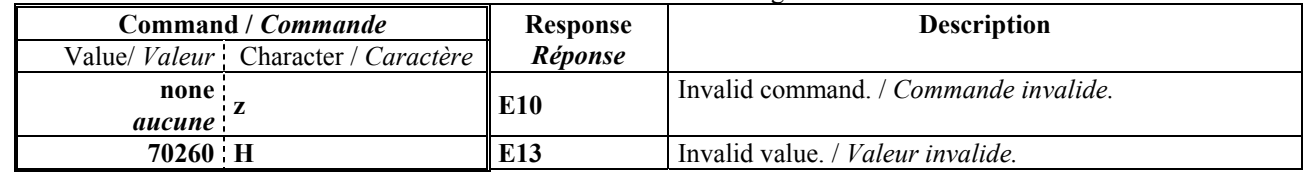

## **A-4: COMMANDS AND RESPONSES TABLE 4-4: TABLE DES COMMANDES ET RÉPONSES**

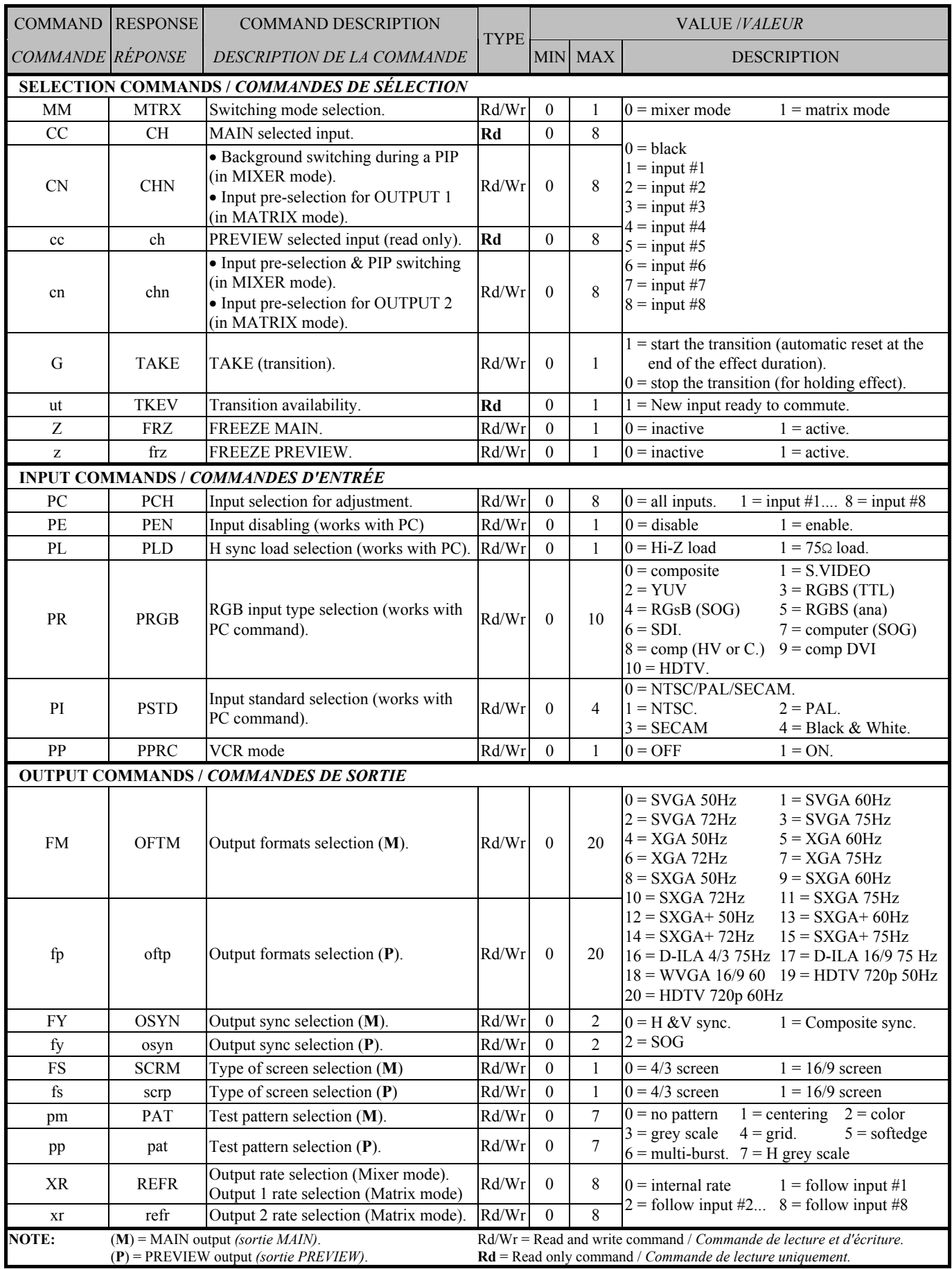

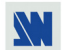

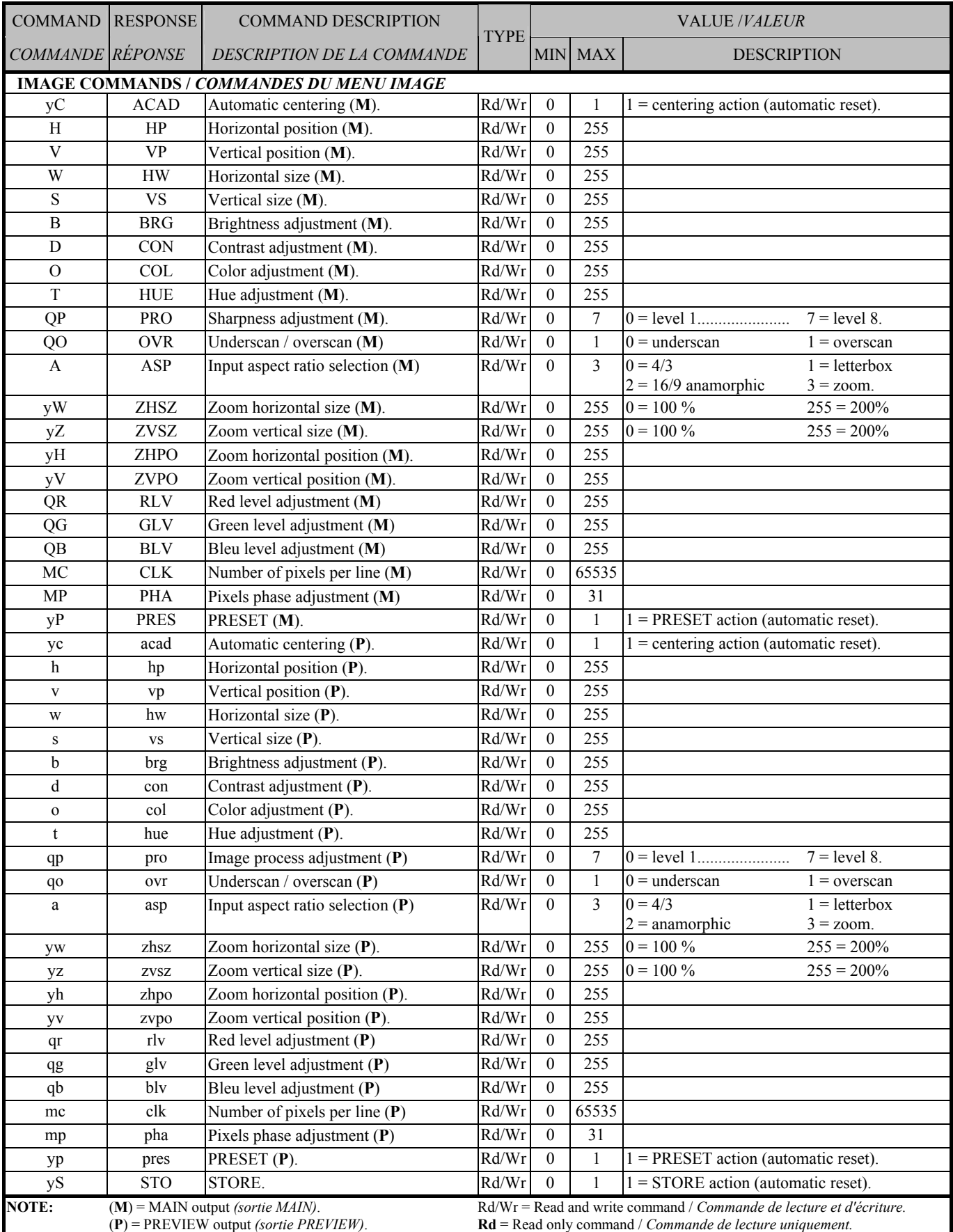

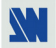

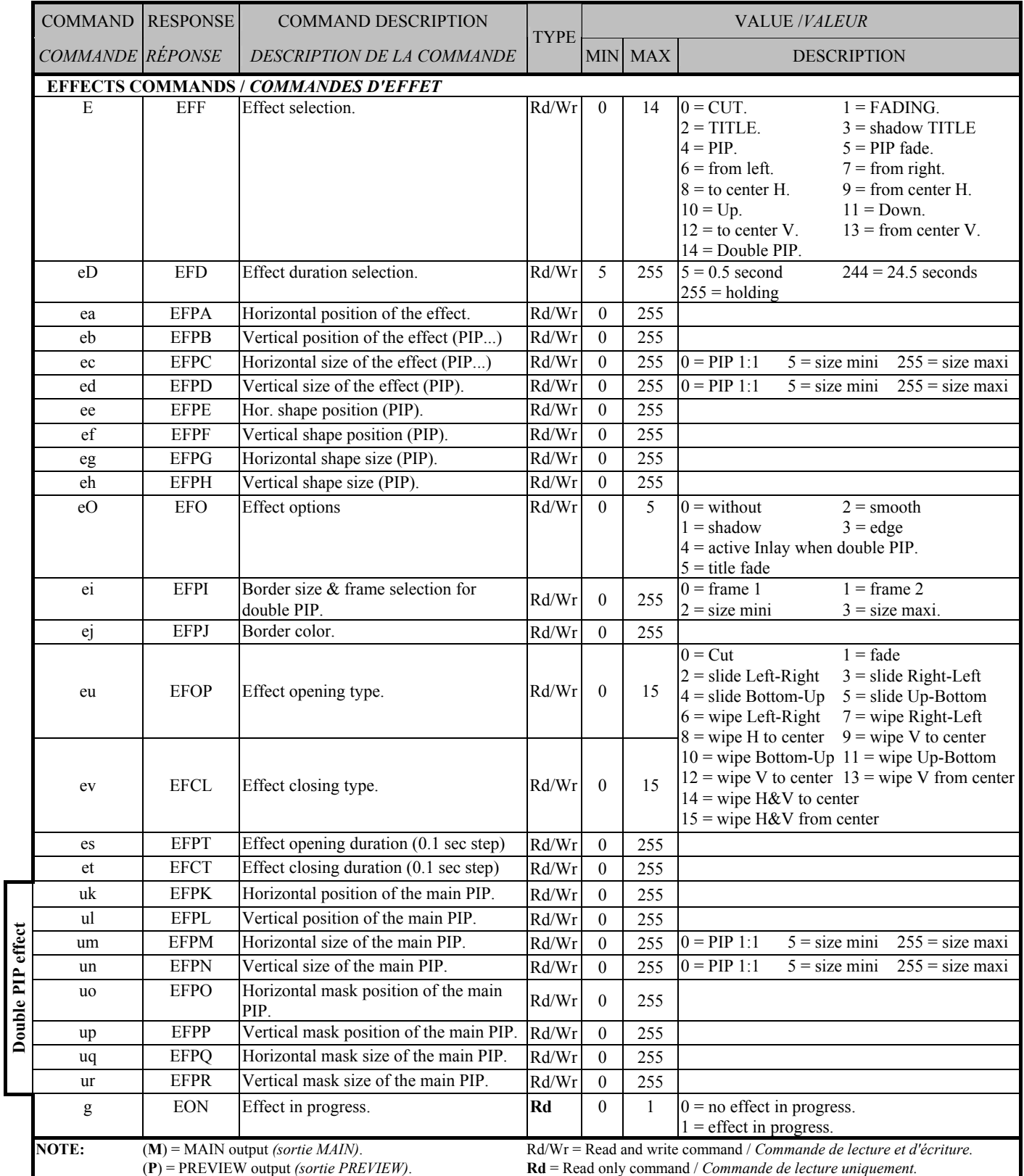

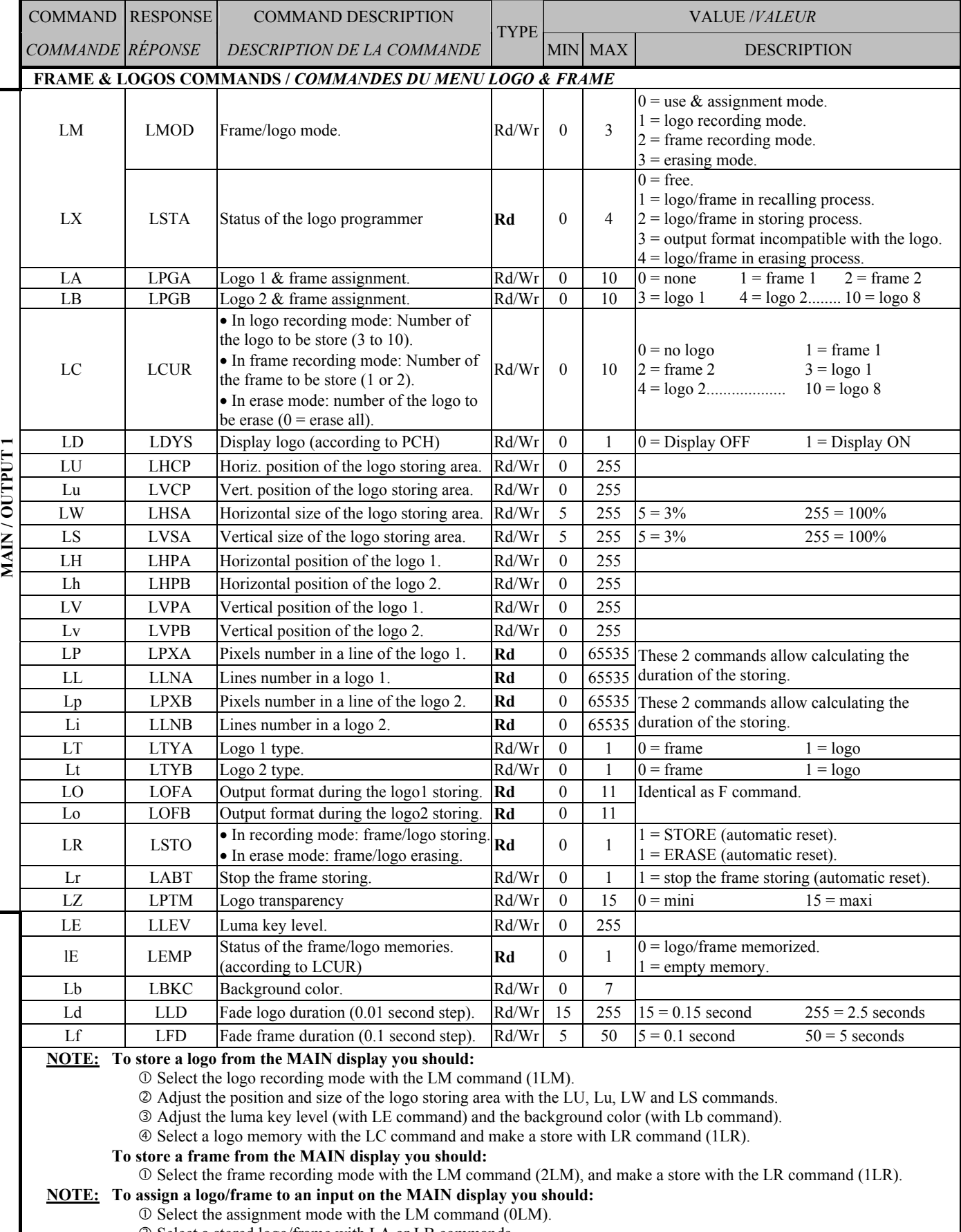

d Select a stored logo/frame with LA or LB commands.

 $\circledcirc$  Adjust the horizontal & vertical position of the logo with the LH, Lh, LV & Lv commands.

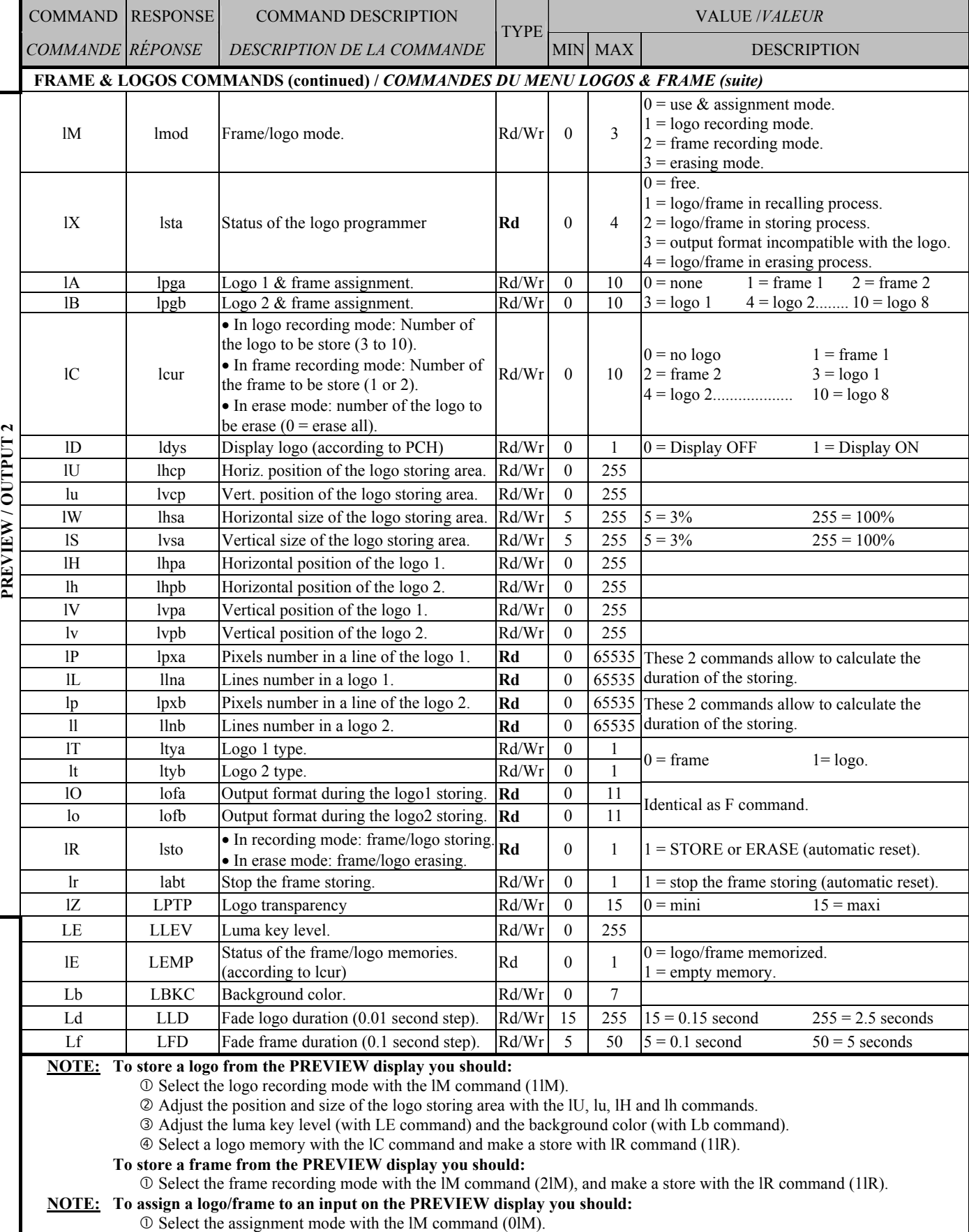

d Select a stored logo/frame with lA, or lB commands.

 $\circledR$  Adjust the horizontal & vertical position of the logo with the IH, lh, IV & lv commands.

**W** 

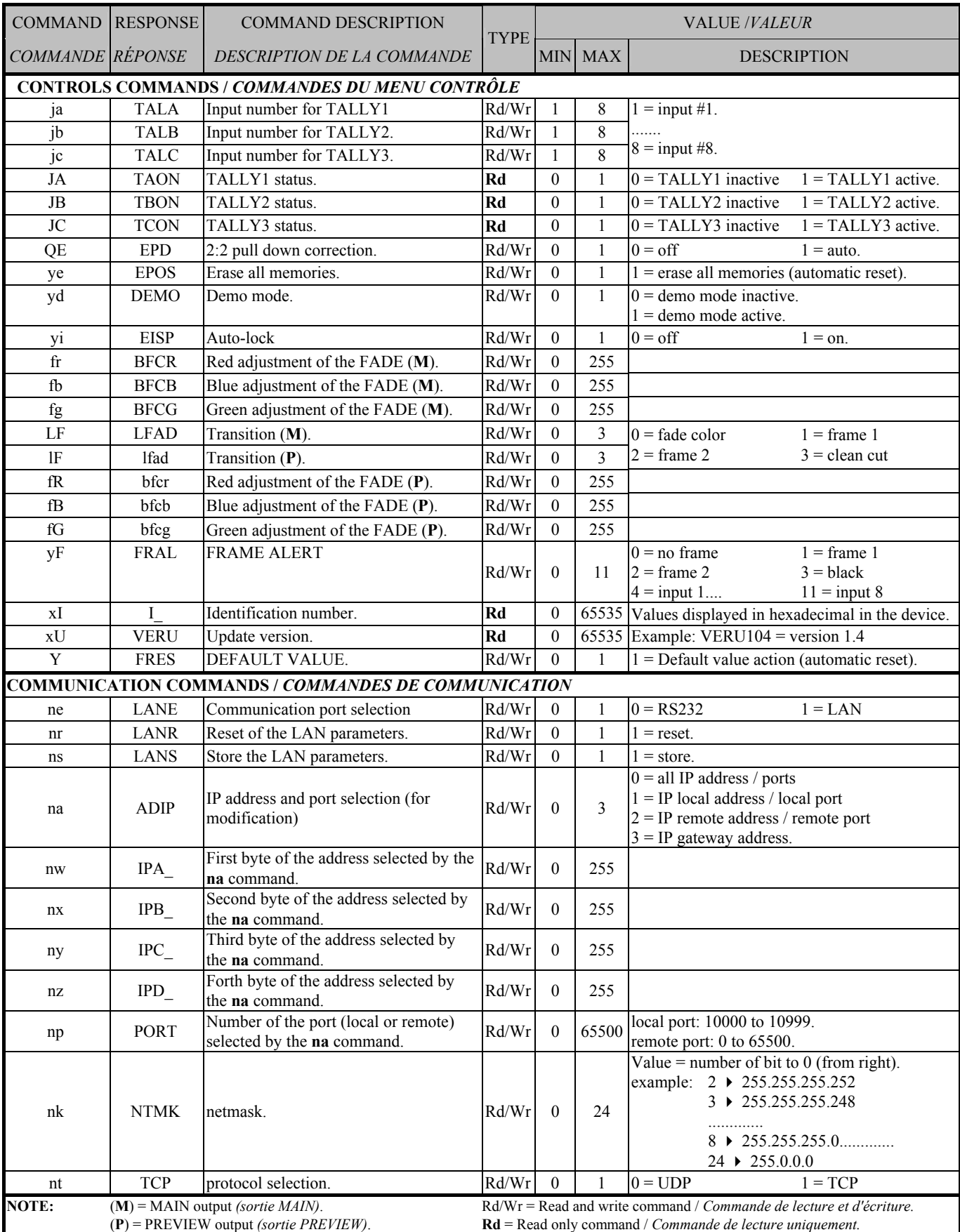

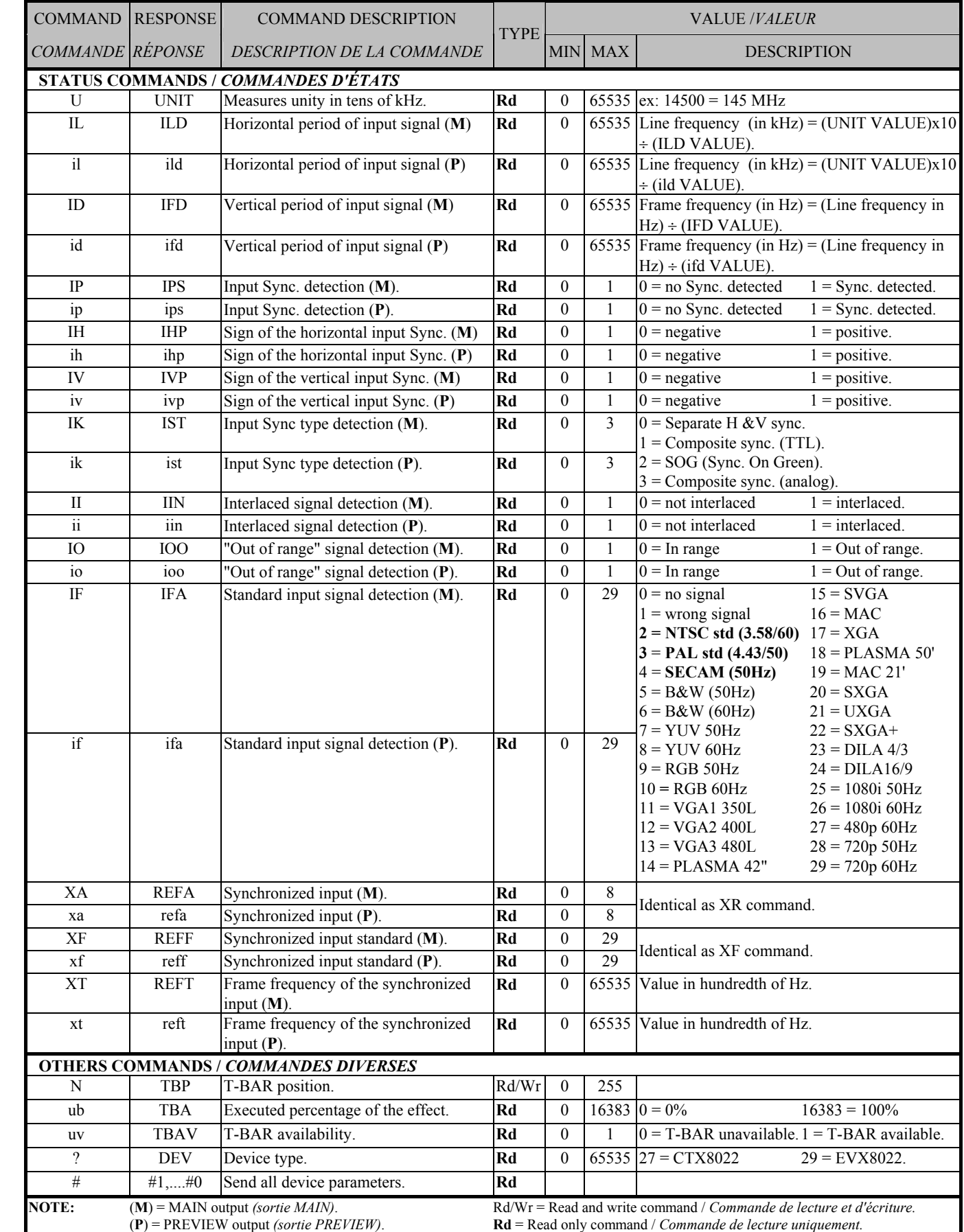

**W** 

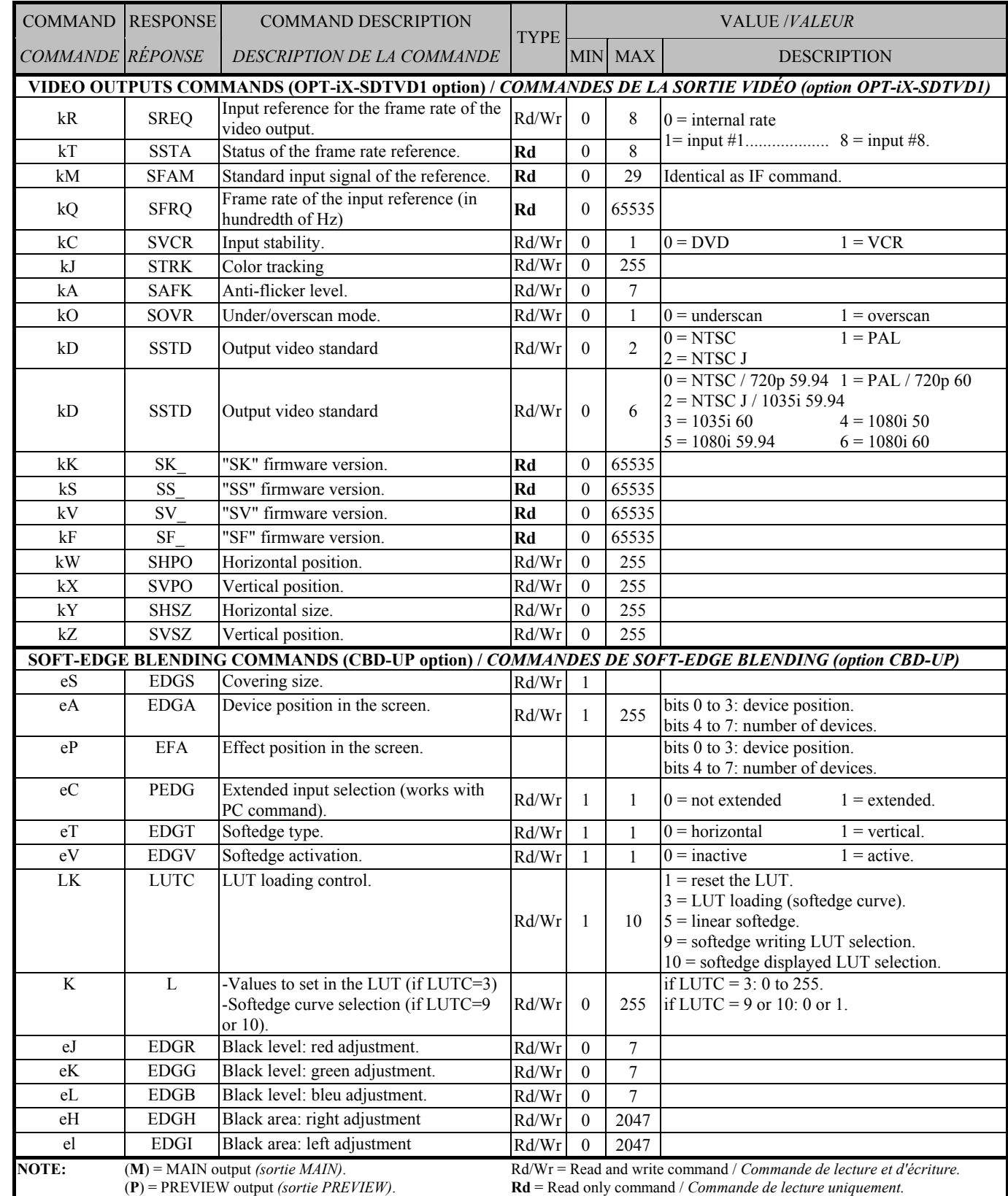

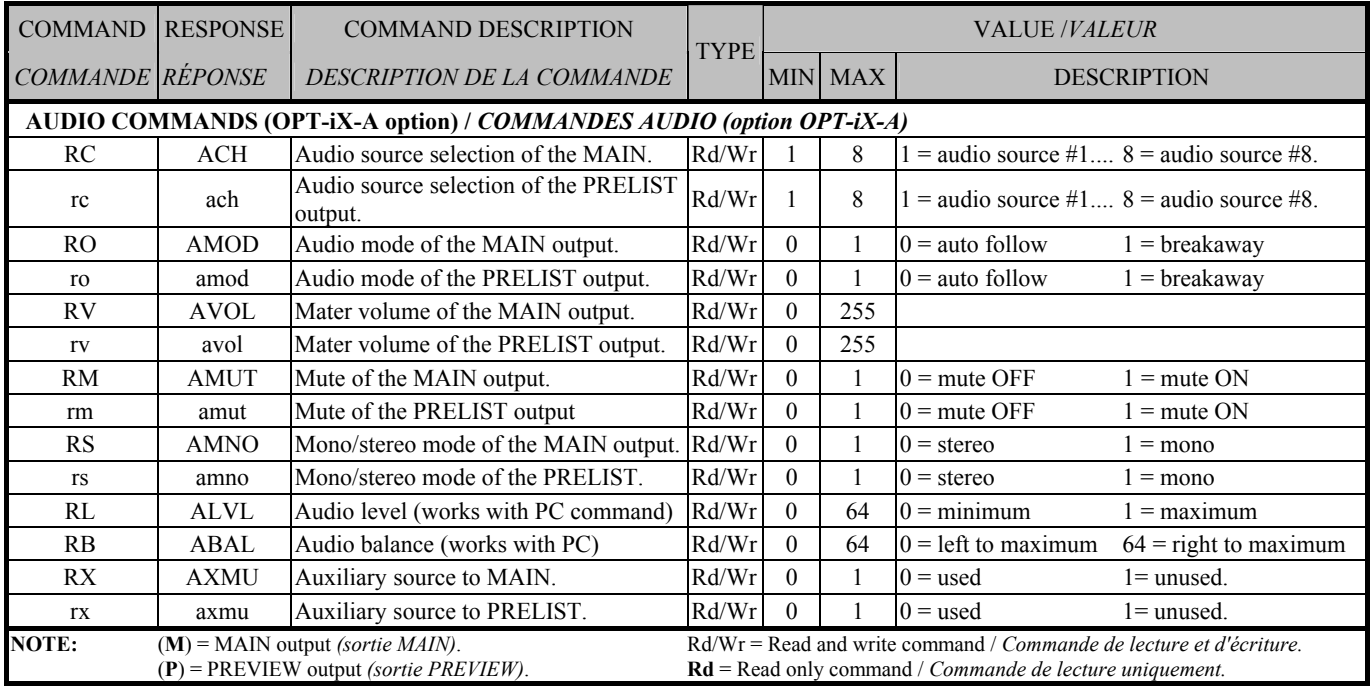

## **A-5: ASCII / HEX / DEC TABLE A-5: TABLE ASCII / HEX / DEC**

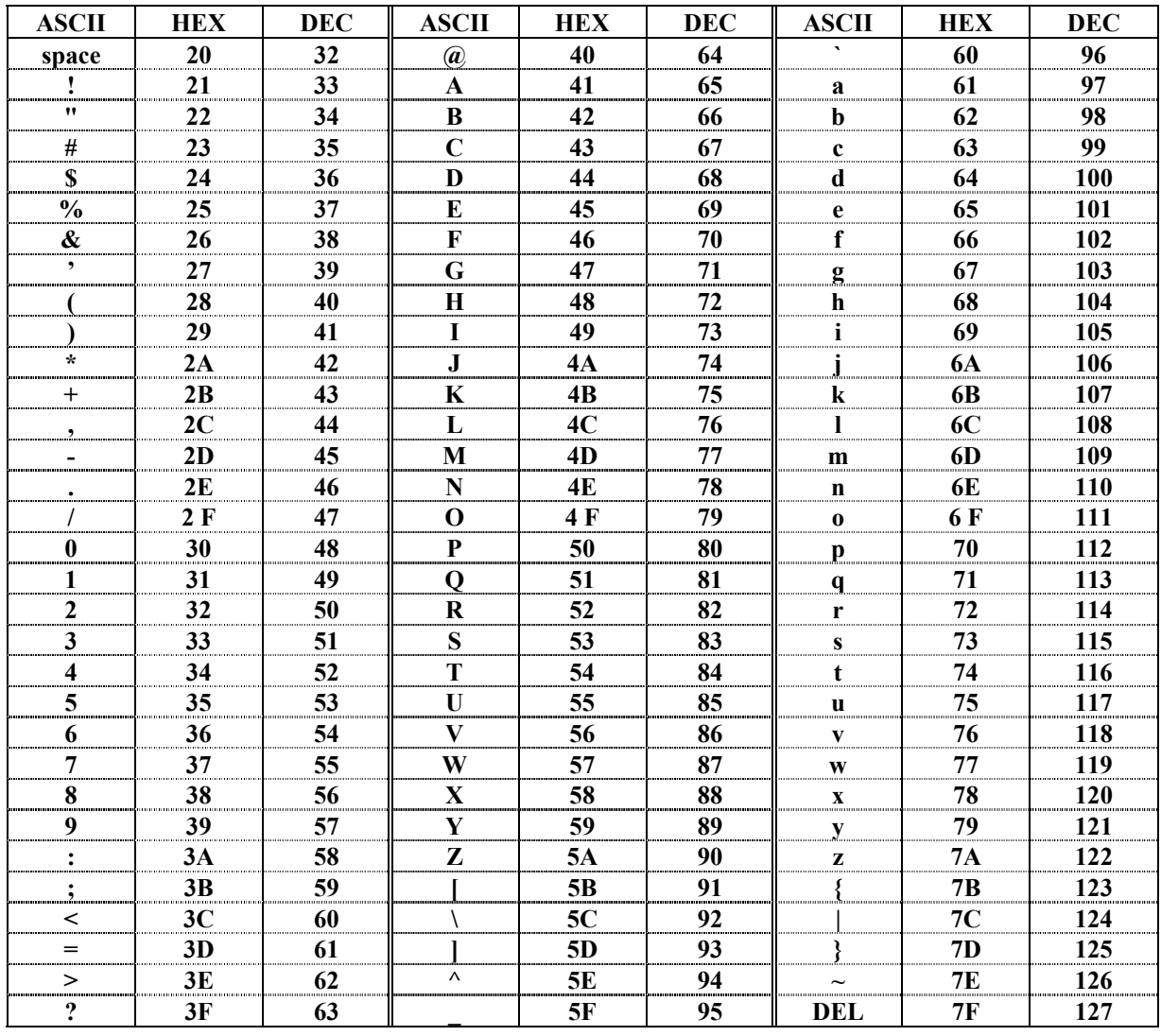

## **WARRANTY**

Analog Way warrants the product against any defects in materials and workmanship for a period of three years from the date of purchase (back to the factory).

In the event of any malfunction during the warranty period, Analog Way will, at its discretion, repair or replace the defective units, including free materials and labor.

This warranty does not apply if the product has been:

- improperly installed or abused,
- handled with improper care,
- used or stocked in abnormal conditions,
- modified, opened,
- damaged by fire, war, or Natural disasters (Acts of God).

In no way shall Analog Way be responsible for direct or indirect loss of profit or consequential damages resulting from any defect in this product.

In case of any problem, get the serial number of the unit, a description of the problem, and then call your authorized dealer.

## **GARANTIE**

Analog Way garantie le produit contre les défauts matériels et vices de fabrication, pour une période de 3 ans à partir de la date d'achat (retour en nos locaux).

En cas de mauvais fonctionnement pendant la période de garantie, Analog Way décidera, à son choix, de réparer ou de remplacer l'appareil défectueux, incluant gratuité des pièces et de la main d'œuvre.

Cette garantie ne s'applique pas si le produit a été :

- utilisé ou installé en dehors de son cadre de fonctionnement,
- manipulé sans aucune précaution,
- utilisé ou stocké dans des conditions anormales,
- modifié, ouvert,
- endommagé par le feu, guerre ou catastrophes naturelles.

En aucun cas Analog Way ne peut être responsable d'une perte de profit ou de dommages directs ou indirects consécutifs à un mauvais fonctionnement du produit.

En cas de problème, préparer une description détaillée de la panne, relever le numéro de série de l'appareil, puis contacter votre revendeur agréé.

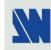